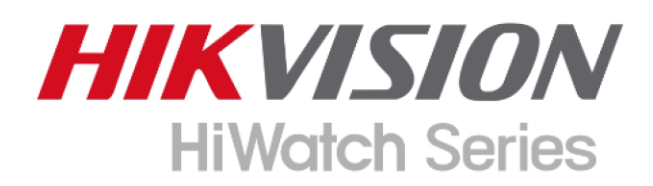

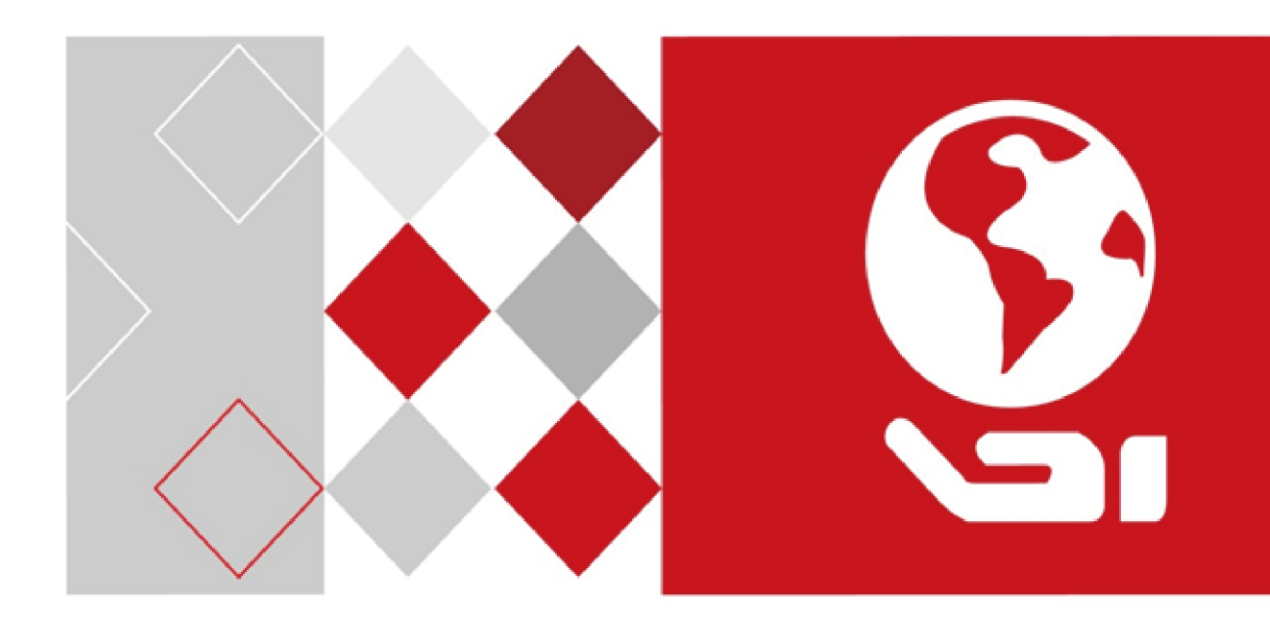

# **Síťová kamera**

## **Návod k obsluze**

UD09209B-A

#### **Návod k obsluze**

COPYRIGHT ©2018 Hangzhou Hikvision Digital Technology Co., Ltd.

#### **VŠECHNA PRÁVA VYHRAZENA.**

Jakékoli a veškeré informace, včetně, mimo jiné, textů, obrázků a grafů jsou vlastnictvím společnosti Hangzhou Hikvision Digital Technology Co., Ltd. nebo jejích poboček (dále uváděno jako "Hikvision"). Žádnou část tohoto návodu k obsluze (dále uváděného jako "návod") ani návod jako celek nelze bez předchozího písemného souhlasu společnosti Hikvision jakýmkoli způsobem reprodukovat, měnit, překládat ani šířit. Pokud není jinak výslovně uvedeno, společnost Hikvision neposkytuje ve vztahu k návodu žádné záruky ani ujištění, a to ani výslovné, ani vyplývající.

#### **Informace o tomto návodu**

Tento návod se vztahuje k síťové kameře.

V návodu jsou obsaženy pokyny k používání a obsluze výrobku. Obrázky, schémata, snímky a veškeré ostatní zde uvedené informace slouží pouze jako popis a vysvětlení. Informace obsažené v tomto návodu podléhají vzhledem k aktualizacím firmwaru nebo z jiných důvodů změnám bez upozornění. Nejnovější verzi naleznete na webových stránkách společnosti [\(https://www.hi](https://www.hi-watch.eu/)-watch.eu).

Používejte tento návod k obsluze pod dohledem profesionálních odborníků.

#### **Potvrzení o ochranných známkách**

#### **HIKVISION**

Hiwatch Series a ostatní ochranné známky a loga společnosti Hikvision jsou vlastnictvím společnosti Hikvision v různých jurisdikcích. Ostatní níže uvedené ochranné známky a loga jsou vlastnictvím příslušných vlastníků.

#### **Prohlášení o vyloučení odpovědnosti**

POPISOVANÝ VÝROBEK JE DO MAXIMÁLNÍHO ROZSAHU POVOLENÉHO PŘÍSLUŠNÝMI ZÁKONY SPOLU SE SVÝM HARDWAREM, SOFTWAREM A FIRMWAREM POSKYTOVÁN "TAK, JAK JE" SE VŠEMI SVÝMI ZÁVADAMI A CHYBAMI A SPOLEČNOST HIKVISION NEPOSKYTUJE ŽÁDNÉ ZÁRUKY, VÝSLOVNĚ VYJÁDŘENÉ ANI VYPLÝVAJÍCÍ, VČETNĚ, ALE NIKOLI VÝHRADNĚ, PRODEJNOSTI, USPOKOJIVÉ KVALITY, VHODNOSTI PRO URČITÝ ÚČEL A BEZ NEOPRÁVNĚNÉHO ZÁSAHU DO PRÁV TŘETÍ STRANY. V ŽÁDNÉM PŘÍPADĚ NEBUDE SPOLEČNOST HIKVISION, JEJÍ ŘEDITELÉ, MANAŽEŘI, ZAMĚSTNANCI ANI ZÁSTUPCI ZODPOVĚDNÍ ZA JAKÉKOLI ZVLÁŠTNÍ, NÁSLEDNÉ, NÁHODNÉ NEBO NEPŘÍMÉ ŠKODY, VČETNĚ, MIMO JINÉ, ŠKOD ZE ZTRÁTY OBCHODNÍHO ZISKU, PŘERUŠENÍ OBCHODNÍ ČINNOSTI NEBO ZE ZTRÁTY DAT NEBO DOKUMENTACE VE SPOJENÍ S POUŽÍVÁNÍM TOHOTO VÝROBKU, A TO ANI V PŘÍPADĚ, ŽE SPOLEČNOST HIKVISION BYLA NA MOŽNOST TAKOVÝCHTO ŠKOD UPOZORNĚNA.

POUŽÍVÁNÍ VÝROBKŮ S PŘÍSTUPEM NA INTERNET JE ZCELA NA VAŠE VLASTNÍ RIZIKO. SPOLEČNOST HIKVISION NENESE ŽÁDNOU ZODPOVĚDNOST ZA NEOBVYKLÉ FUNGOVÁNÍ, ÚNIK OSOBNÍCH ÚDAJŮ ANI JINÉ ŠKODY VYPLÝVAJÍCÍ Z KYBERÚTOKU, ÚTOKU HACKERŮ, NAPADENÍ VIRY NEBO JINÝCH BEZPEČNOSTNÍCH RIZIK INTERNETU. SPOLEČNOST HIKVISION VŠAK V PŘÍPADĚ POTŘEBY POSKYTNE OKAMŽITOU TECHNICKOU PODPORU.

PRÁVO VZTAHUJÍCÍ SE KE SLEDOVÁNÍ SE LIŠÍ DLE JURISDIKCE. PŘED POUŽÍVÁNÍM TOHOTO VÝROBKU SI PŘEČTĚTE VŠECHNY PŘÍSLUŠNÉ ZÁKONY VAŠÍ JURISDIKCE, ABYSTE ZAJISTILI, ŽE POUŽÍVÁNÍ JE V SOULADU S PŘÍSLUŠNÝMI ZÁKONY. SPOLEČNOST HIKVISION NEPONESE ŽÁDNOU ZODPOVĚDNOST V PŘÍPADĚ, ŽE SE TENTO VÝROBEK POUŽÍVÁ K NELEGÁLNÍM ÚČELŮM.

V PŘÍPADĚ JAKÉHOKOLI KONFLIKTU MEZI TÍMTO NÁVODEM A PŘÍSLUŠNÝMI ZÁKONY PLATÍ DRUHÉ ZMÍNĚNÉ.

#### **Poznámka:**

Pokud se v kameře nezdaří synchronizovat místní čas s časem sítě, je nutné nastavit čas kamery ručně. Přejděte ke kameře a v okně System Settings nastavte čas.

#### **Bezpečnostní pokyny**

Účelem těchto pokynů je to, aby uživatel používal tento produkt správně a nedošlo k žádným nebezpečím ani ztrátě majetku.

Toto opatření se dělí na "Upozornění" a "Výstrahy":

**Výstrahy:** Nebude-li některá z těchto výstrah respektována, může dojít k vážnému zranění nebo smrti.

**Upozornění:** Nebude-li některé z těchto upozornění respektováno, může dojít ke zranění nebo poškození zařízení.

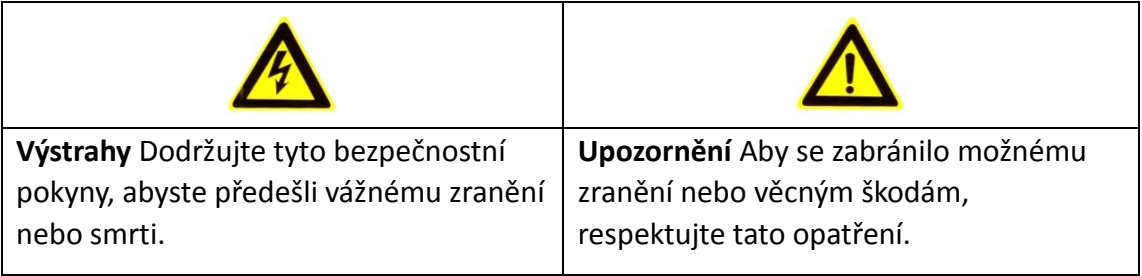

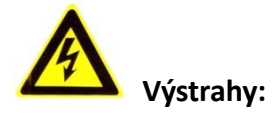

- Používejte napájecí adaptér, který splňuje standard SELV (velmi nízké bezpečnostní napětí). A zdroj 12 V stejnosm. nebo 24 V stř. (v závislosti na modelu) odpovídá normě IEC60950-1 a standardu pro omezený zdroj napájení.
- Nevystavujte zařízení dešti ani vlhkosti, aby se snížilo nebezpečí vzniku požáru nebo úrazu elektrickým proudem.
- Tato montáž by měla být provedena kvalifikovanou servisní osobou a musí vyhovovat všem místním předpisům.
- Namontujte do napájecího obvodu zařízení proti výpadkům elektřiny pro pohodlné napájení při výpadku [dodávek elektřiny.](http://www.cibo.cn/?dictkeyword=supply+interruption)
- Pokud připevňujete kameru ke stropu, zkontrolujte, zda strop unese zatížení gravitační silou vyšší než 50 N.
- V případě, že produkt nefunguje správně, obraťte se na prodejce nebo na nejbližší servisní středisko. Nikdy se nepokoušejte sami rozebírat kameru. (Neneseme žádnou odpovědnost za problémy způsobené neoprávněnými opravami nebo údržbou).

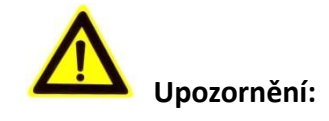

- Než kameru použijete, zkontrolujte, zda je napájecí napětí správné.
- Neupusťte kameru a nevystavujte ji ani jiným fyzickým nárazům.
- Nedotýkejte se prsty modulů senzoru. Pokud je třeba provést čištění, použijte čistý hadřík s malým množstvím etanolu a jemně otírejte. Pokud nebudete kameru po delší dobu používat, nasaďte kryt objektivu, abyste ochránili senzor před nečistotami.
- Nemiřte objektivem kamery na silný zdroj světla, jako je slunce nebo klasická žárovka. Silné světlo může způsobit nevratné poškození kamery.
- Laserový paprsek může vypálit snímač. Při použití jakékoliv laserové zařízení proto zajistěte, aby povrch snímače nebyl vystaven laserovému paprsku.
- Kameru neumisťujte na místa s extrémně vysokými nebo nízkými teplotami (provozní teplota viz údaje výrobku), do prašného nebo vlhkého prostředí a ani ji nevystavujte vysokému elektromagnetickému záření.
- Zajistěte zařízení dostatečnou ventilaci, aby nedocházelo k přehřívání.
- Udržujte kameru mimo dosah vody a jiných kapalin.
- Pokud chcete kameru přepravovat, zabalte ji do původního (nebo ekvivalentního) obalového materiálu, nebo obalového materiálu se stejnou strukturou.
- Nesprávné používání nebo výměna baterie by mohly vést k nebezpečí výbuchu. Používejte typ baterie doporučovaný výrobcem.

#### *Poznámky:*

U kamer podporujících infračervené osvětlení je nutné dbát následujících bezpečnostních opatření, aby nedocházelo k odrazům infračerveného záření:

- Prach nebo mastnota na kopulovitém krytu způsobí odrazy infračerveného záření. Fólii kopulovitého krytu sejměte až po dokončení montáže. Pokud se na kopulovitém krytu nachází prach nebo mastnota, vyčistěte kopulovitý kryt měkkým čistým hadříkem a izopropylalkoholem.
- Zajistěte, aby místo montáže nemělo odrazný povrch, na kterém by docházelo v těsné blízkosti kamery k odrazům objektů. Infračervené osvětlení z kamery se může odrážet zpět do objektivu, a způsobovat tak odrazy.
- Pěnový prstenec okolo objektivu musí být usazen v jedné rovině s vnitřním povrchem kopule, aby byl objektiv izolován od infračervených diod LED. Připevněte kopulovitý kryt k tělu kamery tak, aby k sobě pěnový prstenec a kopulovitý kryt těsně přiléhaly.

## **Obsah**

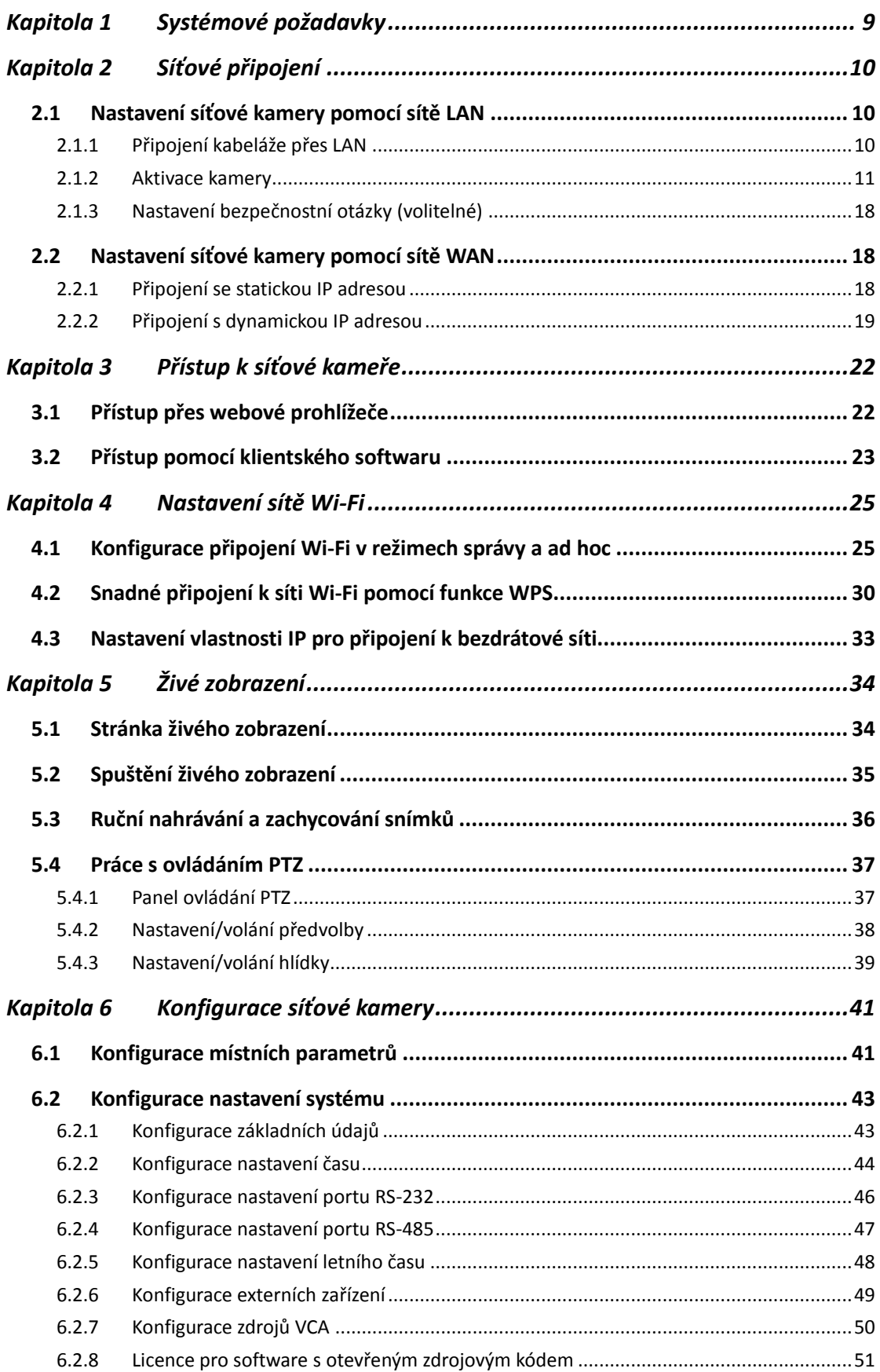

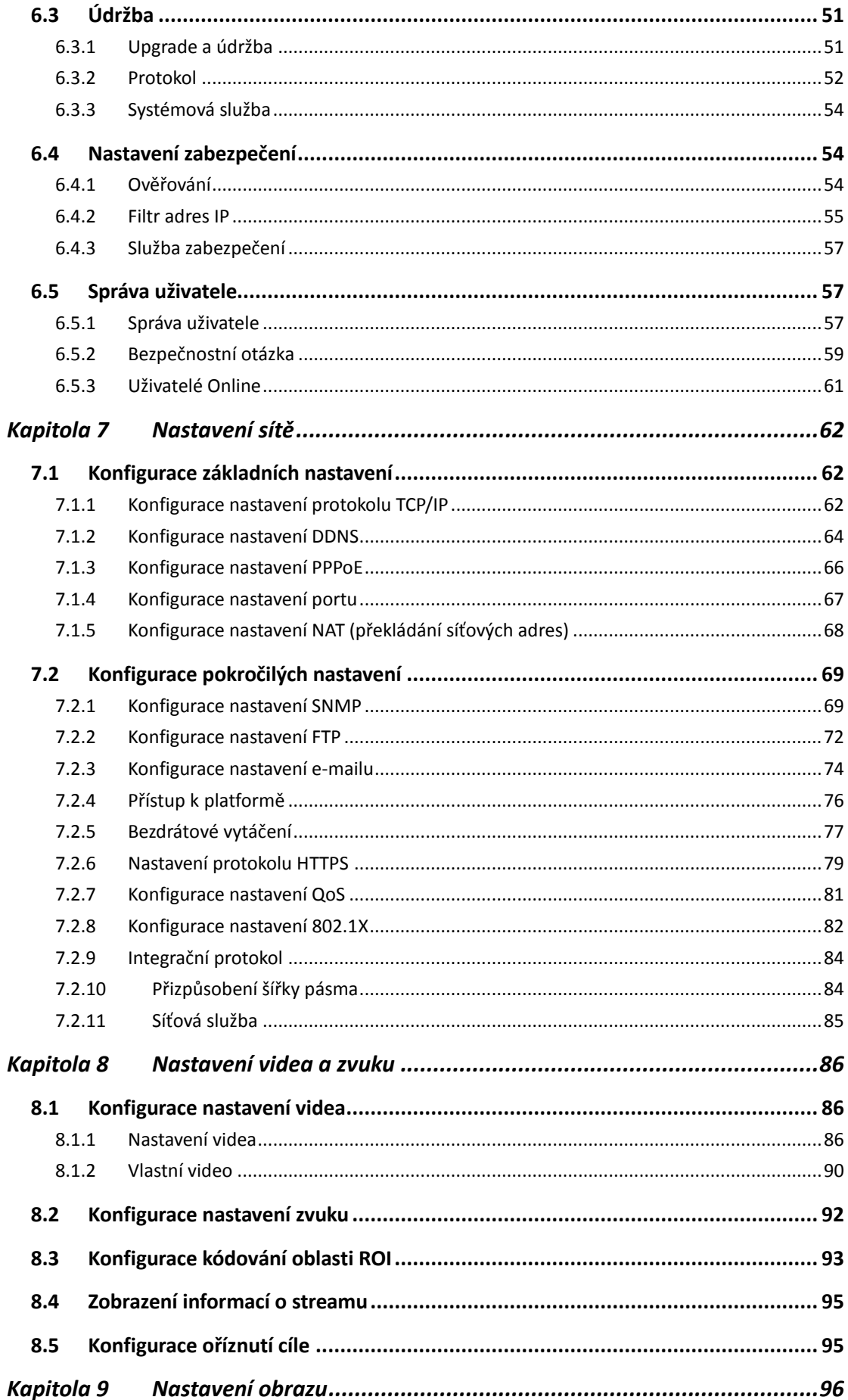

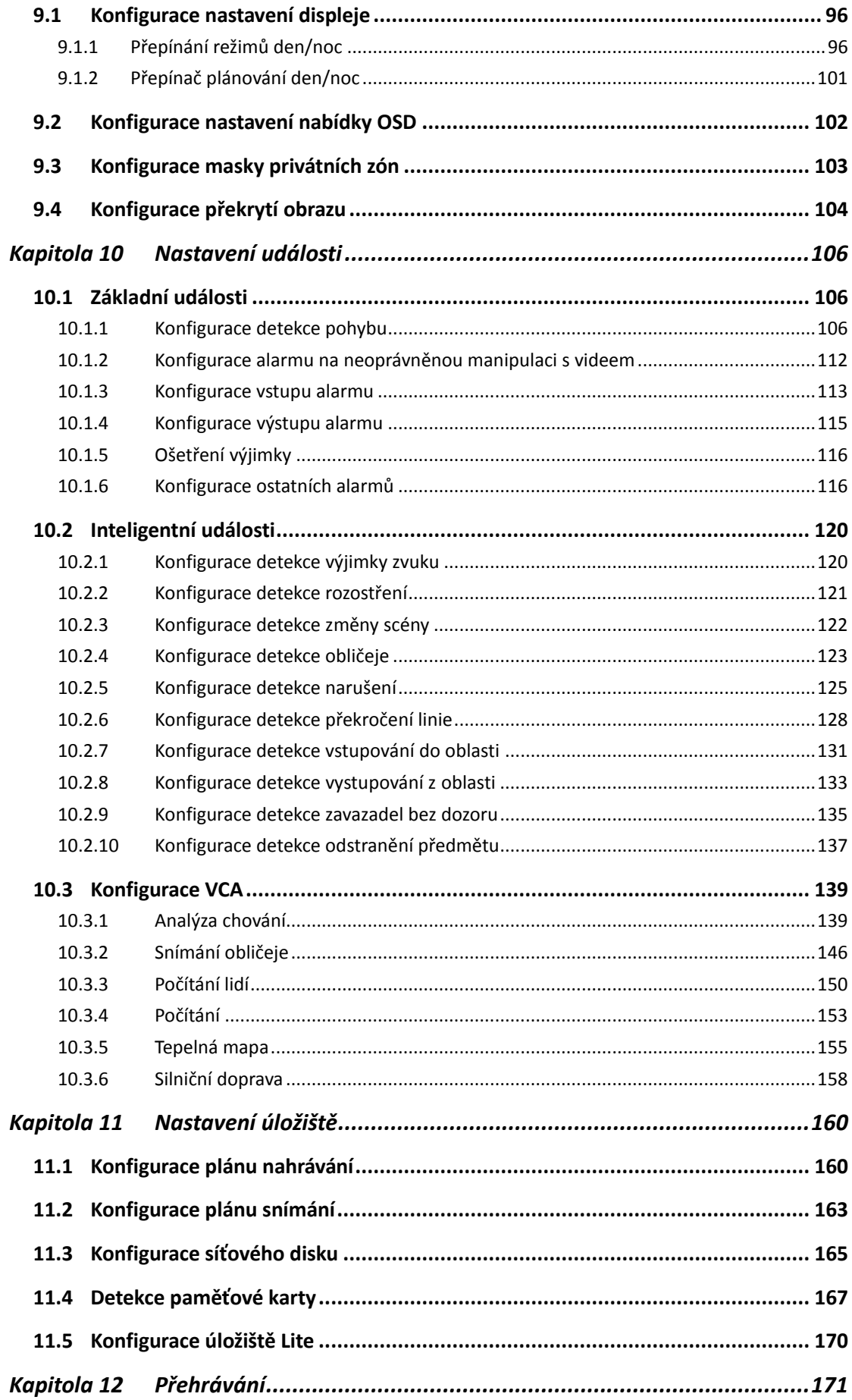

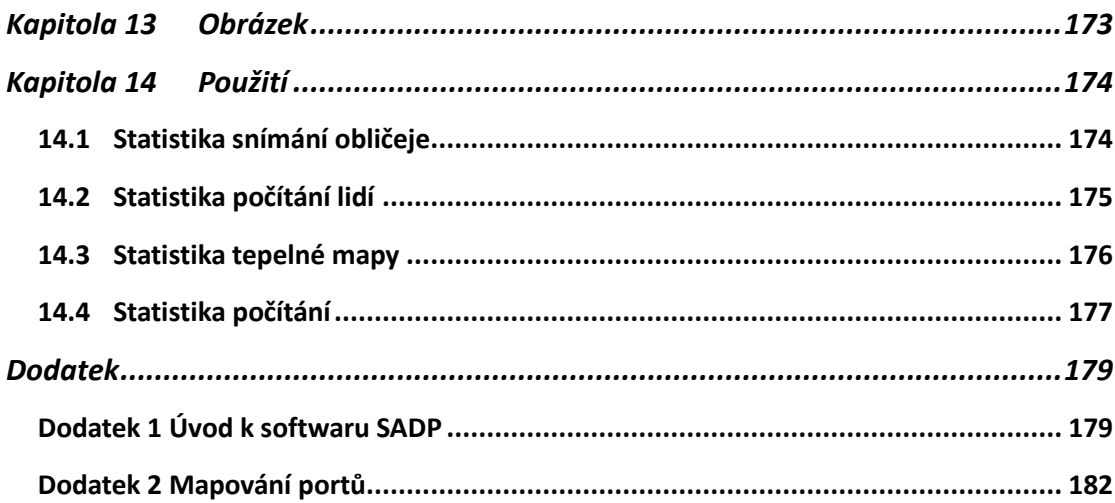

0505051080316

# <span id="page-9-0"></span>**Kapitola 1 Systémové požadavky**

#### **Operační systém**

Microsoft Windows XP SP1 a vyšší

#### **Procesor**

2,0 GHz nebo více

#### **RAM**

1 GB nebo více

#### **Displej**

Rozlišení 1024 × 768 nebo vyšší

#### **Webový prohlížeč**

Internet Explorer 8.0 a vyšší, Apple Safari 5.0.2 a vyšší, Mozilla Firefox 30.0 a vyšší a Google Chrome 31.0 a vyšší.

#### *Poznámka:*

U aplikace Google Chrome 45 a vyšších verzí, nebo Mozilla Firefox 52 a vyšších verzí, které neobsahují moduly plug-in, jsou funkce **Snímek** a **Přehrávání** skryté. Chcete-li zmíněné funkce prostřednictvím webového prohlížeče používat, přejděte k nižší verzi, nebo přejděte k aplikaci Internet Explorer 8.0 a vyšším verzím.

# **Kapitola 2 Síťové připojení**

#### <span id="page-10-0"></span>*Poznámka:*

- Upozorňujeme, že používání produktu s přístupem k internetu může podléhat síťovým bezpečnostním rizikům. V rámci prevence síťových útoků a úniků informací doporučujeme posílit vaši vlastní ochranu. V případě, že produkt nefunguje správně, obraťte se na prodejce nebo na nejbližší servisní středisko.
- K zajištění zabezpečení sítě síťové kamery doporučujeme, abyste k síťové kameře pravidelně přistupovali a udržovali ji. Potřebujete-li takovou službu, můžete nás kontaktovat.

#### *Než začnete:*

- Pokud chcete síťovou kameru nastavit pomocí sítě LAN (Local Area Network), viz *část [2.1](#page-10-1) [Nastavení síťové kamery pomocí sítě LAN](#page-10-1)*.
- Pokud chcete síťovou kameru nastavit pomocí sítě WAN (Wide Area Network), viz *část [2.2](#page-18-1) [Nastavení síťové kamery pomocí sítě WAN](#page-18-1)*.

## <span id="page-10-1"></span>**2.1 Nastavení síťové kamery pomocí sítě LAN**

#### *Účel:*

Chcete-li kameru zobrazit a nakonfigurovat pomocí sítě LAN, je nutné síťovou kameru připojit do stejné podsítě, jako je počítač. K vyhledání a změně IP adresy síťové kamery je také nutné nainstalovat software SADP nebo iVMS-4200.

<span id="page-10-2"></span>*Poznámka:* Podrobné pokyny k SADP najdete v dodatku 1.

### **2.1.1 Připojení kabeláže přes LAN**

Na následujících obrázcích jsou uvedeny dva způsoby propojení síťové kamery a počítače kabelem:

*Účel:*

- Chcete-li síťovou kameru otestovat, můžete ji připojit pomocí síťového kabelu přímo k počítači, viz Obrázek 2-1.
- Pro nastavení síťové kamery prostřednictvím sítě LAN a přepínače nebo směrovače postupujte podle [Obrázek 2](#page-11-1)-2.

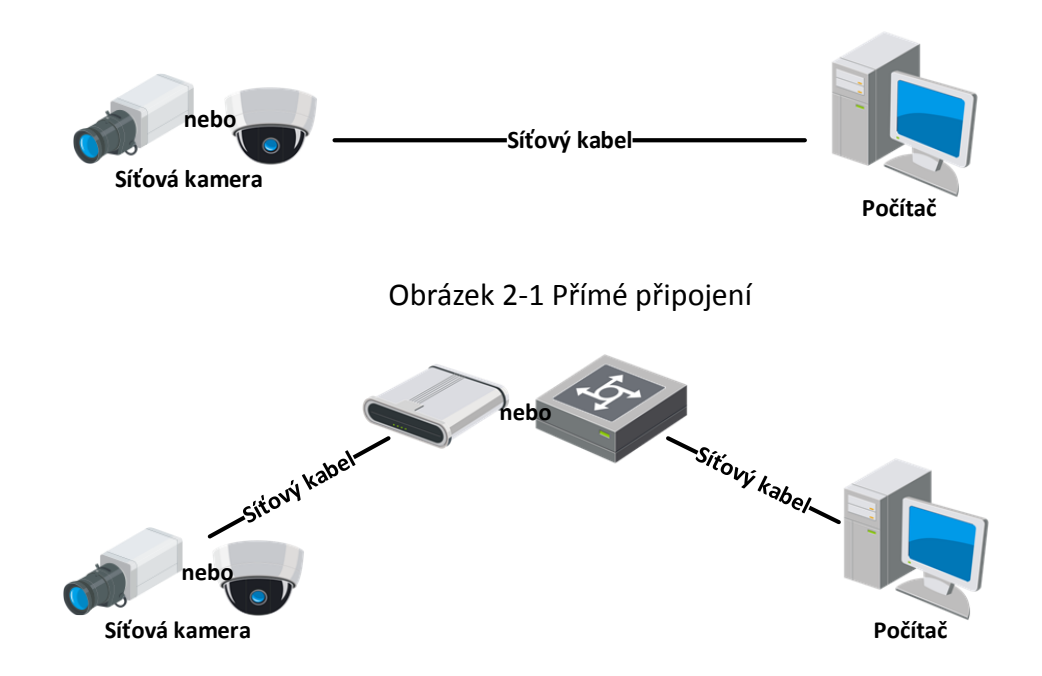

Obrázek 2-2 Připojení přes přepínač nebo směrovač

### <span id="page-11-1"></span><span id="page-11-0"></span>**2.1.2 Aktivace kamery**

Než budete moci kameru používat, je nutné ji nejdříve aktivovat nastavením silného hesla.

Podporována je aktivace prostřednictvím webového prohlížeče, aktivace prostřednictvím softwaru SADP i aktivace prostřednictvím klientského softwaru.

#### **Aktivace přes webový prohlížeč**

#### *Kroky:*

- 1. Zapněte kameru a připojte ji k síti.
- 2. Do adresního řádku zadejte IP adresu a po kliknutí na **Enter** vstoupíte do aktivačního rozhraní.

#### *Poznámky:*

- Výchozí IP adresa kamery je 192.168.1.64.
- Počítač a kamera by měly být připojeny do stejné podsítě.
- U kamer podporujících ve výchozím nastavení protokol DHCP je nutné k vyhledání IP adresy použít software SADP.

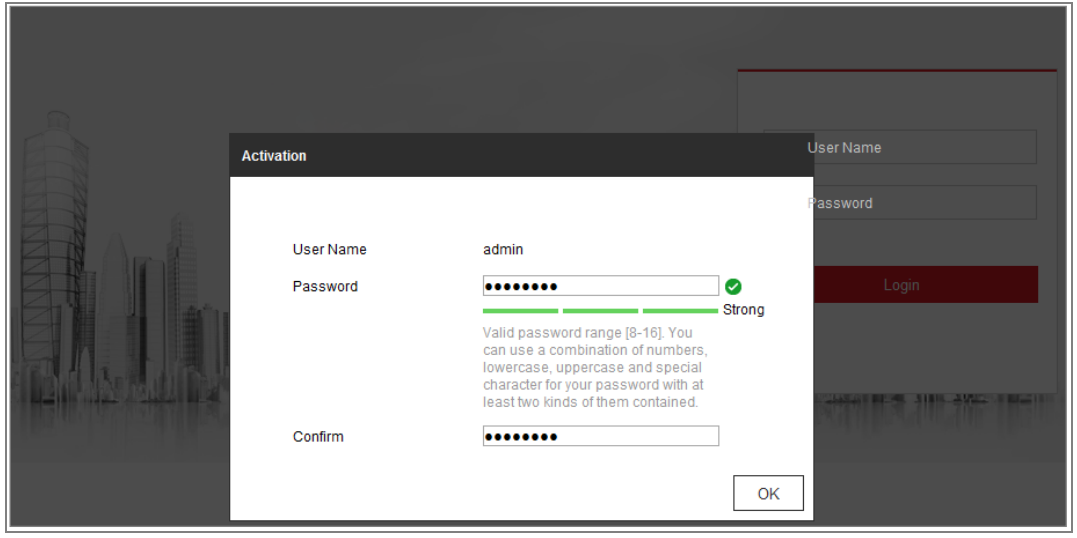

Obrázek 2-3 Aktivace prostřednictvím webového prohlížeče

3. Vytvořte heslo a zadejte jej do pole pro heslo.

Heslo obsahující uživatelské jméno není povoleno.

**DOPORUČENÍ K VYTVOŘENÍ SILNÉHO HESLA** - ke zvýšenému zabezpečení výrobku důrazně doporučujeme, abyste vytvořili silné heslo dle své vlastní volby (s použitím nejméně 8 znaků a s využitím nejméně tří z následujících kategorií: velká písmena, malá písmena, čísla a speciální znaky). Doporučujeme také, abyste heslo pravidelně měnili, zvláště v systémech s vysokým zabezpečením. Změna hesla jednou za měsíc nebo za týden lépe ochrání váš výrobek.

- 4. Potvrďte heslo.
- 5. Kliknutím na tlačítko **OK** uložte heslo a přejděte k oknu živého zobrazení.

#### **Aktivace přes software SADP**

Software SADP se používá k rozpoznávání zařízení online, aktivaci kamery a obnovení hesla.

Software SADP získáte z dodaného disku nebo na oficiálních internetových stránkách.

Nainstalujte SADP podle pokynů. Postupujte podle pokynů k aktivaci kamery.

#### *Kroky:*

- 1. Spusťte software SADP pro vyhledávání zařízení online.
- 2. V seznamu zařízení zkontrolujte stav zařízení a vyberte neaktivní zařízení.

| $\bullet$<br><b>SADP</b> |                                 |          |              |      |                                                                 |             |     |                                  |                       | $\circ$<br>$=$ $\Box$ $\times$                                                                            |
|--------------------------|---------------------------------|----------|--------------|------|-----------------------------------------------------------------|-------------|-----|----------------------------------|-----------------------|----------------------------------------------------------------------------------------------------|
|                          | Total number of online devices: |          |              |      |                                                                 |             |     | Export                           | Refresh               | I Activate the Device                                                                                     |
| $\blacksquare$ ID        | -   Device Type                 | Security | IPv4 Address | Port | Software Version   IPv4 Gateway   HTTP Port   Device Serial No. |             |     |                                  |                       |                                                                                                    |
| ET.<br>001               | 20-ADMINISTRATION               | Active   | 10,16.6.20   | 8000 | VI. III Minister 1999.  10.16.6.254                             |             | 80  |                                  |                       |                                                                                                    |
| о<br>002                 | DL-KHRIGLA                      | Active   | 10.16.6.21   | 8000 | VL 1. Build 1978.                                               | 10.16.6.254 | 80  |                                  |                       |                                                                                                    |
| а<br>003                 | DG-KOSSON-AD                    | Active   | 10.16.6.213  | 8000 | VL 1-Route 1912                                                 | 10.16.6.254 | N/A |                                  | DI-KJWICH-ALTONNIJI   |                                                                                                    |
| α<br>004                 | DL-19408-AN25                   | Active   | 10.16.6.179  | 8000 | V1.0.5 Nov34 140                                                | 10.16.6.254 | N/A |                                  |                       | The device is not activated.                                                                              |
| α<br>005                 | DS-19A0B-01BNG                  | Active   | 10.16.6.127  | 8000 | V2-2 (Realty) VAPT                                              | 10.16.6.254 | N/A |                                  |                       |                                                                                                    |
| 006<br>17                | LINICHIN DEVICE-TVHE            | Active   | 10.16.6.250  | 8000 | VS-KOlaulut 1483                                                | 10.16.6.254 | 80  |                                  | 2014/11/ACCWRANDIADOR |                                                                                                    |
| $\checkmark$             | 007                             |          |              |      | Inactive                                                        |             |     | 192.168.1.64                     |                       |                                                                                                    |
| 日<br>009                 | DE-1953RA-DARACION              |          |              |      | Vyberte neaktivní zařízení.                                     |             |     |                                  |                       | You can modify the network parameters after<br>the device activation.<br>Activate Now                     |
|                          |                                 |          |              |      |                                                                 |             |     | Zadejte heslo a<br>potvrďte jej. |                       | New Password:   ********<br>Strong<br>Confirm Password: <b>assasses</b><br>Enable Hik-Connect<br>Activate |
| $\cdot$                  |                                 |          |              |      |                                                                 |             |     |                                  | ٠                     |                                                                                                    |

Obrázek 2-4 Rozhraní SADP

#### *Poznámka:*

Software SADP podporuje hromadnou aktivaci kamer. Podrobné informace naleznete

v uživatelské příručce k softwaru SADP.

3. Vytvořte heslo a zadejte je do pole hesla a heslo potvrďte.

Heslo obsahující uživatelské jméno není povoleno.

**Doporučujeme silné heslo** *-* ke zvýšenému zabezpečení výrobku důrazně doporučujeme, abyste vytvořili silné heslo dle své vlastní volby (s použitím nejméně 8 znaků a s využitím nejméně tří z následujících kategorií: velká písmena, malá písmena, číslice a speciální znaky). Doporučujeme také, abyste heslo pravidelně měnili, zvláště v systémech s vysokým zabezpečením. Změna hesla jednou za měsíc nebo za týden lépe ochrání váš výrobek.

#### *Poznámka:*

Během aktivace lze pro zařízení povolit službu Hik-Connect.

4. Kliknutím na tlačítko Activate spusťte aktivaci.

V automatické otevíraném okně můžete zkontrolovat, zda byla aktivace dokončena. Pokud se aktivace nezdaří, zkontrolujte, zda heslo splňuje požadavky, a opakujte akci.

5. Ruční změnou IP adresy nebo zaškrtnutím políčka Enable DHCP změňte IP adresu zařízení na stejnou podsíť s počítačem.

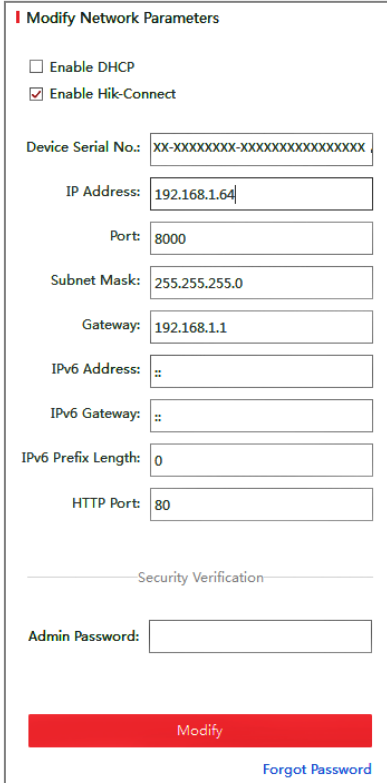

Obrázek 2-5 Úprava IP adresy

6. Zadejte heslo správce a kliknutím na tlačítko **Modify** aktivujte změnu IP adresy.

Software SADP podporuje hromadnou změnu IP adres. Podrobné informace naleznete v uživatelské příručce k softwaru SADP.

#### **Aktivace pomocí klientského softwaru**

Klientský software je univerzální software pro správu videa pro více druhů zařízení. Klientský software získáte z dodaného disku nebo na oficiálních internetových stránkách. Nainstalujte software podle pokynů. Postupujte podle pokynů k aktivaci kamery.

#### *Kroky:*

1. Spusťte klientský software – zobrazí se ovládací panel softwaru, viz obrázek níže.

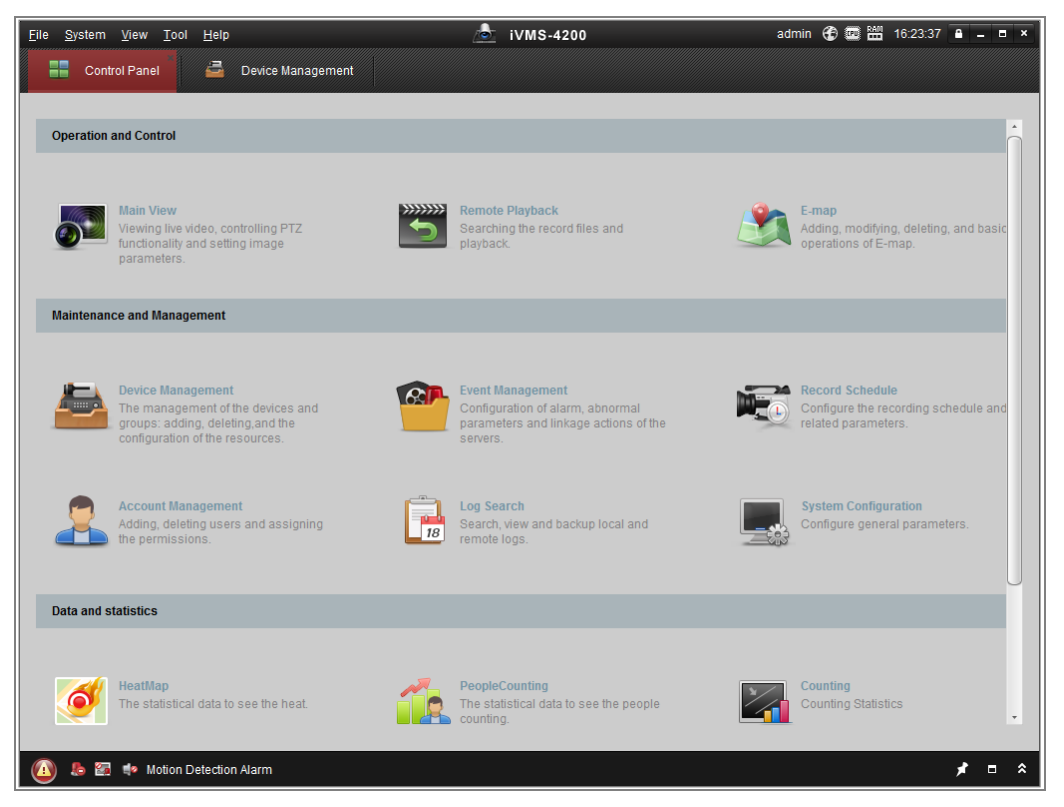

Obrázek 2-6 Ovládací panel

2. Klikněte na ikonu **Device Management** pro vstup do rozhraní pro správu zařízení, viz obrázek níže.

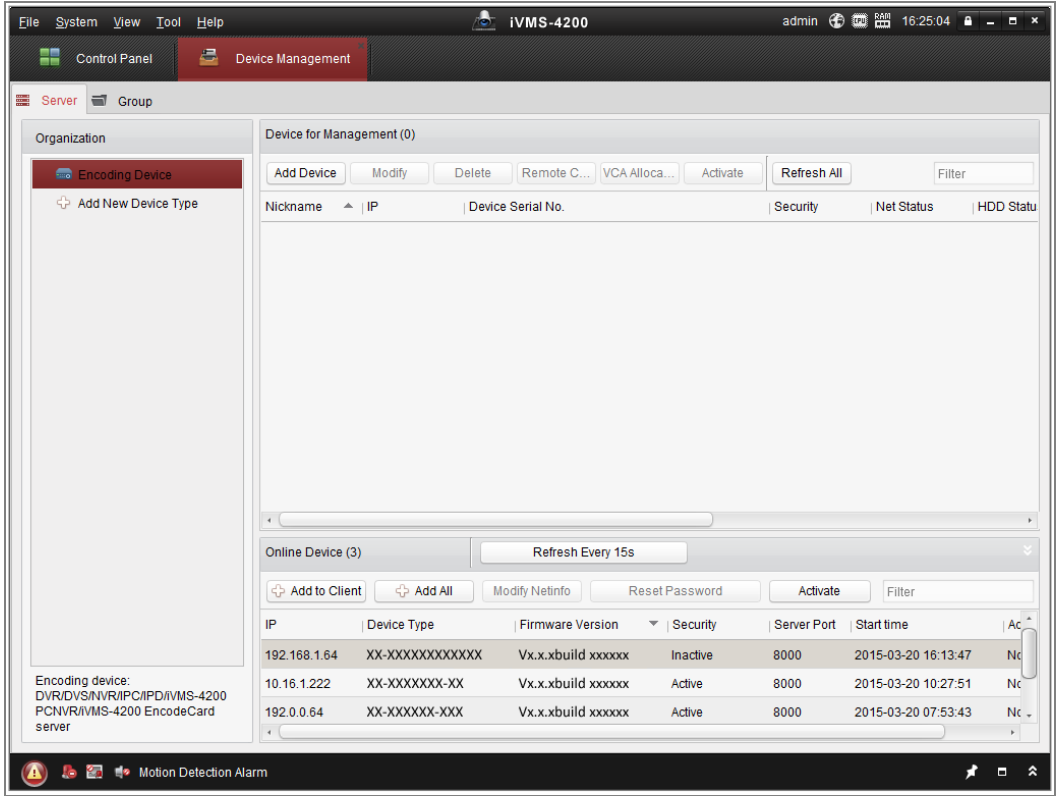

#### Obrázek 2-7 Rozhraní správy zařízení

- 3. Zkontrolujte stav zařízení v seznamu zařízení a vyberte neaktivní zařízení.
- 4. Kliknutím na tlačítko **Activate** otevřete aktivační rozhraní.
- 5. Vytvořte heslo a zadejte je do pole hesla a heslo potvrďte.

Heslo obsahující uživatelské jméno není povoleno.

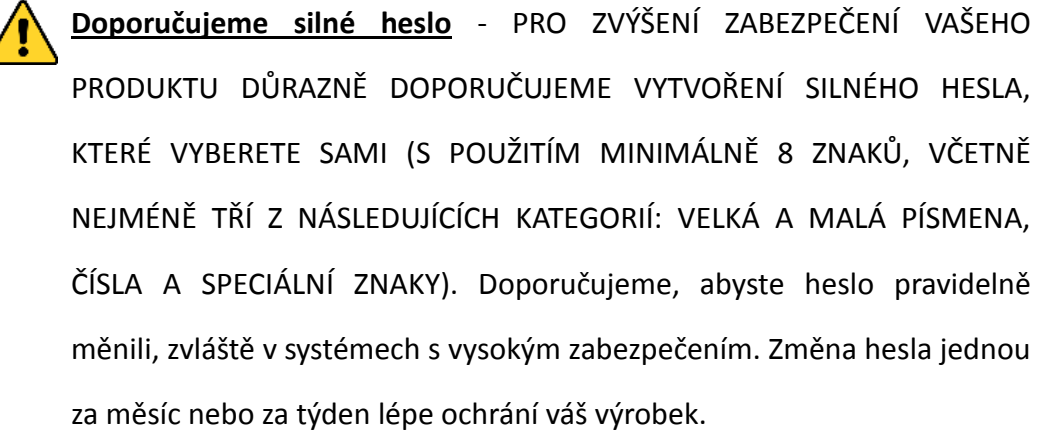

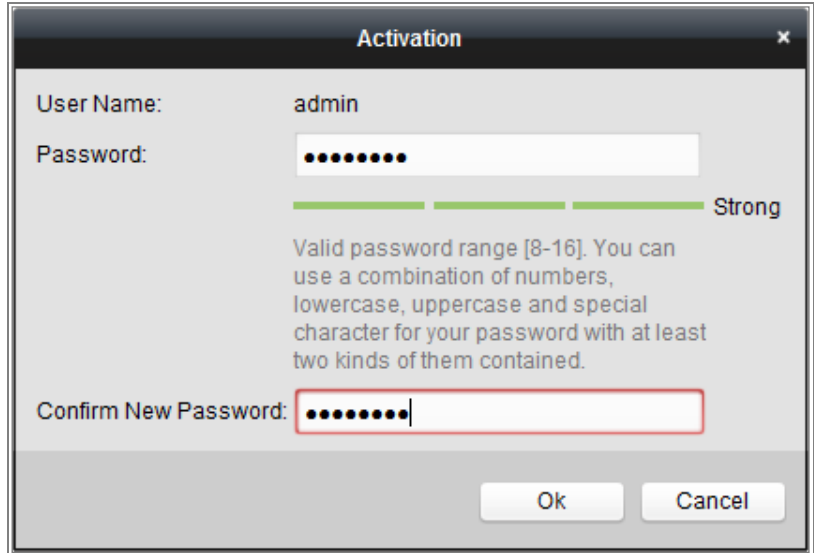

Obrázek 2-8 Okno aktivace (klientský software)

- 6. Kliknutím na tlačítko **OK** zahájíte aktivaci.
- 7. Kliknutím na tlačítko Modify Netinfo otevřete rozhraní síťových parametrů, viz obr. níže.

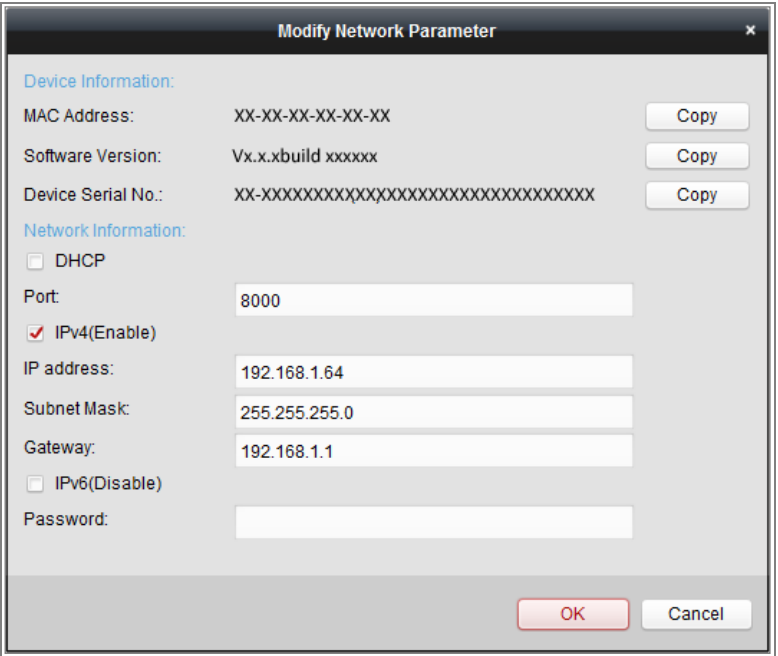

Obrázek 2-9 Úprava síťových parametrů

- 8. Ruční změnou IP adresy nebo zaškrtnutím políčka Enable DHCP změňte IP adresu zařízení na stejnou podsíť s počítačem.
- 9. Zadejte heslo pro aktivaci změny IP adresy.

### <span id="page-18-0"></span>**2.1.3 Nastavení bezpečnostní otázky (volitelné)**

Bezpečnostní otázka se používá k obnovení hesla správce v případě, že uživatel s rolí správce heslo zapomene.

Uživatel s rolí správce může během aktivace kamery postupovat dle pokynů v zobrazených oknech a nastavit bezpečnostní otázku. Uživatel s rolí správce může také přejít do okna **User Management** a funkci nastavit zde.

## <span id="page-18-1"></span>**2.2 Nastavení síťové kamery pomocí sítě WAN**

#### *Účel:*

V této části je vysvětleno, jak síťovou kameru připojit do sítě WAN pomocí statické nebo dynamické IP adresy.

#### <span id="page-18-2"></span>**2.2.1 Připojení se statickou IP adresou**

#### *Než začnete:*

Použijte statickou IP adresu od poskytovatele připojení k internetu. Pomocí statické IP adresy lze síťovou kameru připojit prostřednictvím směrovače nebo ji připojit do sítě WAN přímo.

#### **Připojení síťové kamery prostřednictvím směrovače**

#### *Kroky:*

- 1. Připojte síťovou kameru ke směrovači.
- 2. Přiřaďte LAN IP adresu, masku podsítě a bránu. Podrobný popis konfigurace IP adresy naleznete v část[i 2.1.2.](#page-11-0)
- 3. Uložte statickou IP adresu do směrovače.
- 4. Nastavte mapování portů, např. porty 80, 8000 a 554. Postup mapování portů se liší v závislosti na různých směrovačích. Při mapování portů se obraťte na výrobce směrovače, který vám poskytne další informace.

*Poznámka:* Viz dodatek 2, kde najdete podrobné informace k mapování portů.

5. Přistupte k síťové kameře přes internet prostřednictvím webového prohlížeče nebo klientského softwaru.

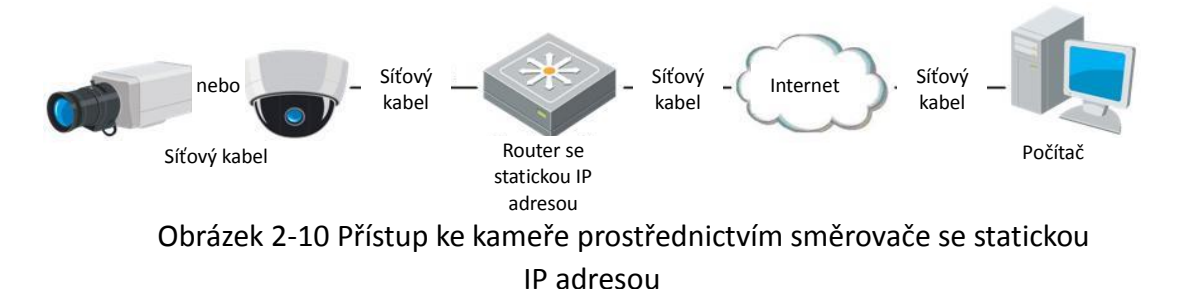

#### **Přímé připojení síťové kamery se statickou IP adresou**

Statickou IP adresu lze také uložit v kameře a připojit ji k internetu přímo bez použití směrovače. Podrobný popis konfigurace IP adresy naleznete v části [2.1.2.](#page-11-0)

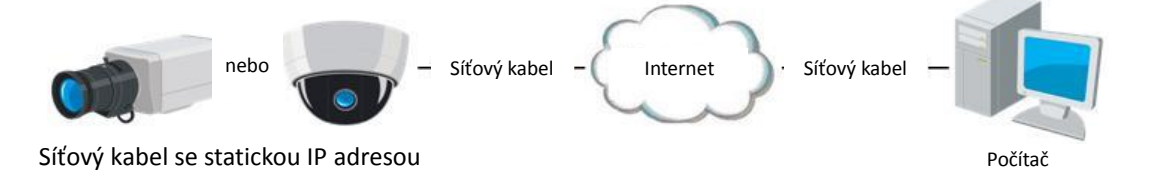

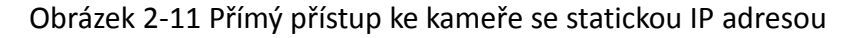

#### <span id="page-19-0"></span>**2.2.2 Připojení s dynamickou IP adresou**

#### *Než začnete:*

Použijte dynamickou IP adresu od poskytovatele připojení k internetu. Pomocí dynamické IP adresy lze síťovou kameru připojit k modemu nebo směrovači.

#### **Připojení síťové kamery prostřednictvím směrovače**

#### *Kroky:*

- 1. Připojte síťovou kameru ke směrovači.
- 2. Přiřaďte v kameře IP adresu LAN, masku podsítě a bránu. Podrobný popis konfigurace IP adresy naleznete v části [2.1.2.](#page-11-0)
- 3. Ve směrovači nastavte uživatelské jméno PPPoE, heslo a potvrzení hesla.
- 4. Nastavte mapování portů. Například portů 80, 8000 a 554. Tyto kroky se při mapování portů liší v závislosti na různých směrovačích. Při mapování portů se obraťte na výrobce směrovače, který vám poskytne další informace.

*Poznámka:* Viz dodatek 2, kde najdete podrobné informace k mapování portů.

- 5. Použijte název domény od poskytovatele názvu domény.
- 6. Konfigurujte nastavení DDNS v nastavení rozhraní směrovače.
- 7. Přistupte ke kameře prostřednictvím použitého názvu domény.

#### **Připojení síťové kamery prostřednictvím modemu**

#### *Účel:*

Tato kamera podporuje funkci automatického vytáčení PPPoE. Jakmile se kamera připojí k modemu, získá veřejnou IP adresu díky vytáčení ADSL. Je třeba nakonfigurovat parametry funkce PPPoE síťové kamery. Podrobné informace o konfiguraci najdete v *části [7.1.3](#page-66-0) [Konfigurace nastavení PPPoE](#page-66-0)*.

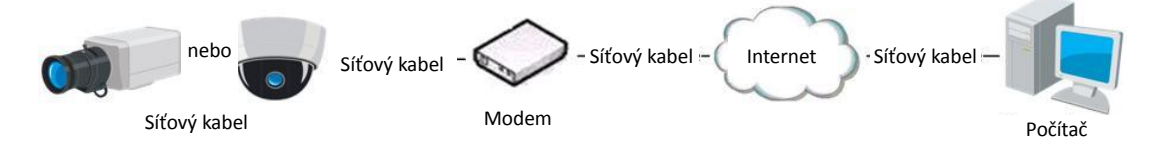

Obrázek 2-12 Přístup ke kameře s dynamickou IP adresou

*Poznámka:* Získaná IP adresa se přiřazuje dynamicky pomocí funkce PPPoE, po restartování kamery proto vždy dojde ke změně IP adresy. Chcete-li vyřešit nepříjemnosti dynamické IP adresy, je nutné získat doménový název od poskytovatele DDNS (např. DynDns.com). Problém s překladem názvu normální domény a s překladem názvu privátní domény vyřešíte postupováním podle níže uvedených kroků.

Překlad normálního doménového názvu

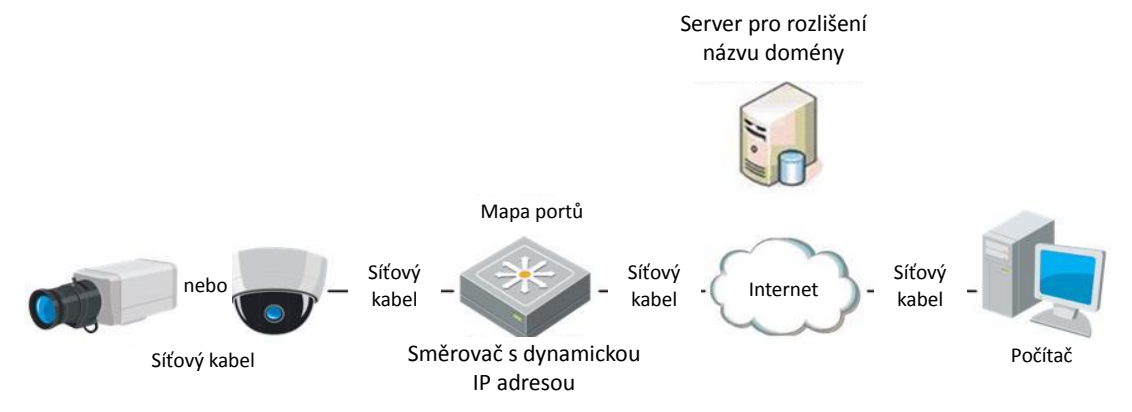

Obrázek 2-13 Překlad normálních doménových názvů

#### *Kroky:*

- 1. Použijte název domény od poskytovatele názvu domény.
- 2. Nastavení DDNS nakonfigurujte v rozhraní **Nastavení DDNS** síťové kamery. Podrobné informace o konfiguraci najdete v *části [7.1.2](#page-64-0) [Konfigurace nastavení](#page-64-0)  [DDNS](#page-64-0)*.
- 3. Přistupte ke kameře prostřednictvím použitého názvu domény.

# <span id="page-22-0"></span>**Kapitola 3 Přístup k síťové kameře**

## <span id="page-22-1"></span>**3.1 Přístup přes webové prohlížeče**

#### *Poznámka:*

U určitých modelů kamer je protokol HTTPS povolen ve výchozím nastavení a kamera vytvoří nepodepsaný certifikát automaticky. Při prvním přístupu ke kameře se ve webovém prohlížeči zobrazí upozornění na problém s certifikátem.

Chcete-li upozornění zrušit, nainstalujte do kamery podepsaný certifikát. Podrobný postup viz *[7.2.6](#page-79-0) [Nastavení protokolu HTTPS.](#page-79-0)*

#### *Kroky:*

- 1. Otevřete webový prohlížeč.
- 2. Do adresního řádku prohlížeče zadejte IP adresu síťové kamery. Stisknutím tlačítka **Enter** přejděte k oknu pro přihlášení.

#### *Poznámka:*

Výchozí adresa IP je 192.168.1.64. Doporučujeme IP adresu změnit, aby byla ve stejné podsíti jako počítač.

3. Zadejte uživatelské jméno a heslo a klikněte na tlačítko **Login**.

Uživatel s oprávněním správce by měl řádně konfigurovat účty zařízení a oprávnění uživatelů/operátorů. Odstraňte nepotřebné účty a oprávnění uživatelů/operátorů. *Poznámka:*

Pokud uživatel s rolí správce provede 7 nezdařených pokusů o zadání hesla (uživatel s rolí uživatele nebo operátora 5 pokusů), IP adresa se uzamkne.

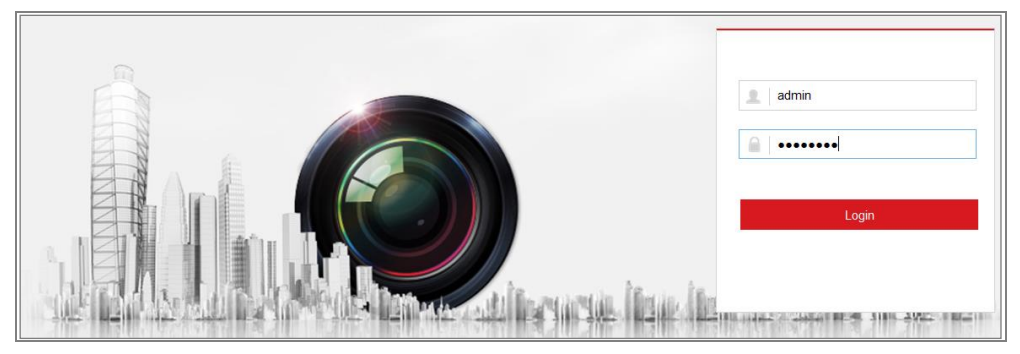

Obrázek 3-1 Okno pro přihlášení

- 4. Klikněte na možnost **Login**.
- 5. (Volitelné) Než budete moci zobrazit živé video a obsluhovat kameru, nainstalujte modul plug-in. Modul plug-in nainstalujete postupováním podle výzev k instalaci.

#### *Poznámka:*

Pokud používáte aplikaci Google Chrome 45 a vyšší verzi nebo Mozilla Firefox 52 a vyšší verzi, není instalace modulu plug-in vyžadována. Funkce **Snímek** a **Přehrávání** však budou skryté. Chcete-li zmíněné funkce prostřednictvím webového prohlížeče používat, přejděte k nižší verzi, nebo přejděte k aplikaci Internet Explorer 8.0 a vyšším verzím.

## <span id="page-23-0"></span>**3.2 Přístup pomocí klientského softwaru**

Klientský software iVMS-4200 je obsažen na disku CD výrobku. Pomocí softwaru lze zobrazovat živé video a spravovat kameru.

Software nainstalujete postupováním podle výzev k instalaci. Níže je zobrazen ovládací panel a okno živého zobrazení klientského softwaru iVMS-4200.

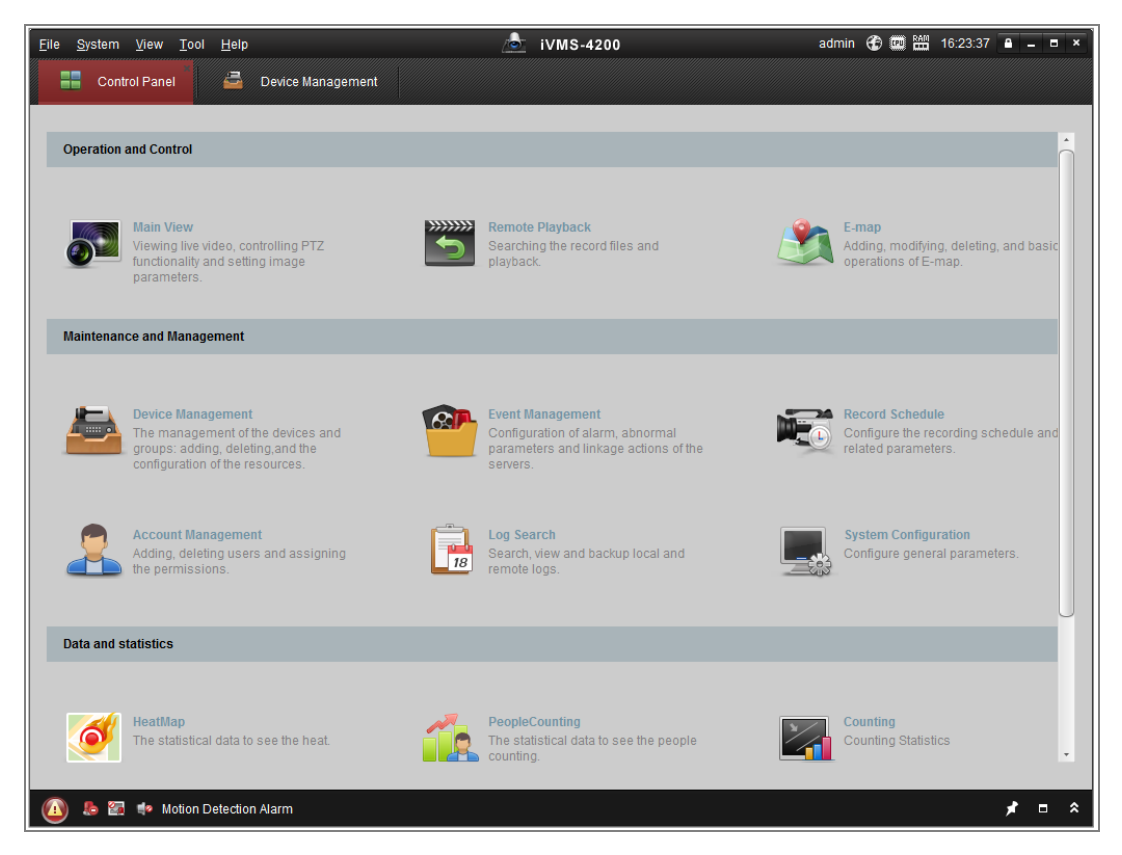

Obrázek 3-2 Ovládací panel iVMS-4200

|                               | File System View Tool |                      | Help             |                               |    | <b>b</b> iVMS-4200 |                |                                                    |   | root → 15:48:50 A _ B × |   |                    |
|-------------------------------|-----------------------|----------------------|------------------|-------------------------------|----|--------------------|----------------|----------------------------------------------------|---|-------------------------|---|--------------------|
|                               | 噐                     | <b>Control Panel</b> | B                | Device Management             | ŗт | Event Management   | $\circledcirc$ | <b>Main View</b>                                   | 5 | Remote Playback         |   |                    |
| View                          |                       |                      | $\blacktriangle$ |                               |    |                    |                |                                                    |   |                         |   |                    |
|                               | <b>Default View</b>   |                      |                  |                               |    |                    |                |                                                    |   |                         |   |                    |
|                               | 1-Screen              |                      |                  |                               |    |                    |                |                                                    |   |                         |   |                    |
|                               | 4-Screen              |                      |                  |                               |    |                    |                |                                                    |   |                         |   |                    |
|                               | 9-Screen              |                      |                  |                               |    |                    |                |                                                    |   |                         |   |                    |
|                               | 16-Screen             |                      |                  |                               |    |                    |                |                                                    |   |                         |   |                    |
|                               | + Custom View         |                      |                  |                               |    |                    |                |                                                    |   |                         |   |                    |
|                               |                       |                      |                  |                               |    |                    |                |                                                    |   |                         |   |                    |
|                               |                       |                      |                  |                               |    |                    |                |                                                    |   |                         |   |                    |
|                               |                       |                      |                  |                               |    |                    |                |                                                    |   |                         |   |                    |
|                               |                       |                      |                  |                               |    |                    |                |                                                    |   |                         |   |                    |
| Camera                        |                       |                      | $\blacktriangle$ |                               |    |                    |                |                                                    |   |                         |   |                    |
| Search                        |                       |                      | $\varphi$        |                               |    |                    |                |                                                    |   |                         |   |                    |
|                               | <b>DE RO</b>          |                      |                  |                               |    |                    |                |                                                    |   |                         |   |                    |
|                               |                       | Camera1_IPC          |                  |                               |    |                    |                |                                                    |   |                         |   |                    |
|                               |                       |                      |                  |                               |    |                    |                |                                                    |   |                         |   |                    |
|                               |                       |                      |                  |                               |    |                    |                |                                                    |   |                         |   |                    |
|                               |                       |                      |                  |                               |    |                    |                |                                                    |   |                         |   |                    |
|                               |                       |                      |                  |                               |    |                    |                |                                                    |   |                         |   |                    |
|                               |                       |                      |                  |                               |    |                    |                |                                                    |   |                         |   |                    |
|                               |                       |                      |                  |                               |    |                    |                |                                                    |   |                         |   |                    |
|                               |                       |                      |                  |                               |    |                    |                |                                                    |   |                         |   |                    |
| <b>PTZ Control</b>            |                       |                      | $\checkmark$     | $\blacksquare$ $\blacksquare$ |    |                    | Ξ,             | $\left  \bullet   \bullet   \circ   \cdot \right $ |   |                         |   | Ξ                  |
| $\left( \blacksquare \right)$ | $b$ 2 $\bullet$       |                      |                  |                               |    |                    |                |                                                    |   |                         | Ξ | $\hat{\mathbf{z}}$ |

Obrázek 3-3 Hlavní okno softwaru iVMS-4200

# <span id="page-25-0"></span>**Kapitola 4 Nastavení sítě Wi-Fi**

#### *Účel:*

Připojíte-li se k bezdrátové síti, nebudete muset k síťovému připojení použít žádné kabely, což je zejména ve sledovací aplikaci velmi pohodlné.

*Poznámka:* Tato kapitola se vztahuje pouze ke kamerám, které jsou vybaveny vestavěným modulem Wi-Fi.

## <span id="page-25-1"></span>**4.1 Konfigurace připojení Wi-Fi v režimech správy a ad hoc**

#### *Účel:*

Podporovány jsou dva režimy připojení. Vyberte režim dle svých požadavků a provedením kroků nakonfigurujte síť Wi-Fi.

#### **Bezdrátové připojení v režimu správy**

#### *Kroky:*

1. Přejděte do okna konfigurace sítě Wi-Fi.

#### **Configuration > Network > Advanced Settings > Wi-Fi**

2. Kliknutím na tlačítko **Search** vyhledejte bezdrátová připojení online.

| <b>SNMP</b> |                | <b>FTP</b>           | Email              | Platform Access     |        | <b>HTTPS</b>         | QoS           | Wi-Fi   | <b>WLAN AP</b>  |             |        |   |
|-------------|----------------|----------------------|--------------------|---------------------|--------|----------------------|---------------|---------|-----------------|-------------|--------|---|
|             |                | <b>Wireless List</b> |                    |                     |        |                      |               |         |                 |             | Search |   |
|             | No.            | <b>SSID</b>          |                    | <b>Working Mode</b> |        | <b>Security Mode</b> |               | Channel | Signal Strength | Speed(Mbps) |        |   |
|             | 1              | TP-LINK SoftWare     |                    | Manage              |        | disable              |               | 1       | 81              | 150         |        |   |
|             | $\overline{2}$ |                      | C-WEP              |                     | Manage |                      | <b>WEP</b>    |         | 11              | 50          | 54     |   |
|             | 3              |                      | C-not-encrypted    |                     | Manage |                      | disable       |         | 11              | 50          | 54     |   |
|             | 4              |                      | C-WPA2-Personal    |                     | Manage |                      | WPA2-personal |         | 11              | 47          | 54     |   |
|             | 5              |                      | <b>FINALHAUT</b>   |                     | Manage |                      | WPA2-personal |         | 6               | 46          | 54     |   |
|             | 6              | 6688                 |                    | Manage              |        | WPA2-personal        |               | 6       | 46              | 54          |        |   |
|             | 7              | C199TH               |                    | Manage              |        | WPA2-personal        |               | 6       | 46              | 54          | Ξ      |   |
|             | 8              |                      | 6688               |                     | Manage |                      | WPA2-personal |         | 6               | 44          | 54     |   |
|             | 9              |                      | <b>FINALHAUT</b>   |                     | Manage |                      | WPA2-personal |         | 6               | 44          | 54     |   |
|             | 10             |                      | maomao             |                     | Manage |                      | WPA2-personal |         | 6               | 43          | 54     |   |
|             | 11             |                      | yingkongshi12      |                     | Manage |                      | WPA2-personal |         | 6               | 43          | 54     |   |
|             | 12             |                      | <b>Hik-Guest</b>   |                     | Manage |                      | WPA-personal  |         | 1               | 43          | 54     |   |
|             | 13             |                      | <b>Hik-Meeting</b> |                     | Manage |                      | <b>WEP</b>    |         | 1               | 43          | 54     | ٠ |

Obrázek 4-1 Seznam sítí Wi-Fi

3. Kliknutím vyberte ze seznamu bezdrátové připojení.

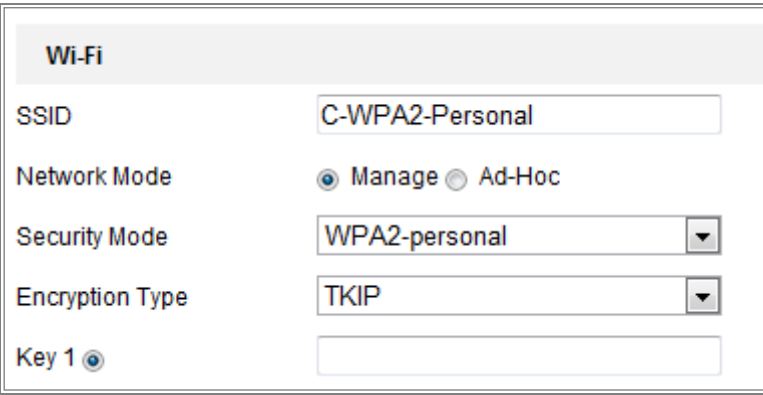

Obrázek 4-2 Nastavení sítě Wi-Fi - režim správy

<span id="page-26-0"></span>4. Kliknutím na přepínač u možnosti *Network mode* vyberte hodnotu *Manage*. Režim zabezpečení sítě v možnosti *Security Mode* se po výběru bezdrátové sítě zobrazí automaticky. Neměňte toto nastavení ručně.

*Poznámka:* Tyto parametry jsou naprosto shodné s nastaveními směrovače.

5. Zadejte klíč k připojení k bezdrátové síti. Mělo by se jednat o klíč k připojení k bezdrátové síti nastavený na směrovači.

#### **Bezdrátové připojení v režimu ad hoc**

Pokud zvolíte režim Ad-hoc, nebude bezdrátovou kameru nutné připojovat prostřednictvím směrovače. Postup je stejný jako při přímém propojení kamery a počítače pomocí síťového kabelu.

#### *Kroky:*

1. Vyberte režim Ad-hoc.

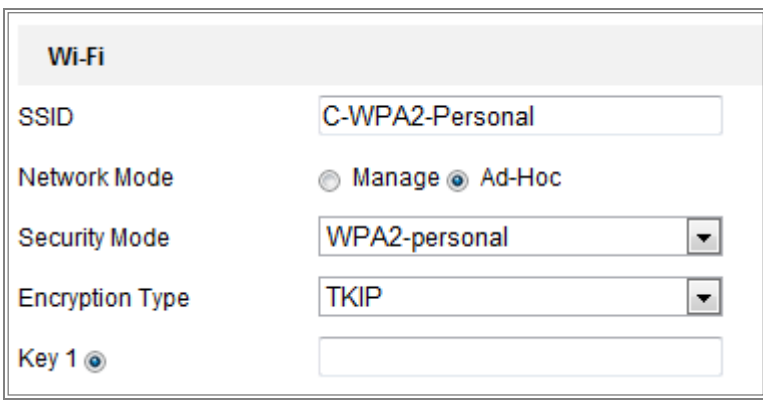

Obrázek 4-3 Nastavení sítě Wi-Fi - režim ad hoc

- 2. Upravte identifikátor SSID pro kameru.
- 3. Vyberte režim zabezpečení bezdrátového připojení.
- 4. Povolte na počítači funkci bezdrátového připojení.
- 5. Vyhledejte v počítači sítě. V seznamu se zobrazí identifikátor SSID kamery.

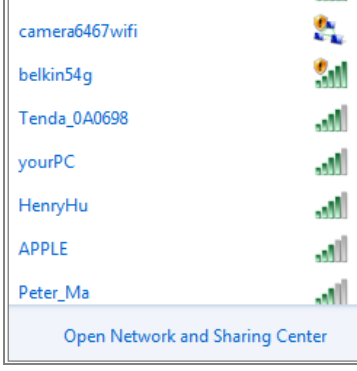

Obrázek 4-4 Bod připojení ad hoc

6. Vyberte identifikátor SSID a připojte se ke kameře.

#### **Popis režimů zabezpečení:**

| WPA2-personal         |
|-----------------------|
| inot-encrypted        |
| WFP                   |
| <b>WPA-personal</b>   |
| <b>WPA-enterprise</b> |
| WPA2-personal         |
| WPA2-enterprise       |

Obrázek 4-5 Režim zabezpečení

Pro možnost Security Mode lze zvolit nastavení not-encrypted, WEP, WPA-personal, WPA-enterprise, WPA2-personal a WPA2-enterprise.

Režim WEP:

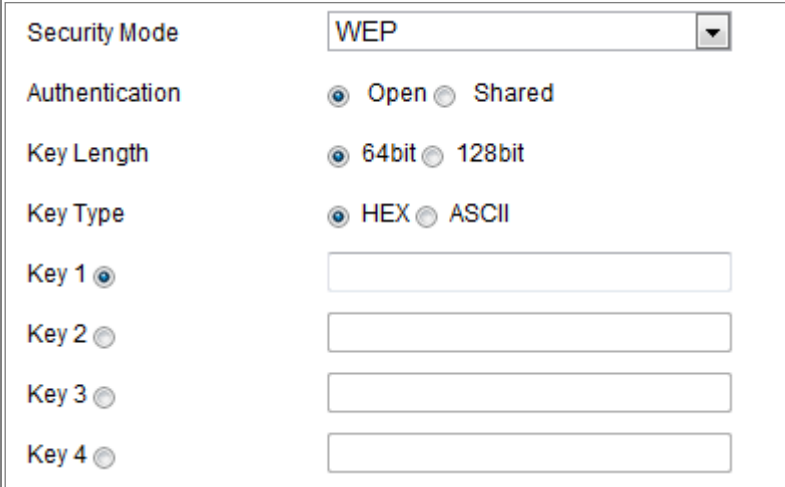

Obrázek 4-6 Režim WEP

- Authentication V závislosti na způsobu použitém v přístupovém bodu vyberte ověřování systému otevřeným nebo sdíleným klíčem. Pro některé přístupové body není tato možnost k dispozici. V takovém případě je v nich pravděpodobně použit otevřený systém, který bývá někdy známý jako ověřování identifikátoru SSID.
- Key length Pomocí této možnosti se nastavuje délka klíče použitého pro bezdrátové šifrování - 64 nebo 128 bitů. Délka šifrovacího klíče se může někdy zobrazit jako 40/64 a 104/128.
- Key Type *-* Dostupné typy klíčů závisejí na použitém přístupovém bodu. K dispozici jsou následující možnosti:

HEX - Tato možnost slouží k ručnímu zadání šestnáctkového klíče.

ASCII - Je-li použit tento způsob, musí řetězec obsahovat přesně 5 znaků u 64 bitového šifrování WEP a 13 znaků u 128 bitového šifrování WEP.

Režimy WPA-personal a WPA2-personal:

Zadejte požadovaný předsdílený klíč pro přístupový bod, který může být šestnáctkovým číslem nebo heslem.

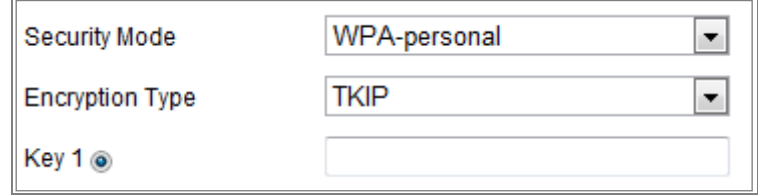

Obrázek 4-7 Režim zabezpečení - WPA-osobní

Režimy WPA-enterprise a WPA2-enterprise:

Vyberte typ ověřování klienta nebo serveru, který přístupový bod používá: EAP-TLS nebo EAP-PEAP.

EAP-TLS

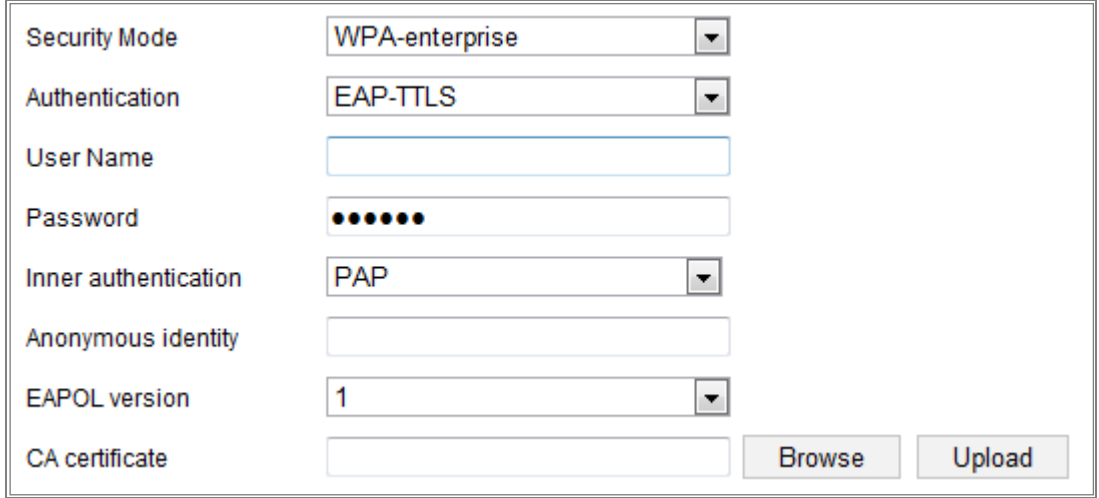

Obrázek 4-8 EAP-TLS

- Identity Zadejte ID uživatele, které se zobrazí v síti.
- Private Key Password Zadejte heslo ke svému uživatelskému ID.
- EAPOL version Vyberte verzi používanou v přístupovém bodu (1 nebo 2).
- CA Certificates Načtěte certifikát CA, který bude přístupovému bodu k dispozici pro ověřování.

EAP-PEAP:

- User Name Zadejte uživatelské jméno, které se zobrazí v síti.
- Password Zadejte heslo sítě.
- PEAP Version Vyberte verzi PEAP, která se používá v přístupovém bodu.
- Label Vyberte název, který se používá v přístupovém bodu.
- EAPOL version Vyberte verzi (1 nebo 2) v závislosti na verzi, která se používá v přístupovém bodu.
- CA Certificates Načtěte certifikát CA, který bude přístupovému bodu k dispozici pro ověřování.

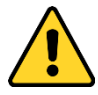

- *Kvůli vašim osobním údajům a lepší ochraně před bezpečnostními riziky důrazně doporučujeme použít silná hesla pro všechny funkce a síťová zařízení. Ke zvýšenému zabezpečení výrobku byste měli vytvořit heslo dle své vlastní volby (s použitím nejméně 8 znaků a s využitím nejméně tří z následujících kategorií: velká písmena, malá písmena, čísla a speciální znaky).*
- *Zodpovědnost za správnou konfiguraci všech hesel a ostatních bezpečnostních opatření nese montážní pracovník nebo konečný uživatel.*

## <span id="page-30-0"></span>**4.2 Snadné připojení k síti Wi-Fi pomocí funkce WPS**

#### *Účel:*

Nastavení připojení k bezdrátové síti není nikdy snadné. Je však možné povolit funkci WPS, abyste se vyhnuli složitému nastavování bezdrátového připojení. Funkce WPS (Wi-Fi Protected Setup) představuje snadnou konfiguraci šifrovaného připojení mezi zařízením a bezdrátovým směrovačem. S funkcí WPS lze snadno přidávat do stávající sítě nová zařízení bez nutnosti zadávání dlouhých hesel. K dispozici jsou dva režimy připojení WPS – režim PBC a režim PIN. *Poznámka:* Pokud funkci WPS povolíte, nebude nutné konfigurovat parametry, jako je typ šifrování, a nebudete muset znát klíč bezdrátového připojení.

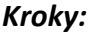

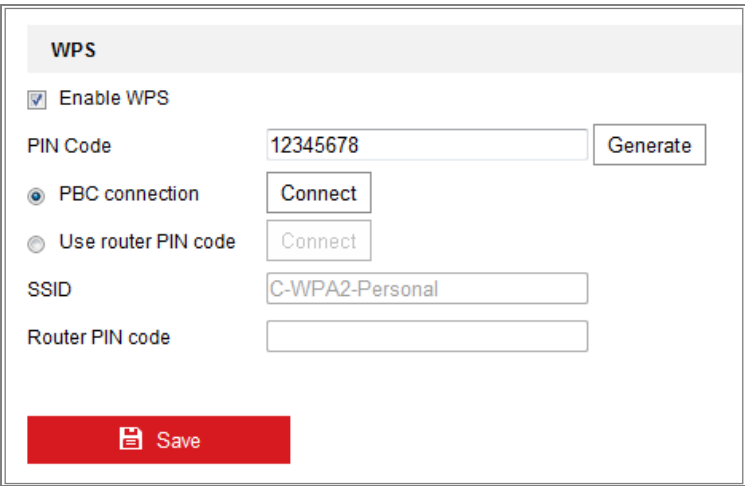

Obrázek 4-9 Nastavení sítě Wi-Fi - funkce WPS

#### **Režim** *PBC***:**

Zkratka PBC znamená Push-Button-Configuration a představuje automatickou konfiguraci, ve která uživatel jednoduše stiskne buď skutečné, nebo virtuální tlačítko (jako tlačítko <sup>v Connect</sup> v okně konfigurace prohlížeče IE) jak na přístupovém bodě (a registrátoru sítě), tak na novém bezdrátovém klientském zařízení.

- 1. Funkci WPS povolte zaškrtnutím zaškrtávacího políčka u možnosti <sup>■ Enable WPS</sup>
- 2. Vyberte režim připojení PBC.

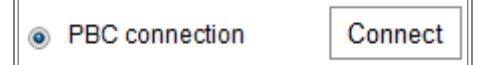

*Poznámka:* Tento režim musí být podporován jak přístupovými body, tak připojenými zařízení.

- 3. Zkontrolujte, zda je na směrovači Wi-Fi tlačítko WPS k dispozici. Pokud ano, tlačítko stiskněte. Indikátor v blízkosti tlačítka začne blikat, což znamená, že funkce WPS byla na směrovači povolena. Popis podrobného postupu naleznete v návodu k obsluze směrovače.
- 4. Stisknutím tlačítka WPS povolte funkci v kameře.

Pokud kamera není tlačítkem WPS vybavena, můžete funkci PBC povolit také kliknutím na virtuální tlačítko ve webovém rozhraní.

5. Klikněte na tlačítko **Connect**.

Jakmile je režim PBC povolen na směrovači i kameře, kamera se k bezdrátové síti připojí automaticky.

#### **Režim PIN:**

K režimu PIN je třeba přečíst kód PIN (osobní identifikační číslo) buď z nálepky, nebo displeje nového bezdrátového zařízení. Tento kód PIN je poté nutné zadat k připojení k síti – obvykle k přístupovému bodu sítě.

#### *Kroky:*

- 1. V seznamu vyberte bezdrátové připojení a identifikátor SSID se načte automaticky.
- 2. Vyberte možnost **Use router PIN code**.

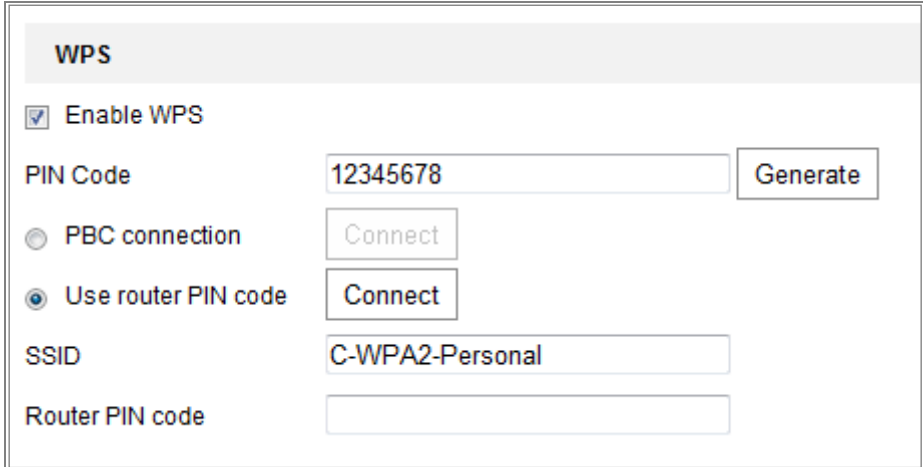

Obrázek 4-10 Použití kódu PIN

Pokud dojde k vygenerování kódu PIN na směrovači, je třeba tento kód PIN získaný ze směrovače zadat do pole **Router PIN code**.

3. Klikněte na tlačítko **Connect**.

Nebo

Kód PIN lze vygenerovat i v kameře. Doba vypršení platnosti kódu PIN je 120 sekund.

1. Klikněte na tlačítko **Generate**.

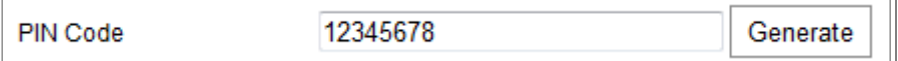

2. Zadejte kód na směrovači. V uvedeném příkladě zadejte na směrovači kód 48167581.

## <span id="page-33-0"></span>**4.3 Nastavení vlastnosti IP pro připojení k bezdrátové síti**

Výchozí IP adresa řadiče rozhraní bezdrátové sítě je 192.168.1.64. Jakmile se k bezdrátové síti připojíte, můžete výchozí IP adresu změnit.

*Kroky:*

1. Přejděte do okna konfigurace protokolu TCP/IP.

Configuration **>** Network **>** Basic Settings **>** TCP/IP

2. Vyberte kartu Wlan.

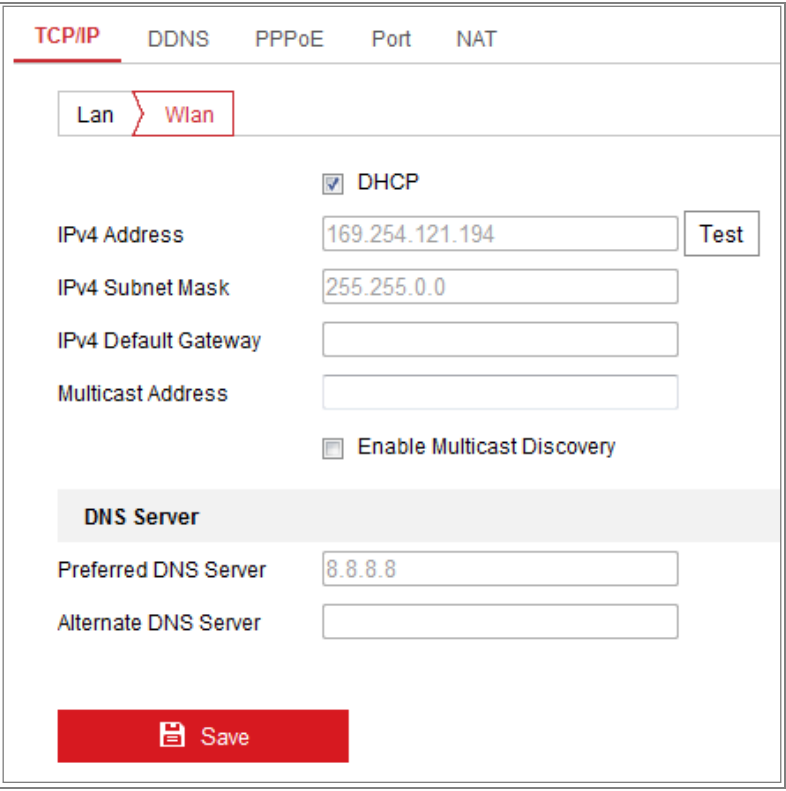

Obrázek 4-11 Nastavení parametrů sítě WLAN

3. Přizpůsobte nastavení adresy IPv4, masky podsítě IPv4 a výchozí brány IPv4. Postup nastavení je stejný jako u sítě LAN.

Pokud chcete IP adresu přiřazovat, zaškrtnutím zaškrtávacího políčka povolte protokol DHCP.

# **Kapitola 5 Živé zobrazení**

## <span id="page-34-1"></span><span id="page-34-0"></span>**5.1 Stránka živého zobrazení**

#### *Účel:*

Stránka živého zobrazení umožňuje zobrazovat video ve skutečném čase, zachycovat snímky, uskutečňovat ovládání PTZ, nastavovat a vyvolávat předvolby a konfigurovat parametry videa.

Přihlášením k síťové kameře přejděte na stránku živého zobrazení. Na stránku živého zobrazení lze také přejít kliknutím na možnost **Live View** v řádku nabídek hlavní stránky.

**Popis stránky živého zobrazení:**

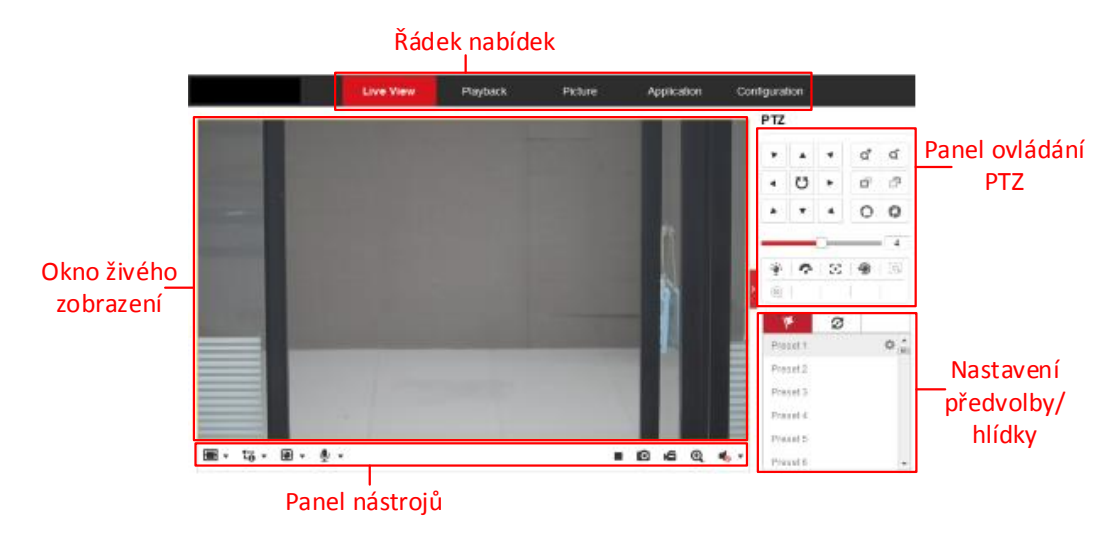

Obrázek 5-1 Stránka živého zobrazení

#### **Panel nabídek:**

Klikáním na jednotlivé karty lze postupně přejít na stránky živého zobrazení, přehrávání, snímků, aplikace a konfigurace.

#### **Okno živého zobrazení:**

Zobrazení živého videa.

#### **Panel nástrojů:**

Pomocí panelu nástrojů lze nastavit velikost okna živého zobrazení, typ streamu a moduly plug-in. Pomocí panelu lze také provádět operace na stránce živého zobrazení, například spouštět a zastavovat živé zobrazení, zachycovat snímky, nahrávat, zapínat nebo vypínat zvuk, obousměrný zvuk, spouštět nebo zastavovat digitální zoom atd. Uživatelé aplikace IE (Internet Explorer) mohou jako webové komponenty zvolit moduly plug-in a přehrávač QuickTime. Pro uživatele, kteří IE nepoužívají, mohou být webové komponenty, Quick Time, VLC nebo MJPEG volitelné, pokud tyto funkce podporuje webový prohlížeč.

#### *Poznámka:*

Pokud používáte aplikaci Google Chrome 45 a vyšší verzi nebo Mozilla Firefox 52 a vyšší verzi, není instalace modulu plug-in vyžadována. Funkce **Snímek** a **Přehrávání** však budou skryté. Chcete-li zmíněné funkce prostřednictvím webového prohlížeče používat, přejděte k nižší verzi, nebo přejděte k aplikaci Internet Explorer 8.0 a vyšším verzím.

#### **Ovládání PTZ:**

Slouží k provádění akcí otáčení, naklánění a zoomu kamery. Slouží také k ovládání osvětlení a stěrače (k dispozici pouze u kamer, které funkci PTZ podporují).

#### **Nastavení předvoleb/hlídky:**

<span id="page-35-0"></span>Slouží k nastavení, vyvolání nebo odstranění předvoleb nebo hlídek u kamer PTZ.

## **5.2 Spuštění živého zobrazení**

V okně živého zobrazení, viz [Obrázek 4](#page-26-0)-2, spusťte živé zobrazení kamery kliknutím na tlačítko v panelu nástrojů.

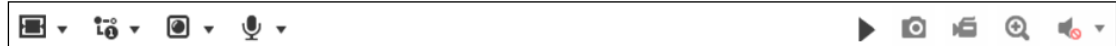

Obrázek 5-2 Panel nástrojů živého zobrazení
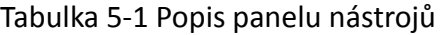

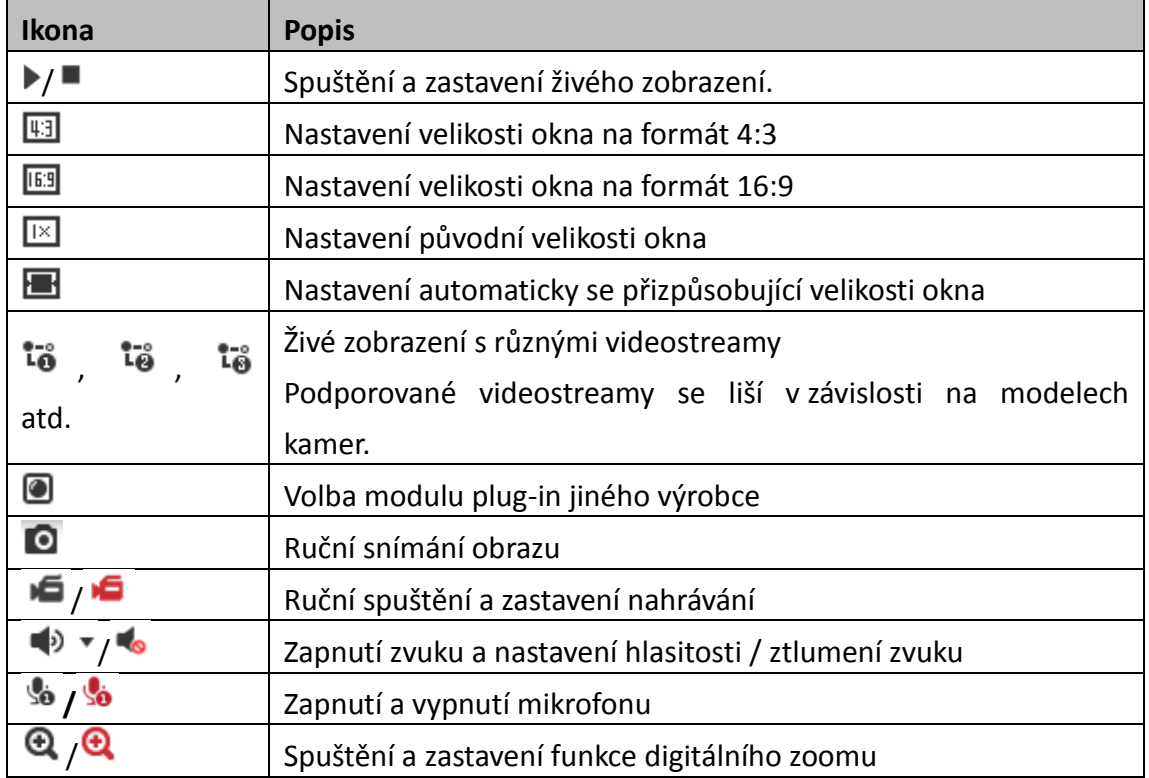

*Poznámka:* Ikony se liší v závislosti na různých modelech kamer.

# **5.3 Ruční nahrávání a zachycování snímků**

Snímek živého zobrazení zachytíte v okně živého zobrazení kliknutím na tlačítko v panelu nástrojů. Kliknutím na tlačítko **IG** živé zobrazení nahrajete. Cestu pro uložení zachycených snímků a klipů lze nastavit na stránce **Configuration > Local**. Chcete-li nakonfigurovat vzdálené plánované nahrávání, viz *část [6.1](#page-41-0)*.

*Poznámka***:** Zachycený snímek se v počítači uloží ve formátu souboru JPEG nebo BMP.

# **5.4 Práce s ovládáním PTZ**

### *Účel:*

V okně živého zobrazení lze k uskutečňování ovládání otáčení/naklánění/zoomu kamery používat tlačítka ovládání PTZ.

*Poznámka:* Chcete-li provádět ovládání PTZ, kamera připojená k síti musí funkci PTZ podporovat nebo mít nainstalovanou jednotku pro otáčení/naklánění. Na stránce nastavení protokolu RS-485 řádně nastavte parametry funkce PTZ, viz *část [6.2.4](#page-47-0) [Konfigurace nastavení portu RS](#page-47-0)-485.*

### **5.4.1 Panel ovládání PTZ**

Panel ovládání PTZ zobrazíte na stránce živého zobrazení kliknutím na tlačítko vpravo od pravého okraje okna živého zobrazení. Kliknutím na tlačítko **je** jej skryjete. Kliknutím na směrová tlačítka můžete ovládat pohyby otáčení/naklánění.

| PTZ                                                                             |              |                         |                    |                                    |  |  |
|---------------------------------------------------------------------------------|--------------|-------------------------|--------------------|------------------------------------|--|--|
|                                                                                 |              |                         | $\frac{1}{1}$<br>Q | $\boldsymbol{\gamma}$<br>ď         |  |  |
|                                                                                 | Ü            |                         | F                  | ٠<br>ó.<br>$\frac{1}{2}$<br>×<br>× |  |  |
|                                                                                 |              |                         | D                  | ï<br>------                        |  |  |
|                                                                                 |              |                         |                    | 4                                  |  |  |
|                                                                                 | $\mathbb{I}$ | $\bullet$ $\in$ $\cdot$ | ⊕                  | ≡                                  |  |  |
| $\mathbb{C}$<br>ı<br>Æ.<br>$\begin{array}{ c } \hline 3D \\ \hline \end{array}$ |              |                         |                    |                                    |  |  |

Obrázek 5-3 Panel ovládání PTZ

Chcete-li ovládat objektiv, klikněte na tlačítka zoomu, zaostření nebo clony.

### *Poznámky***:**

 $\bullet$  V ovládacím panelu je k dispozici osm směrových šipek ( $\triangle$ ,  $\forall$ ,  $\triangle$ ,  $\triangleright$ ,  $\triangleright$ ,  $\triangle$ ,

 $\triangleright$ ,  $\triangle$ ). Kliknutím na šipky provedete změnu v příslušném směru.

 U kamer, které podporují pouze pohyb objektivu, nejsou směrová tlačítka k dispozici.

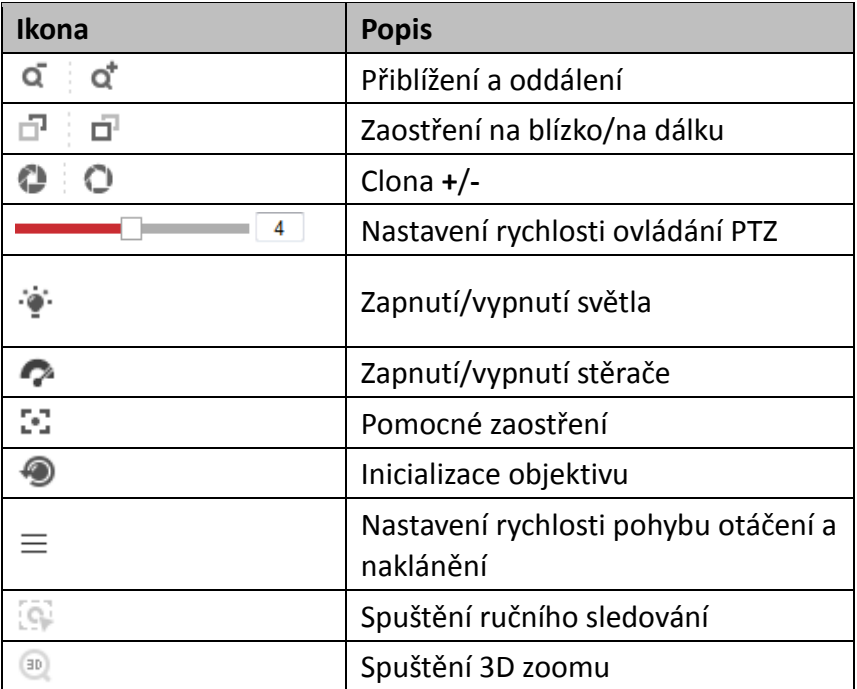

#### Tabulka 5-2 Popis panelu ovládání PTZ

### **5.4.2 Nastavení/volání předvolby**

#### **Nastavení předvolby:**

1. Na panelu ovládání PTZ vyberte číslo předvolby ze seznamu předvoleb.

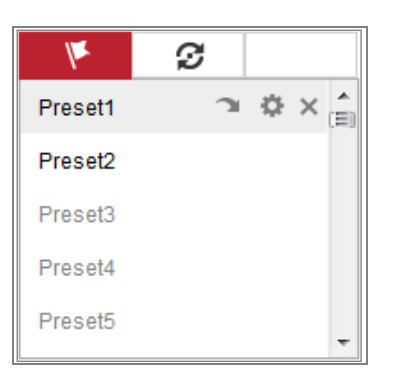

Obrázek 5-4 Nastavení předvolby

- 2. Pomocí tlačítek ovládání PTZ přesuňte objektiv do požadované polohy.
	- Otáčejte kamerou doprava nebo doleva.
	- Naklánějte kameru nahoru nebo dolů.
	- Přibližte či oddalte zobrazení.
	- Znovu zaostřete objektiv.
- 3. Klikněte na  $\bullet$  pro dokončení nastavení aktuální předvolby.
- 4. Můžete kliknout na  $\times$  a předvolbu odstranit.

### **Volání předvolby:**

Tato funkce umožňuje, aby se kamera ručně nebo v případě události nasměrovala na konkrétní přednastavenou scénu.

Definovanou předvolbu lze kdykoli vyvolat, a nastavit tak požadovanou

přednastavenou scénu.

Na panelu ovládání PTZ vyberte definovanou předvolbu ze seznamu a klepnutím na

tlačítko **předvolbu zavolejte.** 

Nebo můžete umístit kurzor myši do okna předvoleb a předvolbu vyvolat napsáním čísla odpovídající předvolby.

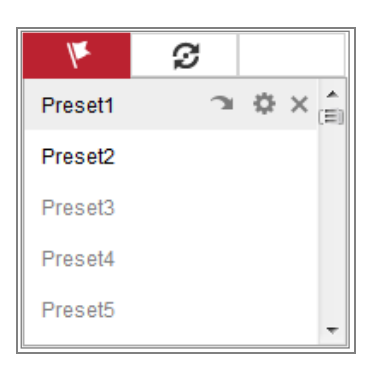

Obrázek 5-5 Volání předvolby

### **5.4.3 Nastavení/volání hlídky**

### *Poznámka:*

Než nastavíte hlídku, je nutné nakonfigurovat nejméně 2 předvolby.

### *Kroky:*

- 1. Kliknutím na tlačítko  $\mathcal D$  přejděte do okna konfigurace hlídky.
- 2. Vyberte číslo cesty a kliknutím na tlačítko  $\pm$  přidejte nakonfigurované předvolby.
- 3. Vyberte předvolbu, zadejte trvání hlídky a rychlost hlídky.
- 4. Kliknutím na tlačítko OK uložte první předvolbu.
- 5. Postupováním podle výše uvedených kroků přidejte další předvolby.

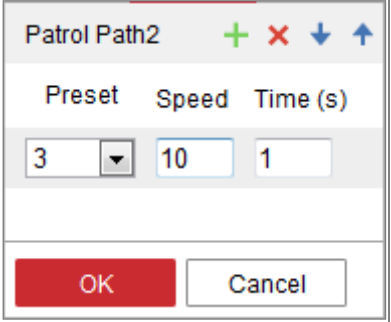

Obrázek 5-6 Přidání cesty hlídky

- 6. Kliknutím na tlačítko **OK** hlídku uložte.
- 7. Kliknutím na tlačítko spusťte hlídku. Kliknutím na tlačítko  $\blacksquare$  ji zastavte.
- 8. (Volitelné:) Kliknutím na tlačítko  $\overline{\mathbf{x}}$  hlídku odstraníte.

# **Kapitola 6 Konfigurace síťové kamery**

# <span id="page-41-0"></span>**6.1 Konfigurace místních parametrů**

### *Účel:*

Při místní konfiguraci se nastavují parametry živého zobrazení, souborů záznamů a zachycených snímků. Soubory záznamů a zachycených snímků jsou soubory, které nahrajete a zachytíte pomocí webového prohlížeče. Jejich cesta uložení je proto na počítači, ve kterém je prohlížeč spuštěn.

### *Kroky:*

1. Vstup do rozhraní místní konfigurace: **Configuration > Local**.

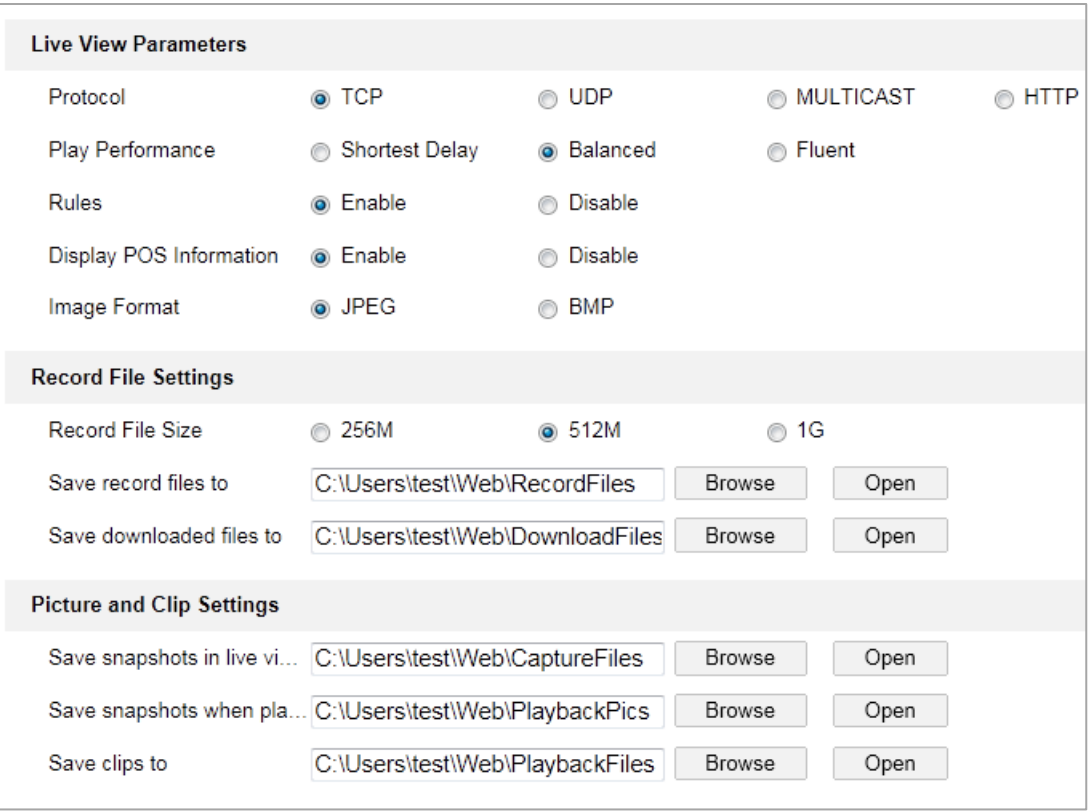

#### Obrázek 6-1 Rozhraní místní komunikace

- 2. Nakonfigurujte následující nastavení:
- **Live View Parameters:** Nastavte typ protokolu a výkon živého zobrazení.
	- **Typ protokolu:** Lze zvolit položky TCP, UDP, MULTICAST a HTTP.

**TCP:** Zajišťuje kompletní přenos streamovaných dat a lepší kvalitu obrazu, avšak bude ovlivněn přenos v reálném čase.

**UDP:** Poskytuje zvukový a obrazový stream v reálném čase.

**HTTP:** Umožňuje stejnou kvalitu jako TCP bez stanovení specifických portů pro streamování v některých síťových prostředích.

**MULTICAST:** Používáte-li funkci vícesměrového vysílání, doporučujeme vybrat typ MCAST. Podrobné informace o funkci vícesměrového vysílání naleznete v *části [7.1.1](#page-62-0) [Konfigurace nastavení protokolu TCP/IP](#page-62-0)*.

- **Play Performance:** Nastavte možnost Play Performance na hodnotu Shortest Delay, Balanced nebo Fluent.
- **Rules:** Tato možnost se vztahuje k pravidlům místního prohlížeče. Povolením nebo zakázáním této možnosti zobrazíte nebo zrušíte zobrazení barevných značek při spuštění detekce pohybu, detekce obličeje nebo detekce narušení. Pokud jsou například pravidla povolena a je povolena také detekce obličeje, označí se v živém zobrazení rozpoznaný obličej zeleným obdélníkem.
- **Display POS Information:** Je-li tato funkce povolena, v blízkosti cíle se v živém obrazu dynamicky zobrazují informace funkce o rozpoznaném cíli. Informace funkce se u různých funkcí liší.

#### *Poznámka:*

Zobrazování informací POS je k dispozici pouze u určitých modelů kamer.

- **Image Format:** Vyberte formát snímku pro zachycený obraz.
- **Record File Settings:** Nastavte cestu uložení pro nahrané videosoubory. Možnost platí pro soubory záznamů nahrané pomocí webového prohlížeče.
	- **Record File Size:** Vyberte zkomprimovanou velikost ručně nahraných a stažených videosouborů 256 MB, 512 MB nebo 1 GB. Vybrané možnosti bude odpovídat maximální velikost souboru záznamu.
	- **Save record files to:** Nastavení cesty pro uložení ručně nahraných video souborů.
	- **Save downloaded files to:** Nastavte cestu uložení pro videosoubory stažené v režimu přehrávání.
- **Picture and Clip Settings:** Nastavení cest pro uložení zaznamenaných snímků a oříznutých video souborů. Možnost platí pro snímky zachycené pomocí webového prohlížeče.
	- **Save snapshots in live view to:** Nastavte cestu uložení pro ručně zachycené snímky v režimu živého zobrazení.
	- **Save snapshots when playback to:** Nastavte cestu uložení pro snímky zachycené v režimu přehrávání.
	- **Save clips to:** Nastavte cestu uložení pro videosoubory ořezané v režimu přehrávání.

*Poznámka***:** Kliknutím na tlačítko **Browse** lze změnit adresář pro uložení klipů a snímků. Kliknutím na tlačítko Open otevřete adresář nastavený pro ukládání klipů a snímků.

3. Kliknutím na tlačítko **Save** uložte nastavení.

## **6.2 Konfigurace nastavení systému**

### *Účel:*

Postupováním podle níže uvedených pokynů nakonfigurujte nastavení systému, jako je nastavení systému, údržby, zabezpečení, správy uživatelů atd.

### **6.2.1 Konfigurace základních údajů**

Vstup do rozhraní informací o zařízení: **Configuration > System > System Settings > Basic Information**.

V rozhraní **Basic Information** můžete upravovat název a číslo zařízení.

Zobrazují se i další údaje síťové kamery, jako je Model, Serial No., Firmware Version, Encoding Version, Number of Channels, Number of HDDs, Number of Alarm Input a Number of Alarm Output. Tyto informace nelze změnit v této nabídce. Jde o referenční informace pro údržbu nebo změny v budoucnosti.

### **Upgrade online**

U některých modelů kamer lze s vloženou paměťovou kartou kliknout na tlačítko **Update**, které se zobrazuje vpravo od textového pole **Firmware Version**, a zkontrolovat tak, zda je k dispozici nová verze. Pokud je nová verze k dispozici, zobrazí se v níže uvedeném textovém poli **New Version** číslo verze. Kliknutím na tlačítko **Upgrade** lze upgradovat firmware kamery.

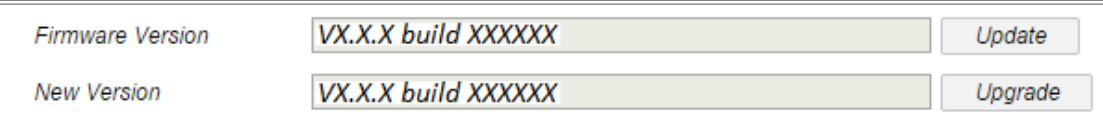

### Obrázek 6-2 Upgrade online

*Poznámka:* Pokud probíhá upgrade kamery, nevypínejte ji. Během procesu upgradu nemusí být kamera přístupná. Je třeba vyčkat 1 nebo 2 minuty, než se upgrade dokončí.

### **6.2.2 Konfigurace nastavení času**

### *Účel:*

Pomocí pokynů uvedených v této části lze nakonfigurovat synchronizaci času a nastavení letního času.

### *Kroky:*

1. Přejděte do okna Time Settings: **Configuration > System > System Settings > Time Settings**.

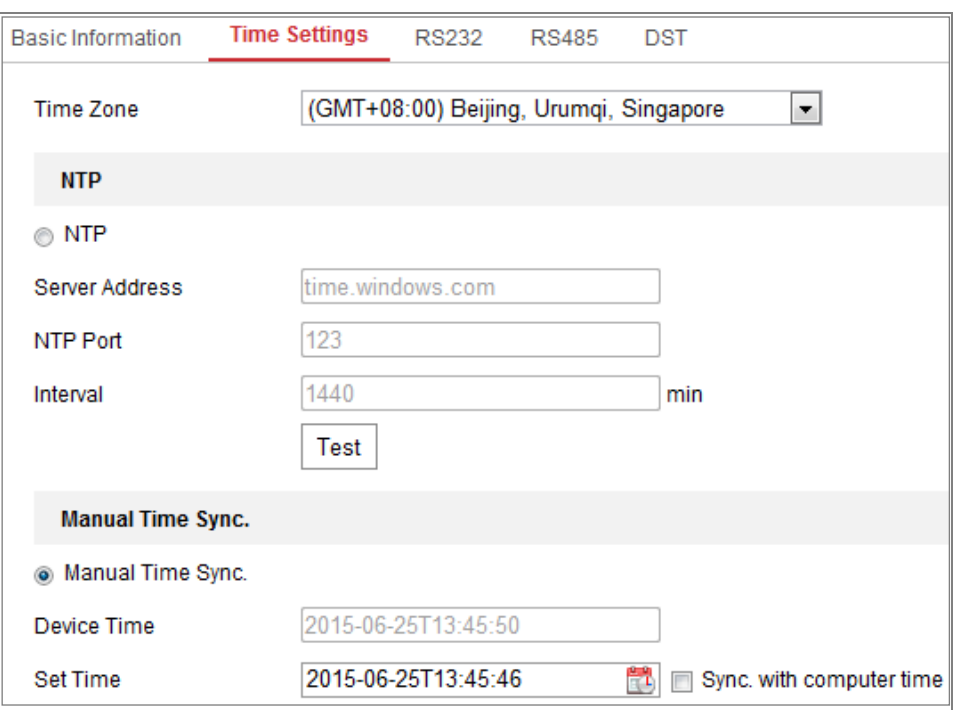

Obrázek 6-3 Nastavení času

- 2. V rozevíracím seznamu vyberte časové pásmo svého umístění.
- 3. Nakonfigurujte nastavení protokolu NTP.
	- (1) Kliknutím povolte funkci **NTP**.
	- (2) Nakonfigurujte následující nastavení:

**Server Address:** Jedná se o IP adresu serveru NTP.

**NTP Port:** Jedná se o port serveru NTP.

**Interval:** Jedná se o časový interval mezi dvěma akcemi synchronizace se serverem NTP.

(3) (Volitelné:) Funkci synchronizace času prostřednictvím serveru NTP lze otestovat kliknutím na tlačítko **Test**.

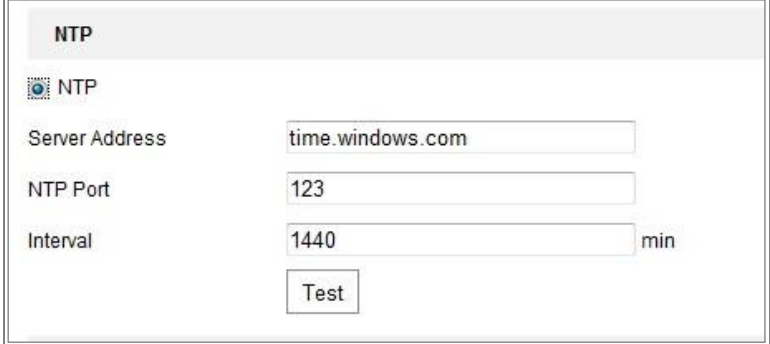

Obrázek 6-4 Synchronizace času podle serveru NTP

*Poznámka***:** Pokud je kamera připojena k veřejné síti, měli byste používat server NTP s funkcí synchronizace času, jako je například server organizace National Time Center (IP adresa: 210.72.145.44). Pokud se kamera nastavuje v přizpůsobené síti, lze k navázání serveru NTP využitého k synchronizaci času použít software NTP.

- Nakonfigurujte ruční synchronizaci času.
	- (1) Zaškrtnutím zaškrtávacího políčka **Manual Time Sync.** povolíte funkci ruční synchronizace času.
	- (2) Kliknutím na ikonu vyberte ze zobrazeného kalendáře datum a čas.
	- (3) (Volitelné:) Zaškrtnutím políčka **Sync. with computer time** lze synchronizovat čas zařízení s časem místního počítače.

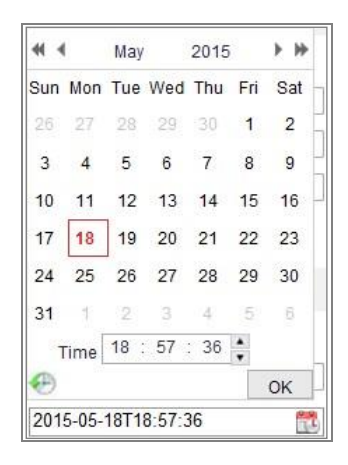

Obrázek 6-5 Ruční synchronizace času

Kliknutím na tlačítko **Save** uložte nastavení.

### **6.2.3 Konfigurace nastavení portu RS-232**

Port RS-232 lze využít dvěma způsoby:

- Konfigurace parametrů: Prostřednictvím sériového portu připojte počítač ke kameře. Parametry zařízení lze nakonfigurovat pomocí softwaru, jako je HyperTerminal. Parametry sériového portu musí být shodné s parametry sériového portu kamery.
- Transparentní kanál: Připojte sériové zařízení přímo ke kameře. Sériové zařízení bude ovládáno vzdáleně pomocí počítače přes síť.

### *Kroky:*

- 1. Přejděte do okna nastavení portu RS-232: **Configuration > System > System Settings > RS232**.
- 2. Nakonfigurujte přenosovou rychlost, datový bit, stop bit, paritu, řízení toku a

využití.

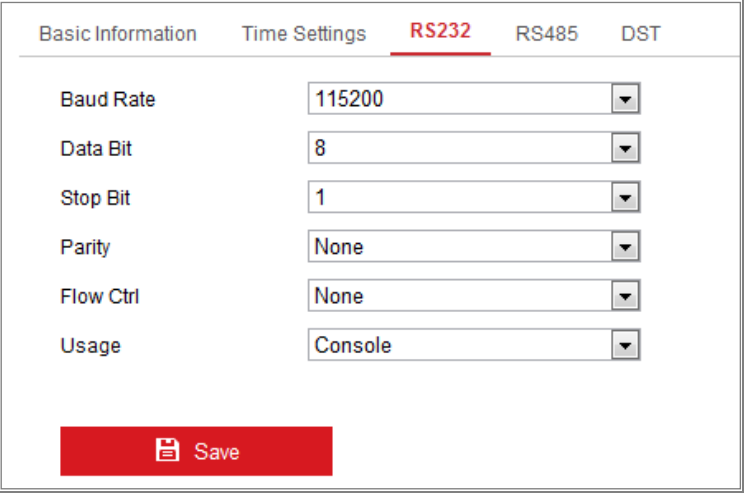

Obrázek 6-6 Nastavení portu RS-232

*Poznámka:* Pokud chcete kameru připojit pomocí portu RS-232, měly by být parametry portu RS-232 naprosto shodné se zde nakonfigurovanými parametry.

<span id="page-47-0"></span>3. Kliknutím na tlačítko **Save** uložte nastavení.

### **6.2.4 Konfigurace nastavení portu RS-485**

### *Účel:*

Sériový port RS-485 se používá k ovládání PTZ kamery. Parametry PTZ je vhodné konfigurovat předtím, než budete ovládat jednotku PTZ.

### *Kroky:*

1. Otevřete rozhraní pro nastavení portu RS-485:: **Configuration > System > System Settings > RS485**.

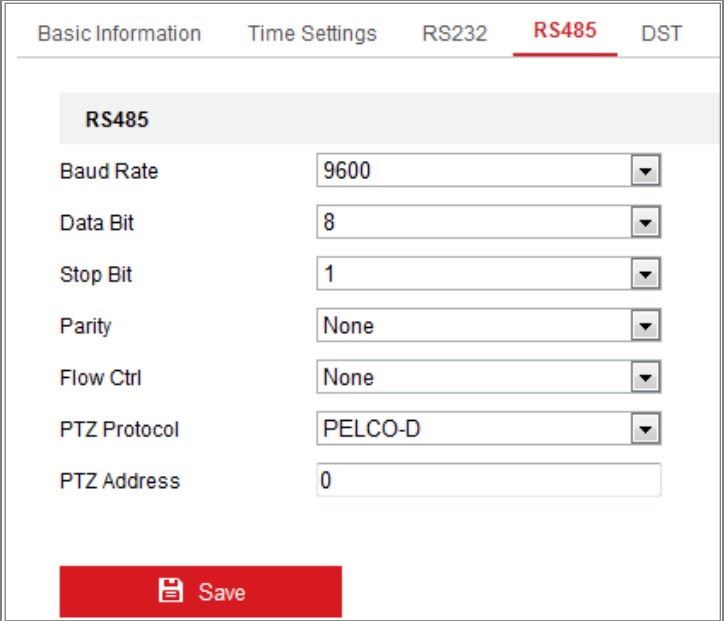

Obrázek 6-7 Nastavení rozhraní RS-485

2. Nastavte parametry portu RS-485 a kliknutím na tlačítko **Save** nastavení uložte. Ve výchozím nastavení je možnost Baud Rate nastavena na hodnotu 9600 b/s, možnost Data Bit na hodnotu 8, možnost Stop Bit na hodnotu 1 a možnosti Parity a Flow Control na hodnotu None.

*Poznámka:* Parametry přenosové rychlosti, protokolu PTZ a adresy PTZ by měly být naprosto shodné s parametry kamery PTZ.

### **6.2.5 Konfigurace nastavení letního času**

### *Účel:*

Letní čas (Daylight Saving Time, DST) je způsob lepšího využití přirozeného denního světla nastavením hodin o hodinu napřed v letních měsících a o hodinu zpět na podzim.

Nakonfigurujte letní čas podle svých skutečných potřeb.

### *Kroky:*

1. Přejděte do okna konfigurace letního času.

**Configuration > System > System Settings > DST**

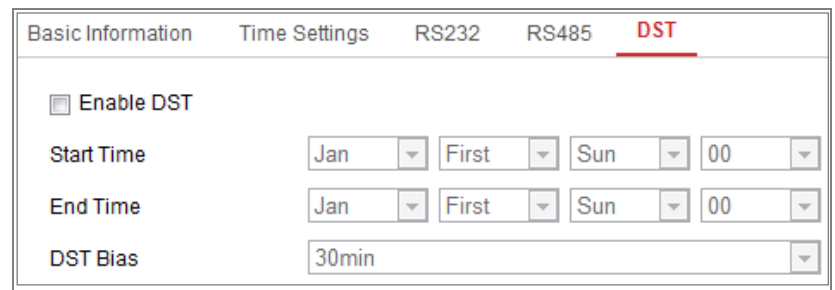

Obrázek 6-8 Nastavení DST

- 2. Vyberte hodnoty pro položky Start Time a End Time.
- 3. Vyberte velikost posunu času v možnosti DST Bias.
- 4. Kliknutím na tlačítko **Save** aktivujte nastavení.

### **6.2.6 Konfigurace externích zařízení**

### *Účel:*

U zařízení podporujících externí zařízení, jako je stěrač na krytu nebo osvětlení LED, lze tato zařízení ovládat prostřednictvím webového prohlížeče. Externí zařízení se liší v závislosti na různých modelech kamer.

#### *Kroky:*

1. Přejděte do okna konfigurace externích zařízení.

#### **Configuration > System > System Settings > External Device**

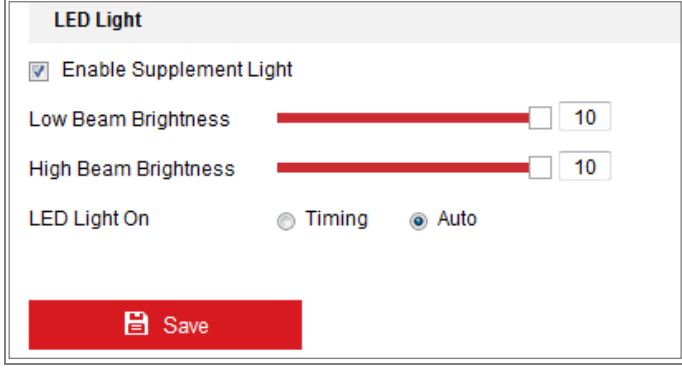

Obrázek 6-9 Nastavení externích zařízení

- 2. Zaškrtnutím zaškrtávacího políčka u možnosti Enable Supplement Light povolte osvětlení LED.
- 3. Přesunutím posuvníku nastavte možnosti Low Beam Brightness a High Beam Brightness.
- 4. Pro možnost LED light vyberte režim. Lze zvolit z možností Timing a Auto.
	- **Timing:** Osvětlení LED se zapne dle nastaveného plánu. Nastavte v možnosti Start Time počáteční čas a v možnosti End Time koncový čas.

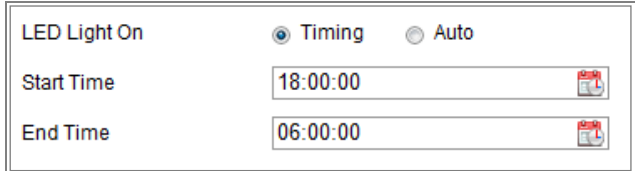

#### Obrázek 6-10 Nastavení plánu

- **Auto:** Osvětlení LED se zapne v závislosti na světle prostředí.
- 5. Kliknutím na tlačítko Save uložte nastavení.

### **6.2.7 Konfigurace zdrojů VCA**

### *Účel:*

Zdroje VCA nabízejí možnost povolit určité funkce VCA v závislosti na skutečných potřebách v případě, že je k dispozici několik funkcí VCA. Funkce pomáhá přiřadit požadovaným funkcím více zdrojů.

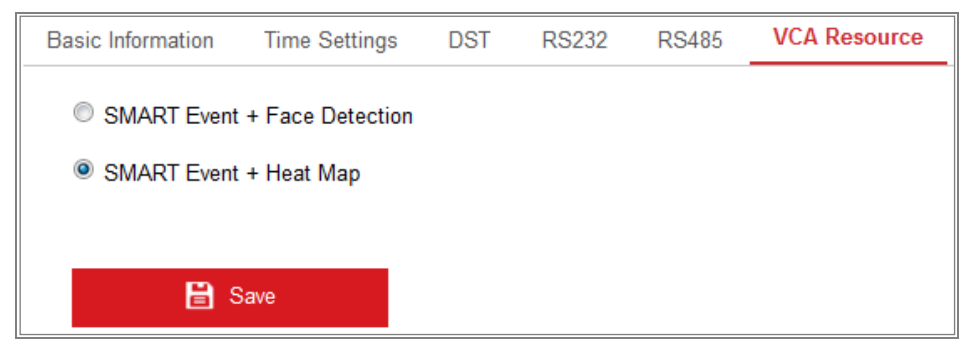

Obrázek 6-11 Konfigurace zdrojů VCA

#### *Kroky:*

1. Přejděte do okna konfigurace zdrojů VCA:

#### **Configuration > System > System Settings > VCA Resource**

- 2. Vyberte požadovanou kombinaci VCA. Dostupné kombinace funkce VCA se liší v závislosti na různých modelech kamer.
- 3. Kliknutím na tlačítko **Save** uložte nastavení. Po nastavení zdrojů VCA je nutné provést restart.

### *Poznámky:*

- **•** Kombinace funkce VCA se vzájemně vylučují. Pokud je jedna kombinace aktivována, ostatní se skryjí.
- **•** Funkce nemusí být u některých modelů kamer podporována.

### **6.2.8 Licence pro software s otevřeným zdrojovým kódem**

V případě potřeby lze zobrazit informace o softwaru otevřených zdrojů, který se v IP kameře používá. Přejděte do nabídky **Configuration > System Settings > About.**

# **6.3 Údržba**

### **6.3.1 Upgrade a údržba**

### *Účel:*

V okně upgradu a údržby lze provádět operace, jako je restartování, částečné obnovení, obnovení výchozích hodnot, export a import konfiguračních souborů a upgrade zařízení.

Otevřete rozhraní pro údržbu: **Configuration > System > Maintenance > Upgrade & Maintenance**.

- **Reboot:** Slouží k restartování zařízení.
- **Restore:** Slouží k resetování všech parametrů, kromě parametrů IP a uživatelských údajů, na výchozí nastavení.
- **Default:** Slouží k obnovení všech parametrů na výchozí tovární nastavení.

### *Poznámky:*

- **•** Po obnovení výchozích nastavení se také IP adresa obnoví na výchozí IP adresu. Je třeba dbát při této akci opatrnosti.
- **•** U kamer, které podporují síť Wi-Fi, bezdrátové vytáčení nebo funkci WLAN, nedojde při akci **Restore** k obnovení souvisejících nastavení zmíněných funkcí na výchozí hodnoty.

### **Information Export**

**Device Parameters:** Kliknutím exportujete aktuální konfigurační soubor kamery.

K vykonání této funkce je nutné heslo správce.

Pro exportovaný soubor je také nutné vytvořit heslo šifrování. Heslo šifrování je nezbytné při importu souboru do jiných kamer.

**Diagnostikujte informace:** Kliknutím stáhnete protokol a informace o systému.

### **Import Config. File**

Konfigurační soubor se používá pro dávkovou konfiguraci kamer.

*Kroky:*

- 1. Kliknutím na tlačítko **Browse** vyberte uložený konfigurační soubor.
- 2. Kliknutím na tlačítko **Import** a zadáním hesla šifrování spusťte import konfiguračního souboru.

*Poznámka:* Po importu konfiguračního souboru je třeba kameru restartovat.

**Upgrade:** Slouží k upgradu zařízení na určitou verzi.

### *Kroky:*

- 1. Vyhledejte soubor upgradu výběrem firmwaru nebo adresáře firmwaru. Firmware: Slouží k vyhledání přesné cesty souboru upgradu. Adresář firmwaru: Je požadováno zadání pouze adresáře, ve kterém je soubor upgradu umístěn.
- 2. Pro výběr místního souboru aktualizace klikněte na tlačítko **Browse** a potom pro zahájení vzdálené aktualizace klikněte na tlačítko **Upgrade**.

*Poznámka:* Proces upgradu trvá 1 až 10 min. Během procesu neodpojujte napájení kamery. Kamera se po upgradu automaticky restartuje.

### **6.3.2 Protokol**

### *Účel:*

Informace o chodu, alarmech, výjimkách a informace o kameře lze ukládat do souborů protokolů. Soubory protokolu můžete také podle potřeby exportovat.

### *Než začnete:*

Nakonfigurujte síťové úložiště kamery nebo do kamery vložte kartu SD.

#### *Kroky:*

1. Přejděte do okna vyhledávání v protokolu: **Configuration > System > Maintenance > Log**.

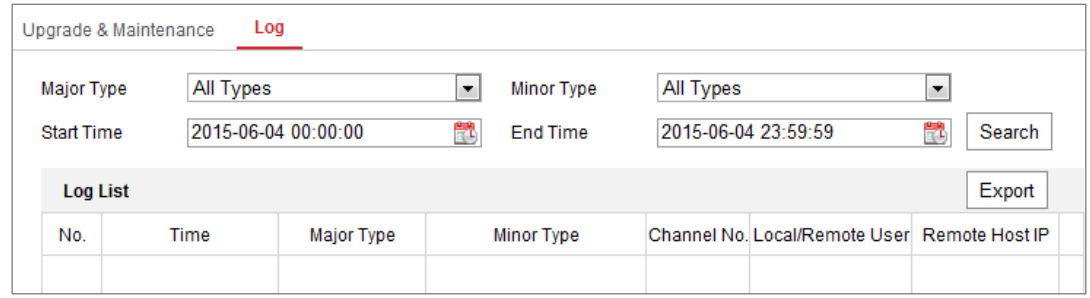

Obrázek 6-12 Rozhraní vyhledávání v protokolu

- 2. Upřesněte své vyhledávání nastavením podmínek vyhledávání, včetně hlavního typu, vedlejšího typu, počátečního času a koncového času.
- 3. Kliknutím na tlačítko **Search** spusťte vyhledávání souborů protokolů. Odpovídající soubory protokolů se zobrazí v okně se seznamem protokolů.

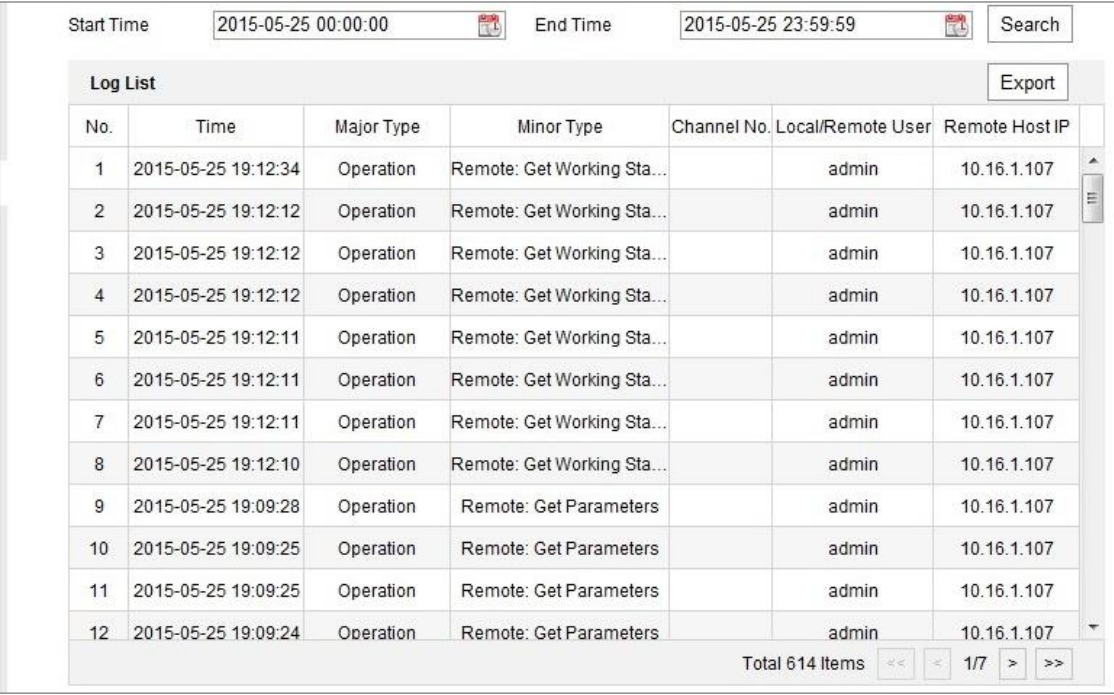

Obrázek 6-13 Vyhledávání v protokolu

4. Chcete-li soubory protokolů exportovat, kliknutím na tlačítko **Export** soubory protokolů uložíte.

### **6.3.3 Systémová služba**

### *Účel:*

Nastavení systémových služeb se vztahuje k hardwarovým službám, které kamera podporuje. Podporované funkce se liší v závislosti na různých modelech kamer. U kamer podporujících infračervené osvětlení, ABF (automatické zpětné zaostření), automatické odstranění orosení nebo stavové diody LED můžete vybrat povolení nebo zakázání odpovídajících služeb podle svých skutečných potřeb.

ABF: Je-li povolena funkce ABF, lze kliknutím na tlačítko v panelu ovládání PTZ provést pomocné zaostření.

**Třetího streamu:** U některých modelů není ve výchozím nastavení třetí stream povolen. Zaškrtnutím zaškrtávacího políčka **Enable Third Stream** tuto funkci povolíte.

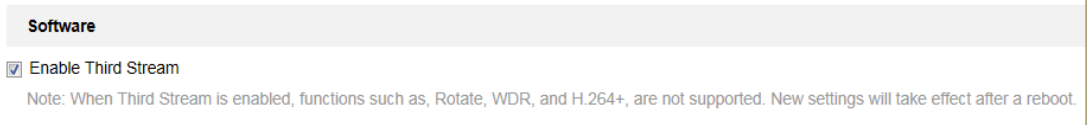

Obrázek 6-14 Povolení třetího streamu

# **6.4 Nastavení zabezpečení**

Nakonfigurujte v okně zabezpečení parametry, jako jsou ověřování, anonymní návštěva, filtr adres IP a služba zabezpečení.

### **6.4.1 Ověřování**

*Účel:*

Data streamu živého zobrazení lze specificky zabezpečit.

*Kroky:*

1. Otevřete rozhraní ověřování: **Configuration > System > Security > Authentication.**

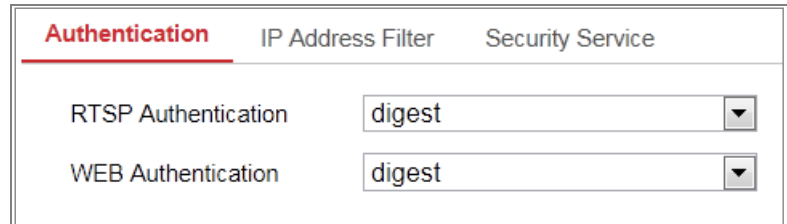

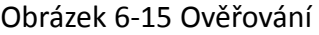

2. Nastavte způsob ověřování pro možnosti RTSP Authentication a WEB Authentication.

*Upozornění:*

Doporučeným způsobem ověřování je kvůli lepšímu zabezpečení dat možnost digest. Vyberete-li jako způsob ověřování možnost basic, musíte si být vědomi rizik.

3. Kliknutím na tlačítko **Save** uložte nastavení.

### **6.4.2 Filtr adres IP**

### *Účel:*

Tato funkce umožňuje řízení přístupu.

#### *Kroky:*

1. Přejděte do okna filtru adres IP: **Configuration > System > Security > IP Address** 

#### **Filter**

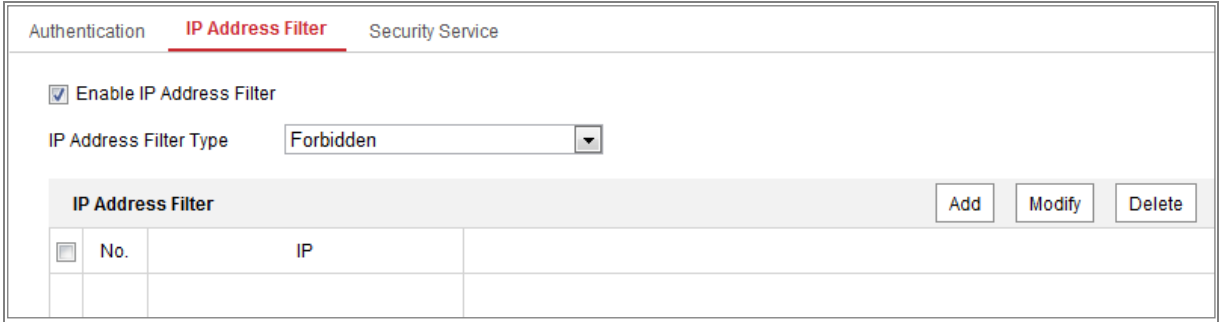

Obrázek 6-16 Okno filtru adres IP

- 2. Zaškrtněte políčko **Enable IP Address Filter**.
- 3. Z rozevíracího seznamu vyberte typ filtru adres IP, volitelné možnosti jsou **Forbidden** a **Allowed**.
- 4. Nastavte seznam filtrů adres IP.
	- Přidání adresy IP

#### *Kroky:*

- (1) Kliknutím na tlačítko **Add** přidejte IP adresu.
- (2) Zadejte adresu IP.

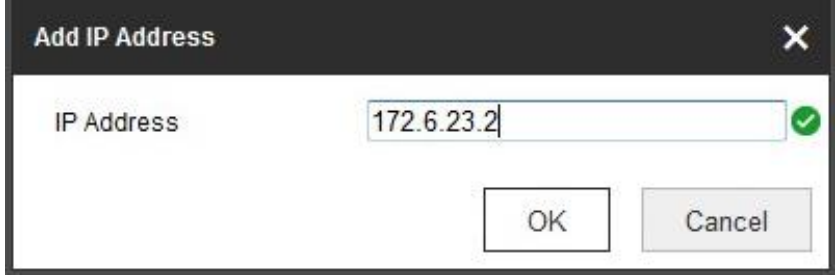

Obrázek 6-17 Přidání adresy IP

- (3) Kliknutím na **OK** dokončíte přidání.
- Úprava adresy IP

#### *Kroky:*

- (1) Klikněte levým tlačítkem myši na adresu IP ve filtrovaném seznamu a poté na tlačítko **Modify**.
- (2) Upravte adresu IP v textovém poli.

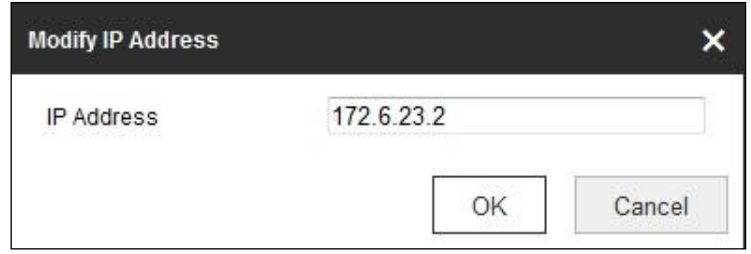

Obrázek 6-18 Úprava adresy IP

- (3) Kliknutím na **OK** dokončíte úpravy.
- IP adresu nebo adresy odstraňte.

IP adresu nebo adresy vyberte a klikněte na tlačítko **Delete**.

5. Kliknutím na tlačítko **Save** uložte nastavení.

### **6.4.3 Služba zabezpečení**

Kamera poskytuje službu zabezpečení a tím větší uživatelské pohodlí v případě, že chcete povolit vzdálené přihlašování a vylepšit zabezpečení datové komunikace.

### *Kroky:*

1. Přejděte do okna konfigurace služby zabezpečení: **Configuration > System > Security > Security Service**.

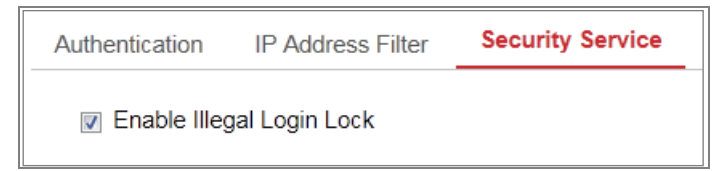

Obrázek 6-19 Služba zabezpečení

2. Zaškrtněte zaškrtávací políčko **Enable Illegal Login Lock**.

Illegal Login Lock: Možnost se používá k omezení pokusů o přihlášení uživatele. Další pokusy o přihlášení z dané IP adresy se zakážou, pokud dojde k 7 nezdařeným pokusům o zadání uživatelského jména nebo hesla pro uživatele s rolí správce a k 5 pokusům pro uživatele s rolí obsluhy nebo uživatele).

*Poznámka:* Pokud je IP adresa uzamčena, lze se pokusit opět přihlásit k zařízení za 30 minut.

# **6.5 Správa uživatele**

### **6.5.1 Správa uživatele**

### **Jako správce**

Uživatel s rolí správce může přidávat, odstraňovat nebo upravovat uživatelské účty a udělovat jim různá oprávnění. Důrazně doporučujeme, abyste uživatelské účty a oprávnění spravovali řádně.

Otevřete rozhraní správy uživatelů: **Configuration > System > User Management** *Poznámka:* 

K přidání nebo úpravě uživatelského účtu je nutné heslo správce.

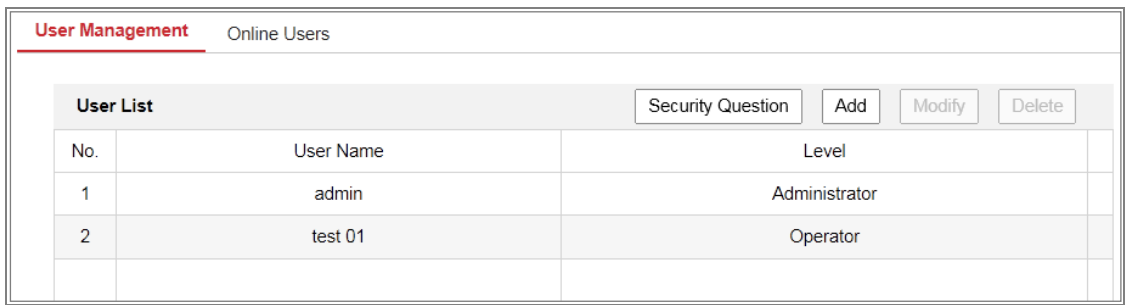

Obrázek 6-20 Okno správy uživatelů

### **Přidání uživatele**

Uživatel s rolí *správce* má ve výchozím nastavení všechna oprávnění a může

vytvářet, upravovat a odstraňovat ostatní účty.

Účet uživatele s rolí *správce* nelze odstranit a lze pouze změnit heslo *správce*.

### *Kroky:*

- 1. Kliknutím na tlačítko **Add** přidejte uživatele.
- 2. Zadejte hodnoty do polí **Admin Password** a **User Name**, vyberte hodnotu pro možnost **Level** a do pole **Password** zadejte heslo.

### *Poznámky:*

- Lze vytvořit až 31 uživatelských účtů.
- Uživatelé různých úrovní mají různá výchozí oprávnění. Lze zvolit úroveň Operator nebo User.

**Doporučujeme silné heslo** *- Důrazně doporučujeme vytvořit silné heslo dle vaší vlastní volby (alespoň 8 znaků včetně alespoň tří znaků z těchto kategorií: velká písmena, malá písmena, čísla a zvláštní znaky), abyste zvýšili zabezpečení produktu. Doporučujeme také, abyste heslo pravidelně měnili, zvláště v systémech s vysokým zabezpečením. Změna hesla jednou za měsíc nebo za týden lépe ochrání váš výrobek.*

- 3. U nového uživatele lze zaškrtnutím nebo zrušením zaškrtnutí nastavit oprávnění.
- 4. Kliknutím na tlačítko **OK** přidání uživatele dokončete.

### **Úprava uživatele**

### *Kroky:*

- 1. Uživatele ze seznamu vyberte levým tlačítkem myši a klikněte na tlačítko **Modify**.
- 2. Upravte možnosti **User Name**, **Level** a **Password**.

**Doporučujeme silné heslo** - PRO ZVÝŠENÍ ZABEZPEČENÍ VAŠEHO PRODUKTU DŮRAZNĚ DOPORUČUJEME VYTVOŘENÍ SILNÉHO HESLA, KTERÉ VYBERETE SAMI (S POUŽITÍM MINIMÁLNĚ 8 ZNAKŮ, VČETNĚ NEJMÉNĚ TŘÍ Z NÁSLEDUJÍCÍCH KATEGORIÍ: VELKÁ A MALÁ PÍSMENA, ČÍSLA A SPECIÁLNÍ ZNAKY). Doporučujeme také, abyste heslo pravidelně měnili, zvláště v systémech s vysokým zabezpečením. Změna hesla jednou za měsíc nebo za týden lépe ochrání váš výrobek.

- 3. Zaškrtnutím nebo zrušením zaškrtnutí lze nastavit oprávnění.
- 4. Kliknutím na tlačítko **OK** úpravu uživatele dokončete.
- **Odstranění uživatele**

### *Kroky:*

- 1. Kliknutím vyberte uživatele, jehož chcete odstranit a klikněte na možnost **Delete**.
- 2. Kliknutím na tlačítko **OK** v zobrazeném dialogovém okně odstranění potvrďte.

### **Jako obsluha nebo uživatel**

Obsluha nebo uživatel mohou měnit heslo. K této akci je nutné staré heslo.

### **6.5.2 Bezpečnostní otázka**

*Účel:* 

Bezpečnostní otázka se používá k obnovení hesla správce v případě, že uživatel s rolí správce heslo zapomene.

### **Nastavení bezpečnostní otázky:**

Během aktivace kamery lze nastavit bezpečnostní otázky. Funkci lze také nastavit v okně User Management.

Dojde-li k obnovení kamery (nikoli na výchozí hodnoty), nastavení bezpečnostní otázky se nesmažou.

### *Kroky:*

1. Přejděte do okna nastavení:

### **Configuration > System > User Management > User Management**

- 2. Klikněte na možnost **Security Question**.
- 3. Zadejte správné heslo správce.
- 4. Zvolte otázky a zadejte odpovědi.
- 5. Kliknutím na tlačítko **OK** uložte nastavení.

#### **Nastavení hesla správce:**

### *Než začnete:*

Počítač použitý při resetování hesla a kamera by měly patřit do stejného segmentu IP adresy stejné sítě LAN.

#### *Kroky:*

- 1. Prostřednictvím webového prohlížeče přejděte k oknu pro přihlášení.
- 2. Klikněte na možnost **Forget Password**.
- 3. Zodpovězte bezpečnostní otázku.
- 4. Vytvořte nové heslo.

#### *Poznámka:*

Dojde-li k 7 nezdařeným pokusům o zodpovězení bezpečnostních otázek, IP adresa uživatele se na 30 minut uzamkne.

### **6.5.3 Uživatelé Online**

### *Účel:*

Zobrazí se aktuální uživatelé, kteří navštěvují zařízení prostřednictvím tohoto rozhraní.

V seznamu uživatelů se zobrazí informace o uživatelích, např. uživatelské jméno, úroveň, adresa IP a doba provozu.

Kliknutím na možnost **Refresh** obnovíte seznam.

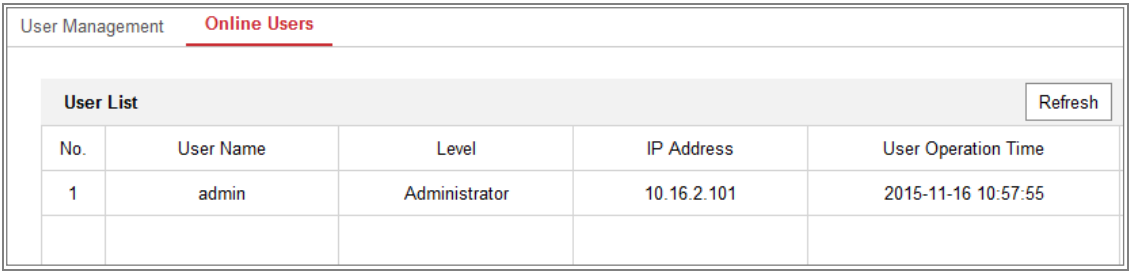

Obrázek 6-21 Zobrazení uživatelů online

# **Kapitola 7 Nastavení sítě**

*Účel:*

Postupováním podle pokynů v této kapitole nakonfigurujte základní a pokročilá nastavení.

# **7.1 Konfigurace základních nastavení**

### *Účel:*

Podle pokynů v této části lze nakonfigurovat parametry, jako jsou protokol TCP/IP, služba DDNS, funkce PPPoE, port, nastavení NAT atd.

## <span id="page-62-0"></span>**7.1.1 Konfigurace nastavení protokolu TCP/IP**

### *Účel:*

Nastavení TCP/IP je nutné řádně nakonfigurovat, než kameru připojíte k síti. Kamera podporuje protokol IPv4 i IPv6. Obě verze lze nakonfigurovat současně, aniž by mezi nimi docházelo ke konfliktům. Měla by být nakonfigurována alespoň jedna verze protokolu IP.

### *Kroky:*

1. Otevřete rozhraní pro nastavení protokolu TCP/IP: **Configuration > Network > Basic Settings > TCP/IP** 

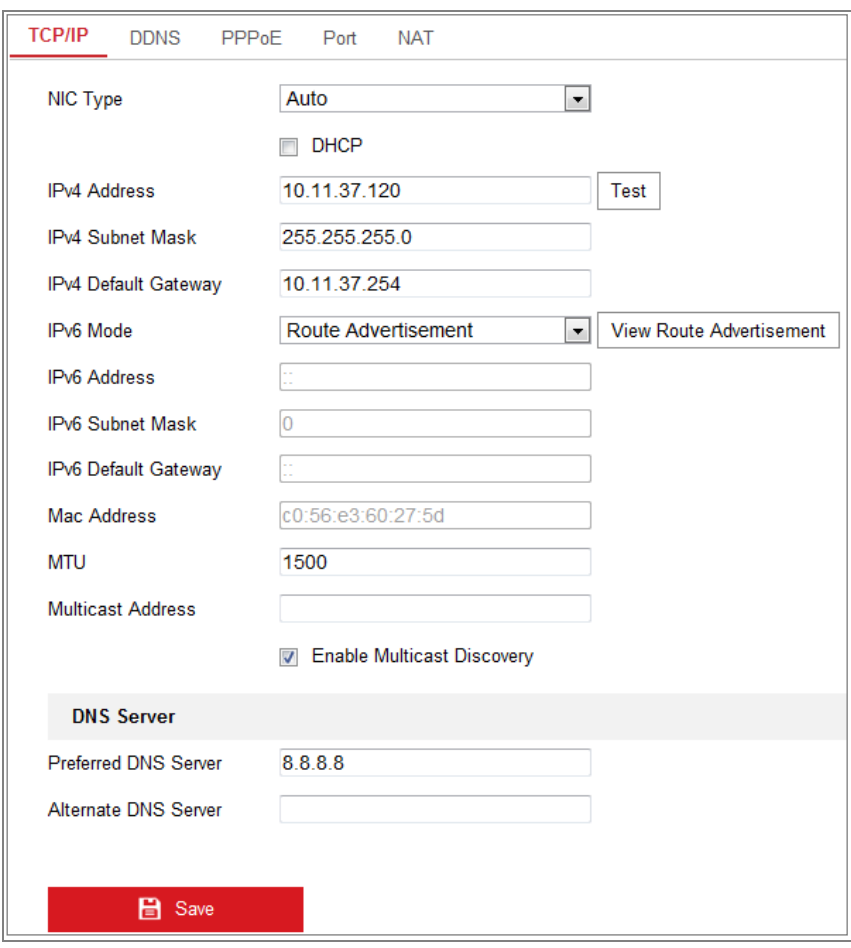

Obrázek 7-1 Nastavení protokolu TCP/IP

- 2. Nakonfigurujte základní nastavení sítě, jako jsou typ NIC, adresa IPv4 nebo IPv6, maska podsítě IPv4 nebo IPv6, výchozí brána IPv4 nebo IPv6, nastavení MTU a adresa vícesměrového vysílání.
- 3. (Volitelné) Zaškrtněte políčko **Enable Multicast Discovery**, následně je možno online síťovou kameru automaticky detekovat klientským softwarem prostřednictvím soukromého protokolu vícesměrového vysílání v síti LAN.
- 4. Nakonfigurujte server DNS. Zadejte upřednostňovaný server DNS a alternativní server DNS.
- 5. Kliknutím na tlačítko **Save** výše uvedená nastavení uložte.

#### *Poznámky***:**

- Platný rozsah hodnot MTU je 1280-1500.
- Multicast odesílá stream na multicastovou skupinovou adresu, takže více klientů může získat stream současně vyžádáním kopie z multicastové skupinové adresy.

Než tuto funkci využijete, je nutné funkci vícesměrového vysílání povolit na směrovači.

Nastavení se projeví až po restartování.

### **7.1.2 Konfigurace nastavení DDNS**

### *Účel:*

Pokud je v kameře jako výchozí síťové připojení nastavena funkce PPPoE, lze k síťovému přístupu použít službu Dynamic DNS (DDNS).

### *Než začnete:*

Než nakonfigurujte nastavení DDNS kamery, je nutná registrace na serveru DDNS.

### *Kroky:*

- 1. Otevřete rozhraní pro nastavení DDNS: **Configuration > Network > Basic Settings > DDNS**.
- 2. Zaškrtnutím políčka **Enable DDNS** tuto funkci povolíte.
- 3. Vyberte nastavení možnosti **DDNS Type**. Lze vybrat dva typy DDNS: DynDNS a NO-IP.
	- DynDNS:

### *Kroky:*

- (1)Zadejte **Server Address** DynDNS (např. members.dyndns.org).
- (2)V textovém poli **Domain** zadejte název domény získaný z webových stránek DynDNS.
- (3)Zadejte **User Name** a **Password** zaregistrované na webu DynDNS.
- (4)Kliknutím na tlačítko **Save** uložte nastavení.

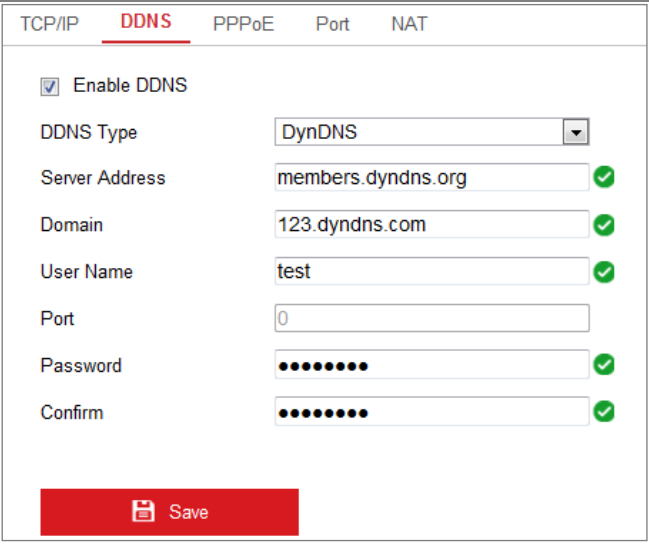

Obrázek 7-2 Nastavení DynDNS

NO-IP:

### *Kroky:*

(1)U možnosti DDNS Type vyberte nastavení NO-IP.

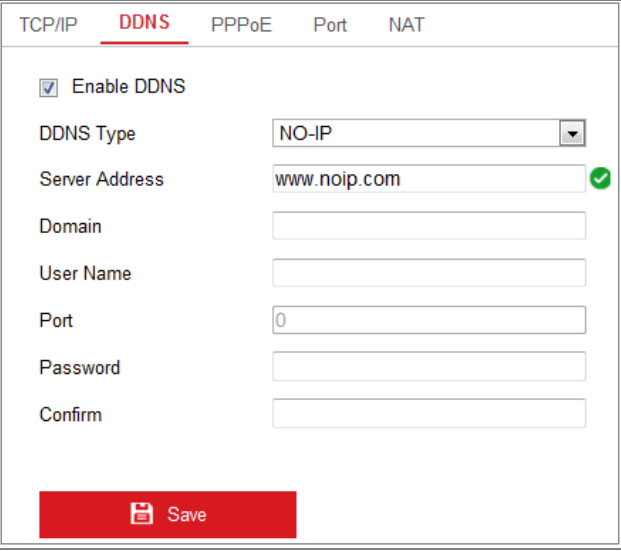

Obrázek 7-3 Okno nastavení NO-IP DNS

- (2) Zadejte adresu serveru jako [www.noip.com.](http://www.noip.com/)
- (3) Zadejte název domény, který jste zaregistrovali.
- (4) Zadejte uživatelské jméno a heslo.
- (5) Klikněte na tlačítko **Save**, následně si můžete prohlédnout kameru s názvem domény.

*Poznámka***:** Zařízení restartujte, aby se nastavení projevila.

### **7.1.3 Konfigurace nastavení PPPoE**

#### *Kroky:*

1. Otevřete rozhraní pro nastavení PPPoE: **Configuration > Network > Basic** 

#### **Settings > PPPoE**

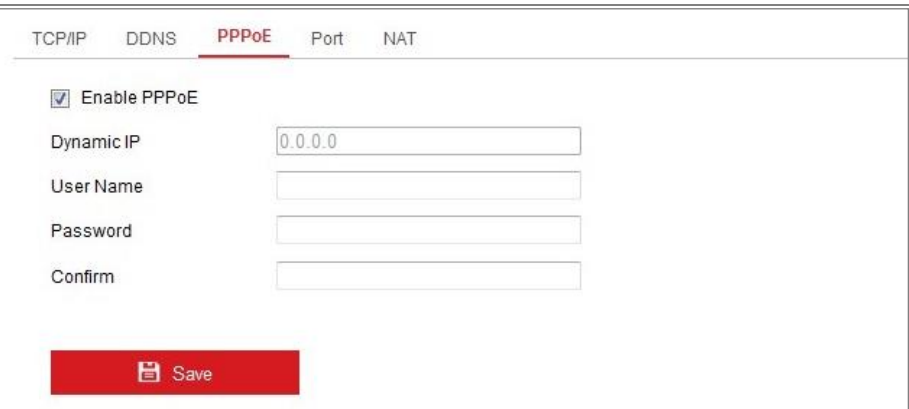

#### Obrázek 7-4 Nastavení PPPoE

- 2. Pro povolení této funkce zaškrtněte políčko **Enable PPPoE**.
- 3. Pro přístup PPPoE zadejte **User Name**, **Password** a **Confirm Password**.

*Poznámka:* Uživatelské jméno a heslo by vám měl přiřadit váš poskytovatel služeb internetu.

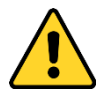

- *Kvůli vašim osobním údajům a lepší ochraně před bezpečnostními riziky důrazně doporučujeme použít silná hesla pro všechny funkce a síťová zařízení. Ke zvýšenému zabezpečení výrobku byste měli vytvořit heslo dle své vlastní volby (s použitím nejméně 8 znaků a s využitím nejméně tří z následujících kategorií: velká písmena, malá písmena, čísla a speciální znaky).*
- *Zodpovědnost za správnou konfiguraci všech hesel a ostatních bezpečnostních opatření nese montážní pracovník nebo konečný uživatel.*
- 4. Kliknutím na tlačítko **Save** uložte nastavení a zavřete okno.

*Poznámka***:** Nastavení se projeví až po restartování.

### **7.1.4 Konfigurace nastavení portu**

### *Účel:*

Nastavit lze číslo portu kamery, například portu HTTP, portu RTSP a portu HTTPS.

### *Kroky:*

1. Přejděte do okna nastavení portu: **Configuration > Network > Basic Settings >** 

**Port.** 

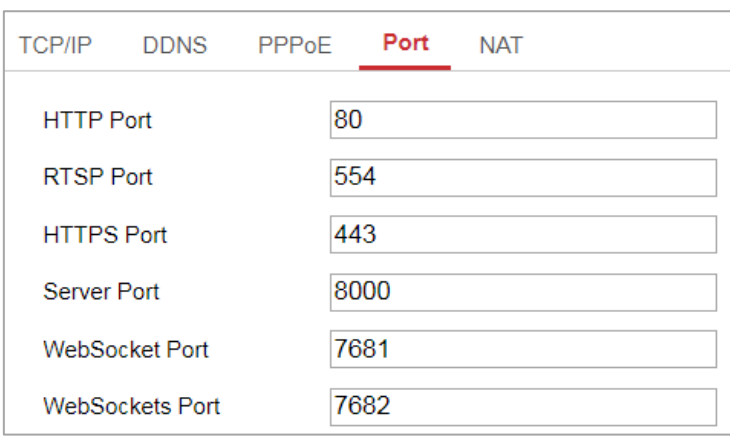

Obrázek 7-5 Nastavení portu

2. Nastavte porty kamery.

**HTTP Port:** Výchozí číslo portu je 80 a lze jej změnit na jakékoli číslo portu, které není použito.

**RTSP Port:** Výchozí číslo portu je 554 a lze jej změnit na jakékoli číslo portu v rozsahu od 1 do 65535.

**HTTPS Port:** Výchozí číslo portu je 443 a lze jej změnit na jakékoli číslo portu, které není použito.

**Server Port:** Výchozí číslo portu serveru je 8000 a lze jej změnit na jakékoli číslo portu v rozsahu od 2000 do 65535.

### *Poznámka:*

Pokud pro přístup ke kameře používáte klientský software a změnili jste číslo portu serveru, musíte v okně pro přihlášení zadat správné číslo portu serveru, abyste ke kameře získali přístup.

**WebSocket Port:** Výchozí číslo portu je 7681. Lze jej změnit na jakékoli číslo portu v rozsahu od 1 do 65535.

**WebSockets Port:** Výchozí číslo portu serveru je 7682. Lze jej změnit na jakékoli číslo portu v rozsahu od 1 do 65535.

#### *Poznámka:*

Protokoly WebSocket a WebSockets se používají pro živé zobrazení bez modulů plug-in. Podrobné informace viz *[7.2.11.](#page-85-0)*

3. Kliknutím na tlačítko **Save** uložte nastavení.

*Poznámka***:** Nastavení se projeví až po restartování.

### **7.1.5Konfigurace nastavení NAT (překládání síťových adres)**

### *Účel:*

V okně NAT lze nakonfigurovat parametry technologie UPnP™.

Universal Plug and Play (UPnP™) je síťová architektura, která zajišťuje kompatibilitu mezi síťovými zařízeními, softwarem a dalšími hardwarovými zařízeními. Protokol UPnP umožňuje bezproblémové připojení zařízení a zjednodušuje implementaci sítí v domácím i firemním prostředí.

Je-li tato funkce povolena, není nutné konfigurovat mapování portů pro každý port a kamera je připojena k síti Wide Area Network pomocí směrovače.

| Enable UPnP™<br>$\overline{\mathbf{v}}$                      |                      |                            |               |               |  |  |  |  |
|--------------------------------------------------------------|----------------------|----------------------------|---------------|---------------|--|--|--|--|
| <b>Friendly Name</b>                                         | TestCam              | Ø                          |               |               |  |  |  |  |
| Auto<br><b>Port Mapping Mode</b><br>$\overline{\phantom{a}}$ |                      |                            |               |               |  |  |  |  |
| Port Type                                                    | <b>External Port</b> | <b>External IP Address</b> | Internal Port | <b>Status</b> |  |  |  |  |
| <b>HTTP</b>                                                  | 80                   | 0.0.0.0                    | 80            | Not Valid     |  |  |  |  |
| <b>RTSP</b>                                                  | 554                  | 0.0.0.0                    | 554           | Not Valid     |  |  |  |  |
| Server Port                                                  | 8000                 | 0.0.0.0                    | 8000          | Not Valid     |  |  |  |  |
| <b>WEBSOCKET</b>                                             | 7681                 | 0.0.0.0                    | 7681          | Not Valid     |  |  |  |  |
| <b>WEBSOCKETS</b>                                            | 7682                 | 0.0.0.0                    | 7682          | Not Valid     |  |  |  |  |

Obrázek 7-6 Nastavení technologie UPnP

### *Kroky:*

- 1. Přejděte do okna nastavení protokolu NAT: **Configuration > Network > Basic Settings > NAT.**
- 2. Zaškrtněte políčko pro aktivaci funkce UPnP™.

### *Poznámka:*

Porty kamery jsou aktivní pouze v případě, že je funkce UPnP™ povolena.

- 3. Vyberte přezdívku kamery, nebo můžete použít výchozí název.
- 4. Vyberte režim mapování portů. Lze zvolit z možností Manual a Auto.

### *Poznámka:*

Pokud vyberete možnost Auto, měli byste na routeru povolit funkci UPnP™. Pokud vyberete možnost Manual, můžete hodnotu externího portu přizpůsobit a dokončit nastavení mapování portů na routeru ručně.

5. Kliknutím na tlačítko **Save** uložte nastavení.

# **7.2 Konfigurace pokročilých nastavení**

### *Účel:*

Podle pokynů v této části lze nakonfigurovat parametry, jako jsou funkce SNMP, FTP, e-mail, HTTPS, QoS, 802.1x atd.

### **7.2.1 Konfigurace nastavení SNMP**

### *Účel:*

Funkci SNMP lze nastavit tak, abyste získávali informace o stavu kamery, parametrech a informace související s alarmy a abyste kameru spravovali vzdáleně v případě, že je připojena k síti.

### *Než začnete:*

Než protokol SNMP nastavíte, stáhněte si software SNMP a nastavte příjem informací kamery prostřednictvím portu SNMP. Nastavíte-li adresu pro depeše, má kamera povoleno odesílat zprávy o událostech alarmu a výjimkách do monitorovacího centra.

*Poznámka:* Vámi zvolená verze SNMP by měla být stejná jako v softwaru SNMP. Je třeba také použít různé verze v závislosti na požadované úrovni zabezpečení. Protokol SNMP v1 neposkytuje žádné zabezpečení a protokol SNMP v2 vyžaduje k přístupu heslo. Protokol SNMP v3 zajišťuje šifrování. Pokud použijete třetí verzi, je nutné povolit protokol HTTPS.

- *Kvůli vašim osobním údajům a lepší ochraně před bezpečnostními riziky důrazně doporučujeme použít silná hesla pro všechny funkce a síťová zařízení. Ke zvýšenému zabezpečení výrobku byste měli vytvořit heslo dle své vlastní volby (s použitím nejméně 8 znaků a s využitím nejméně tří z následujících kategorií: velká písmena, malá písmena, čísla a speciální znaky).*
- *Zodpovědnost za správnou konfiguraci všech hesel a ostatních bezpečnostních opatření nese montážní pracovník nebo konečný uživatel.*

#### *Kroky:*

1. Otevřete rozhraní pro nastavení SNMP: **Configuration > Network > Advanced Settings > SNMP**.

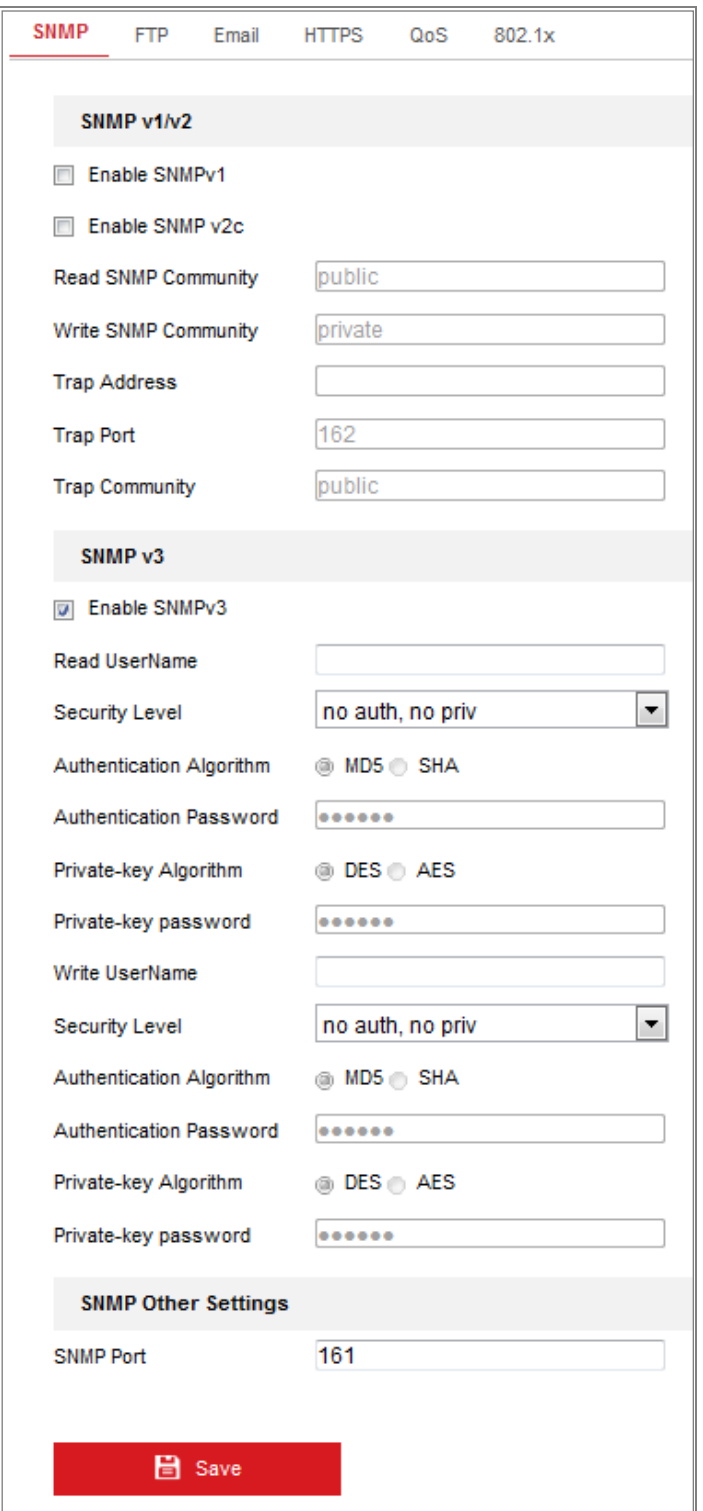

Obrázek 7-7 Nastavení SNMP

- 2. Zaškrtnutím zaškrtávacích políček Enable SNMPv1, Enable SNMP v2c a Enable SNMPv3 povolte příslušné funkce.
- 3. Konfigurujte nastavení SNMP.
*Poznámka:* Nastavení softwaru SNMP by mělo být shodné s nastaveními, která konfigurujete zde.

4. Kliknutím na tlačítko **Save** nastavení uložte a dokončete.

## *Poznámky***:**

- **•** Nastavení se projeví až po restartování.
- **•** Doporučujeme místo protokolů SNMP v1 nebo v2 povolit protokol SNMP v3, abyste snížili riziko úniku informací.

## **7.2.2 Konfigurace nastavení FTP**

## *Účel:*

K povolení načítání zachycených snímků na server FTP lze nakonfigurovat údaje související se serverem FTP. Zachycování snímků lze spustit událostmi nebo úlohou časovaného snímku.

### *Kroky:*

1. Otevřete rozhraní pro nastavení FTP: **Configuration > Network > Advanced Settings > FTP**.

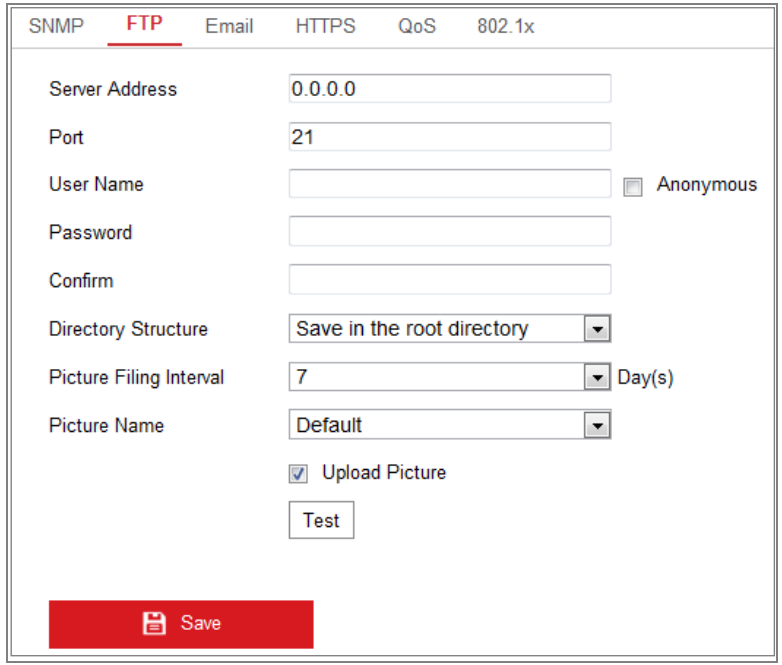

Obrázek 7-8 Nastavení FTP

2. Zadejte adresu a port serveru FTP.

3. Nakonfigurujte nastavení serveru FTP. K přihlášení k serveru FTP je vyžadováno uživatelské jméno a heslo.

- *Kvůli vašim osobním údajům a lepší ochraně před bezpečnostními riziky důrazně doporučujeme použít silná hesla pro všechny funkce a síťová zařízení. Ke zvýšenému zabezpečení výrobku byste měli vytvořit heslo dle své vlastní volby (s použitím nejméně 8 znaků a s využitím nejméně tří z následujících kategorií: velká písmena, malá písmena, čísla a speciální znaky).*
- *Zodpovědnost za správnou konfiguraci všech hesel a ostatních bezpečnostních opatření nese montážní pracovník nebo konečný uživatel.*
- 4. Nastavte adresářovou strukturu a interval zařazování snímků.

**Directory:** V poli **Directory Structure** můžete vybrat kořenový adresář, nadřazený adresář a podřízený adresář. Vyberete-li možnost nadřazeného adresáře, lze pro název adresáře použít název zařízení, číslo zařízení nebo IP zařízení. Vyberete-li možnost podřízeného adresáře, můžete jako název adresáře použít název kamery nebo číslo kamery.

**Picture Filing Interval:** K lepší správě snímků lze nastavit interval zařazování snímků od 1 dne do 30 dnů. Snímky zachycené ve stejném časovém intervalu se uloží do jedné složky pojmenované dle počátečního a koncového data časového intervalu.

**Picture Name:** Nastavte pravidlo pojmenovávání souborů zachycených snímků. V rozevíracím seznamu lze vybrat možnost výchozího pravidla **Default**, která je

*IP adresa\_číslo kanálu\_čas zachycení\_typ události.jpg*

(např. *10.11.37.189\_01\_20150917094425492\_FACE\_DETECTION.jpg*). Nebo lze název výběrem možnosti **Custom Prefix** přizpůsobit přidáním vlastní předpony k výchozímu pravidlu pojmenovávání.

5. Zaškrtnutím zaškrtávacího políčka Upload Picture funkci povolte. **Upload Picture:** Chcete-li povolit nahrávání uloženého obrázku do serveru FTP. **Anonymous Access to the FTP Server (uživatelské jméno a heslo nejsou v takovém případě vyžadovány):** Zaškrtnutím zaškrtávacího políčka **Anonymous** povolíte anonymní přístup k serveru FTP.

*Poznámka:* Server FTP musí funkci anonymního přístupu podporovat.

6. Kliknutím na tlačítko **Save** uložte nastavení.

## **7.2.3 Konfigurace nastavení e-mailu**

### *Účel:*

Lze nakonfigurovat, aby systém odesílal upozornění na e-mail všem určeným příjemcům v případě, že dojde k detekci události alarmu, např. k události detekce pohybu, ztráty videa, neoprávněné manipulace s videem atd.

### *Než začnete:*

Před použitím funkce e-mailu konfigurujte nastavení serveru DNS v části

**Configuration > Network > Basic Settings > TCP/IP**.

#### *Kroky:*

1. Přejděte k nastavení protokolu TCP/IP **(Configuration > Network > Basic Settings > TCP/IP)** a nastavte adresu IPv4, masku podsítě IPv4, výchozí bránu IPv4 a upřednostňovaný server DNS.

*Poznámka:* Podrobné informace naleznete v *části [7.1.1](#page-62-0) [Konfigurace nastavení](#page-62-0)  [protokolu TCP/IP](#page-62-0)*.

- 2. Otevřete rozhraní pro nastavení e-mailu: **Configuration > Network > Advanced Settings > Email**.
- 3. Nakonfigurujte následující nastavení:

**Sender:** Název odesílatele e-mailu.

**Sender's Address:** E-mailová adresa odesílatele.

**SMTP Server:** Jedná se o IP adresu nebo název hostitele (např.

smtp.263xmail.com) serveru SMTP.

**SMTP Port:** Jedná se o port SMTP. Výchozí port TCP/IP pro protokol SMTP je 25 (bez zabezpečení). Port SSL SMTP je 465.

**Šifrování e-mailu:** Lze zvolit z možností None, SSL a TLS. Pokud vyberete protokol SSL nebo TLS a zakážete STARTTLS, budou e-maily odesílány zašifrované pomocí SSL nebo TLS. Port pro SMTP je vhodné u této metody šifrování nastavit na 465. Pokud vyberete protokol SSL nebo TLS a povolíte STARTTLS, budou e-maily odesílány po zašifrování pomocí protokolu STARTTLS – a port SMTP je vhodné nastavit na hodnotu 25.

*Poznámka:* Pokud chcete použít protokol STARTTLS, zkontrolujte, zda e-mailový server tento protokol podporuje. Pokud políčko Enable STARTTLS zaškrtnete a e-mailový server tento protokol nepodporuje, nebudou e-maily šifrovány. **Attached Image:** Zaškrtněte políčko Attached Image, pokud chcete posílat e-maily s připojenými snímky alarmu.

**Interval:** Interval představuje dobu mezi dvěma akcemi odesílání přiložených snímků.

**Authentication** (volitelné): Pokud e-mailový server vyžaduje ověřování, zaškrtnutím tohoto políčka použijte při přihlášení k tomuto serveru ověření. Zadejte uživatelské iméno a heslo k přihlášení.

- *Kvůli vašim osobním údajům a lepší ochraně před bezpečnostními riziky důrazně doporučujeme použít silná hesla pro všechny funkce a síťová zařízení. Ke zvýšenému zabezpečení výrobku byste měli vytvořit heslo dle své vlastní volby (s použitím nejméně 8 znaků a s využitím nejméně tří z následujících kategorií: velká písmena, malá písmena, čísla a speciální znaky).*
- *Zodpovědnost za správnou konfiguraci všech hesel a ostatních bezpečnostních opatření nese montážní pracovník nebo konečný uživatel.*

Tabulka **Receiver**: Vyberte příjemce, jemuž bude e-mail odeslán. Lze nakonfigurovat až 3 příjemce.

**Receiver:** Jméno uživatele, jemuž má být odesláno upozornění. **Receiver's Address:** E-mailová adresa uživatele, jemuž má být odesláno upozornění.

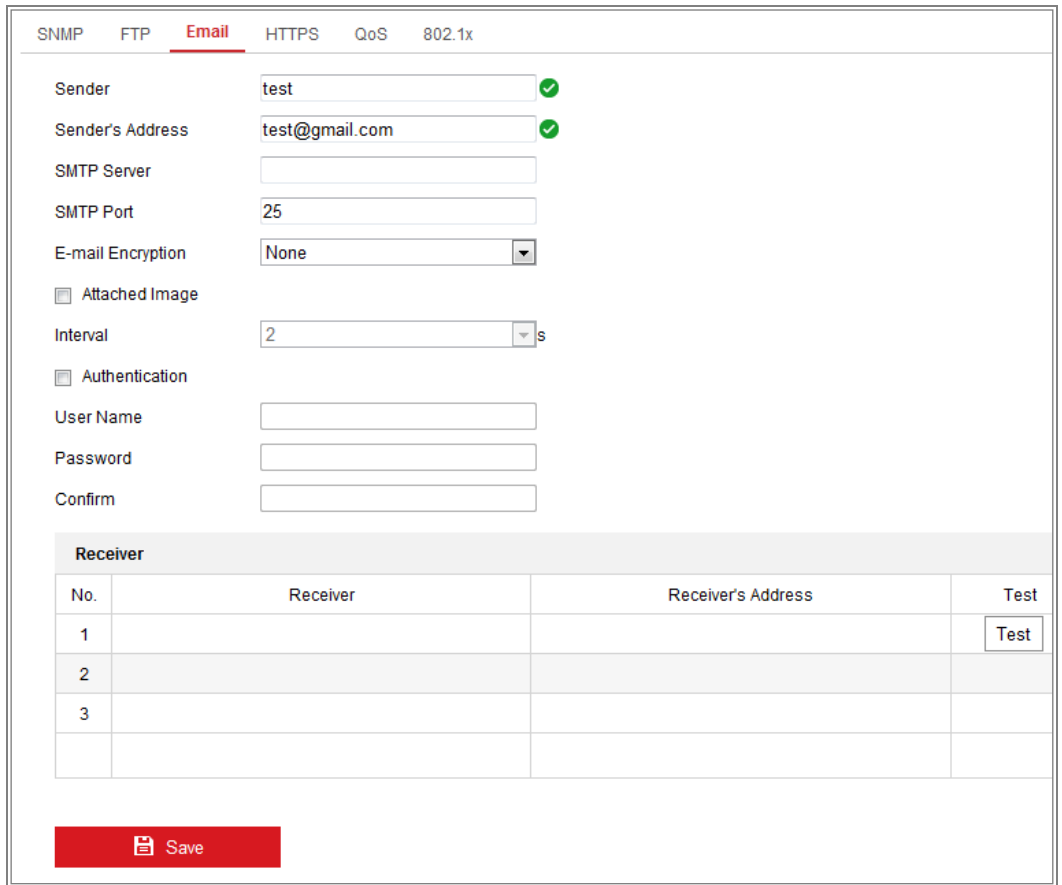

Obrázek 7-9 Nastavení e-mailu

4. Kliknutím na tlačítko **Save** uložte nastavení.

## **7.2.4 Přístup k platformě**

## *Účel:*

Pomocí přístupu platformy lze spravovat zařízení prostřednictvím platformy.

## *Kroky:*

- 1. Přejděte do okna nastavení **přístupu k platformě**: **Configuration > Network > Advanced Settings > Platform Access**
- 2. Zaškrtněte políčko Enable, chcete-li povolit funkci přístupu k platformě zařízení.
- 3. Vyberte nastavení možnosti Platform Access Mode.

*Poznámka:* Hik-Connect je aplikace pro mobilní zařízení. Pomocí aplikace můžete zobrazovat živý obraz kamery, přijímat oznámení o alarmu atd.

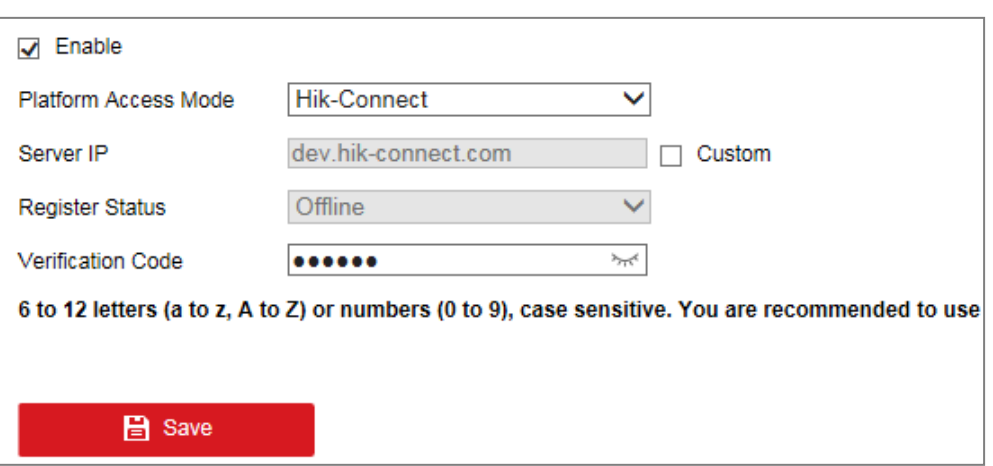

Pokud v nabídce Platform Access Mode vyberete možnost Hik-Connect,

- 1) Klikněte na možnost "Terms of Service" a "Privacy Policy" a v zobrazeném okně si tyto texty přečtěte.
- 2) Vytvořte ověřovací kód pro kameru nebo jej změňte.

## *Poznámka:*

- **•** Ověřovací kód je třeba při přidávání kamery do aplikace Hik-Connect.
- **•** Více informací o aplikaci Hik-Connect naleznete v dokumentu Hik-Connect Mobile Client User Manual.
- 4. Lze použít výchozí adresu serveru. Nebo lze vpravo zaškrtnout políčko Custom a zadat požadovanou adresu serveru.
- 5. Kliknutím na tlačítko **Save** uložte nastavení.

## **7.2.5 Bezdrátové vytáčení**

### *Účel:*

Datový stream zvuku, videa a snímků lze přenášet prostřednictvím bezdrátové sítě 3G nebo 4G.

## *Poznámky:*

- **•** Funkce bezdrátového vytáčení nemusí být u některých modelů kamer podporována.
- **•** Kamera podporující bezdrátové vytáčení nepodporuje funkci PPPoE.

#### *Kroky:*

- 1. Klikněte na kartu **Wireless Dial**, a přejděte tak do okna konfigurace bezdrátového vytáčení: **Configuration > Network > Advanced Settings > Wireless Dial**
- 2. Zaškrtnutím zaškrtávacího políčka povolte nastavení bezdrátového vytáčení.
- 3. Nakonfigurujte parametry vytáčení.
	- 1) V rozevíracím seznamu vyberte režim vytáčení. Lze zvolit z možností Auto a Manual. Pokud zvolíte možnost Auto, lze k vytáčení nastavit plán střežení. Pokud zvolíte možnost Manual, lze nastavit dobu pro stav offline a parametry ručního vytáčení.
	- 2) Nastavte číslo přístupu, uživatelské jméno, heslo, APN, MTU a protokol ověřování. Pole těchto parametrů lze také nechat prázdná. Zařízení nastaví po konfiguraci ostatních parametrů jejich výchozí nastavení.
	- 3) V rozevíracím seznamu vyberte režim sítě. Lze zvolit z možností Auto, 3G a 4G. Pokud zvolíte možnost Auto, bude priorita výběru sítě následující: 4G > 3G > kabelová síť.
	- 4) Pokud je jako režim vytáčení zvolena možnost Manual, zadejte dobu pro stav offline.
	- 5) Zadejte číslo UIM (číslo mobilního telefonu).
	- 6) Poku je jako režim vytáčení zvolena možnost Auto, nastavte kliknutím na tlačítko Edit plán střežení.
	- 7) Kliknutím na tlačítko Save uložte nastavení.
- 4. Zobrazte stav vytáčení.
	- 1) Kliknutím na tlačítko Refresh zobrazíte stav vytáčení, včetně režimu skutečného času, stavu UIM, síly signálu atd.
	- 2) Pokud je jako režim vytáčení zvolena možnost Manual, lze bezdrátovou síť připojovat a odpojovat také ručně.
- 5. Nastavte bílou listinu. Číslo mobilního telefonu z bílé listiny může ze zařízení přijímat zprávy o alarmu a restartovat zařízení pomocí zprávy SMS.
	- 1) Zaškrtněte zaškrtávací políčko Enable SMS Alarm.
	- 2) Z bílé listiny vyberte položku a klikněte na tlačítko Edit.

3) Zadejte na bílou listinu číslo mobilního telefonu. Zaškrtněte zaškrtávací políčko Reboot via SMS, vyberte alarm pro push zprávu SMS a klikněte na tlačítko OK.

*Poznámka:* Chcete-li zařízení restartovat prostřednictvím zprávy SMS, odešlete na zařízení zprávu ve tvaru "reboot". Jakmile restartování úspěšně proběhne, odpoví zařízení zprávou ve tvaru "reboot success".

- 4) (Volitelné:) Chcete-li otestovat odeslání zprávy na mobilní telefon, klikněte na tlačítko Send Test SMS.
- 5) Kliknutím na tlačítko Save uložte nastavení.

## **7.2.6 Nastavení protokolu HTTPS**

### *Účel:*

Protokol HTTPS poskytuje ověření webové stránky a souvisejícího webového serveru. Je tak zajištěna ochrana proti narušení přenosu (útoky man-in-the-middle). Číslo portu HTTPS nastavíte provedením následujících kroků.

Pokud například nastavíte číslo portu 443 a IP adresa je 192.168.1.64, můžete k zařízení přistoupit prostřednictvím webového prohlížeče zadáním adresy https://192.168.1.64:443.

### *Poznámka:*

- Používáte-li k přístupu ke kameře protokol HTTPS, měli byste k živému zobrazení povolit protokol **WebSockets**. Přejděte k nabídce **Configuration > Network > Advanced Settings > Network Service**.
- U některých modelů kamer je protokol HTTPS povolen ve výchozím nastavení. Kamera automaticky vytvoří nepodepsaný certifikát. Přistupujete-li ke kameře pomocí protokolu HTTPS, webový prohlížeč zobrazí upozornění o problému s certifikátem. Upozornění zrušíte nainstalováním podepsaného certifikátu do kamery.

#### *Kroky:*

- 1. Přejděte do okna nastavení protokolu HTTPS. **Configuration > Network > Advanced Settings > HTTPS**.
- 2. Zaškrtnutím zaškrtávacího políčka Enable tuto funkci povolte.

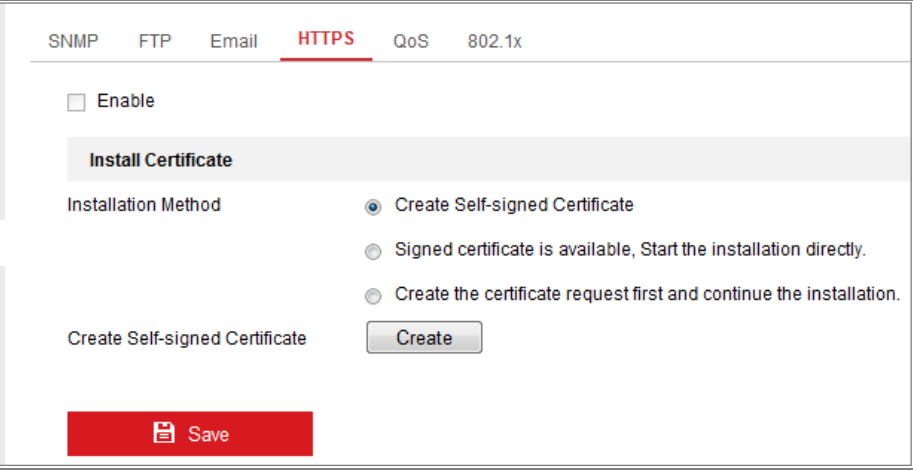

Obrázek 7-10 Okno konfigurace protokolu HTTPS

- 3. Vytvořte certifikát podepsaný svým držitelem nebo ověřený certifikát.
	- Vytvoření certifikátu podepsaného svým držitelem
	- (1) Jako způsob instalace vyberte možnost **Create Self-signed Certificate**.
	- (2) Klikněte na tlačítko **Create**, a přejděte tak do okna pro vytvoření.

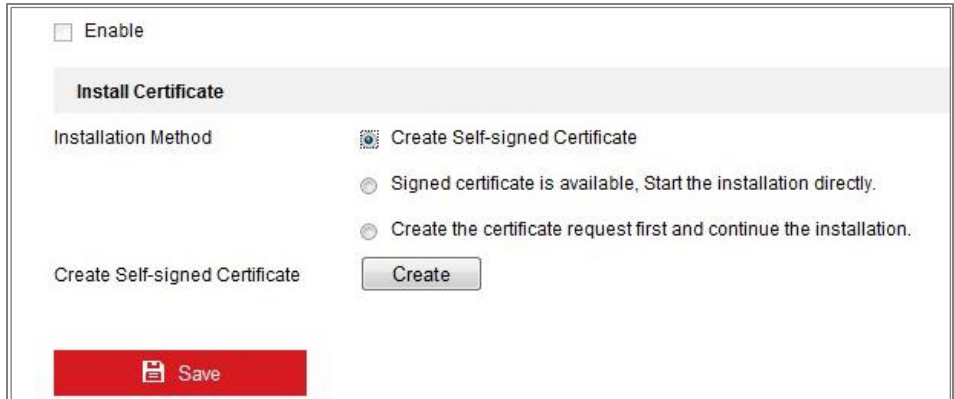

Obrázek 7-11 Vytvoření certifikátu podepsaného svým držitelem

- (3) Zadejte zemi, název a IP adresu hostitele, platnost a jiné údaje.
- (4) Kliknutím na tlačítko **OK** uložte nastavení.

*Poznámka:* Pokud je již certifikát nainstalovaný, je možnost Create Self-signed Certificate zobrazena šedou barvou.

- Vytvoření ověřeného certifikátu
- (1) Jako způsob instalace vyberte možnost **Create the certificate request first and continue the installation**.
- (2) Kliknutím na tlačítko **Create** vytvořte požadavek na certifikát. V zobrazeném okně vyplňte požadované informace.
- (3) Stáhněte si požadavek na certifikát a odešlete jej důvěryhodné certifikační autoritě k podpisu.
- (4) Jakmile obdržíte platný podepsaný certifikát, importujte certifikát do zařízení.
- 4. Po úspěšném vytvoření a instalaci certifikátu se zobrazí informace o certifikátu.

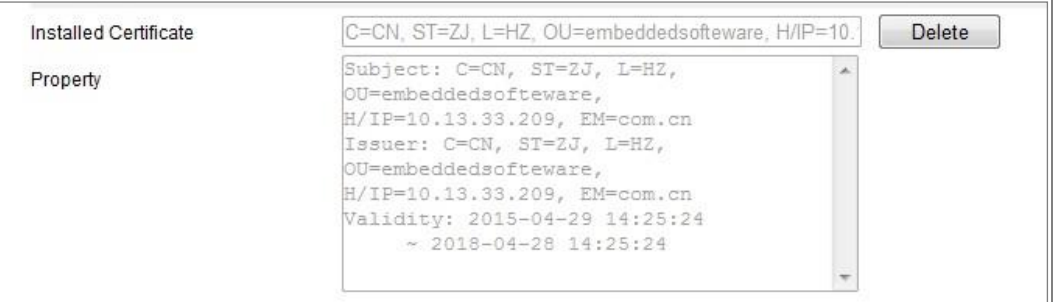

Obrázek 7-12 Nainstalovaný certifikát

5. Kliknutím na tlačítko **Save** uložte nastavení.

## **7.2.7 Konfigurace nastavení QoS**

## *Účel:*

QoS (Quality of Service) může pomoci při řešení prodlevy sítě a překážce provozu tím,

že dojde k nastavení priority odesílání dat.

## *Kroky:*

1. Otevřete rozhraní pro nastavení QoS: **Configuration > Network > Advanced Settings > QoS**

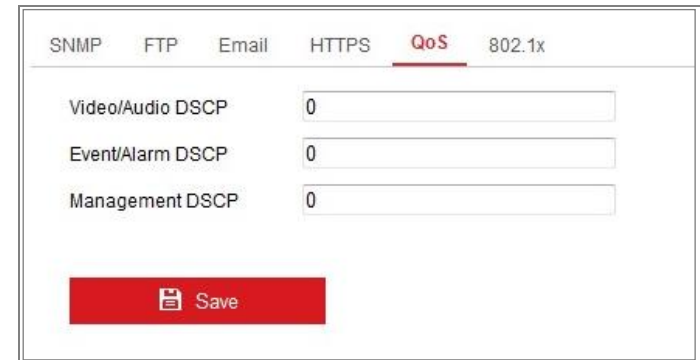

Obrázek 7-13 Nastavení QoS

2. Konfigurujte nastavení QoS včetně Video/Audio DSCP, Event/Alarm DSCP a Management DSCP.

Platný rozsah hodnot DSCP je 0–63. Čím vyšší je hodnota DSCP, tím vyšší je priorita.

Poznámka: DSCP znamená "Differentiated Service Code Point" (klíč diferencovaných služeb). Hodnota DSCP se používá v IP hlavičce k označení priority dat.

3. Kliknutím na tlačítko **Save** uložte nastavení.

*Poznámka***:** Nastavení se projeví až po restartování.

## **7.2.8 Konfigurace nastavení 802.1X**

#### *Účel:*

Síťové kamery podporují standard IEEE 802.1X. Pokud je funkce povolena, jsou při připojení kamery k síti chráněné standardem IEEE 802.1X data zabezpečena a je třeba ověření uživatelů.

### *Než začnete:*

Server ověřování musí být náležitě nakonfigurován. Použijte a zaregistrujte pro protokol 802.1X na serveru uživatelské jméno a heslo.

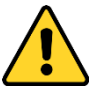

 *Kvůli vašim osobním údajům a lepší ochraně před bezpečnostními riziky důrazně doporučujeme použít silná hesla pro všechny funkce a síťová zařízení. Ke zvýšenému zabezpečení výrobku byste měli vytvořit heslo dle své vlastní volby*  *(s použitím nejméně 8 znaků a s využitím nejméně tří z následujících kategorií: velká písmena, malá písmena, čísla a speciální znaky).*

 *Zodpovědnost za správnou konfiguraci všech hesel a ostatních bezpečnostních opatření nese montážní pracovník nebo konečný uživatel.*

#### *Kroky:*

1. Přejděte do okna nastavení protokolu 802.1X: **Configuration > Network > Advanced Settings > 802.1X**.

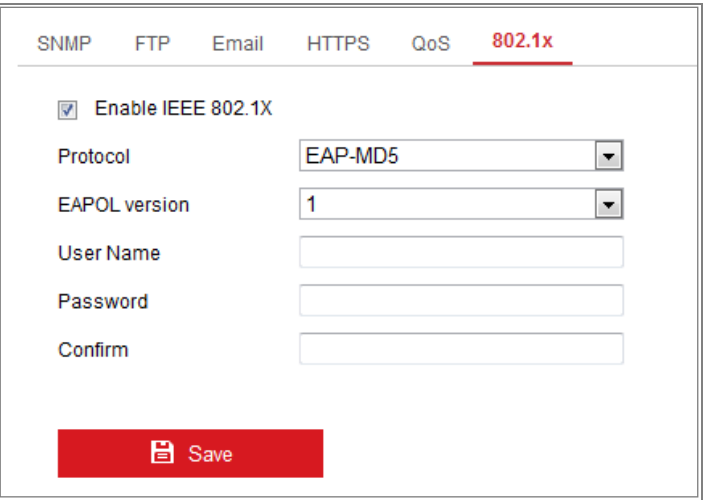

Obrázek 7-14 Nastavení 802.1X

- 2. Zaškrtnutím zaškrtávacího políčka **Enable IEEE 802.1X** tuto funkci povolte.
- 3. Nakonfigurujte nastavení protokolu 802.1X, jako jsou nastavení protokolu, verze EAPOL, uživatelského jména, hesla a jeho potvrzení.

*Poznámka:* Nastavení možnosti **EAPOL version** musí být shodné s nastavením směrovače nebo přepínače.

- 4. Zadejte uživatelské jméno a heslo k přístupu k síti.
- 5. Kliknutím na tlačítko **Save** dokončete nastavení.

*Poznámka***:** Nastavení se projeví až po restartování.

## **7.2.9 Integrační protokol**

## *Účel:*

Je-li třeba přistupovat ke kameře prostřednictvím platformy třetí strany, lze povolit funkci CGI. A pokud je nutné přistupovat k zařízení prostřednictvím protokolu ONVIF, lze v tomto okně nakonfigurovat uživatele ONVIF. Podrobná pravidla konfigurace viz standard ONVIF.

**•** CGI

Zaškrtněte zaškrtávací políčko Enable Hikvision CGI a poté z rozevíracího seznamu vyberte ověřování.

*Poznámka:* Doporučeným způsobem ověřování je možnost digest.

**ONVIF**

*Kroky:*

- 1. Pro povolení funkce zaškrtněte zaškrtávací políčko Enable ONVIF.
- 2. Přidejte uživatele ONVIF. Je povoleno až 32 uživatelů.

Nastavte uživatelské jméno a heslo a heslo potvrďte. Uživatele lze nastavit jako uživatele média, obsluhu nebo správce.

*Poznámka:* Uživatelský účet ONVIF se liší od uživatelského účtu kamery. Uživatelský účet ONVIF se nastavuje nezávisle.

3. Uložte nastavení.

*Poznámka:* Obnovíte-li kameru, uživatelská nastavení ONVIF se odstraní.

## **7.2.10Přizpůsobení šířky pásma**

Povolíte-li tuto funkci, bude plynulost živého zobrazení ve výkonu kamery prioritou. Kamera automaticky upravuje parametry související s videem a přednastavená konfigurace související s videem je neplatná. Funkce se aktivuje po restartování.

*Poznámka:* Přizpůsobení šířky pásma je k dispozici pouze u určitých modelů kamer.

## **7.2.11Síťová služba**

U určitých protokolů, které kamera podporuje, lze ovládat stav ZAP./VYP.

## *Poznámka:*

- **•** Z důvodu zabezpečení nastavte nepoužívanou funkci na hodnotu VYP.
- **•** Funkce je podporována u určitých modelů kamer.

Protokoly **WebSocket** a **WebSockets** se používají pro živé zobrazení bez modulů plug-in.

Používáte-li k přístupu ke kameře aplikace Google Chrome 45 a vyšší verzi, nebo aplikaci Mozilla Firefox 52 a vyšší verzi, měli byste protokol WebSocket nebo Websokets povolit. V opačném případě by nebylo možné použít funkce živé zobrazení, zachycování snímků a digitální zoom.

Pokud se v kameře používá protokol HTTP, povolte možnost **WebSocket**.

Pokud se v kameře používá protokol HTTPS, povolte možnost **WebSockets**.

# **Kapitola 8 Nastavení videa a zvuku**

*Účel:*

Podle níže uvedených pokynů nakonfigurujte nastavení videa, zvuku, oblastí ROI a zobrazení informací o streamu.

## **8.1 Konfigurace nastavení videa**

U určitých modelů kamer lze nakonfigurovat parametry pro dostupné videostreamy, například pro hlavní stream nebo dílčí stream atd. Dle potřeby lze také přizpůsobit další videostreamy.

- **•** Na stránce **Video** nastavte dostupné videostreamy.
- <span id="page-86-0"></span>**•** Na stránce **Custom Video** přidejte dodatečné videostreamy.

## **8.1.1 Nastavení videa**

### *Kroky:*

1. Přejděte do okna nastavení videa: **Configuration > Video/Audio > Video.** 

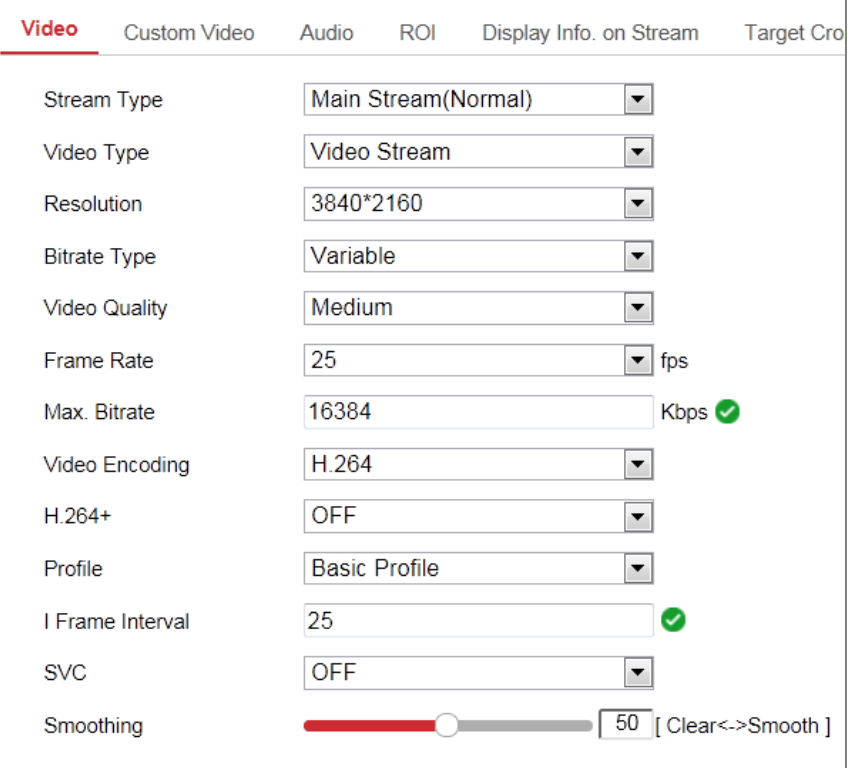

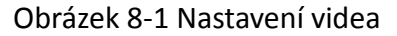

2. Vyberte hodnotu pro možnost Stream Type.

Podporované typy streamů jsou uvedeny v rozevíracím seznamu.

#### *Poznámky:*

- **•** U některých modelů není ve výchozím nastavení povolena možnost **Third Stream**. Požadujete-li tuto funkci povolit, přejděte k nabídce **System > Maintenance > System Service > Software**.
- **•** Hlavní stream se obvykle používá k nahrávání a živému zobrazení s dostatečnou šířkou pásma. Dílčí stream lze použít k živému zobrazení při omezené šířce pásma.
- 3. Následující parametry vybraného typu streamu lze přizpůsobit.

#### **Video Type:**

Vyberte typ streamu do videostreamu nebo kompozitního streamu vida a audia. Zvukový signál bude zaznamenán pouze v případě, že je možnost **Video Type** nastavena na **Video & Audio**.

## **Resolution:**

Zvolte rozlišení obrazového výstupu.

#### **Bitrate Type:**

Typ datového toku vyberte jako konstantní nebo variabilní.

#### **Video Quality:**

Je-li datový tok typ vybrán jako Variable, lze zvolit 6 úrovní kvality obrazu.

#### **Frame Rate:**

Nastavte snímkový kmitočet. Snímkový kmitočet popisuje frekvenci, při které je videostream aktualizován a je měřen počtem snímků za sekundu (fps). Vyšší počet snímků za sekundu je výhodný, když je ve videostreamu pohyb, protože udržuje kvalitu obrazu po celou dobu.

## **Max. Bitrate:**

Nastavte maximální přenosovou rychlost na hodnotu 32–16 384 kb/s. Vyšší hodnota by měla odpovídat vyšší kvalitě videa, ale je zároveň třeba i lepší šířka pásma.

*Poznámka:* Maximální mez maximální přenosové rychlosti se liší v závislosti na různých platformách kamery. Pro některé kamery je maximální mez 8 192 nebo 12 288 kb/s.

#### **Video Encoding:**

Kamera podporuje více typů kódování videa, jako jsou H.264, H.265, MJPEG a MPEG4. Podporované typy kódování se mohou pro různé typy streamů lišit. Standard H.265 představuje novou technologii kódování. V porovnání se standardem H.264 umožňuje nižší přenosovou rychlost při stejném rozlišení, snímkovém kmitočtu a kvalitě obrazu.

*Poznámka:* Výběr typů kódování videa se může lišit v závislosti na různých režimech kamer.

#### **H.264+ a H.265+:**

- **• H.264+:** Pokud jste v nabídce Stream Type nastavili hodnotu Main Stream a v nabídce Video Encoding hodnotu H.264, lze k dispozici vidět možnost H.264+. Standard H.264+ představuje vylepšenou technologii kompresního kódování založenou na standardu H.264. Je-li povolen standard H.264+, mohou uživatelé odhadnout spotřebu pevného disku dle jeho maximální průměrné přenosové rychlosti. Ve srovnání se standardem H.264 snižuje standard H.264+ nároky na úložiště až o 50 % při zachování stejné maximální přenosové rychlosti ve většině scén.
- **• H.265+:** Pokud jste v nabídce Stream Type nastavili hodnotu Main Stream a v nabídce Video Encoding hodnotu H.265, lze k dispozici vidět možnost H.265+. Standard H.265+ představuje vylepšenou technologii kompresního kódování založenou na standardu H.265. Je-li povolen standard H.265+, mohou uživatelé odhadnout spotřebu pevného disku dle jeho maximální průměrné přenosové rychlosti. Ve srovnání se standardem H.265 snižuje standard H.265+ nároky na úložiště až o 50 % při zachování stejné maximální přenosové rychlosti ve většině scén.

Chcete-li standard H.264+ nebo H.265+ zapnout nebo vypnout, je nutné restartovat kameru. Pokud přepnete ze standardu H.264+ přímo na standard H.265+ a naopak, systém nevyžaduje restartování.

#### *Poznámky:*

- **•** Pokud živé zobrazení nebo přehrávání nefunguje správně kvůli kompatibilitě, aktualizujte video přehrávač na nejnovější verzi.
- **•** Je-li povolena možnost H.264+/H.265+, jsou parametry jako Profile, I Frame Interval, Video Quality a SVC zobrazeny šedě.
- **•** Je-li povolen standard H.264+ nebo H.265+, nejsou některé funkce podporovány. U takových funkcí dojde ke skrytí odpovídajících oken.
- **•** Standardy H.264+/H.265+ samovolně nastavují rozdělení přenosové rychlosti podle požadavků aktuální scény tak, aby se v dlouhodobém měřítku dosáhlo nastavené maximální průměrné přenosové rychlosti. K přizpůsobení kamery na pevnou scénu sledování je potřeba nejméně 24 hodin.

#### **Max. Average Bitrate:**

Jakmile nastavíte maximální přenosovou rychlost, její odpovídající doporučená maximální průměrná přenosová rychlost se zobrazí v poli Max. Average Bitrate. Maximální průměrnou přenosovou rychlost lze nastavit také ručně na hodnotu od 32 kb/s až do hodnoty nastavené maximální přenosové rychlosti.

### **Profile:**

Vyberete-li jako kódování videa možnost H.264 nebo H.265, lze nastavit profil. Volitelné profily se liší v závislosti na modelech kamer.

### **I Frame Interval:**

Možnost I Frame Interval nastavte na hodnotu od 1 do 400.

### **SVC:**

Škálovatelné kódování videa je rozšířením standardu H.264/AVC a H.265. Pro povolení/zakázání funkce SVC vyberte možnosti VYP/ZAP. Při volbě Auto bude zařízení v případě nedostatečné šířky pásma sítě automaticky extrahovat snímky z původního videa.

## **Smoothing:**

To souvisí s plynulostí streamu. Čím vyšší je hodnota vyhlazování, tím plynulejší bude stream, přestože kvalita videa tak uspokojivá být nemusí. Čím nižší je hodnota vyhlazování, tím vyšší kvalitu bude stream mít, přestože se nemusí zobrazovat plynule.

4. Kliknutím na tlačítko **Save** uložte nastavení.

## *Poznámka:*

Parametry videa se liší v závislosti na různých modelech kamer. Funkce kamery viz skutečná stránka zobrazení.

## **8.1.2 Vlastní video**

V případě potřeby lze nastavit až 5 dodatečných videostreamů. Vlastní videostreamy lze zobrazovat v živém zobrazení, ale nelze je nahrávat nebo přehrávat.

## *Poznámky:*

- **•** Funkce vlastního videa musí být u kamery podporována.
- **•** Dojde-li k obnovení kamery (nikoli na výchozí nastavení), zůstane počet vlastních videostreamů a jejich názvy zachovány, ale související parametry se obnoví.

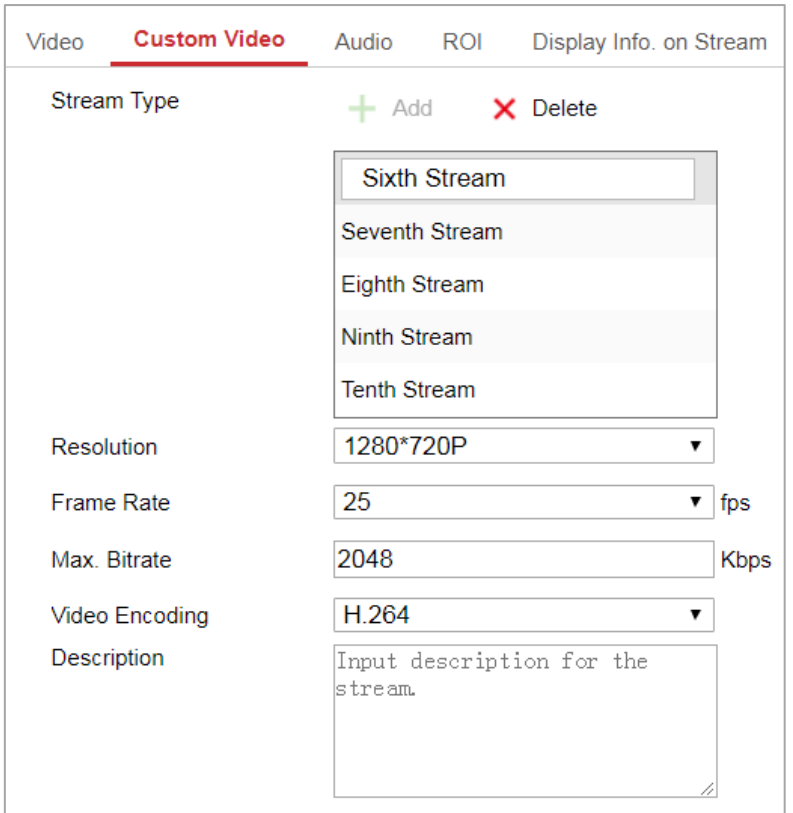

Obrázek 8-2 Nastavení vlastního videa

## *Kroky:*

- 1. Kliknutím na možnost **+** přidejte stream.
- 2. V případě potřeby název streamu změňte.

*Poznámka:* V názvu streamu je povoleno až 32 písmen a symbolů (kromě znaků &, <, **>**, ', a ").

- 3. Přizpůsobte parametry streamu (Resolution, Frame Rate, Max. Bitrate, Video Encoding). Úvod k parametrům viz *část [8.1.1](#page-86-0)*.
- 4. (Volitelné) V případě potřeby přidejte popis streamu.
- 5. (Volitelné) Není-li vlastní stream nutný, kliknutím na tlačítko  $\boldsymbol{\times}$  jej odstraňte.
- 6. Uložte nastavení.

## **8.2 Konfigurace nastavení zvuku**

## *Kroky:*

1. Přejděte do okna nastavení zvuku: **Configuration > Video/Audio > Audio**.

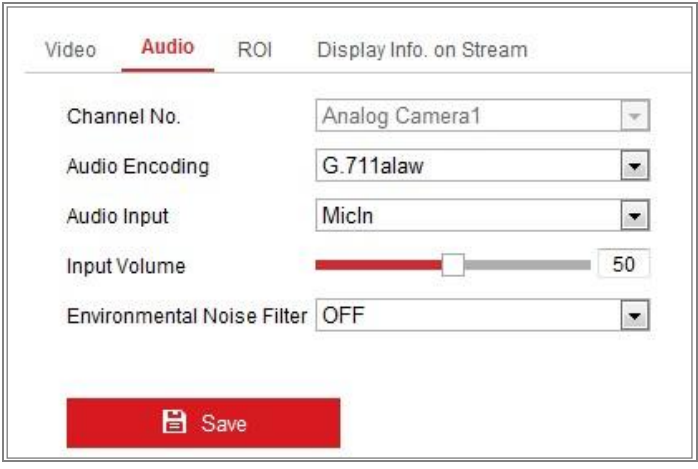

Obrázek 8-3 Nastavení zvuku

2. Konfigurujte následující nastavení.

*Poznámka:* Nastavení zvuku se liší v závislosti na různých modelech kamer. **Audio Encoding:** Lze zvolit z možností G.722.1, G.711 ulaw, G.711alaw, G.726,

MP2L2 a PCM. U možnosti MP2L2 lze nakonfigurovat položky Sampling Rate

a Audio Stream Bitrate. Pro možnost PCM lze nastavit položku Sampling Rate.

**Audio Input:** Pro připojený mikrofon a snímací zařízení lze příslušně zvolit mezi možnostmi MicIn a LineIn.

**Input Volume:** Lze nastavit hodnoty 0–100.

**Environmental Noise Filter:** Nastavte hodnotu OFF nebo ON. Je-li tato funkce povolena, lze do určitého rozsahu filtrovat šum prostředí.

3. Kliknutím na tlačítko **Save** uložte nastavení.

## **8.3 Konfigurace kódování oblasti ROI**

## *Účel:*

Kódování oblasti ROI ("Region of Interest", oblasti zájmu) pomáhá při kompresi videa v rozlišování mezi oblastí ROI a informacemi pozadí. Znamená to, že technologie přiřazuje více zdrojů kódování do oblasti zájmu, a zvyšuje tak kvalitu oblasti zájmu, zatímco informace pozadí jsou méně v centru pozornosti.

*Poznámka:* Funkce oblasti ROI se liší v závislosti na různých modelech kamer.

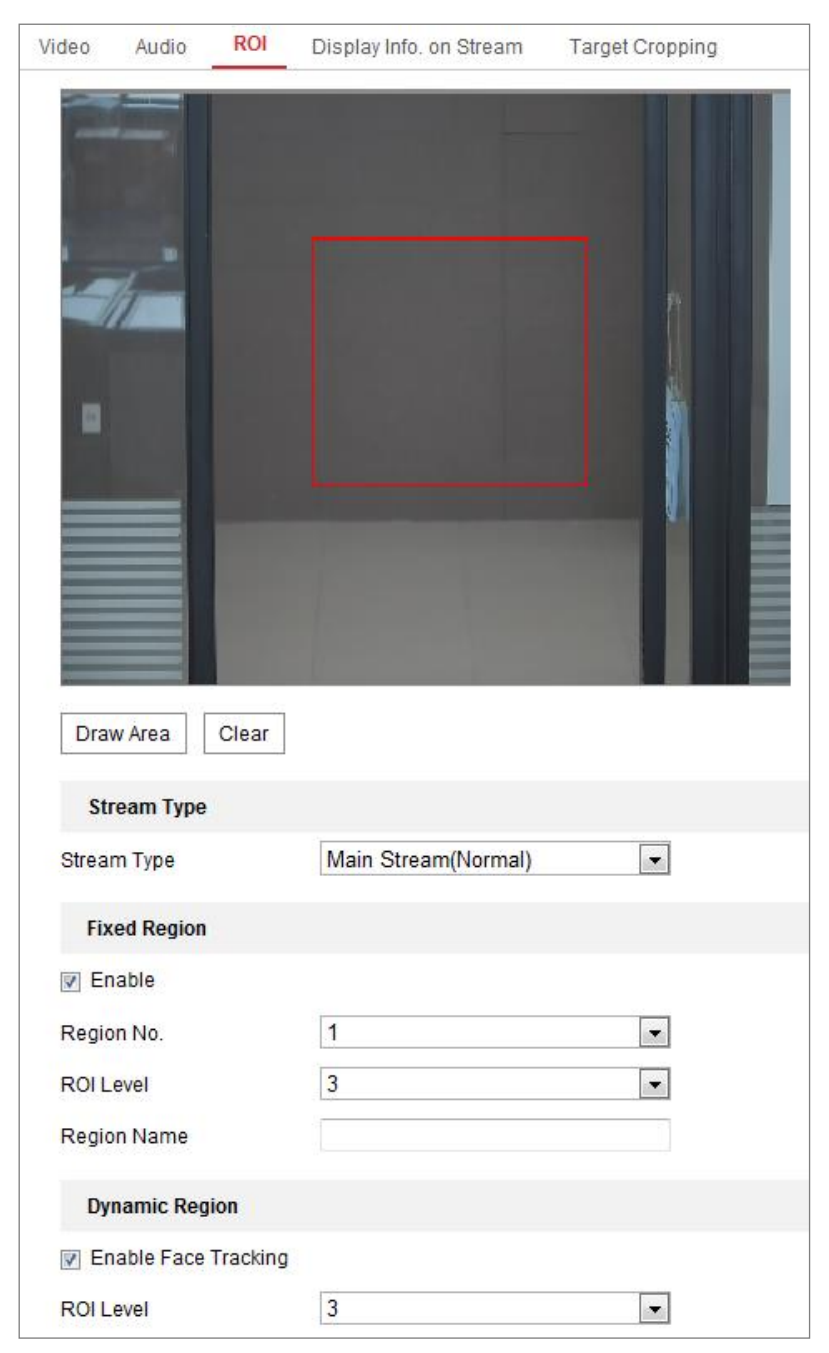

Obrázek 8-4 Nastavení oblasti zájmu

### *Kroky:*

- 1. Otevřete rozhraní pro nastavení ROI: **Configuration > Video/Audio > ROI**.
- 2. Vyberte typ datového proudu pro kódování ROI.
- 3. Zaškrtněte zaškrtávací políčko **Enable** pod možností Fixed Region.
- 4. Proveďte pro oblast ROI nastavení **Fixed Region**.
	- (1) V rozevíracím seznamu vyberte možnost pro nabídku Region No.
	- (2) Zaškrtnutím zaškrtávacího políčka **Enable** povolte pro zvolenou oblast funkci oblasti ROI.
	- (3) Klikněte na tlačítko **Drawing**. Klikněte myší a jejím tažením nakreslete na zobrazené obrazovce červený obdélník představující oblast ROI. Předchozí kreslení lze odstranit kliknutím na tlačítko **Clear**. Jakmile bude kreslení hotové, klikněte na tlačítko **Stop Drawing**.
	- (4) Vyberte nastavení nabídky ROI level.
	- (5) Pro zvolenou oblast zadejte název oblasti.
	- (6) Kliknutím na tlačítko **Save** uložte nastavení oblasti ROI pro zvolenou pevnou oblast.
	- (7) Chcete-li nastavit další pevné oblasti, opakujte kroky (1) až (6).
- 5. Proveďte pro oblast ROI nastavení **Dynamic Region**.
	- (1) Zaškrtnutím zaškrtávacího políčka **Face Tracking** tuto funkci povolte.

*Poznámka:* Chcete-li funkci sledování obličeje povolit, měla by být podporována

a povolena funkce detekce obličeje.

- (2) Vyberte nastavení nabídky ROI level.
- 6. Kliknutím na tlačítko **Save** uložte nastavení.

*Poznámka:* Úroveň ROI představuje úroveň vylepšení kvality obrazu. Čím vyšší je tato hodnota, tím lepší je kvalita obrazu.

## **8.4 Zobrazení informací o streamu**

Zaškrtnete-li zaškrtávací políčko **Enable Dual-VCA**, označí se ve videostreamu informace o objektech (např. o lidech, vozidlech atd.). Poté lze na připojeném koncovém zařízení nastavit pravidla k detekci událostí, jako je překročení linie, narušení atd.

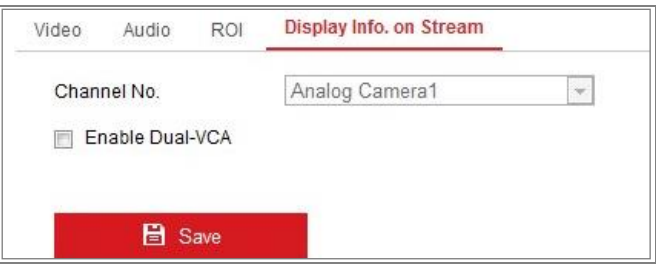

Obrázek 8-5 Zobrazení informací o streamu

## **8.5 Konfigurace oříznutí cíle**

## *Účel:*

V živém videu lze zadat cílovou oblast a poté lze zadanou oblast videa zobrazit prostřednictvím třetího streamu v určitém rozlišení – v případě potřeby s uvedením více detailů o cílové oblasti.

*Poznámka:* Funkce oříznutí cíle se liší v závislosti na různých modelech kamer.

## *Kroky:*

- 1. Přejděte do okna nastavení **Target Cropping**.
- 2. Zaškrtnutím zaškrtávacího políčka **Enable Target Cropping** tuto funkci povolte.
- 3. V nabídce Stream Type nastavte možnost Third Stream.
- 4. Pro zobrazení videa cílové oblasti nastavte rozlišení oříznutí. K označení cílové oblasti se v živém videu zobrazí červený obdélník. Na obdélník lze kliknout, přetáhnout jej, a přemístit tak cílovou oblast dle požadavků.
- 5. Kliknutím na tlačítko **Save** uložte nastavení.

# **Kapitola 9 Nastavení obrazu**

*Účel:*

Nakonfigurujte podle pokynů v této kapitole parametry obrazu, jako je nastavení zobrazení, nastavení nabídky OSD, maska privátní zóny a překrytí obrazu.

## **9.1 Konfigurace nastavení displeje**

## *Účel:*

Nakonfigurujte nastavení obrazu, nastavení expozice, přepínání režimů den/noc, nastavení protisvětla, vyvážení bílé, vylepšení obrazu, nastavení videa a další parametry nastavení zobrazení.

*Poznámka:* Parametry zobrazení se liší v závislosti na různých modelech kamer. Podrobné informace naleznete ve skutečných oknech.

## <span id="page-96-0"></span>**9.1.1 Přepínání režimů den/noc**

## *Kroky:*

1. Přejděte do okna nastavení zobrazení: **Configuration > Image > Display Settings**.

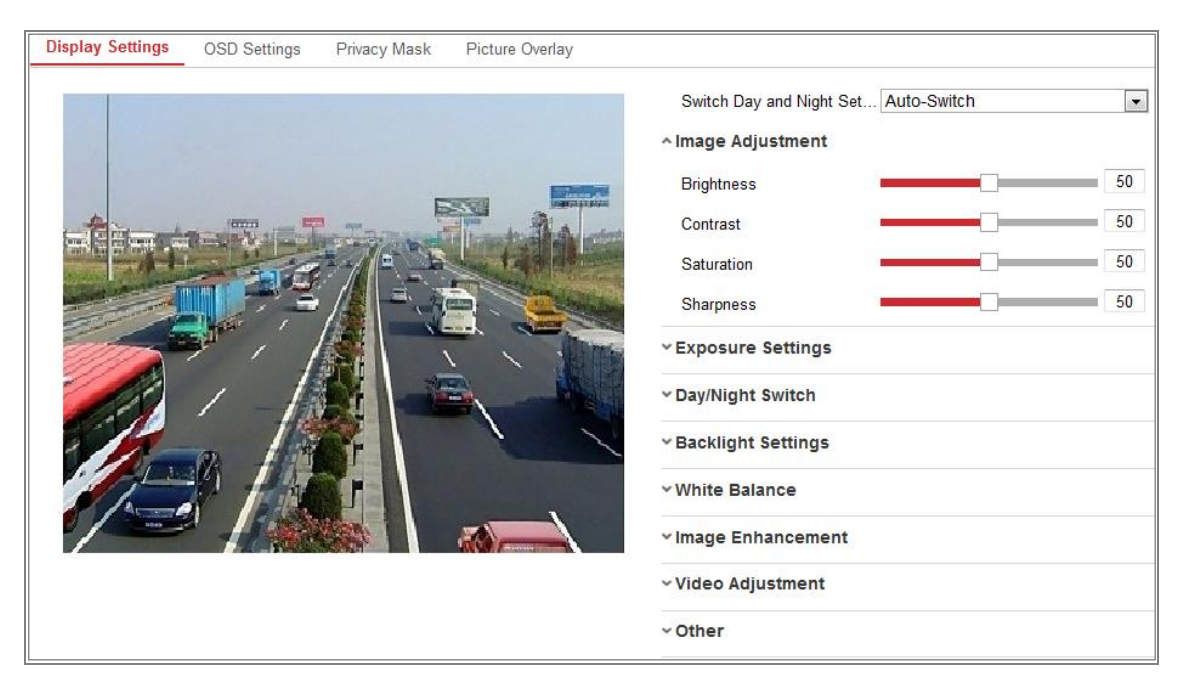

Obrázek 9-1 Nastavení zobrazení automatického přepínání režimů den/noc

2. Nastavte parametry obrazu kamery.

*Poznámka:* K zajištění kvality obrazu při různém osvětlení jsou k dispozici dvě sady parametrů, které mohou uživatelé nakonfigurovat.

#### **Image Adjustment**

Nabídka **Brightness** slouží k nastavení jasu obrazu pomocí hodnot 1 až 100. Nabídka **Contrast** slouží k nastavení kontrastu obrazu pomocí hodnot 1 až 100. Nabídka **Saturation** slouží k nastavení plnosti barev obrazu pomocí hodnot 1 až 100.

Nabídka **Sharpness** slouží k nastavení kontrastu hran obrazu pomocí hodnot 1 až 100.

### **Exposure Settings**

Pokud je kamera vybavena pevným objektivem, lze zvolit pouze možnost **Manual** a režim clony není možné nakonfigurovat.

Je-li zvolena možnost **Auto**, lze nastavit úroveň automatické clony pomocí hodnot 0 až 100.

Nabídka **Exposure Time** slouží k nastavení času elektronické závěrky pomocí hodnot 1 až 1/100 000 s. Proveďte nastavení podle aktuálních podmínek osvětlení.

Možnost **Gain** lze pro obraz také ručně nakonfigurovat pomocí hodnot 0 až 100. Čím vyšší je tato hodnota, tím jasnější je obraz a do velkého rozsahu se zesílí i šum.

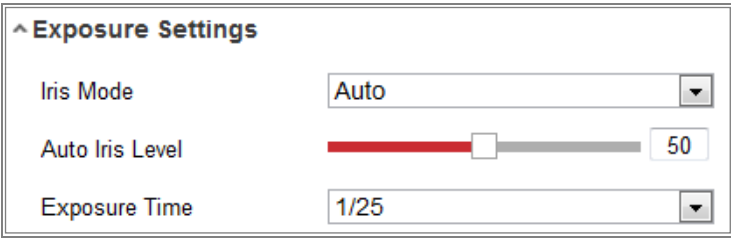

### Obrázek 9-2 Nastavení expozice

### **Focus**

U kamer podporujících motorový objektiv lze nastavit režim zaostření na hodnotu Auto, Manual nebo Semi-Auto.

**Auto:** Zaostření kamery se nastavuje automaticky podle aktuálního scénáře sledování.

**Manual:** Objektiv lze ovládat ručně pomocí nastavení zoomu, zaostření, inicializace objektivu a pomocného zaostření.

**Semi-Auto:** Pokud upravíte parametry zoomu, kamera bude zaostřovat automaticky.

#### **Day/Night Switch**

V závislosti na různých požadavcích sledování vyberte nastavení režimu Day/Night Switch.

K přepínání režimů den/noc lze zvolit z možností Day, Night, Auto, Scheduled-Switch a Triggered by alarm input.

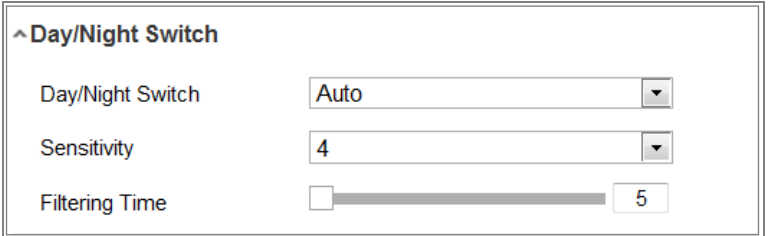

Obrázek 9-3 Přepínání režimů den/noc

**Day:** Kamera zůstává v režimu den.

**Night:** Kamera zůstává v režimu noc.

**Auto:** Kamera se přepíná mezi režimem den a režimem noc automaticky podle osvětlení. Citlivost lze nastavit v rozsahu od 0 do 7. Čím vyšší je hodnota, tím snadněji dochází k přepínání režimů. **Doba filtrování** představuje časový interval mezi přepnutím režimu den a režimu noc. Lze ji nastavit na hodnotu od 5 s do 120 s.

**Scheduled-Switch:** Nastavte pro trvání režimů den/noc počáteční a koncový čas.

**Triggered by alarm input:** Přepnutí se spouští vstupem alarmu. Režim spuštění lze nastavit na hodnotu Day nebo Night.

**Smart Supplement Light:** Pro světelný režim lze nastavit doplňkové osvětlení na hodnotu ON, Auto a Manual.

Pokud vyberete možnost **Auto**, změní se doplňkové osvětlení podle skutečného osvětlení. Pokud je například aktuální scéna dostatečně jasná, nastaví se doplňkové osvětlení samo na nižší výkon. Pokud scéna není dostatečně jasná, nastaví se osvětlení na vyšší výkon.

Pokud vyberete možnost Manual, lze doplňkové osvětlení nastavit nastavením vzdálenosti. Pokud je například objekt v blízkosti kamery, nastaví zařízení doplňkové osvětlení na nižší výkon. Pokud je objekt ve větší vzdálenosti, nastaví se osvětlení na vyšší výkon.

#### **Backlight Settings**

**BLC Area:** Pokud zaostříte na objekt v silném protisvětle, objekt bude příliš tmavý a nebude jasně vidět. Při funkci BLC dochází ke kompenzaci osvětlení objektu vpředu, aby byl zřetelný. Lze zvolit z možností OFF, Up, Down, Left, Right, Center, Auto a Custom.

*Poznámka:* Pokud je režim BLC nastaven na hodnotu Custom, lze v obrazu živého zobrazení nakreslit červený obdélník jako oblast BLC.

**WDR:** Funkci široký dynamický rozsah lze použít v případě, že ve scéně dochází k velkému kontrastu mezi jasnou a tmavou oblastí.

**HLC:** Funkci komprese silného osvětlení lze použít v případě, že se ve scéně nachází silná světla ovlivňující kvalitu obrazu.

### **White Balance**

Vyvážení bílé představuje funkci kamery podání bílé používanou k nastavení teploty barev podle prostředí.

| AWB <sub>2</sub>  |  |
|-------------------|--|
| <b>MWB</b>        |  |
| AWB1              |  |
| AWB <sub>2</sub>  |  |
| Locked WB         |  |
| Fluorescent Lamp  |  |
| Incandescent Lamp |  |
| Warm Light Lamp   |  |
| Natural Light     |  |

Obrázek 9-4 Vyvážení bílé

#### **Image Enhancement**

**Digital Noise Reduction:** Funkce DNR snižuje ve videostreamu šum. Lze zvolit z možností OFF, Normal a Expert. Úroveň DNR nastavte v intervalu 0 až 100 v normálním režimu. Úroveň DNR nastavte z obou rozsahů úrovně DNR [0–100] a úrovně DNR [0–100] v režimu Expert.

**Defog Mode:** V případě, že je prostředí mlhavé a obraz zamlžený, lze povolit funkci odstranění orosení. Funkce vylepšuje jemné detaily, takže se obraz zdá zřetelnější.

**EIS (elektronická stabilizace obrazu):** Funkce EIS snižuje vliv vibrací ve videu.

**Grey Scale:** Lze zvolit rozsah stupňů šedé [0–255] nebo [16–235].

#### **Video Adjustment**

**Mirror:** Funkce zrcadlí obraz, takže se zobrazuje převráceně. Volitelné jsou možnosti Left/Right, Up/Down, Center a OFF.

**Rotate:** Chcete-li zcela využít poměr stran 16:9, lze při použití kamery pro úzkou scénu zobrazení povolit funkci otočení.

Otočte při montáži kameru o 90 stupňů nebo otočte 3 osý objektiv o 90 stupňů a zapněte režim otočení. Získáte tak normální zobrazení scény s poměrem stran 9:16 a ignorují se nepotřebné informace, jako je stěna. Zobrazíte ve scéně smysluplnější informace.

**Scene Mode:** Zvolte podle skutečného prostředí možnost Indoor nebo Outdoor.

**Video Standard:** Volitelné možnosti jsou 50 Hz a 60 Hz. Možnost zvolte v závislosti na různých videostandardech. Obvykle se používá hodnota 50 Hz pro standard PAL a hodnota 60 Hz pro standard NTSC.

**Lens Distortion Correction:** U kamer vybavených motorových objektivem se může do určitého rozsahu zdát obraz zkreslený. Zapnutím této funkce zkreslení opravíte.

**Jiné** 

Některé modely kamer podporují výstup CVBS, SDI nebo HDMI. V závislosti na skutečném zařízení nastavte místní výstup na hodnotu ON nebo OFF.

## **9.1.2 Přepínač plánování den/noc**

Okno konfigurace přepínače plánování den/noc umožňuje nastavit parametry kamery zvlášť pro den a pro noc. Zajistí se tak kvalita obrazu při různém osvětlení.

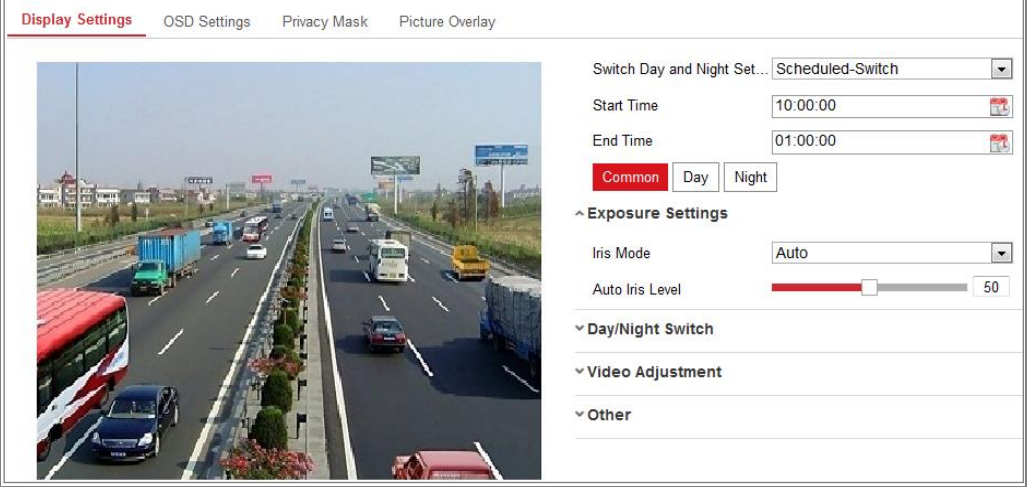

Obrázek 9-5 Okno konfigurace přepínače plánování den/noc

## *Kroky:*

1. Kliknutím na ikonu kalendáře vyberte počáteční a koncový čas přepínače.

## *Poznámky:*

- **•** Počáteční a koncový čas představuje platný čas pro režim den.
- **•** Časové období může začínat a končit ve dvou po sobě následujících dnech. Pokud například nastavíte počáteční čas na hodnotu 10:00 a koncový čas na hodnotu 1:00, aktivuje se režim den v 10 hodin ráno a ukončí se v 1 hodinu časně ráno následujícího dne.
- 2. Klikněte na kartu Common, a nakonfigurujte tak běžné parametry vztahující se k režimům den a noc.

*Poznámka:* Podrobné informace o jednotlivých parametrech naleznete v *části [9.1.1](#page-96-0) [Přepínání režimů den/noc](#page-96-0)*.

- 3. Klikněte na kartu Day, a nakonfigurujte tak parametry vztahující se k režimu den.
- 4. Klikněte na kartu Night, a nakonfigurujte tak parametry vztahující se k režimu noc.

*Poznámka:* Dojde-li ke změně jakéhokoli parametru, nastavení se automaticky uloží.

## **9.2 Konfigurace nastavení nabídky OSD**

## *Účel:*

Název kamery, formát času a data, režim zobrazení a velikost nabídky OSD zobrazené

v živém zobrazení lze přizpůsobit.

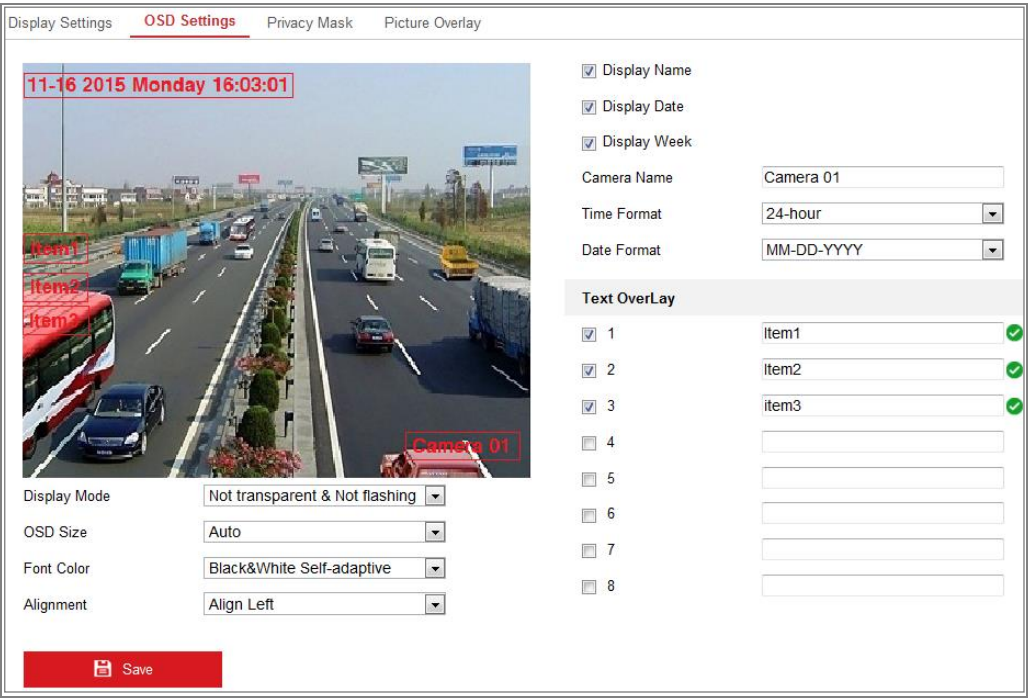

Obrázek 9-6 Nastavení OSD

## *Kroky:*

- 1. Otevřete rozhraní pro nastavení OSD: **Configuration > Image > OSD Settings**.
- 2. Zaškrtnutím odpovídajícího zaškrtávacího políčka vyberte v případě potřeby zobrazení názvu kamery, data nebo týdne.
- 3. V textovém poli **Camera Name** upravte název kamery.
- 4. Výběrem z rozevíracího seznamu nastavte formát času a formát data.
- 5. V rozevíracích seznamech nastavte formát času, formát data, režim zobrazení, velikost OSD a barvu OSD.
- 6. Nakonfigurujte nastavení překrytí textem.
	- (1) Zaškrtnutím zaškrtávacího políčko před textovým polem povolte zobrazení na obrazovce.
	- (2) V textovém poli zadejte znaky.

*Poznámka:* Nakonfigurovat lze až 8 překrytí textem.

7. Nastavte polohu a zarovnání textových rámečků.

Lze zvolit z možností Left Align, Right Align a Custom. Pokud zvolíte možnost Custom, lze kliknutím myši na textové rámečky a jejich přetažením v okně živého zobrazení nastavit jejich polohu.

*Poznámka:* Nastavení zarovnání se vztahuje pouze k položkám překrytí textem.

8. Kliknutím na tlačítko **Save** uložte nastavení.

## **9.3 Konfigurace masky privátních zón**

## *Účel:*

Maska privátní zóny umožňuje zakrýt určité oblasti živého video, aby nebylo možno živě zobrazovat a zaznamenávat určitá místa v oblasti sledování.

## *Kroky:*

- 1. Otevřete rozhraní pro nastavení masky privátní zóny: **Configuration > Image > Privacy Mask**.
- 2. Tuto funkci aktivujete zaškrnutím políčka **Enable Privacy Mask**.
- 3. Klikněte na možnost **Draw Area**.

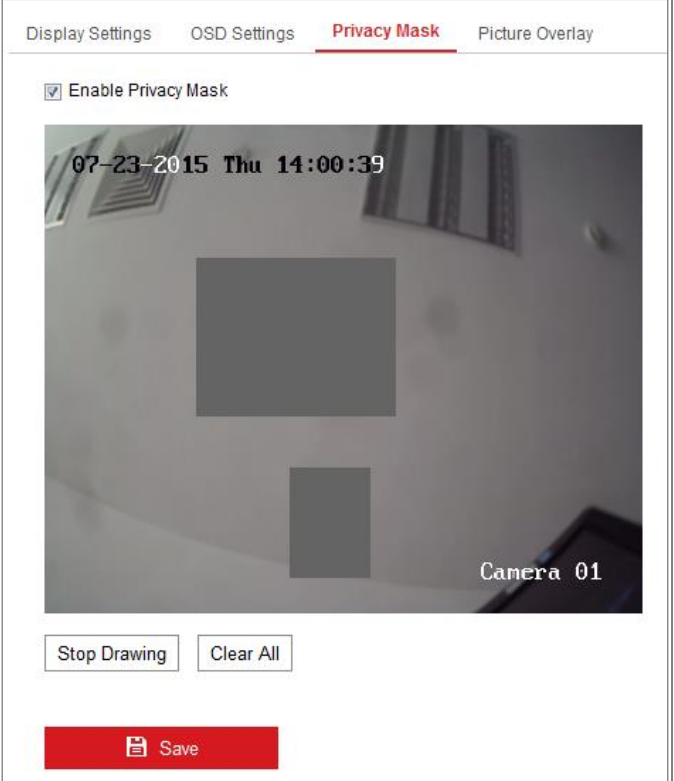

Obrázek 9-7 Nastavení masky privátní zóny

4. Kliknutím myši a jejím přetažením nakreslíte v okně živého zobrazení oblast masky.

*Poznámka:* Na stejném snímku můžete nakreslit až 4 oblastí.

- 5. Kliknutím na tlačítko **Stop Drawing** dokončete kreslení nebo kliknutím na tlačítko **Clear All** odstraňte všechny nastavené oblasti bez jejich uložení.
- 6. Kliknutím na tlačítko **Save** uložte nastavení.

## **9.4 Konfigurace překrytí obrazu**

## *Účel:*

Překrytí obrazu umožňuje překrýt snímaný obraz. Tato funkce umožňuje určitým podnikům nebo uživatelům překrýt svým logem obraz.

### *Kroky:*

1. Přejděte do okna nastavení překrytí obrazu: **Configuration > Image > Picture Overlay**.

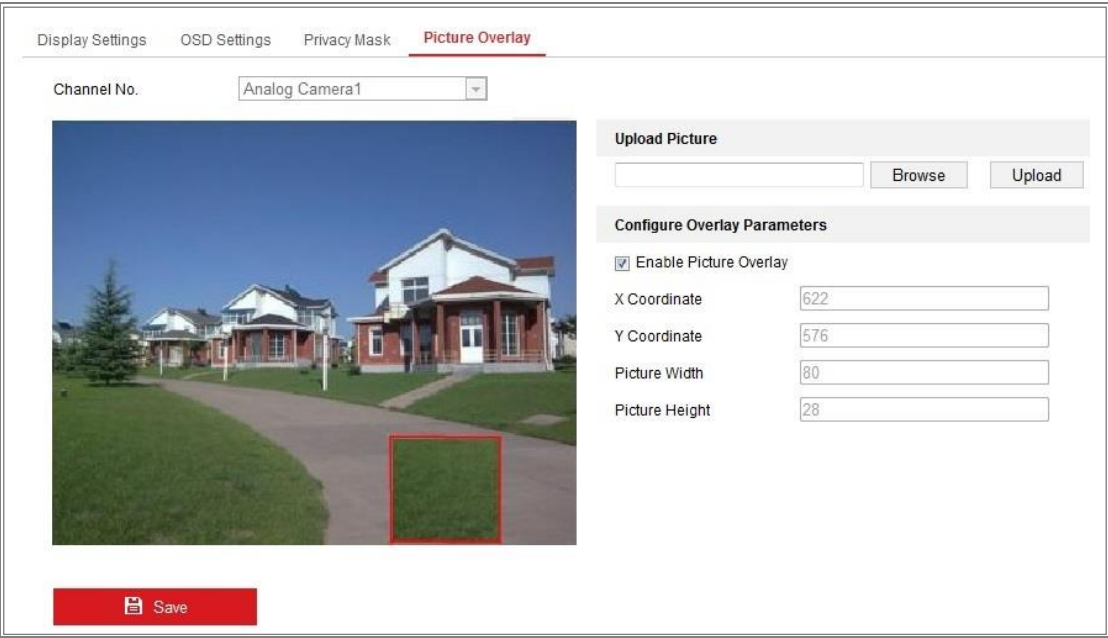

Obrázek 9-8 Překrytí obrazu

- 2. Kliknutím na tlačítko **Browse** vyberte obrázek.
- 3. Kliknutím na tlačítko **Upload** jej načtěte.
- 4. Zaškrtnutím zaškrtávacího políčka **Enable Picture Overlay** tuto funkci povolte.
- 5. Nastavením hodnot souřadnic X a Y upravte v obraze polohu obrázku. Nastavte šířku obrázku a výšku obrázku na požadovanou velikost.
- 6. Kliknutím na tlačítko **Save** uložte nastavení.

*Poznámka***:** Obrázek musí být ve formátu RGB24 bmp a maximální velikost obrázku je 128\*128.

# **Kapitola 10 Nastavení události**

V této části je vysvětleno, jak nakonfigurovat odezvu síťové kamery na události alarmu, jako je základní událost a inteligentní událost.

## **10.1Základní události**

Podle pokynů v této části lze nakonfigurovat základní události, jako je detekce pohybu, neoprávněné manipulace s videem, vstup alarmu, výstup alarmu, výjimky atd. Tyto události mohou spustit způsoby propojení, jako je upozornění monitorovacího centra, odeslání e-mailu, spuštění výstupu alarmu atd.

*Poznámka***:** Pokud chcete v případě spuštění alarmu odeslat push oznámení s informacemi o alarmu na počítač nebo do mobilního klientského softwaru, zaškrtněte zaškrtávací políčko Notify Surveillance Center.

## **10.1.1Konfigurace detekce pohybu**

## *Účel:*

Funkce detekce pohybu detekuje v nakonfigurované oblasti sledování pohybující se objekty. Při spuštění alarmu může dojít k provedení řady akcí.

K přesné detekci pohybujících se objektů a snížení četnosti falešných alarmů lze pro různý prostředí detekce pohybu zvolit z možností normální konfigurace a odborné konfigurace.

## **Běžná konfigurace**

Běžná konfigurace přijímá stejnou sadu parametrů detekce pohybu ve dne i v noci.

## *Úloha 1: Nastavení oblasti detekce pohybu*

*Kroky:*

- 1. Přejděte do okna nastavení detekce pohybu: **Configuration > Event > Basic Event > Motion Detection**.
- 2. Zaškrtněte zaškrtávací políčko **Enable Motion Detection**.

3. Pokud chcete označit detekované objekty pomocí zelených obdélníků, zaškrtněte zaškrtávací políčko **Enable Dynamic Analysis for Motion**.

*Poznámka:* Vyberte pro pravidla možnost Disable, pokud nechcete zobrazovat detekované objekty pomocí zelených obdélníků. Pravidla lze zakázat pomocí nabídky **Configuration > Local Configuration > Live View Parameters-rules.**

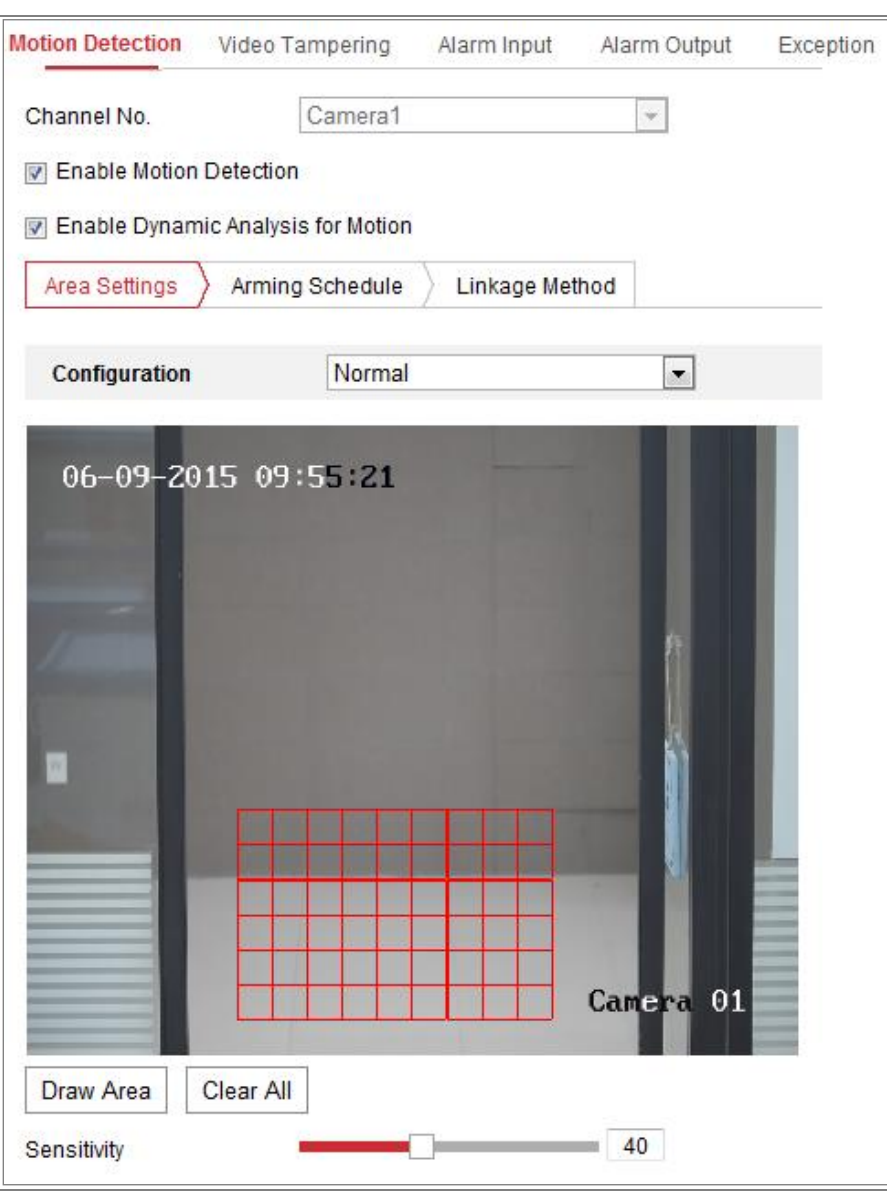

Obrázek 10-1 Povolení detekce pohybu

- 4. Klikněte na možnost **Draw Area**. Kliknutím myši a jejím přetažením nakreslíte v živém zobrazení oblast detekce pohybu. Kliknutím na tlačítko **Stop Drawing** dokončíte nakreslení jedné oblasti.
- 5. (Volitelné:) Kliknutím na tlačítko **Clear All** odstraníte všechny oblasti.
6. (Volitelné:) Posunutím posuvníku nastavíte citlivost detekce.

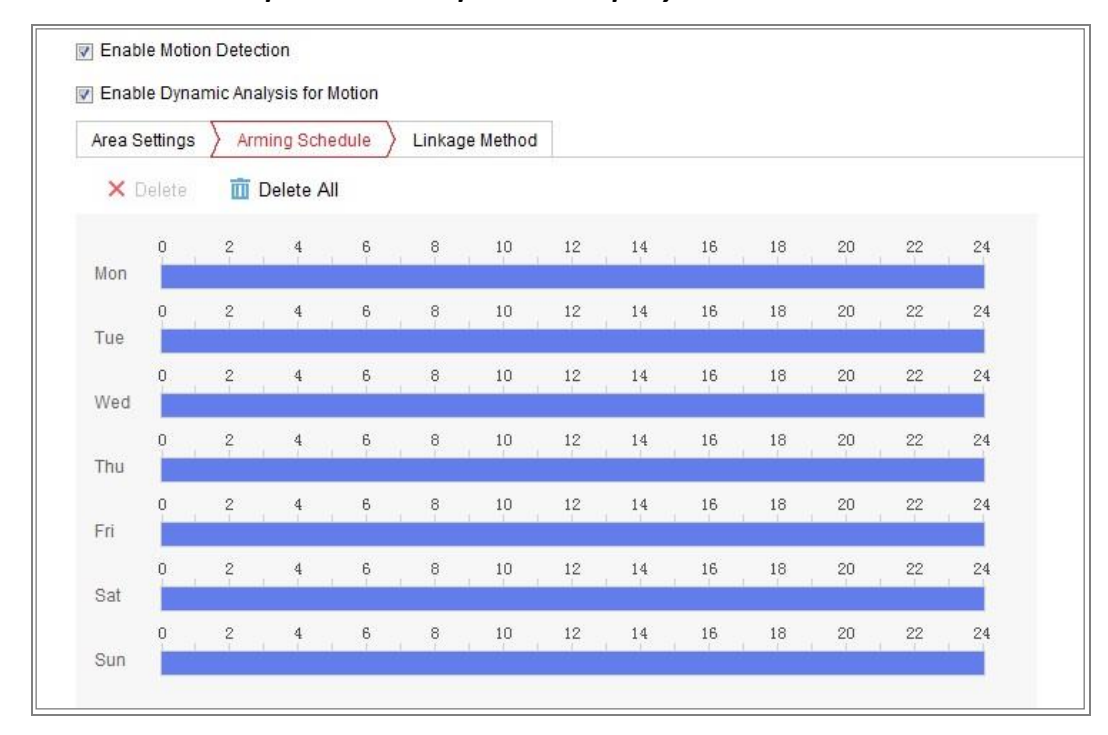

*Úloha 2: Nastavení plánu střežení pro detekci pohybu*

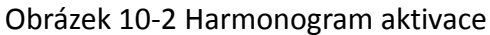

#### *Kroky:*

- 1. Klikněte na kartu **Arming Schedule** a upravte plán střežení.
- 2. Klikněte na časovou osu a přetažením myši vyberte časové období.

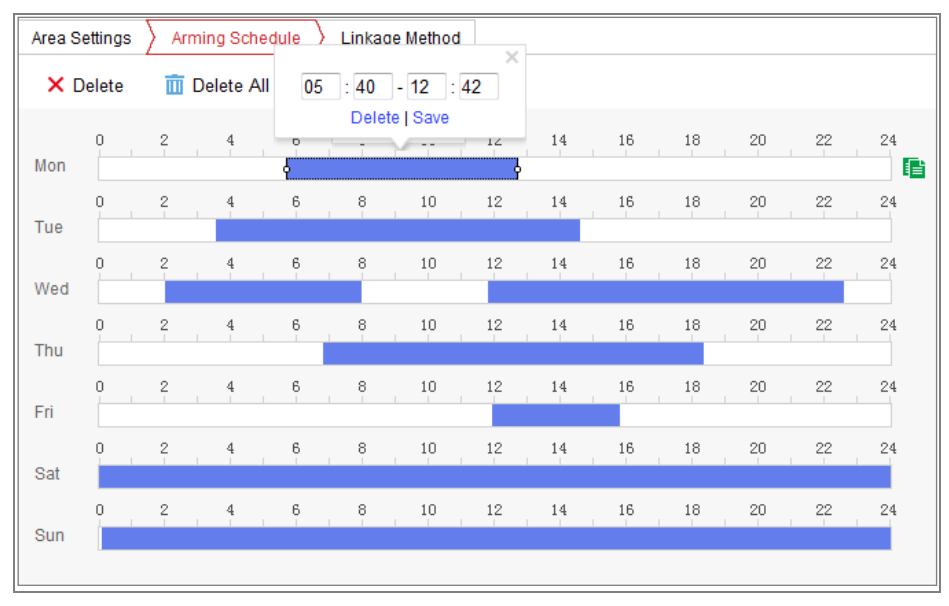

Obrázek 10-3 Harmonogram aktivace

*Poznámka:* Klikněte na vybrané časové období. Časové období lze nastavit na požadovaný čas buď posunutím časové osy, nebo zadáním přesného časového období.

- 3. (Volitelné) Kliknutím na tlačítko Delete odstraníte aktuální plán střežení. Kliknutím na tlačítko Save nastavení uložíte.
- 4. Přesuňte myš na konec jednotlivých dnů. Zobrazí se okno s dialogem o kopírování, a aktuální nastavení tak lze zkopírovat na jiné dny.
- 5. Kliknutím na tlačítko **Save** uložte nastavení.

*Poznámka:* Čas jednotlivých období se nemůže překrývat. Pro jednotlivé dny lze nakonfigurovat až 8 období.

#### *Úloha 3: Nastavení způsobu propojení pro detekci pohybu*

Zaškrtnutím políčka vyberte metodu propojení. Lze zvolit z možností Audible Warning, Send Email, Notify Surveillance Center, Upload to FTP/Memory Card/NAS, Trigger Channel a Trigger Alarm Output. Můžete specifikovat metodu propojení při výskytu alarmu.

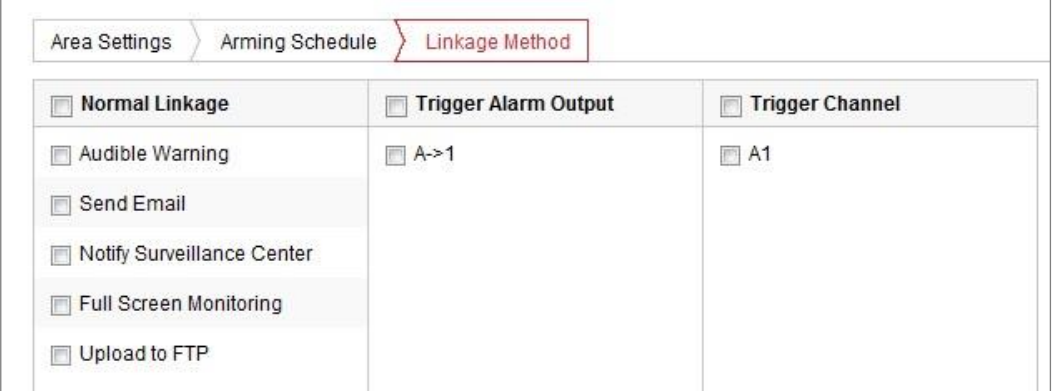

Obrázek 10-4 Metoda propojení

*Poznámka:* Způsoby propojení se liší v závislosti na různých modelech kamer.

#### **Audible Warning**

Jedná se o místní spuštění slyšitelného varování. Funkce je podporována pouze u zařízení, která mají zvukový výstup.

#### **Notify Surveillance Center**

Při výskytu události odeslat výjimku nebo signál alarmu do vzdáleného softwaru pro správu.

## **Send Email**

Při výskytu události odeslat e-mail s informacemi o alarmu uživateli nebo uživatelům.

*Poznámka:* Chcete-li v případě události odeslat e-mail, viz *část [7.2.3](#page-74-0)*, podle které proveďte nastavení e-mailu předem.

## **Upload to FTP/Memory Card/NAS**

Při aktivaci alarmu zachytit snímek a nahrát obrázek na server FTP.

### *Poznámky:*

- Nejprve nastavte adresu serveru FTP a vzdáleného serveru FTP. Podrobné informace naleznete v *části [7.2.2](#page-72-0) [Konfigurace nastavení FTP](#page-72-0)*.
- Přejděte na stránku **Configuration > Storage > Schedule Settings > Capture > Capture Parameters**. Povolte možnost snímku spuštěného událostí a nastavte interval snímání a počet snímání.
- Zachycený snímek lze také načíst na dostupnou kartu SD nebo síťový disk.

## **Trigger Channel**

V případě detekce pohybu dojde k nahrávání videa. Pro realizaci této funkce je nutné nastavit harmonogram nahrávání. Podrobnosti najdete v *část[i 11.1](#page-160-0)*.

## **Trigger Alarm Output**

Při výskytu události aktivovat jeden nebo více externích výstupů alarmu.

*Poznámka:* Chcete-li v případě události spustit výstup alarmu, naleznete informace o nastavení souvisejících parametrů v *části [10.1.4](#page-115-0) [Konfigurace](#page-115-0)  [výstupu alarmu](#page-115-0)*.

# **Odborná konfigurace**

Režim Expert se používá především ke konfiguraci citlivosti a proporcí objektu u jednotlivých oblastí pro různé přepínání režimů den/noc.

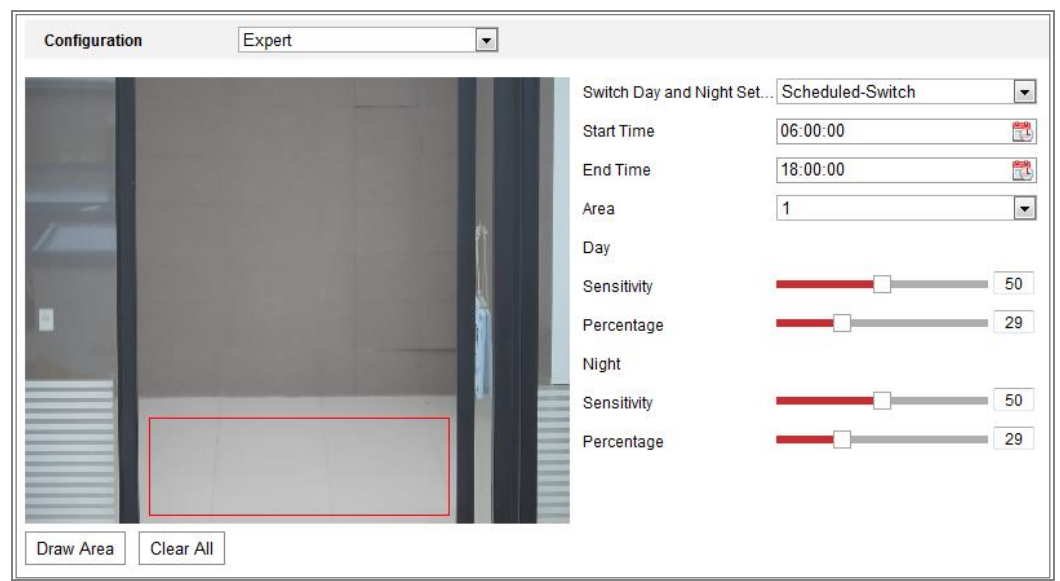

Obrázek 10-5 Odborný režim detekce pohybu

Vypnuté přepínání režimů den/noc

#### *Kroky:*

- 1. V režimu normální konfigurace nakreslete oblast detekce. Je podporováno až 8 oblastí.
- 2. Pro možnost **Switch Day and Night Settings** vyberte hodnotu **OFF**.
- 3. Kliknutím na číslo oblasti oblast vyberte.
- 4. U vybrané oblasti nastavte posunutím kurzoru citlivost a proporce objektů v oblasti.
- 5. V režimu normální konfigurace nastavte plán střežení a způsob propojení.
- 6. Kliknutím na tlačítko **Save** uložte nastavení.
- Přepínání režimů den/noc

#### *Kroky:*

- 1. V režimu normální konfigurace nakreslete oblast detekce. Je podporováno až 8 oblastí.
- 2. Pro nabídku **Switch Day and Night Settings** vyberte možnost **Auto-Switch**.
- 3. Kliknutím na číslo oblasti oblast vyberte.
- 4. U vybrané oblasti nastavte pro denní čas posunutím kurzoru citlivost a proporce objektu v oblasti.
- 5. U vybrané oblasti nastavte pro noc posunutím kurzoru citlivost a proporce objektu v oblasti.
- 6. V režimu normální konfigurace nastavte plán střežení a způsob propojení.
- 7. Kliknutím na tlačítko **Save** uložte nastavení.
- Přepínač plánování den/noc

#### *Kroky:*

- 1. V režimu normální konfigurace nakreslete oblast detekce. Je podporováno až 8 oblastí.
- 2. Pro nabídku **Switch Day and Night Settings** vyberte možnost **Scheduled-Switch**.

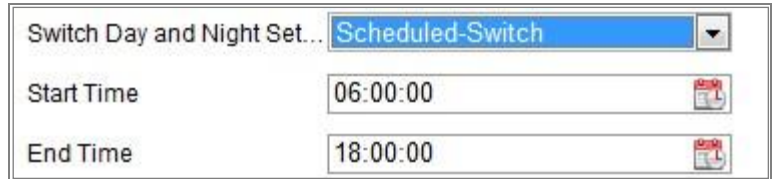

Obrázek 10-6 Přepínač plánování den/noc

- 3. Vyberte pro naplánování přepínače počáteční a koncový čas.
- 4. Kliknutím na číslo oblasti oblast vyberte.
- 5. U vybrané oblasti nastavte pro denní čas posunutím kurzoru citlivost a proporce objektu v oblasti.
- 6. U vybrané oblasti nastavte pro noc posunutím kurzoru citlivost a proporce objektu v oblasti.
- 7. V režimu normální konfigurace nastavte plán střežení a způsob propojení.
- 8. Kliknutím na tlačítko **Save** uložte nastavení.

# **10.1.2Konfigurace alarmu na neoprávněnou manipulaci s videem**

#### *Účel:*

Kameru lze nakonfigurovat, aby spustila alarm v případě zakrytí objektivu a provedla určité akce odezvy na alarm.

Oblast detekce při tomto alarmu je celá obrazovka.

#### *Kroky:*

1. Přejděte do okna nastavení neoprávněné manipulace s videem: **Configuration >** 

### **Event > Basic Event > Video Tampering.**

- 2. Zaškrtnutím zaškrtávacího políčka **Enable Video Tampering** povolte funkci detekce neoprávněné manipulace s videem.
- 3. Kliknutím na tlačítko **Edit** upravte plán střežení pro neoprávněnou manipulaci s videem. Konfigurace harmonogramu aktivace je stejná jako nastavení harmonogramu aktivace pro detekci pohybu. Viz *Úloha 2: Nastavení plánu střežení pro detekci pohybu* v *části [10.1.1](#page-106-0)*.
- 4. Zaškrtnutím zaškrtávacího políčka vyberte způsob propojení pro neoprávněnou manipulace s videem. Viz *Úloha 3: Nastavení způsobu propojení pro detekci pohybu* v *části [10.1.1](#page-106-0)*.
- 5. Kliknutím na tlačítko **Save** uložte nastavení.

# **10.1.3Konfigurace vstupu alarmu**

#### *Kroky:*

- 1. Otevřete rozhraní pro nastavení vstupu alarmu: **Configuration > Event > Basic Event > Alarm Input**.
- 2. Vyberte číslo vstupu alarmu a typ alarmu. V nabídce Alarm Type lze zvolit z možností NO (normálně rozpojený) nebo NC (normálně sepnutý). Úpravou názvu nastavte název vstupu alarmu (volitelné).

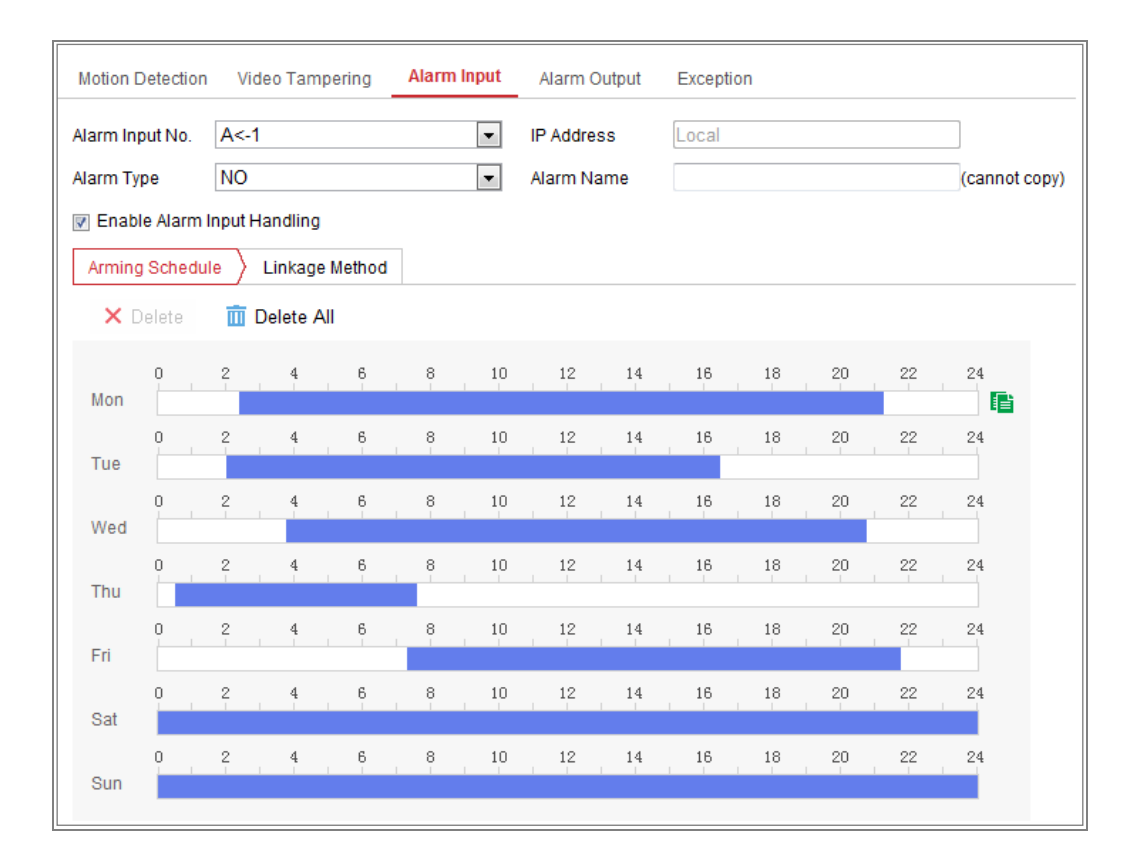

Obrázek 10-7 Nastavení vstupu alarmu

- 3. Klikněte na kartu **Arming Schedule** a nastavte plán střežení pro vstup alarmu. Viz *Úloha 2: Nastavení plánu střežení pro detekci pohybu* v *části [10.1.1](#page-106-0)*.
- 4. Klikněte na kartu **Linkage Method** a zaškrtnutím zaškrtávacího políčka vyberte způsob propojení pro vstup alarmu. Viz *Úloha 3: Nastavení způsobu propojení pro detekci pohybu* v *části [10.1.1](#page-106-0)*.
- 5. Můžete zkopírovat nastavení do ostatních vstupů alarmu.
- 6. Kliknutím na tlačítko **Save** uložte nastavení.

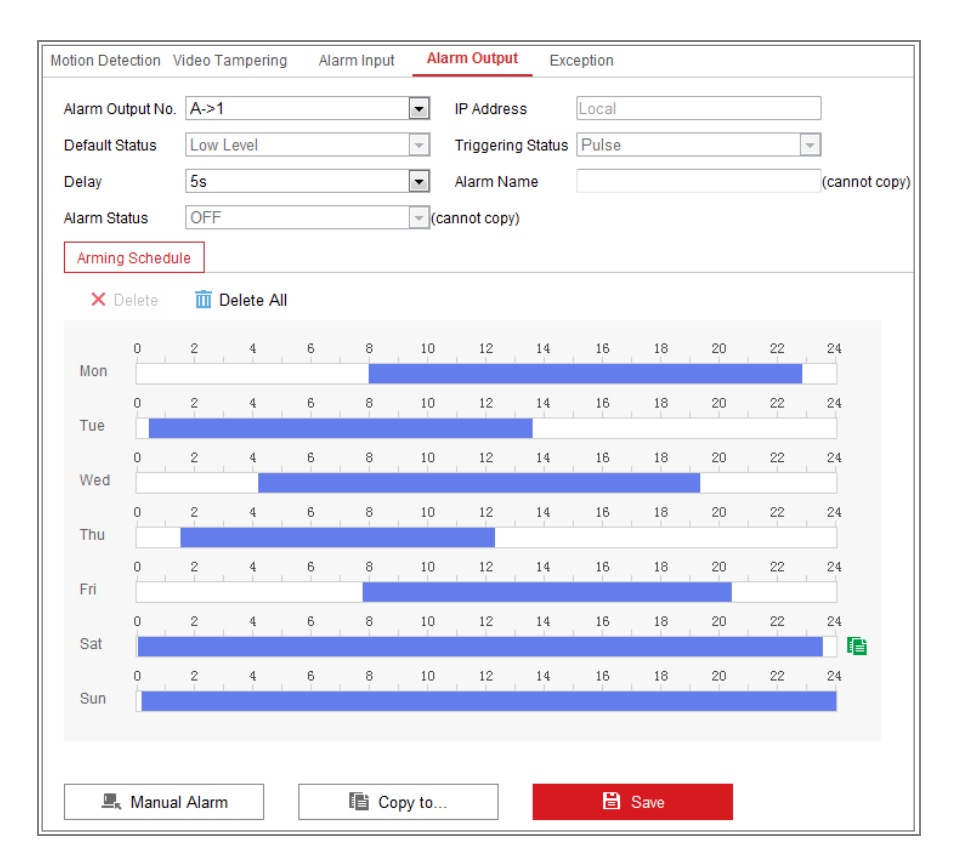

# <span id="page-115-0"></span>**10.1.4Konfigurace výstupu alarmu**

Obrázek 10-8 Nastavení výstupu alarmu

## *Kroky:*

- 1. Otevřete rozhraní pro nastavení výstupu alarmu: **Configuration > Event > Basic Event > Alarm Output**.
- 2. Vyberte některý výstupní kanál alarmu v rozevíracím seznamu **Alarm Output**. Pro výstup alarmu lze také upravit název (volitelné).
- 3. Doba prodlevy může být nastavena na 5sec, 10sec, 30sec, 1min, 2min, 5min, 10min nebo Manual. Doba prodlevy platí pro dobu trvání, kdy výstup alarmu zůstává v platnosti po výskytu alarmu.
- 4. Klikněte na kartu **Arming Schedule**, a přejděte tak do okna úpravy plánovaného času. Konfigurace časového plánu je stejná jako nastavení plánu střežení pro detekci pohybu. Viz *Úloha 2: Nastavení plánu střežení pro detekci pohybu* v *části [10.1.1.](#page-106-0)*
- 5. Můžete zkopírovat nastavení do ostatních výstupů alarmu.
- 6. Kliknutím na tlačítko **Save** uložte nastavení.

# **10.1.5Ošetření výjimky**

Typ výjimky může představovat plný pevný disk, chyba pevného disku, odpojení sítě, konflikt IP adres a nepovolené přihlášení ke kamerám.

# *Kroky:*

- 1. Otevřete rozhraní pro nastavení výjimky: **Configuration > Event > Basic Event > Exception**.
- 2. Zaškrtněte políčko pro nastavení akcí prováděných při alarmu výjimky. Viz *Úloha 3: Nastavení způsobu propojení pro detekci pohybu* v *části [10.1.1](#page-106-0)*.

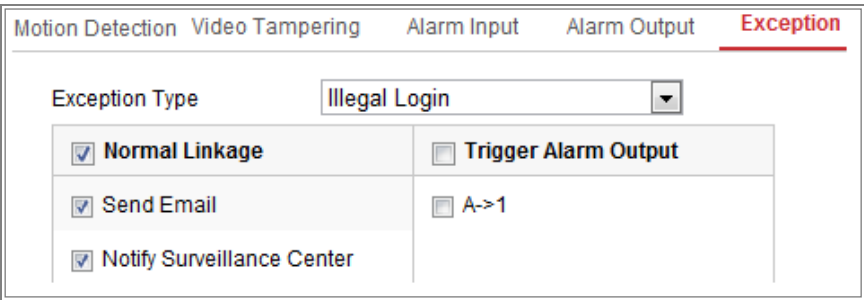

Obrázek 10-9 Nastavení výjimky

3. Kliknutím na tlačítko **Save** uložte nastavení.

# **10.1.6Konfigurace ostatních alarmů**

*Poznámka:* Některé kamery podporují bezdrátový alarm, alarm PIR (pasivního infračerveného senzoru) nebo nouzový alarm.

# **Wireless Alarm**

## *Účel:*

Je-li z detektoru odeslán do kamery signál bezdrátového alarmu, například

z bezdrátového dveřního kontaktu, spustí se bezdrátový alarm a lze provést řadu akcí odezvy.

## *Kroky:*

1. Přejděte do okna nastavení bezdrátového alarmu:

## **Configuration > Advanced Configuration > Basic Event > Wireless Alarm**

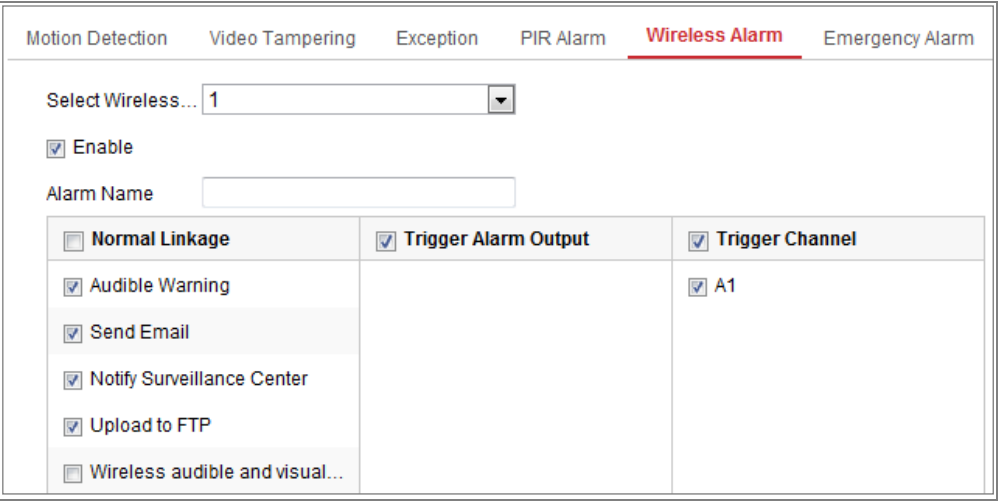

Obrázek 10-10 Nastavení bezdrátového alarmu

2. Nastavte číslo bezdrátového alarmu.

Podporováno je až 8 kanálů externího vstupu bezdrátového alarmu.

- 3. Zaškrtnutím zaškrtávacího políčka **Enable Wireless Alarm** bezdrátový alarm aktivujte.
- 4. Podle požadavků zadejte do textového pole název alarmu.
- 5. Zaškrtnutím zaškrtávacího políčka vyberte způsoby propojení pro bezdrátový alarm.
- 6. Kliknutím na tlačítko **Save** uložte nastavení.
- 7. Vyhledejte externí bezdrátové zařízení u kamery, přejděte do nabídky **Configuration > System > System Settings > Remote Control**, a nastavte tak střežení kamery a zobrazte bezdrátový alarm.

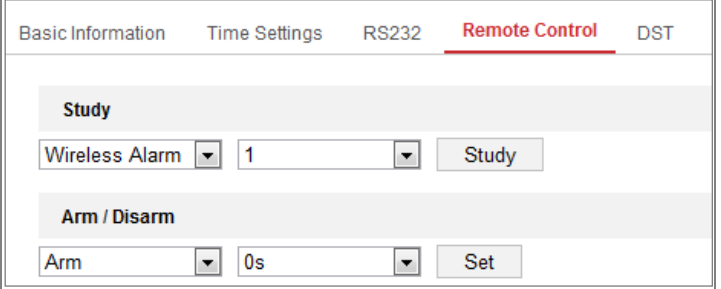

Obrázek 10-11 Konfigurace nastavení bezdrátového alarmu

# **PIR Alarm**

## *Účel:*

Alarm PIR (pasivního infračerveného záření) se spustí, přesune-li se narušitel do zorného pole detektoru. Rozpoznat lze tepelnou energii vyzařující z lidí nebo z jakéhokoli jiného teplokrevného stvoření, jako jsou psi, kočky apod.

### *Kroky:*

1. Přejděte do okna nastavení alarmu PIR:

### **Configuration > Advanced Configuration > Basic Event > PIR Alarm**

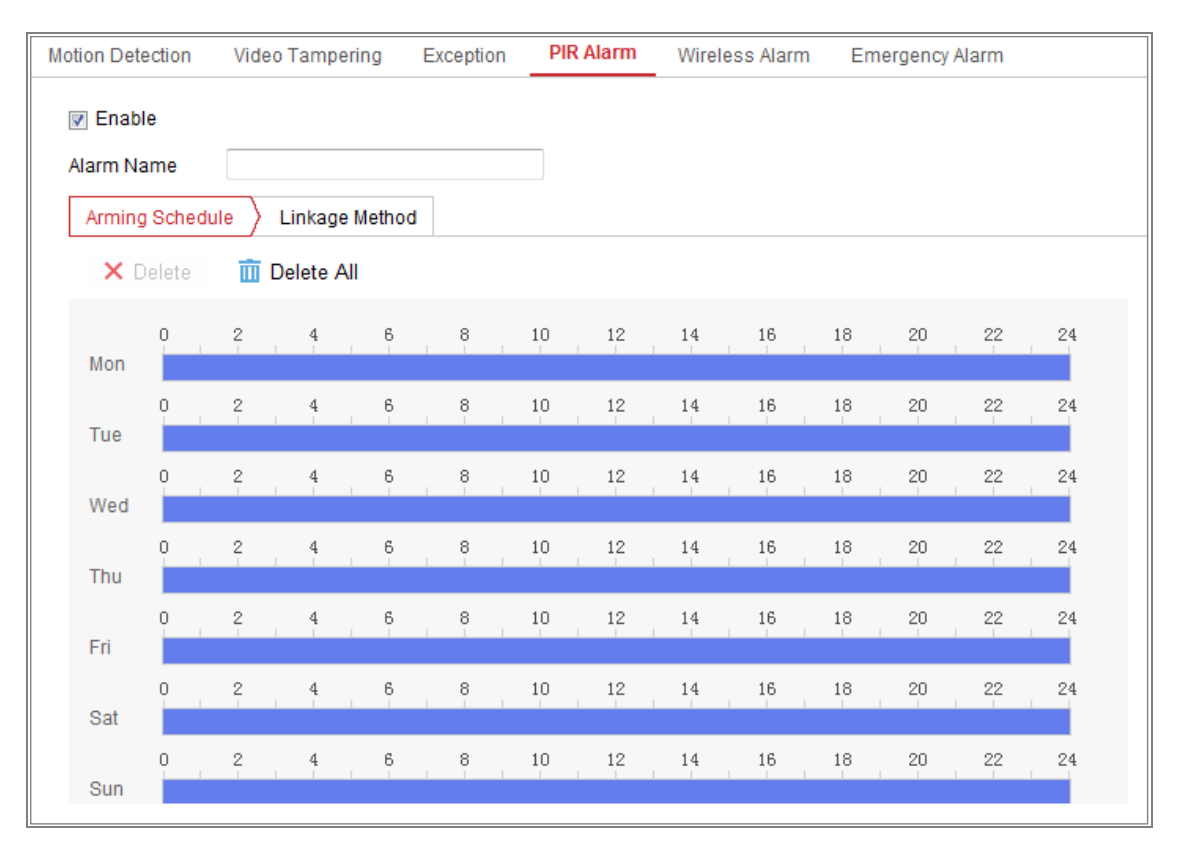

Obrázek 10-12 Nastavení alarmu PIR

- 2. Zaškrtnutím zaškrtávacího políčka **Enable** funkci alarmu PIR aktivujte.
- 3. Podle požadavků zadejte do textového pole název alarmu.
- 4. Zaškrtnutím zaškrtávacího políčka vyberte způsoby propojení pro alarm PIR.
- 5. Kliknutím na tlačítko **Edit** nastavte plán střežení.
- 6. Kliknutím na tlačítko **Save** uložte nastavení.
- 7. Přejděte do nabídky **Configuration > Advanced Configuration > System > Remote Control** a nastavte střežení kamery.

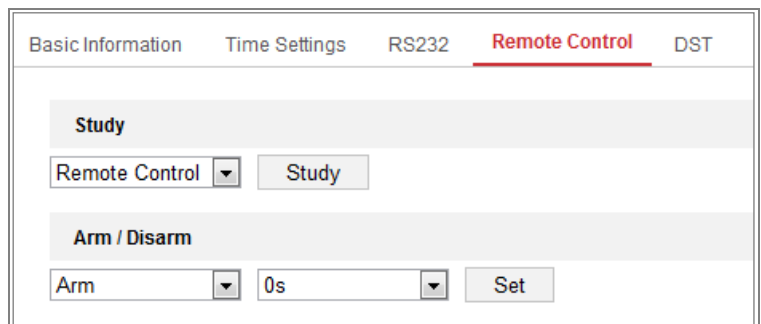

Obrázek 10-13 Střežení alarmu PIR

# **Emergency Alarm**

### *Účel:*

Stisknutím nouzového tlačítka na dálkovém ovladači lze spustit v případě nouze

nouzový alarm.

*Poznámka:* K funkci nouzového alarmu je třeba dálkový ovladač. Přejděte do nabídky

**Configuration > System > System Settings > Remote Control** a zobrazte nejprve

nastavení dálkového ovladače.

#### *Kroky:*

1. Přejděte do okna nastavení nouzového alarmu:

#### **Configuration > Event > Basic Event > Emergency Alarm**

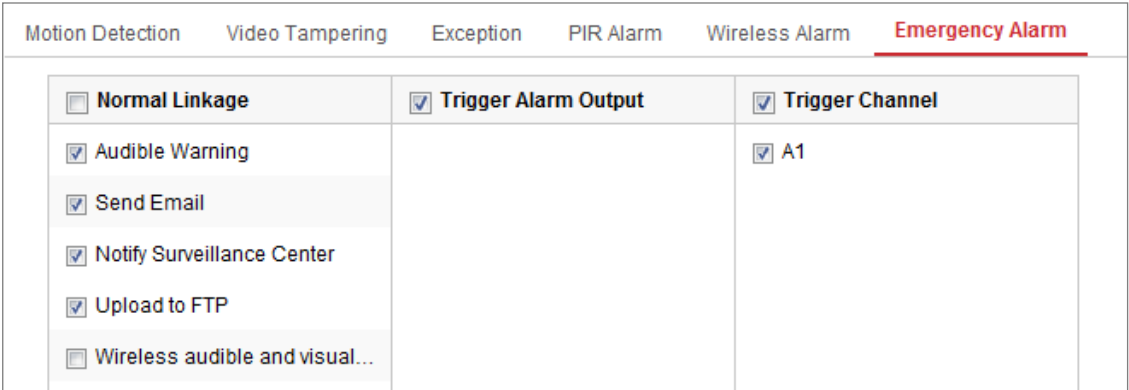

Obrázek 10-14 Nastavení nouzového alarmu

- 2. Zaškrtnutím zaškrtávacího políčka vyberte způsoby propojení pro nouzový alarm.
- 3. Kliknutím na tlačítko **Save** uložte nastavení.

# **10.2Inteligentní události**

Podle pokynů v této části lze nakonfigurovat inteligentní události, jako je detekce výjimky zvuku, detekce rozostření, detekce změny scény, detekce narušení, detekce překročení linie atd. Tyto události mohou spustit způsoby propojení, jako je upozornění monitorovacího centra, odeslání e-mailu, spuštění výstupu alarmu atd.

# **10.2.1Konfigurace detekce výjimky zvuku**

#### *Účel:*

Funkce detekce výjimky zvuku rozpoznává ve scéně sledování abnormální zvuky, jako je náhlé zvýšení nebo snížení zvukové intenzity. Při spuštění alarmu lze provést určité akce.

*Poznámka:* Funkce detekce výjimky zvuku se liší v závislosti na různých modelech kamer.

#### *Kroky:*

1. Přejděte do okna nastavení detekce výjimky zvuku: **Configuration > Event > Smart Event > Audio Exception Detection.**

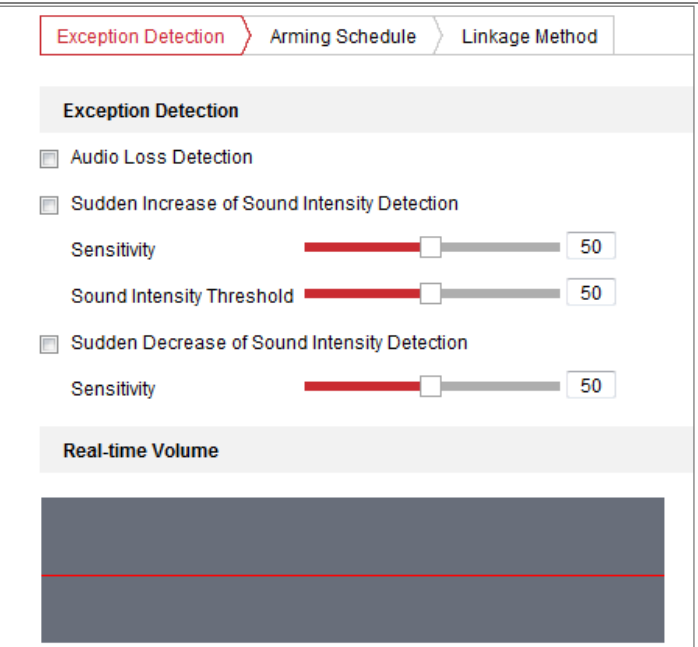

Obrázek 10-15 Detekce výjimky zvuku

- 2. Funkci detekce ztráty zvuku povolíte zaškrtnutím zaškrtávacího políčka **Audio Loss Exception**.
- 3. Náhlé zesílení zvuku ve scéně sledování rozpoznáte zaškrtnutím zaškrtávacího políčka u možnosti **Sudden Increase of Sound Intensity Detection**. Pro náhlé zesílení zvuku lze nastavit citlivost a práh detekce.
- 4. Náhlé zeslabení zvuku ve scéně sledování rozpoznáte zaškrtnutím zaškrtávacího políčka u možnosti **Sudden Decrease of Sound Intensity Detection**. Pro náhlé zeslabení zvuku lze nastavit citlivost a práh detekce.

#### *Poznámky:*

- Sensitivity: Rozsah [1–100] čím nižší je hodnota, tím silnější musí být změna ke spuštění detekce.
- Sound Intensity Threshold: Rozsah [1–100] pomocí této možnosti lze filtrovat zvuk prostředí. Čím je zvuk prostředí hlasitější, tím vyšší by měla být hodnota. Možnost lze nastavit dle skutečného prostředí.
- V okně lze zobrazit hlasitost zvuku ve skutečném čase.
- 5. Klikněte na kartu **Arming Schedule** a nastavte plán střežení. Podrobné kroky viz *Úloha 2: Nastavení plánu střežení pro detekci pohybu* v *části [10.1.1](#page-106-0)*.
- 6. Klikněte na kartu **Linkage Method** a vyberte způsoby propojení pro výjimku zvuku, jako je upozornění monitorovacího centra, odeslání e-mailu, načtení na server FTP, paměťovou kartu nebo zařízení NAS, spuštění kanálu k nahrávání a spuštění výstupu alarmu.
- 7. Kliknutím na tlačítko **Save** uložte nastavení.

# **10.2.2Konfigurace detekce rozostření**

## *Účel:*

Pomocí této funkce lze rozpoznat rozmazání snímku způsobené rozostřením objektivu. Při spuštění alarmu lze provést určité akce.

*Poznámka:* Funkce detekce rozostření se liší v závislosti na různých modelech kamer.

### *Kroky:*

1. Přejděte do okna nastavení detekce rozostření: **Configuration > Event > Smart** 

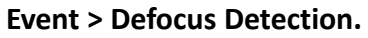

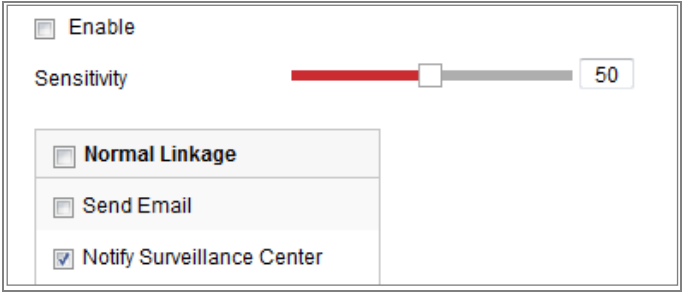

Obrázek 10-16 Konfigurace detekce rozostření

- 2. Zaškrtnutím zaškrtávacího políčka **Enable** tuto funkci povolte.
- 3. Kliknutím a přetažením posuvníku nastavte citlivost detekce. Hodnota citlivosti je v rozsahu od 1 do 100. Čím vyšší je hodnota, tím snadněji spustí rozostření snímku alarm.
- 4. Vyberte způsoby propojení pro rozostření, jako je upozornění monitorovacího centra, odeslání e-mailu a spuštění výstupu alarmu.
- 5. Kliknutím na tlačítko **Save** uložte nastavení.

# **10.2.3Konfigurace detekce změny scény**

## *Účel:*

Funkce detekce změny scény slouží k detekci změny sledovaného prostředí ovlivněné externími faktory, jako je úmyslné otočení kamery. Při spuštění alarmu lze provést určité akce.

*Poznámka:* Funkce detekce změny scény se liší v závislosti na různých modelech kamer.

## *Kroky:*

1. Přejděte do okna nastavení detekce změny scény: **Configuration > Event > Smart Event > Scene Change Detection.**

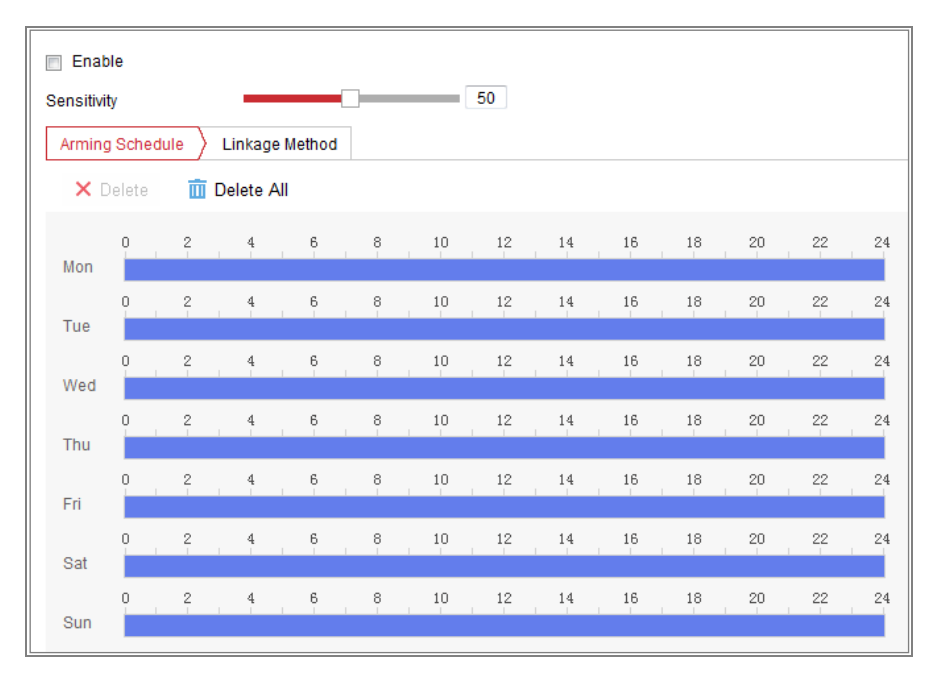

Obrázek 10-17 Detekce změny scény

- 2. Zaškrtnutím zaškrtávacího políčka **Enable** tuto funkci povolte.
- 3. Kliknutím a přetažením posuvníku nastavte citlivost detekce. Hodnota citlivosti se pohybuje na stupnici od 1 do 100, čím vyšší je hodnota, tím snadněji může změna scény spustit alarm.
- 4. Klikněte na kartu **Arming Schedule** a nastavte plán střežení. Podrobné kroky viz *Úloha 2: Nastavení plánu střežení pro detekci pohybu* v *části [10.1.1](#page-106-0)*.
- 5. Klikněte na kartu **Linkage Method** a vyberte způsoby propojení pro změnu scény, jako je upozornění monitorovacího centra, odeslání e-mailu, načtení na server FTP, paměťovou kartu nebo zařízení NAS, spuštění kanálu a spuštění výstupu alarmu.
- 6. Kliknutím na tlačítko **Save** uložte nastavení.

# **10.2.4Konfigurace detekce obličeje**

### *Účel:*

Funkce detekce obličeje detekuje ve scéně sledování výskyt obličeje. Při spuštění alarmu může dojít k provedení určitých akcí.

#### *Kroky:*

- 1. Přejděte do okna nastavení detekce obličeje: **Configuration > Event > Smart Event > Face Detection.**
- 2. Zaškrtnutím zaškrtávacího políčka **Enable Face Detection** tuto funkci povolte.
- 3. Zaškrtněte zaškrtávací políčko **Enable Dynamic Analysis for Face Detection**. Rozpoznaný obličej se poté v živém videu označí zeleným obdélníkem. *Poznámka:* Chcete-li v živém videu označit rozpoznaný obličej, přejděte na nabídku **Configuration > Local** a povolte možnost **Rules**.
- 4. Kliknutím a přetažením posuvníku nastavte citlivost detekce. Rozsah citlivosti je od 1 do 5. Čím vyšší je hodnota, tím snadněji lze obličej rozpoznat.
- 5. Klikněte na kartu **Arming Schedule** a nastavte plán střežení. Podrobné kroky viz *Úloha 2: Nastavení plánu střežení pro detekci pohybu* v *části [10.1.1](#page-106-0)*.
- 6. Klikněte na kartu **Linkage Method** a vyberte způsoby propojení pro detekci obličeje. Viz *Úloha 3: Nastavení způsobu propojení pro detekci pohybu* v *části [10.1.1](#page-106-0)*.

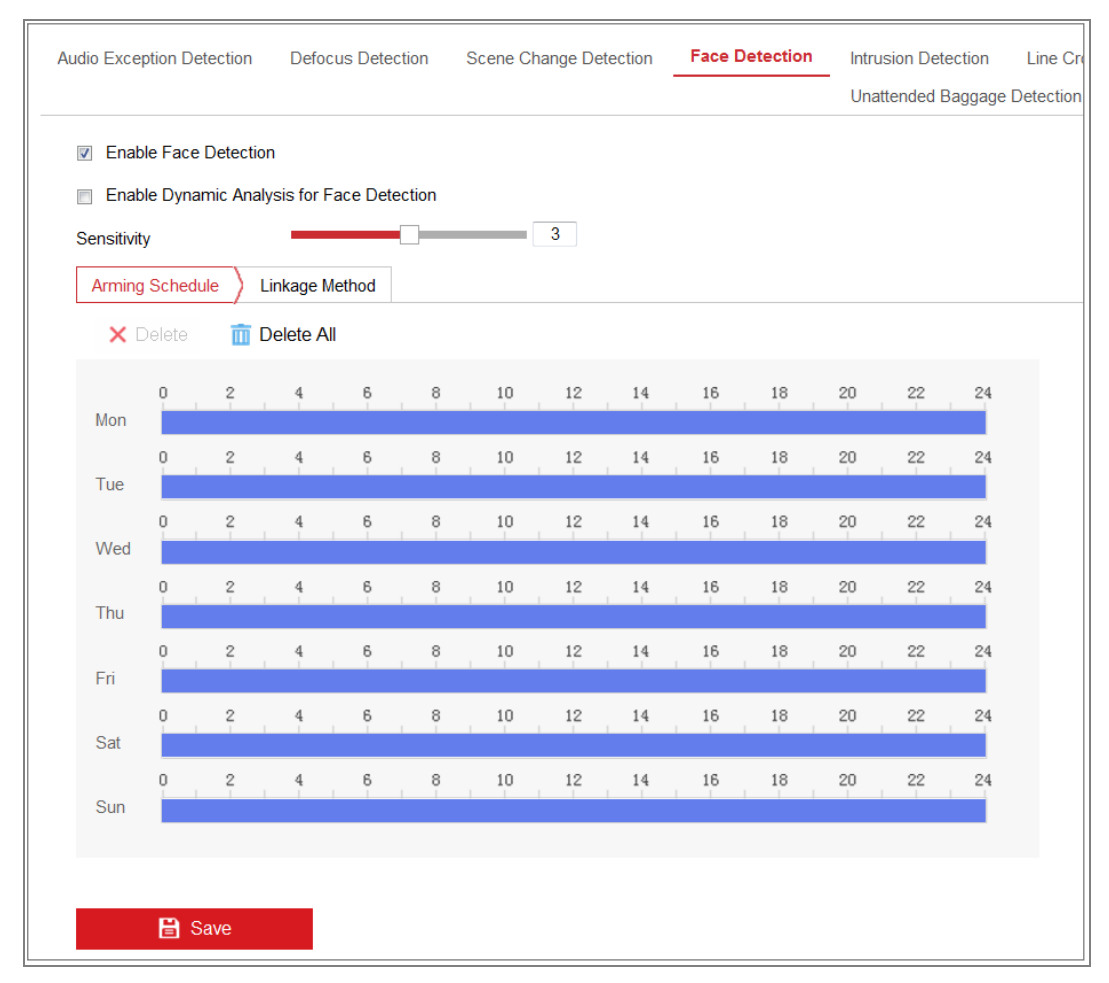

Obrázek 10-18 Detekce obličeje

7. Kliknutím na tlačítko **Save** uložte nastavení.

# **10.2.5Konfigurace detekce narušení**

## *Účel:*

Funkce detekce narušení zajišťuje rozpoznávání lidí, vozidel nebo jiných objektů, které vcházejí do předem definované virtuální oblasti a zdržují se v ní. Při spuštění alarmu lze provést určité akce.

*Poznámka:* Funkce detekce narušení se liší v závislosti na různých modelech kamer. *Kroky:*

1. Přejděte do okna nastavení detekce narušení: **Configuration > Event > Smart Event > Intrusion Detection.**

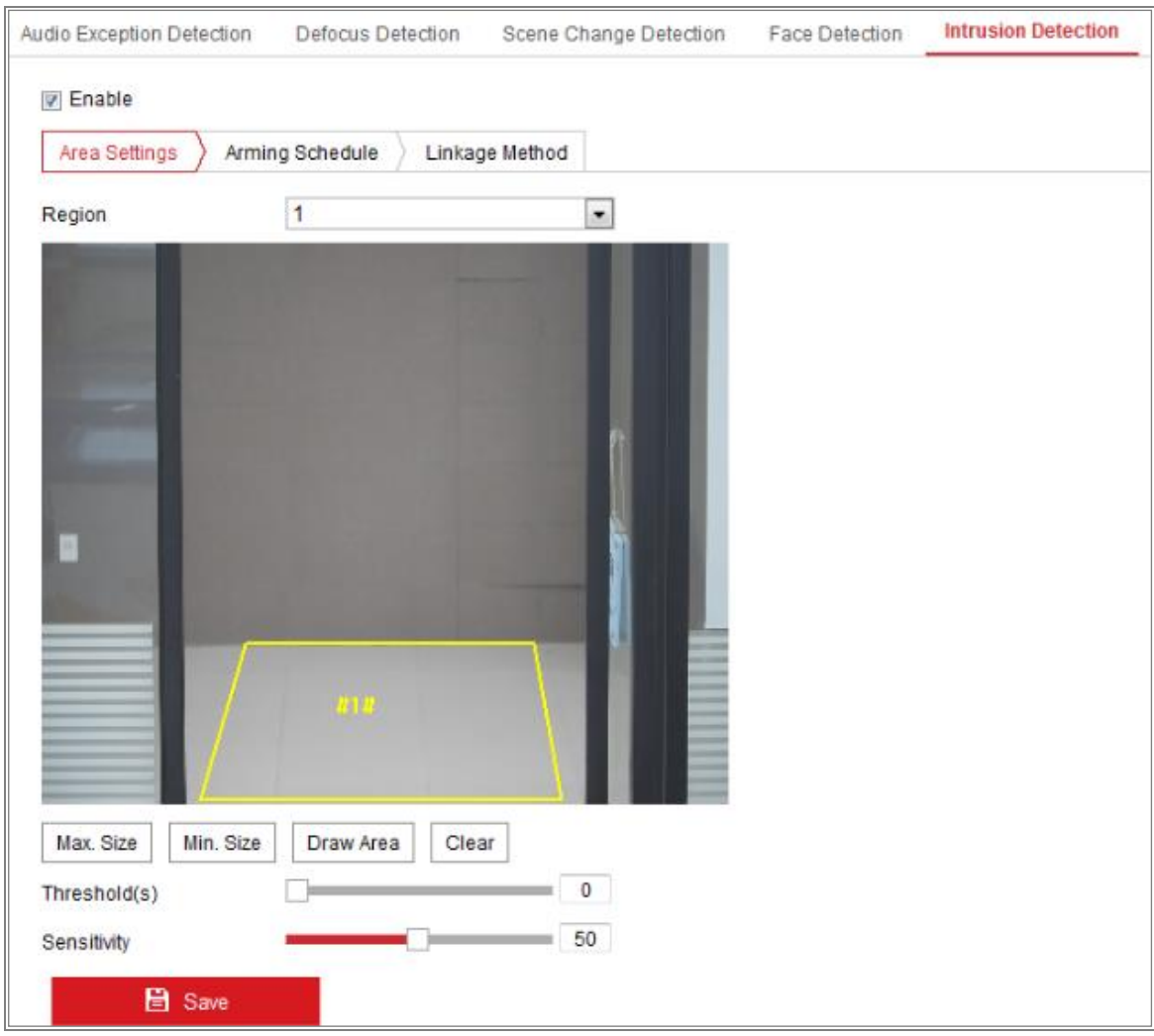

Obrázek 10-19 Detekce narušení

- 2. Zaškrtnutím zaškrtávacího políčka **Enable** tuto funkci povolte.
- 3. V rozevíracím seznamu u možnosti **Region** vyberte číslo oblasti.

**Region:** Jedná se o oblast s předem definovanými vrcholy v obrazu živého zobrazení. Cíle, například lidé, vozidla nebo jiné objekty, které do oblasti vstoupí a zdržují se v ní, budou rozpoznány a spustí nastavený alarm.

- 4. Klikněte na kartu **Area Settings** a kliknutím na tlačítko **Draw Area** začněte kreslení oblasti.
- 5. Kliknutím na živém videu zadejte čtyři vrcholy v oblasti detekce a pro dokončení nákresu klikněte pravým tlačítkem myši.
- 6. Pro platné cíle nastavte maximální a minimální velikost. Cíle menší nebo větší, než je nastavená velikost platných cílů, nemohou detekci spustit.

**Max. Size:** Jedná se o maximální velikost platného cíle. Cíle s větší velikostí detekci nespustí.

**Min. Size:** Jedná se o minimální velikost platného cíle. Cíle s menší velikostí detekci nespustí.

- 7. Jakmile bude kreslení hotové, klikněte na tlačítko **Stop Drawing**.
- 8. Nastavte prahovou hodnotu doby pro detekci narušení.

**Prahová:** Rozsah [0–10 s] – jedná se o prahovou hodnotu doby zdržování se objektu v oblasti. Pokud nastavíte hodnotu 0, spustí se alarm ihned poté, co objekt vstoupí do dané oblasti.

9. Hodnotu citlivosti nastavíte přetažením posuvníku.

**Sensitivity:** Rozsah [1-100]. Citlivost představuje procentní část těla přijatelného cíle, která vstoupí do předem definované oblasti.

Citlivost =  $100 - S_1/S_T * 100$ 

Hodnota "S<sub>1</sub>" představuje část těla cíle, která překročí předem definovanou oblast. Hodnota " $S_T$ " představuje celé tělo cíle.

Příklad: Pokud nastavíte hodnotu 60, bude možné počítat akci za narušení pouze v případě, že 40 procent části těla vstoupí do oblasti.

*Poznámka:* **Citlivost** detekce je podporována pouze u určitých modelů.

Podrobnosti viz skutečné zobrazení.

- 10. Při konfiguraci ostatních oblastí opakujte výše uvedené kroky. Lze nastavit až čtyři oblasti. Kliknutím na tlačítko **Clear** lze odstranit všechny předem definované oblasti.
- 11. Klikněte na kartu **Arming Schedule** a nastavte plán střežení.
- 12. Klikněte na kartu **Linkage Method** a vyberte způsoby propojení pro detekci narušení, jako je upozornění monitorovacího centra, odeslání e-mailu, načtení na server FTP, paměťovou kartu nebo zařízení NAS, spuštění kanálu a spuštění výstupu alarmu.
- 13. Kliknutím na tlačítko **Save** uložte nastavení.

# **10.2.6Konfigurace detekce překročení linie**

# *Účel:*

Funkce detekce překročení linie zajišťuje rozpoznávání lidí, vozidel nebo jiných objektů, které překročí předem definovanou virtuální linii. Při spuštění alarmu lze provést určité akce.

*Poznámka:* Funkce detekce překročení linie se liší v závislosti na různých modelech kamer.

# *Kroky:*

1. Přejděte do okna nastavení detekce překročení linie: **Configuration > Event > Smart Event > Line Crossing Detection.**

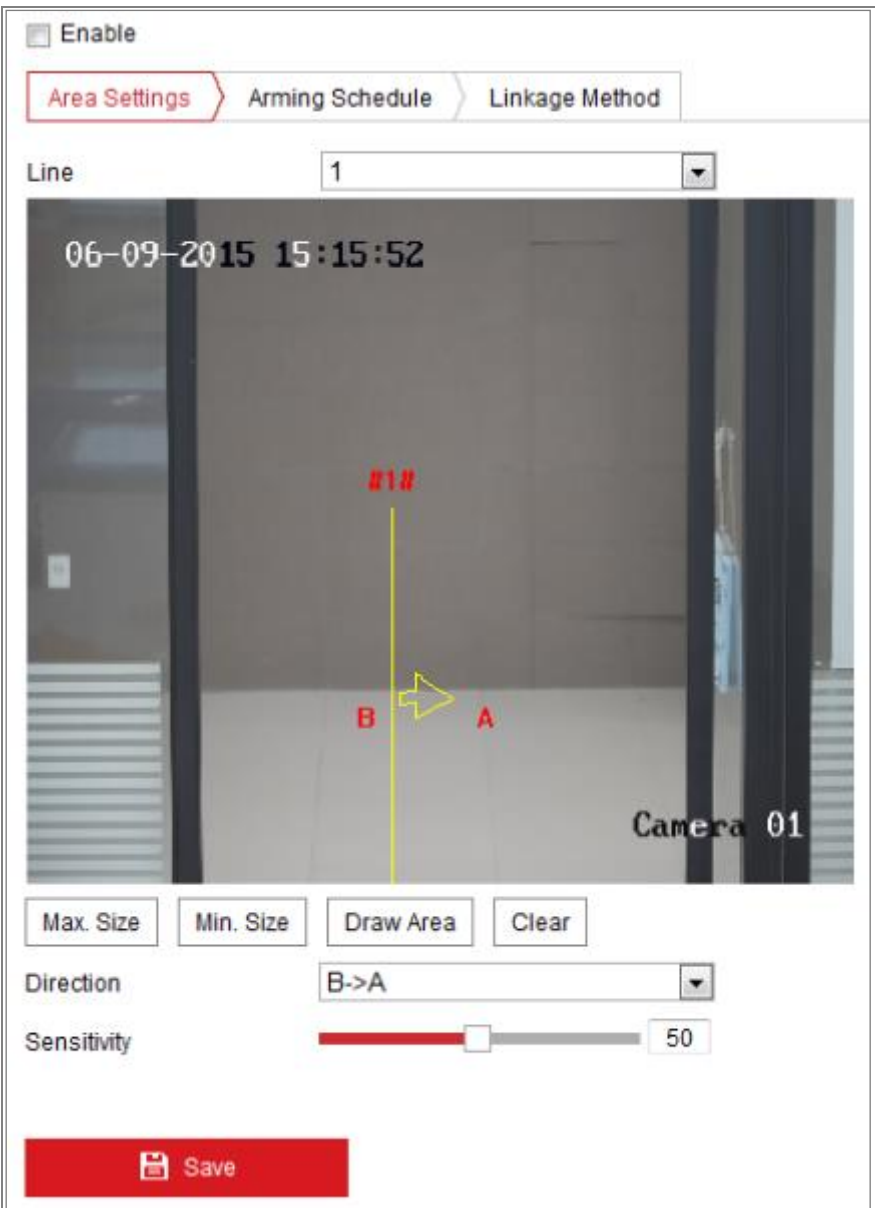

Obrázek 10-20 Detekce překročení linie

- 2. Zaškrtnutím zaškrtávacího políčka **Enable** tuto funkci povolte.
- 3. V rozevíracím seznamu vyberte linii.
- 4. Klikněte na kartu **Area Settings** a klikněte na tlačítko **Draw Area**. V živém videu se zobrazí virtuální linie.
- 5. Přetáhněte linii a podle svých požadavků ji umístěte do živého videa. Klikněte na linii. Na obou koncích se zobrazí dva červené čtverečky. Kliknutím na jeden z červených čtverečků a jeho přetažením nadefinujte tvar a délku linie.
- 6. Pro platné cíle nastavte maximální a minimální velikost. Cíle menší nebo větší, než je nastavená velikost platných cílů, nemohou detekci spustit.

**Max. Size:** Jedná se o maximální velikost platného cíle. Cíle s větší velikostí detekci nespustí.

**Min. Size:** Jedná se o minimální velikost platného cíle. Cíle s menší velikostí detekci nespustí.

7. Vyberte směr detekce překročení linie. Vybrat lze ze směrů A<->B, A->B a B->A. **A<-> B:** Alarm spustí a rozpoznány budou objekty přecházející přes linii v obou směrech.

**A-> B:** Dojde k detekci pouze objektu přecházejícího přes nakonfigurovanou linii ve směru ze strany A na stranu B.

**B-> A:** Dojde k detekci pouze objektu přecházejícího přes nakonfigurovanou linii ve směru ze strany B na stranu A.

- 8. Jakmile bude kreslení hotové, klikněte na tlačítko **Stop Drawing**.
- 9. Hodnotu citlivosti nastavíte přetažením posuvníku.

**Sensitivity:** Rozsah [1-100]. Hodnota představuje procentní část těla přijatelného cíle, která se dostane přes předem definovanou linii.

Citlivost =  $100 - S_1/S_T^*100$ 

"S1" představuje část těla cíle, která se dostane přes předem definovanou linii. Hodnota " $S_T$ " představuje celé tělo cíle.

Příklad: Pokud nastavíte hodnotu 60, bude akce považována za akci překročení linie pouze v případě, že se přes linii dostane 40 procent části těla a více. *Poznámka:* **Citlivost** detekce je podporována pouze u určitých modelů. Podrobnosti viz skutečné zobrazení.

- 10. Při konfiguraci dalších linií opakujte výše uvedené kroky. Lze nastavit až 4 linie. Kliknutím na tlačítko **Clear** lze odstranit všechny předem definované linie.
- 11. Klikněte na kartu **Arming Schedule** a nastavte plán střežení.
- 12. Vyberte způsoby propojení pro detekci překročení linie, jako je upozornění monitorovacího centra, odeslání e-mailu, načtení na server FTP, paměťovou kartu nebo zařízení NAS, spuštění kanálu a spuštění výstupu alarmu.
- 13. Kliknutím na tlačítko **Save** uložte nastavení.

# **10.2.7Konfigurace detekce vstupování do oblasti**

# *Účel:*

Funkce detekce vstupování do oblasti zajišťuje rozpoznávání lidí, vozidel nebo jiných objektů, které vcházejí do předem definované virtuální oblasti z místa mimo ni. Při spuštění alarmu lze provést určité akce.

## *Kroky:*

1. Přejděte do okna nastavení detekce vstupování do oblasti: **Configuration > Event > Smart Event > Region Entrance Detection.**

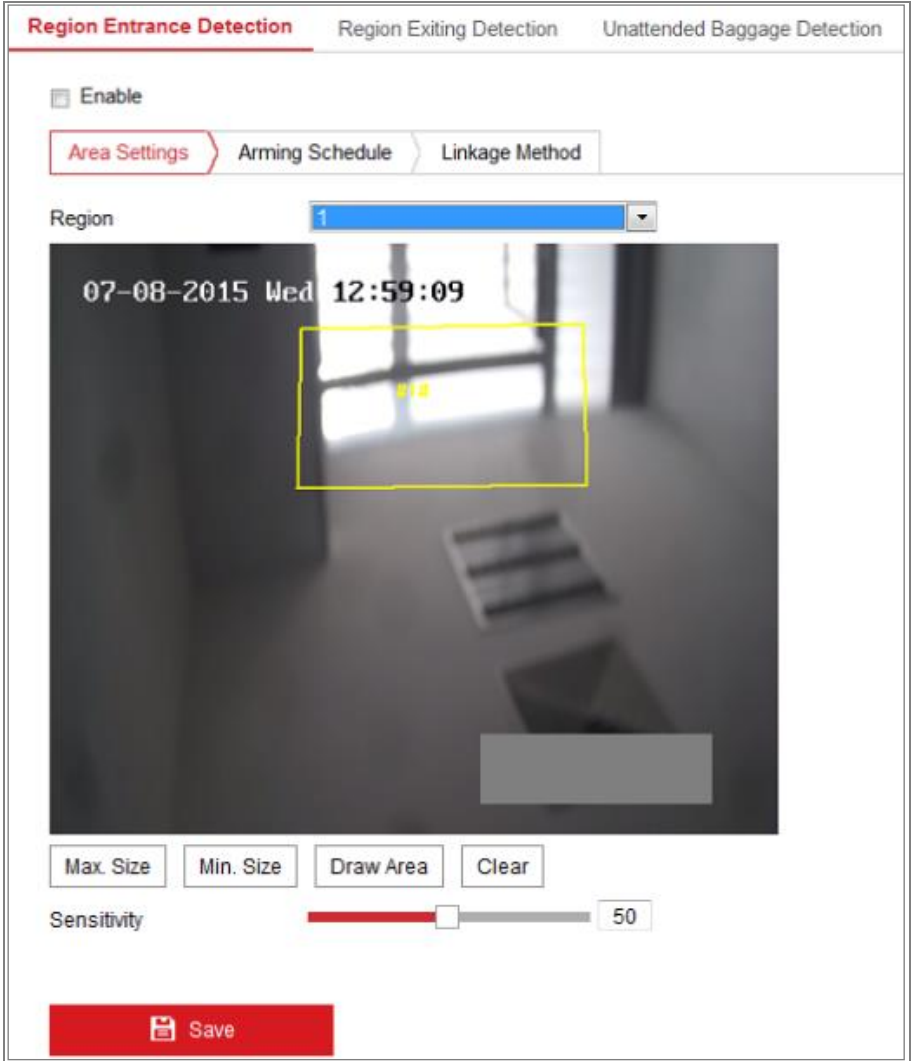

Obrázek 10-21 Detekce vstupování do oblasti

- 2. Zaškrtnutím zaškrtávacího políčka **Enable** tuto funkci povolte.
- 3. V rozevíracím seznamu nastavení detekce vyberte možnost **Region**.
- 4. Klikněte na kartu **Area Settings** a kliknutím na tlačítko **Draw Area** začněte kreslení oblasti.
- 5. Kliknutím na živém videu zadejte čtyři vrcholy v oblasti detekce a pro dokončení nákresu klikněte pravým tlačítkem myši.
- 6. Pro platné cíle nastavte maximální a minimální velikost. Cíle menší nebo větší, než je nastavená velikost platných cílů, nemohou detekci spustit.

**Max. Size:** Jedná se o maximální velikost platného cíle. Cíle s větší velikostí detekci nespustí.

**Min. Size:** Jedná se o minimální velikost platného cíle. Cíle s menší velikostí detekci nespustí.

- 7. Jakmile bude kreslení hotové, klikněte na tlačítko **Stop Drawing**.
- 8. Hodnotu citlivosti nastavíte přetažením posuvníku.

**Sensitivity:** Rozsah [1-100]. Citlivost představuje procentní část těla přijatelného cíle, která vstoupí do předem definované oblasti.

 $Citlivost = 100 - S_1/S_T^*100$ 

Hodnota "S<sub>1</sub>" představuje část těla cíle, která vstoupí do předem definované oblasti. Hodnota " $S_T$ " představuje celé tělo cíle.

Příklad: Pokud nastavíte hodnotu 60, bude možné počítat akci za akci vstupování do oblasti pouze v případě, že 40 procent části těla vstoupí do oblasti.

*Poznámka:* **Citlivost** detekce je podporována pouze u určitých modelů.

Podrobnosti viz skutečné zobrazení.

- 9. Při konfiguraci ostatních oblastí opakujte výše uvedené kroky. Lze nastavit až čtyři oblasti. Kliknutím na tlačítko **Clear** lze odstranit všechny předem definované oblasti.
- 10. Klikněte na kartu **Arming Schedule** a nastavte plán střežení.
- 11. Klikněte na kartu **Linkage Method** a vyberte způsoby propojení.
- 12. Kliknutím na tlačítko **Save** uložte nastavení.

# **10.2.8Konfigurace detekce vystupování z oblasti**

# *Účel:*

Funkce detekce vystupování z oblasti zajišťuje rozpoznávání lidí, vozidel nebo jiných objektů, které vycházejí z předem definované virtuální oblasti. Při spuštění alarmu lze provést určité akce.

### *Kroky:*

1. Přejděte do okna nastavení detekce vystupování z oblasti: **Configuration > Event > Smart Event > Region Exiting Detection.**

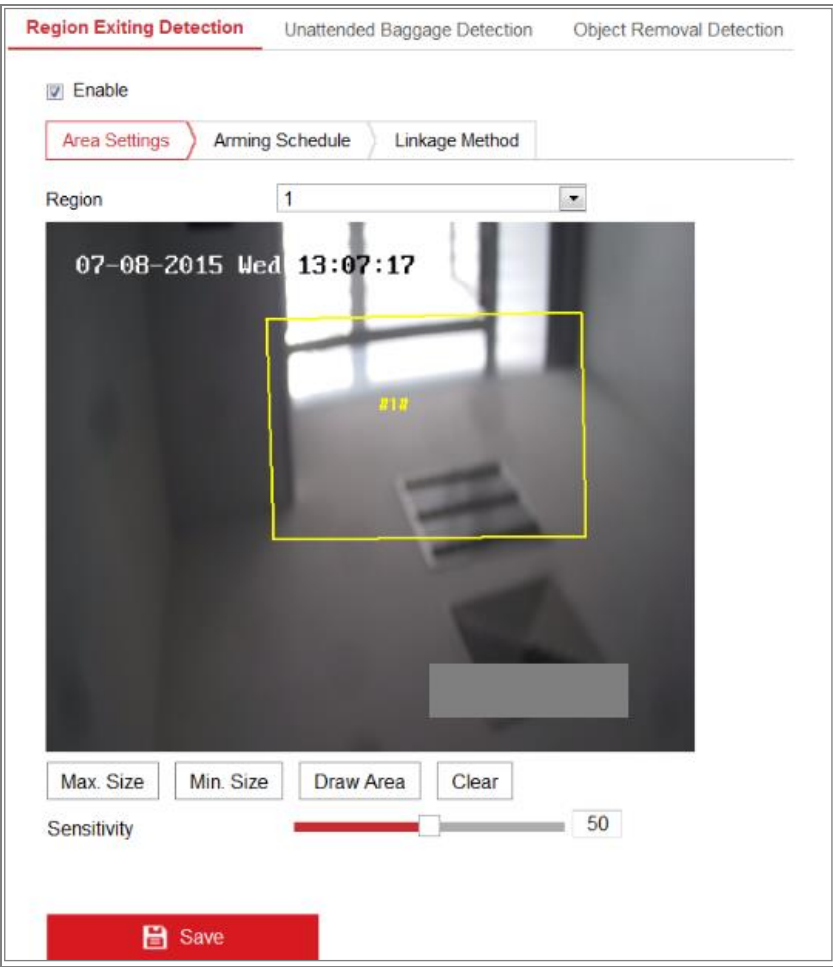

Obrázek 10-22 Detekce vystupování z oblasti

- 2. Zaškrtnutím zaškrtávacího políčka **Enable** tuto funkci povolte.
- 3. V rozevíracím seznamu nastavení detekce vyberte možnost **Region**.
- 4. Klikněte na kartu **Area Settings** a kliknutím na tlačítko **Draw Area** začněte kreslení oblasti.
- 5. Kliknutím na živém videu zadejte čtyři vrcholy v oblasti detekce a pro dokončení nákresu klikněte pravým tlačítkem myši.
- 6. Pro platné cíle nastavte maximální a minimální velikost. Cíle menší nebo větší, než je nastavená velikost platných cílů, nemohou detekci spustit.

**Max. Size:** Jedná se o maximální velikost platného cíle. Cíle s větší velikostí detekci nespustí.

**Min. Size:** Jedná se o minimální velikost platného cíle. Cíle s menší velikostí detekci nespustí.

- 7. Jakmile bude kreslení hotové, klikněte na tlačítko **Stop Drawing**.
- 8. Hodnotu citlivosti nastavíte přetažením posuvníku.

**Sensitivity:** Rozsah [1-100]. Citlivost představuje procentní část těla přijatelného cíle, která opustí předem definovanou oblast.

Citlivost =  $100 - S_1/S_T * 100$ 

Hodnota "S<sub>1</sub>" představuje část těla cíle, která opustí předem definovanou oblast. Hodnota "S<sub>T</sub>" představuje celé tělo cíle.

Příklad: Pokud nastavíte hodnotu 60, bude možné počítat akci za akci vystupování z oblasti pouze v případě, že 40 procent části těla opustí oblast.

*Poznámka:* **Citlivost** detekce je podporována pouze u určitých modelů. Podrobnosti viz skutečné zobrazení.

- 9. Při konfiguraci ostatních oblastí opakujte výše uvedené kroky. Lze nastavit až čtyři oblasti. Kliknutím na tlačítko **Clear** lze odstranit všechny předem definované oblasti.
- 10. Klikněte na kartu **Arming Schedule** a nastavte plán střežení.
- 11. Klikněte na kartu **Linkage Method** a vyberte způsoby propojení.
- 12. Kliknutím na tlačítko **Save** uložte nastavení.

# **10.2.9Konfigurace detekce zavazadel bez dozoru**

# *Účel:*

Funkce detekce zavazadel bez dozoru zajišťuje rozpoznávání objektů ponechaných v předem definované oblasti, jako je zavazadlo, kabelka, nebezpečné materiály atd. Při spuštění alarmu lze provést řadu akcí.

# *Kroky:*

1. Přejděte do okna nastavení detekce zavazadel bez dozoru: **Configuration > Event > Smart Event > Unattended Baggage Detection.**

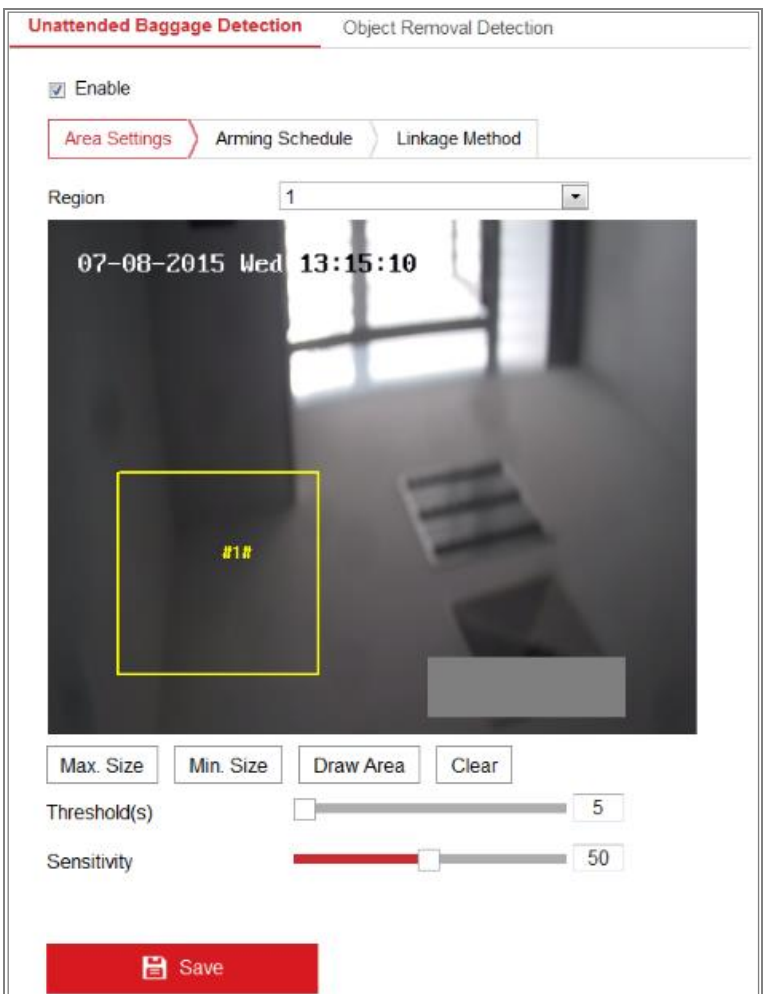

Obrázek 10-23 Detekce zavazadel bez dozoru

- 2. Zaškrtnutím zaškrtávacího políčka **Enable** tuto funkci povolte.
- 3. V rozevíracím seznamu nastavení detekce vyberte možnost **Region**.
- 4. Klikněte na kartu **Area Settings** a kliknutím na tlačítko **Draw Area** začněte kreslení oblasti.
- 5. Kliknutím na živém videu zadejte čtyři vrcholy v oblasti detekce a pro dokončení nákresu klikněte pravým tlačítkem myši.
- 6. Pro platné cíle nastavte maximální a minimální velikost. Cíle menší nebo větší, než je nastavená velikost platných cílů, nemohou detekci spustit.

**Max. Size:** Jedná se o maximální velikost platného cíle. Cíle s větší velikostí detekci nespustí.

**Min. Size:** Jedná se o minimální velikost platného cíle. Cíle s menší velikostí detekci nespustí.

- 7. Jakmile bude kreslení hotové, klikněte na tlačítko **Stop Drawing**.
- 8. Nastavte pro detekci zavazadel bez dozoru prahovou hodnotu doby a citlivosti detekce.

**Threshold:** Rozsah [5–100 s] – jedná se o prahovou hodnotu doby, po kterou jsou objekty ponechány v oblasti. Pokud nastavíte hodnotu 10, alarm se spustí poté, co předmět bude v oblasti ponechán a zůstane tam po dobu 10 sekund.

9. Hodnotu citlivosti nastavíte přetažením posuvníku.

**Sensitivity:** Rozsah [1-100]. Citlivost představuje procentní část těla přijatelného cíle, která vstoupí do předem definované oblasti.

Citlivost =  $100 - S_1/S_T^*100$ 

Hodnota "S<sub>1</sub>" představuje část těla cíle, která vstoupí do předem definované oblasti. Hodnota " $S_T$ " představuje celé tělo cíle.

Příklad: Pokud nastavíte hodnotu 60, bude možné počítat cíl za zavazadlo bez dozoru pouze v případě, že 40 procent části těla cíle vstoupí do oblasti. *Poznámka:* **Citlivost** detekce je podporována pouze u určitých modelů. Podrobnosti viz skutečné zobrazení.

- 10. Při konfiguraci ostatních oblastí opakujte výše uvedené kroky. Lze nastavit až čtyři oblasti. Kliknutím na tlačítko **Clear** lze odstranit všechny předem definované oblasti.
- 11. Klikněte na kartu **Arming Schedule** a nastavte plán střežení.
- 12. Klikněte na kartu **Linkage Method** a vyberte způsoby propojení.
- 13. Kliknutím na tlačítko **Save** uložte nastavení.

# **10.2.10 Konfigurace detekce odstranění předmětu**

### *Účel:*

Funkce detekce odstranění předmětu zajišťuje rozpoznávání předmětů odstraněných v předem definované oblasti, jako jsou exponáty na výstavě. Při spuštění alarmu lze provést řadu akcí.

#### *Kroky:*

1. Přejděte do okna nastavení detekce odstranění předmětu: **Configuration > Event > Smart Event > Object Removal Detection.**

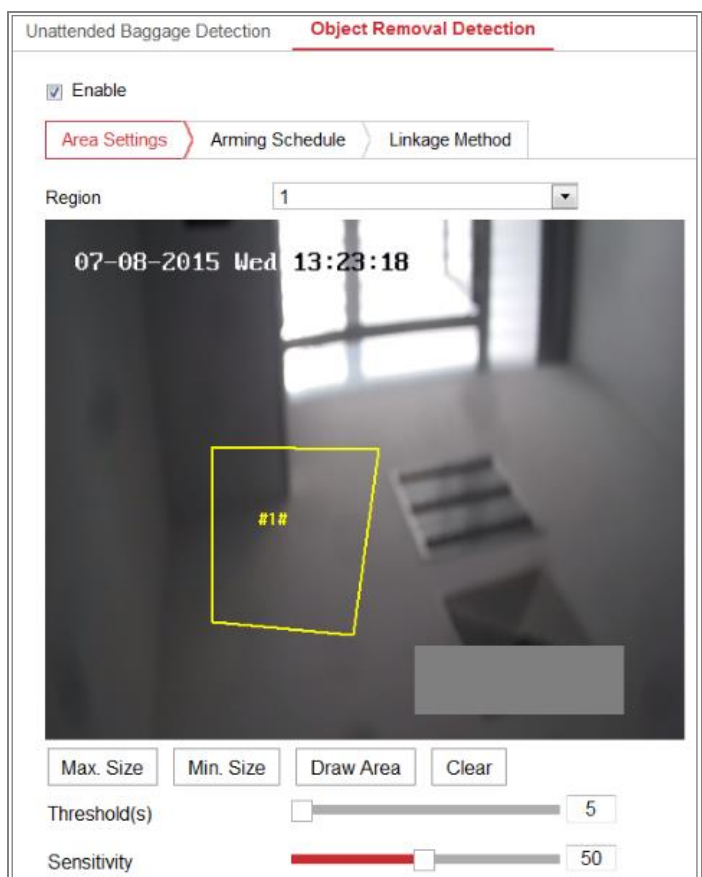

Obrázek 10-24 Detekce odstranění předmětu

- 2. Zaškrtnutím zaškrtávacího políčka **Enable** tuto funkci povolte.
- 3. V rozevíracím seznamu nastavení detekce vyberte možnost **Region**.
- 4. Klikněte na kartu **Area Settings** a kliknutím na tlačítko **Draw Area** začněte kreslení oblasti.
- 5. Kliknutím na živém videu zadejte čtyři vrcholy v oblasti detekce a pro dokončení nákresu klikněte pravým tlačítkem myši.
- 6. Pro platné cíle nastavte maximální a minimální velikost. Cíle menší nebo větší, než je nastavená velikost platných cílů, nemohou detekci spustit.

**Max. Size:** Jedná se o maximální velikost platného cíle. Cíle s větší velikostí detekci nespustí.

**Min. Size:** Jedná se o minimální velikost platného cíle. Cíle s menší velikostí detekci nespustí.

- 7. Jakmile bude kreslení hotové, klikněte na tlačítko **Stop Drawing**.
- 8. Nastavte prahovou hodnotu doby pro detekci odstranění předmětu.

**Threshold:** Rozsah [5–100 s] – jedná se o prahovou hodnotu doby, po kterou jsou objekty odebrány z oblasti. Pokud nastavíte hodnotu 10, alarm se spustí poté, co předmět bude z oblasti odebrán po dobu 10 sekund.

9. Hodnotu citlivosti nastavíte přetažením posuvníku.

**Sensitivity:** Rozsah [1-100]. Hodnota představuje procentní část těla přijatelného cíle, která se dostane přes předem definovanou linii.

Citlivost =  $100 - S_1/S_T * 100$ 

Hodnota "S<sub>1</sub>" představuje část těla cíle, která opustí předem definovanou oblast. Hodnota " $S_T$ " představuje celé tělo cíle.

Příklad: Pokud nastavíte hodnotu 60, bude možné počítat cíl za odstraněný předmět pouze v případě, že 40 procent části těla cíle opustí oblast.

*Poznámka:* **Citlivost** detekce je podporována pouze u určitých modelů.

Podrobnosti viz skutečné zobrazení.

- 10. Při konfiguraci ostatních oblastí opakujte výše uvedené kroky. Lze nastavit až čtyři oblasti. Kliknutím na tlačítko **Clear** lze odstranit všechny předem definované oblasti.
- 11. Klikněte na kartu **Arming Schedule** a nastavte plán střežení.
- 12. Klikněte na kartu **Linkage Method** a vyberte způsoby propojení.
- 13. Kliknutím na tlačítko **Save** uložte nastavení.

# **10.3Konfigurace VCA**

# **10.3.1Analýza chování**

Analýza chování provádí detekci řady podezřelých chování. Pokud se spustí alarm, budou povoleny určité způsoby propojení.

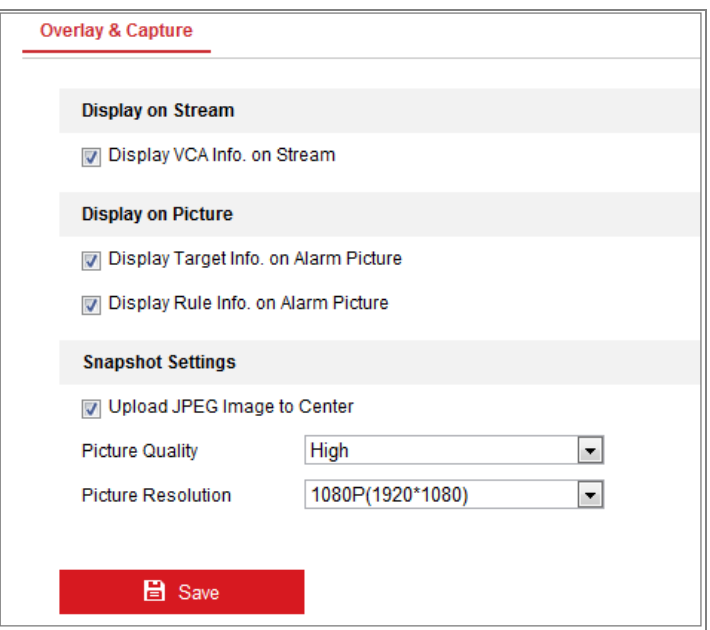

Obrázek 10-25 Analýza chování

## **Překrytí a zachycení**

Informace na displeji zahrnují zobrazení v obraze a zobrazení ve streamu.

**Display VCA info. on Stream:** V živém zobrazení nebo přehrávání se na cíli zobrazí zelené rámečky.

**Display Target info. on Alarm Picture:** Pokud je toto políčko zaškrtnuto, zobrazí se v načteném snímku alarmu na cíli rámeček.

**Display Rule info. on Alarm Picture:** Zachycený cíl a nakonfigurovaná oblast budou na snímku alarmu označeny rámečkem.

*Poznámka:* Zkontrolujte, zda jsou v místních nastaveních pravidla povolena.

Přejděte na nabídku **Configuration > Local Configuration > Rules** a povolte je.

Nastavení snímku: Pro zachycený snímek lze nastavit kvalitu a rozlišení.

**Upload JPEG Image to Center:** Zaškrtnete-li toto políčko, dojde v případě alarmu

VCA k načtení zachyceného snímku do monitorovacího centra.

**Picture Quality:** Lze zvolit z možností High, Medium a Low.

**Picture Resolution:** Lze zvolit z možností CIF, 4CIF, 720P a 1080P.

#### **Kalibrace kamery**

Provedením následujících kroků nastavíte trojrozměrné měření a výpočty snímku z kamery, a tím kalkulaci velikosti všech cílů. Detekce VCA bude v případě nakonfigurované kalibrace kamery přesnější.

### *Kroky:*

- 1. Zaškrtnutím zaškrtávacího políčka **Camera Calibration** tuto funkci povolte.
- 2. Calibration mode vyberte jako Input Basic Data nebo Draw on Live View Video.

**Input Basic Data:** Ručně zadejte montážní výšku, zorný úhel a poměr horizontu kamery.

**Draw on Live View Video:** Kliknutím na možnost **Draw Verification Line (Horizontal) / (Vertical)** nakreslete v živém zobrazení horizontální nebo vertikální linii a do pole reálné délky zadejte skutečnou délku. Kamera může pomocí nakreslených referenčních linií a jejich skutečných délek vyhodnotit jiné objekty, které se v živém zobrazení objeví.

3. Klikněte na tlačítko horizontálního ověření **Inni** / vertikálního ověření **a** a v živém videu nakreslete horizontální nebo vertikální linii. Kliknutím na tlačítko **spuštění ověřování** vypočítejte délku linie. Porovnáním vypočítané délky linie a skutečné délky ověřte nastavené kalibrační údaje. *Poznámka:* Pokud dojde k zastavení živého zobrazení, není kalibrace kamery platná.

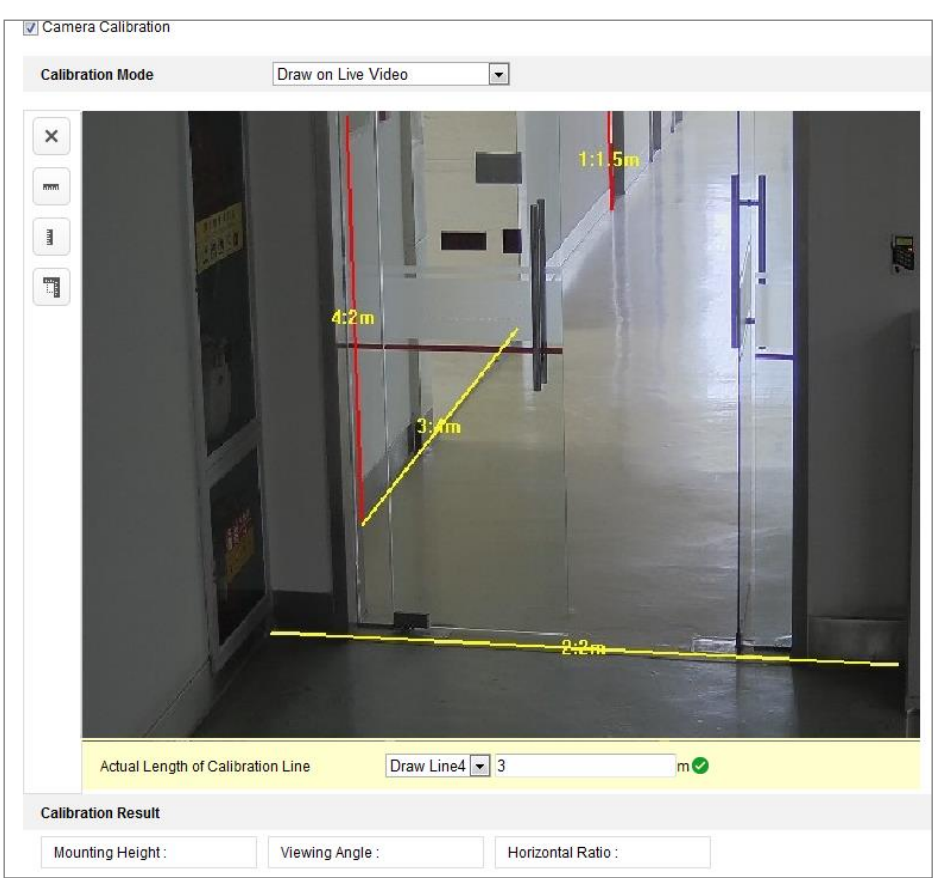

Obrázek 10-26 Kreslení v okně živého zobrazení

- 4. Kliknutím na tlačítko **in konutatorum (d. 1888)** Ize nakreslené linie odstranit.
- 5. Kliknutím na tlačítko Save uložte nastavení.

#### **Region stínění**

Funkce regionu stínění umožňuje nastavit konkrétní region, pro který se nebude analýza chování provádět. Jsou podporovány až 4 regiony stínění.

#### *Kroky:*

- 1. Klikněte na kartu **Shield Region**, a přejděte tak do okna konfigurace regionu stínění.
- 2. Klikněte na ikonu šestiúhelníku  $\Box$  a kliknutím levým tlačítkem myši na koncové body nakreslete v okně živého zobrazení oblast stínění. Kliknutím pravým tlačítkem myši kreslení oblasti dokončete.

#### *Poznámky:*

- Podporována je mnohoúhelníková oblast až o 10 stranách.
- Kliknutím na tlačítko  $\blacksquare$  nakreslené oblasti odstraníte.
- Pokud dojde k zastavení živého zobrazení, nelze regiony stínění žádným způsobem nakreslit.
- 3. Kliknutím na tlačítko **Save** uložte nastavení.

## **Pravidlo**

Analýza chování podporuje řadu chování, jako je detekce překročení linie, narušení, vstupování do oblasti, vystupování z oblasti atd.

*Poznámka:* Podrobné informace o jednotlivých chováních naleznete v příslušných kapitolách.

## *Kroky:*

- 1. Klikněte na kartu **Rule**, a přejděte tak do okna konfigurace pravidel.
- 2. Zaškrtnutím zaškrtávacího políčka jednotlivých pravidel povolíte pravidla pro analýzu chování.
- 3. Vyberte typ pravidla, nastavte typ filtru a poté v živém videu nakreslete pro jednotlivá pravidla linii nebo oblast.

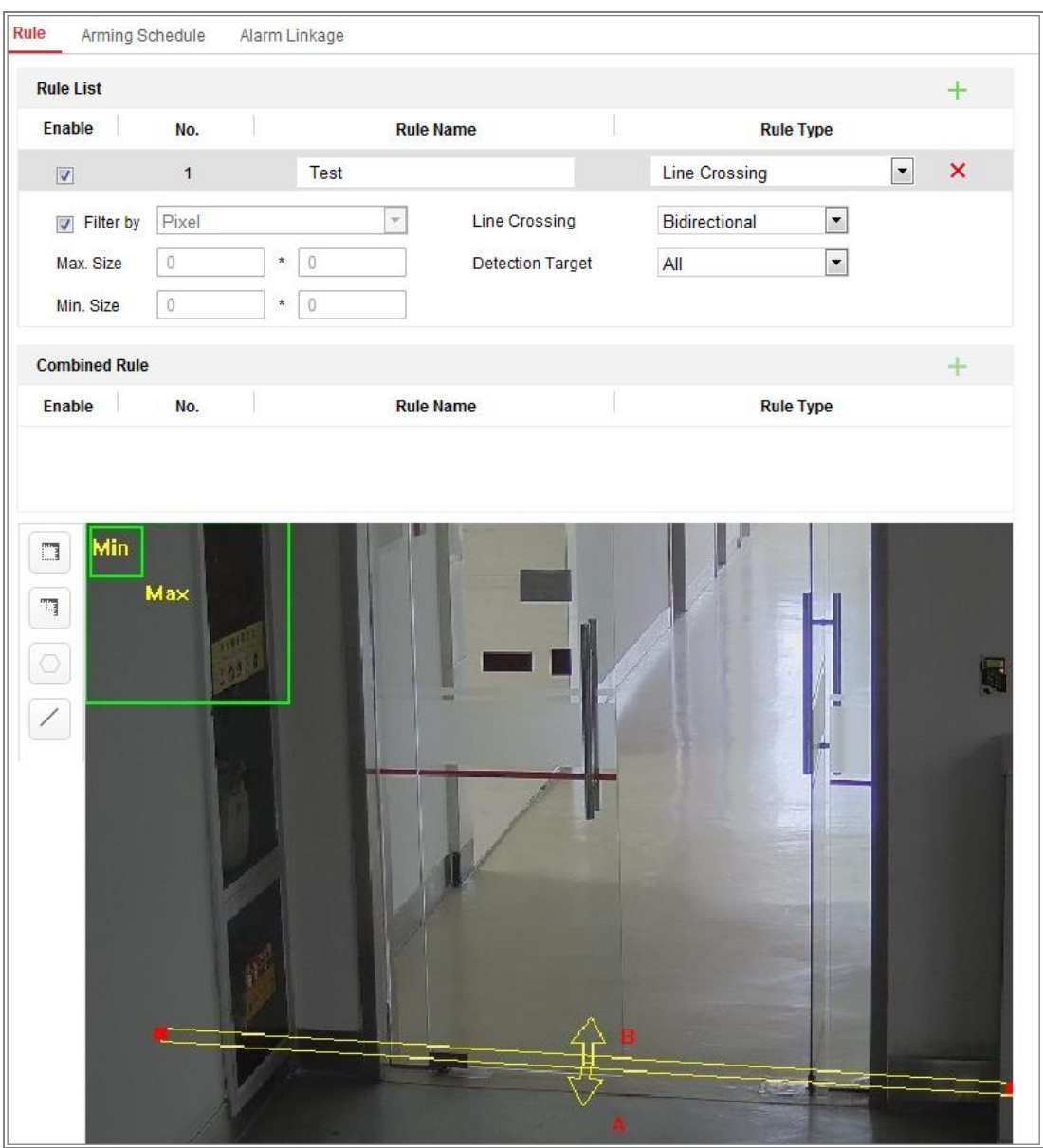

Obrázek 10-27 Konfigurace pravidla

**Filter type:** Volitelné možnosti jsou Pixels a Actual Size. Je-li vybrána možnost Pixels, vykreslete pro každé pravidlo na živém videu oblast maximální a minimální velikosti. Pokud je vybrána možnost Actual Size, zadejte délku a šířku maximální a minimální velikosti. Alarm spustí pouze ty cíle, jejichž velikost je mezi minimální a maximální hodnotou.

*Poznámka:* Pokud je vybrána skutečná velikost, zkontrolujte, zda je nakonfigurována kalibrace kamery.

**Detection Target:** Jako cíl detekce vyberte možnost Human nebo Vehicle. Lze vybrat také možnost All a rozpoznávat všechny objekty jako cíle.
**Draw line/area:** U detekce překročení linie je nutné nakreslit linii, vybrat směr překročení, který může být obousměrný, směr z A do B, nebo směr z B do A. Pro ostatní události, jako je narušení, vstupování do oblasti, vystupování z oblasti atd., je nutné levým kliknutím myši v živém videu nastavit koncové body oblasti a pravým kliknutím myši kreslení oblasti dokončit.

*Poznámka:* Pokud dojde k zastavení živého zobrazení, nelze oblast nebo linii detekce nakreslit a nastavit pravidla.

- 4. Zaškrtnutím zaškrtávacího políčka kombinovaného pravidla povolíte pravidlo pro analýzu chování.
- 5. Jako pravidlo A a pravidlo B kombinovaného pravidla vyberte dvě jednotlivá nakonfigurovaná pravidla. Nastavte pro tato dvě jednotlivá pravidla minimální a maximální časový interval. Poté vyberte pro filtrování alarmů pořadí spuštění jednotlivých pravidel.

### *Poznámky:*

- Pokud v nabídce Rule Type vyberete možnost None, nebude pravidlo platné a nebude možné nakonfigurovat analýzu chování.
- Nakonfigurovat lze až 8 jednotlivých pravidel a 2 kombinovaná pravidla. Pro kombinovaná pravidla je podporováno překročení linie, narušení, vystupování z oblasti a vstupování do oblasti.
- 6. Kliknutím na tlačítko **Save** uložte nastavení.
- 7. Klikněte na kartu **Arming Schedule** a nastavte pro jednotlivá pravidla plánovaný čas. Kliknutím na tlačítko **Save** uložte nastavení.
- 8. Klikněte na kartu **Linkage Method**, zaškrtněte pro jednotlivá pravidla zaškrtávací políčko příslušných způsobů propojení a kliknutím na tlačítko **Save** uložte nastavení.

### **Pokročilá konfigurace**

Verze analýzy chování: Slouží k zobrazení seznamu verzí knihovny algoritmů.

#### ● **Parameter**

Nakonfigurováním následujících parametrů nastavte podrobnější konfiguraci.

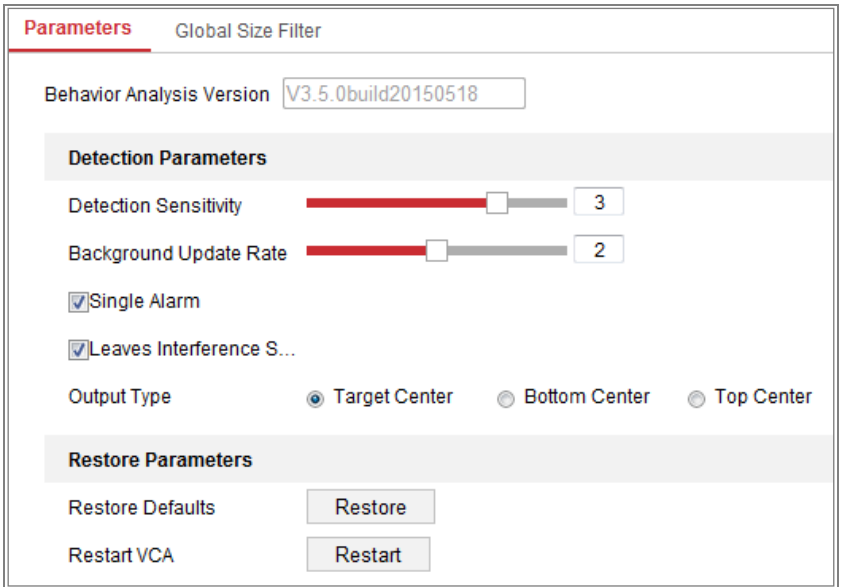

Obrázek 10-28 Pokročilá konfigurace

**Detection Sensitivity** [0~4]: Vztahuje se k citlivosti kamery při rozpoznávání cíle. Čím vyšší je hodnota, tím snadněji dojde k rozpoznání cíle a tím více je obsaženo mylných informací. Jako výchozí je doporučena hodnota 3.

**Background Update Rate** [0~4]: Vztahuje se k rychlosti, s jakou nová scéna nahrazuje předchozí scénu. Jako výchozí je doporučena hodnota 3.

**Single Alarm:** Je-li zvolena možnost jednotlivého alarmu, spustí cíl v nakonfigurované oblasti alarm pouze jednou. Pokud není tato možnost zaškrtnuta, bude stejný cíl ve stejné nakonfigurované oblasti spouštět nepřetržitý alarm.

**Leave Interference Suppression:** Zaškrtnutím tohoto zaškrtávacího políčka zastavíte v nakonfigurované oblasti rušení způsobené listy.

**Output Type:** Zvolte umístění rámečku. Lze zvolit z možností Target Center, Bottom Center a Top Center. Např.: Je-li vybrán střed cíle, bude cíl uprostřed snímku.

**Restore Default:** Kliknutím obnovíte nastavení nakonfigurovaných parametrů na výchozí hodnoty.

**Restart VCA:** Slouží k restartování knihovny algoritmů analýzy chování.

Filtr celkové velikosti

*Poznámka:* V porovnání s filtrem velikosti u pravidla, který se vztahuje k jednotlivým pravidlům, se filtr celkové velikosti vztahuje na všechna pravidla.

### *Kroky:*

- 1. Zaškrtnutím zaškrtávacího políčka **Global Size Filter** tuto funkci povolte.
- 2. Filter Type vyberte jako Actual Size nebo Pixel.

**Actual Size:** Zadejte délku a šířku jako pro maximální, tak pro minimální velikost. Alarm spustí pouze ty cíle, jejichž velikost je mezi minimální a maximální hodnotou.

### *Poznámky:*

- Pokud vyberete možnost filtru dle skutečné velikosti, je nutné nakonfigurovat kalibraci kamery.
- Délka u maximální velikosti musí být větší než délka u minimální velikosti. Stejné pravidlo platí pro šířku.

**Pixel:** Pro vykreslení čtyřúhelníku o minimální velikosti v živém zobrazení klikněte na možnost Minimální velikost. Pro vykreslení čtyřúhelníku o maximální velikosti v živém zobrazení klikněte na možnost Maximální velikost. Cíle menší, než je minimální velikost, nebo větší, než je maximální velikost, budou vyfiltrovány.

### *Poznámky:*

- Algoritmus na pozadí převede nakreslenou oblast na pixely.
- Pokud dojde k zastavení živého zobrazení, nelze filtr celkové velikosti nakonfigurovat.
- Délka u maximální velikosti musí být větší než délka u minimální velikosti. Stejné pravidlo platí pro šířku.
- 3. Kliknutím na tlačítko **Save** uložte nastavení.

# **10.3.2Snímání obličeje**

Kamera může snímat obličej, který se objeví v nakonfigurované oblasti. Údaje obličejových znaků, jako je stáří a pohlaví, se načtou spolu se zachyceným snímkem.

### **Překrytí a zachycení**

Informace na displeji zahrnují zobrazení v obraze a zobrazení ve streamu.

**Display VCA info. on Stream:** V živém zobrazení nebo přehrávání se na cíli zobrazí zelené rámečky.

**Display Target info. on Alarm Picture:** Pokud je toto políčko zaškrtnuto, zobrazí se v načteném snímku alarmu na cíli rámeček.

Nastavení snímku: Vyberte kvalitu obrazu pro zachycené snímky. Lze zvolit z možností Good, Better a Best.

Načtení pozadí: Políčko načtení pozadí zaškrtněte v případě, že chcete načítat také snímek pozadí.

### **Region stínění**

Funkce regionu stínění umožňuje nastavit konkrétní region, pro který se nebude snímání obličeje provádět. Jsou podporovány až 4 regiony stínění.

### *Kroky:*

1. Klikněte na ikonu šestiúhelníku  $\Box$  a kliknutím levým tlačítkem myši na koncové body nakreslete v okně živého zobrazení oblast stínění. Kliknutím pravým tlačítkem myši kreslení oblasti dokončete.

### *Poznámky:*

- Podporována je mnohoúhelníková oblast (se 4 až 10 stranami).
- Kliknutím na tlačítko **nakreslené oblasti odstraníte.**
- Pokud dojde k zastavení živého zobrazení, nelze regiony stínění žádným

způsobem nakreslit.

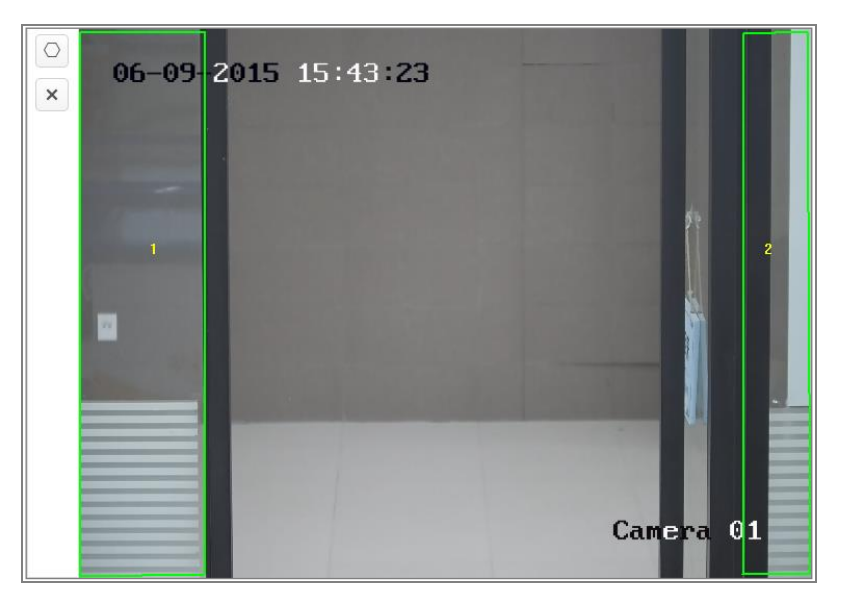

Obrázek 10-29 Nakreslení oblasti stínění

2. Kliknutím na tlačítko **Save** uložte nastavení.

### **Pravidlo**

### *Kroky:*

- 1. Zaškrtnutím zaškrtávacího políčka **Rule** povolte funkci snímání obličeje.
- 2. Kliknutím na ikonu obdélníku nakreslete minimální vzdálenost obličejů. Vzdálenost mezi nakreslenými obličeji se zobrazí v políčku pod živým zobrazením.

Minimální vzdálenost obličejů představuje minimální čtvercovou velikost tvořenou oblastí mezi dvěma obličeji. Jedná se o základní parametr kamery k identifikaci cíle.

3. Kliknutím na ikonu šestiúhelníku  $\Box$  nakreslete oblast detekce, ve které chcete, aby docházelo ke snímání obličejů. Nakreslete oblast – kliknutím levým tlačítkem myši nakreslete v okně živého zobrazení koncové body. Kliknutím pravým tlačítkem myši kreslení oblasti dokončete.

### *Poznámky:*

- Podporována je mnohoúhelníková oblast (se 4 až 10 stranami).
- Pokud dojde k zastavení živého zobrazení, nelze nakonfigurovanou oblast žádným způsobem nakreslit.
- 4. Kliknutím na tlačítko **Save** uložte nastavení.

### **Pokročilá konfigurace**

Verze snímání obličeje: Slouží k zobrazení seznamu verzí knihovny algoritmů.

Nakonfigurujte následující parametry podle svého skutečného prostředí.

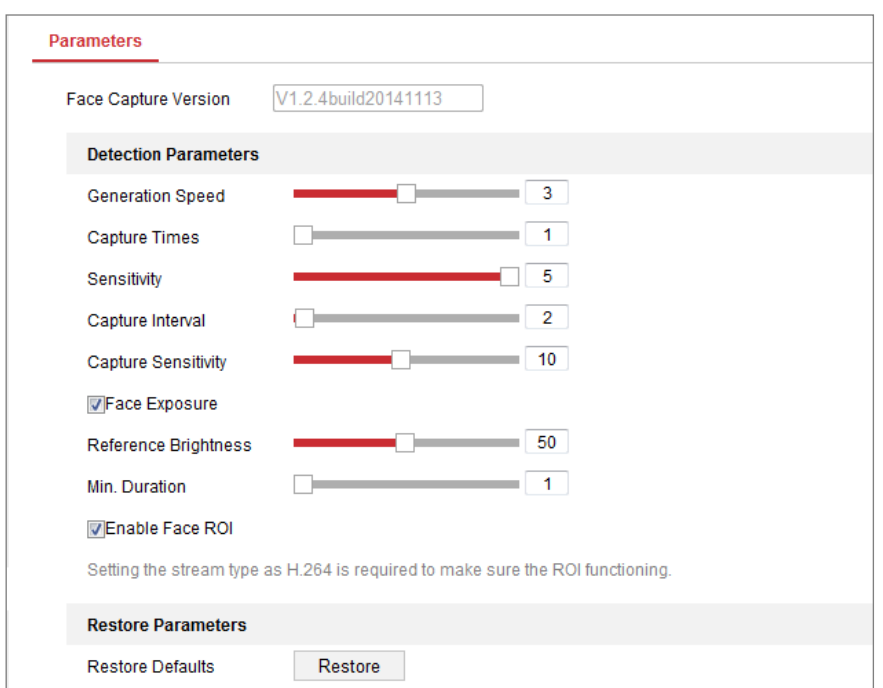

Obrázek 10-30 Pokročilá konfigurace snímání obličeje

#### **Parametry detekce:**

**Generation Speed** [1-5]: Jedná se o rychlost k identifikaci cíle. Čím vyšší je hodnota, tím rychleji bude cíl rozpoznán. Pokud nastavíte poněkud nízkou hodnotu a pokud byl v nakonfigurované oblasti obličej od počátku, nebude tento obličej zachycen. Může dojít k méně mylným informacím o obličejích na nástěnných obrazech nebo plakátech. Jako výchozí je doporučena hodnota 3.

**Capture Times** [1~10]: Představuje počet zachycení – kolikrát bude obličej během svého výskytu v nakonfigurované oblasti zachycen. Výchozí hodnota je 1.

**Sensitivity** [1-5]: Jedná se o citlivost k identifikaci cíle. Čím vyšší je hodnota, tím snadněji dojde k rozpoznání obličeje a tím více je obsaženo mylných informací. Jako výchozí je doporučena hodnota 3.

**Capture Interval** [1-255 snímků]: Jedná se o interval snímků zachycování obličeje. Pokud nastavíte hodnotu 1, což je výchozí hodnota, zachytí kamera obličej v každém snímku.

**Capture Sensitivity** [0~20]: Jedná se o prahovou hodnotu, při které kamera rozpozná cíl jako obličej. Kamera rozpozná cíl jako obličej pouze v případě, že je skóre obličeje vygenerované algoritmem rovno této hodnotě, nebo je vyšší. Jako výchozí je doporučena hodnota 2.

### **Pokročilé parametry snímání obličeje:**

**Face Exposure:** Zaškrtnutím tohoto zaškrtávacího políčka povolte funkci vystavení obličeje.

**Reference Brightness** [0~100]: Jedná se o referenční jas obličeje v režimu vystavení obličeje. Pokud dojde k rozpoznání obličeje, upraví kamera jas obličeje podle nastavené hodnoty. Čím vyšší je hodnota, tím jasnější je obličej.

**Minimum Duration** [1-60 min]: Minimální doba trvání, po kterou kamera vystaví obličej. Výchozí hodnota je 1 minuta.

*Poznámka:* Pokud je povolena funkce vystavení obličeje, zkontrolujte, zda je zakázána funkce WDR a zda je vybrána ruční clona.

**Enable Face ROI:** Pokud kamera zachytí obličej, bude oblast obličeje zpracována jako oblast zájmu a dojde ke zlepšení kvality obrazu této oblasti.

**Restore Default:** Kliknutím na tlačítko **Restore** obnovíte všechna nastavení pokročilé konfigurace na výchozí tovární hodnoty.

# **10.3.3Počítání lidí**

### *Účel:*

Funkce počítání lidí se používá k počítání počtu objektů vstupujících do určité nakonfigurované oblasti nebo z ní vystupujících. Používá se především u vchodů a východů.

### *Poznámky:*

Kameru doporučujeme namontovat přímo nad vchod/východ. Ke zlepšení přesnosti počítání zajistěte, aby byla kamera namontována horizontálně.

### *Kroky:*

1. Přejděte do okna konfigurace počítání: **Configuration > People Counting**.

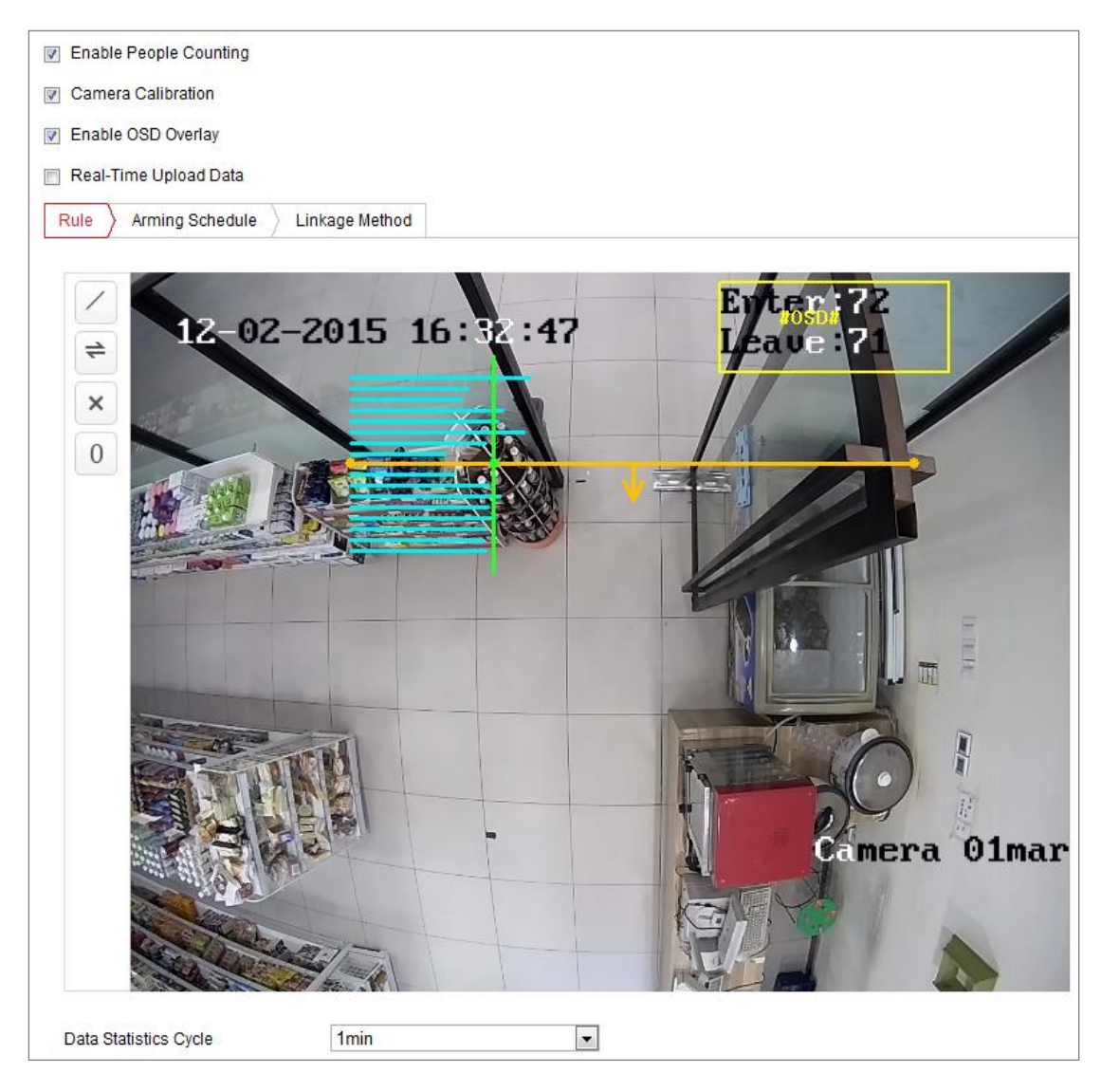

Obrázek 10-31 Konfigurace počítání lidí

- 2. Zaškrtnutím zaškrtávacího políčka **Enable People Counting** tuto funkci povolte.
- 3. Nastavte linii detekce.

V živém videu lze nastavit oranžovou linii, nazvanou linie detekce. Rozpoznány a počítány budou ty objekty, které přes tuto linii vstoupí nebo odejdou.

- 1) Klikněte v levé části obrazu živého zobrazení na tlačítko /. V obrazu se objeví oranžová linie.
- 2) Přetažením linie detekce nastavte její polohu.
- 3) Délku linie detekce upravte přetažením žlutých koncových bodů. *Poznámka:*
	- **•** Linie detekce by měla být nakreslena v poloze přímo pod kamerou a měla by pokrývat celý vchod/východ.
- **•** Linii nekreslete do místa, kde se mohou lidé zdržovat.
- 4) Kliknutím na tlačítko  $\mathbf{\times}$  Ize linii detekce odstranit.
- 5) Kliknutím na tlačítko  $\Rightarrow$  lze změnit směr linie. Žlutá šipka značí směr vstupu.
- 4. Zaškrtnutím zaškrtávacího políčka **Camera Calibration** povolte funkci kalibrace kamery. V obrazu živého zobrazení se objeví kalibrační linie (zelená vertikální linie) a několik modrých horizontálních linií.

**Camera Calibration:** Nastavte šířku (obvykle šíři ramen) osoby, která se má počítat. Dobře nastavené parametry kalibrace pomohou zvýšit přesnost počítání. **Blue Horizontal Lines:** Jedna modrá linie představuje rozpoznanou šířku (obvykle šíři ramen) procházející osoby. Na každé straně linie detekce lze zobrazit až osm modrých linií. Tyto linie jsou referenční a slouží k nastavení kalibrace.

**Calibration Line (Svislá zelená čára):** Vzdálenost od levého koncového bodu ke kalibrační linii (šířka kalibrační linie) představuje nastavenou šířku osoby. Kalibrační linii lze přetáhnout, a nastavit tak vzdálenost podle rozdělení modrých linií.

**Advanced:** Polohu a velikost linie detekce a kalibrační linie lze přesně upravit.

- 1) Počáteční a koncový bod linie detekce nastavíte přetažením kurzoru nebo zadáním hodnot do textových polí.
- 2) Kliknutím na tlačítko  $\mathcal{C}$ obnovíte navrženou šířku kalibrační linie automaticky vypočítanou systémem.
- 3) Šířku kalibrační linie nastavíte přetažením kurzoru nebo zadáním hodnoty. Lze nastavit hodnotu dle návrhu, nebo ji nastavit podle skutečných potřeb.

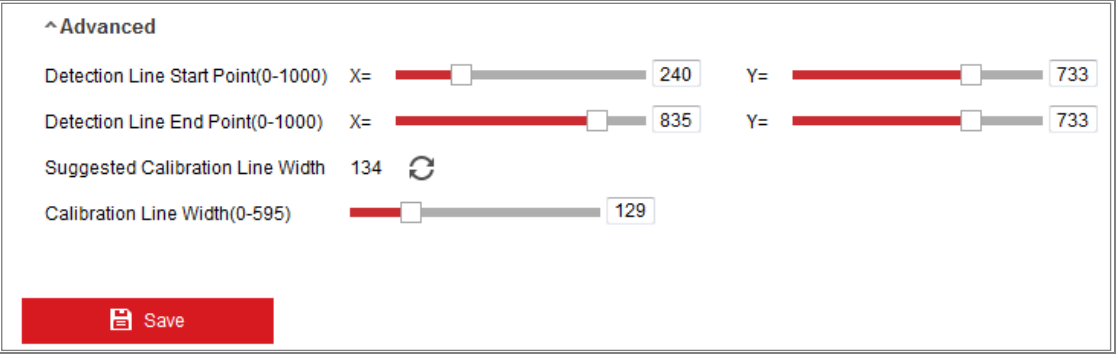

Obrázek 10-32 Pokročilá konfigurace počítání lidí

5. Nastavení a zobrazení dat počítání:

- 1) Zaškrtnutím zaškrtávacího políčka **Enable OSD Overlay** se v živém videu zobrazí ve skutečném čase počet lidí, kteří vstoupili a odešli.
- 2) Polohu textového rámečku nabídky OSD lze přetažením upravit podle skutečných potřeb.
- 3) Pokud potřebujete načítat data počítání ve skutečném čase, zaškrtněte zaškrtávací políčko **Real-Time Upload Data**.
- 4) Pokud chcete cyklus počítání nastavit ručně, vyberte v rozevíracím seznamu **Data Statistics Cycle** požadované časové období.
- 5) Chcete-li počítadlo resetovat, klikněte v levé části obrazu živého zobrazení na tlačítko $\begin{bmatrix} 0 \end{bmatrix}$ .
- 6. Klikněte na kartu **Arming Schedule** a nastavte plán střežení. Viz *Úloha 2: Nastavení plánu střežení pro detekci pohybu* v *části [10.1.1](#page-106-0)*.
- 7. Klikněte na kartu **Linkage Method** a vyberte způsob propojení. Viz *Úloha 3: Nastavení způsobu propojení pro detekci pohybu* v *části [10.1.1](#page-106-0)*.
- 8. Kliknutím na tlačítko **Save** uložte nastavení.

### *Poznámka:*

Statistika počítání lidí se vypočítává na kartě **Application**. Chcete-li zobrazit statistiku počítání lidí, přejděte na kartu **Application**.

# **10.3.4Počítání**

Funkce počítání se používá k počítání počtu lidí vstupujících do určité nakonfigurované oblasti nebo z ní vystupujících. Používá se především u vchodů a východů.

V porovnání s funkcí počítání lidí podporovanou kamerami iDS není k funkci počítání nutná kalibrace kamery.

### *Poznámky:*

Kameru doporučujeme namontovat dle možností přímo nad vchod/východ. Ke zlepšení přesnosti počítání zajistěte, aby byla kamera namontována horizontálně. *Kroky:*

1. Přejděte do okna konfigurace počítání: **Configuration > Counting**.

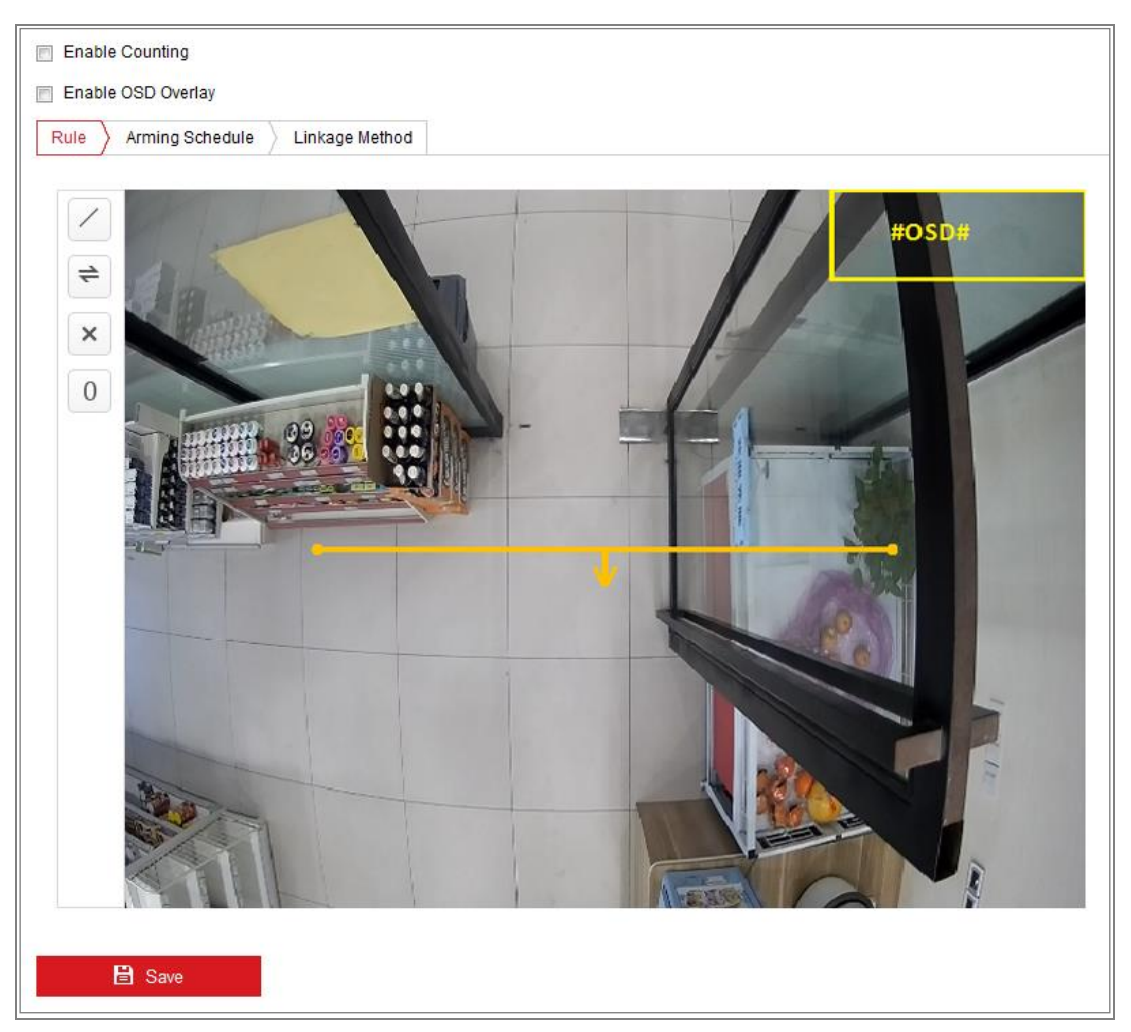

Obrázek 10-33 Konfigurace počítání

- 2. Zaškrtnutím zaškrtávacího políčka **Enable Counting** tuto funkci povolte.
- 3. Zaškrtnutím zaškrtávacího políčka **Enable OSD Overlay** se v živém videu zobrazí ve skutečném čase počet lidí, kteří vstoupili a odešli.
- 4. Nastavte linii detekce.

V živém videu lze nastavit oranžovou linii, nazvanou linie detekce. Rozpoznány a počítány budou ty objekty, které přes tuto linii vstoupí nebo odejdou.

1) Kliknutím na tlačítko / nakreslete linii detekce. V obrazu se objeví oranžová linie detekce.

### *Poznámka:*

- **•** Linie detekce by měla být nakreslena v poloze přímo pod kamerou a měla by pokrývat celý vchod/východ.
- **•** Linii detekce nekreslete do místa, kde se mohou lidé zdržovat.
- 2) Kliknutím na linii detekce a jejím přetažením nastavte její polohu.
- 3) Délku linie detekce upravte kliknutím na dva koncové body a jejich přetažením.
- 4) Kliknutím na tlačítko  $\mathbf{\times}$ linii detekce odstraníte.
- 5) Kliknutím na tlačítko  $\Rightarrow$  změníte směr.
- 5. Kliknutím na tlačítko  $\sqrt{0}$  se počet lidí, kteří vstoupili a odešli, vynuluje.
- 6. Klikněte na kartu **Arming Schedule**, a přejděte tak do okna plánu střežení. Kliknutím myši na časovou osu a jejím přetažením nastavte čas.
- 7. Klikněte na kartu **Linkage Method** a vyberte způsob propojení.
- 8. Kliknutím na tlačítko **Save** uložte nastavení.

### *Poznámka:*

Statistika počítání se vypočítává na kartě **Application**. Chcete-li zobrazit statistiku počítání, přejděte na kartu **Application**.

# **10.3.5Tepelná mapa**

Tepelná mapa představuje grafické zobrazení dat vyjádřených barvami. Funkce tepelné mapy kamery se obvykle využívá k analýze doby pobytu a prodlevy zákazníků v nakonfigurované oblasti.

### *Kroky:*

1. Přejděte do okna konfigurace tepelné mapy: **Configuration > Heat Map**.

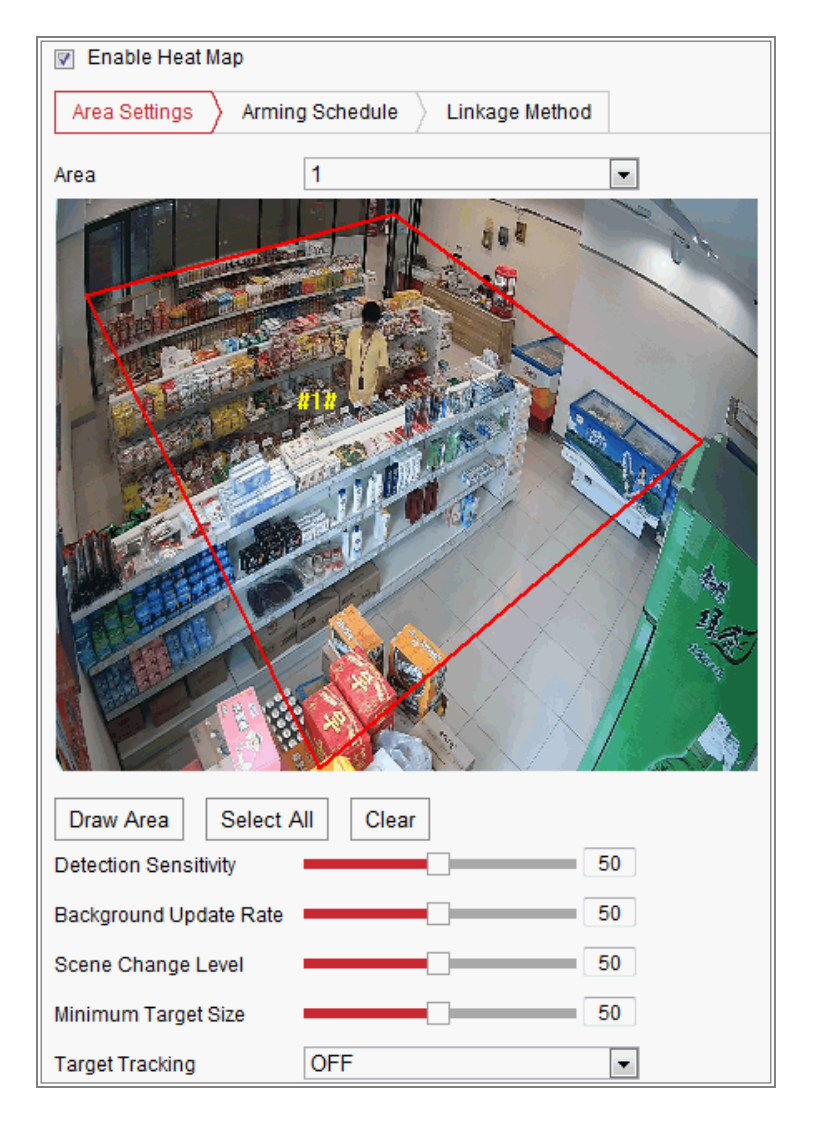

Obrázek 10-34 Konfigurace tepelné mapy

- 2. Zaškrtnutím zaškrtávacího políčka **Enable Heat Map** tuto funkci povolte.
- 3. Přejděte na kartu **Area Settings** a nakreslete oblast detekce. Nakreslete oblast – kliknutím levým tlačítkem myši nakreslete v okně živého zobrazení koncové body. Kliknutím pravým tlačítkem myši kreslení oblasti dokončete. Lze nakonfigurovat až 8 oblastí.

*Poznámka:* Kliknutím na tlačítko **Select All** lze jako nakonfigurovanou oblast vybrat celé okno živého zobrazení. Nebo lze kliknutím na tlačítko **Delete** aktuální nakreslenou oblast odstranit.

4. Nakonfigurujte pro nakreslenou oblast parametry.

**Detection Sensitivity** [0~100]: Vztahuje se k citlivosti kamery při identifikaci cíle. Příliš vysoká hodnota citlivosti může vést k mylným informacím. Doporučujeme nastavit citlivost na její výchozí hodnotu, která činí 50.

**Background Update Rate** [0~100]: Vztahuje se k rychlosti, s jakou nová scéna nahrazuje předchozí scénu. Např.: Lidé před regálem a vedle regálu budou počítáni dvakrát, pokud odeberou zboží z regálu. Kamera bude regál (ze kterého je zboží odebráno) považovat za novou scénu. Jako výchozí je doporučena hodnota 50.

**Scene Change Level** [0~100]: Funkce představuje úroveň odezvy kamery na dynamické prostředí, například na vlající záclonu. Kamera může vlající záclonu vyhodnotit jako cíl. Správným nastavením úrovně zabráníte mylným informacím. Výchozí úroveň je 50.

**Minimum Target Size** [0~100]: Vztahuje se k velikosti, při které kamera identifikuje cíl. Velikost cíle lze nastavit podle skutečného prostředí. Výchozí velikost je 50.

**Target Track:** Výběrem možnosti ON nebo OFF povolíte nebo zakážete sledování cíle.

- 5. Klikněte na kartu **Arming Schedule**, a kliknutím myši na časovou osu a jejím přetažením nastavte plán střežení.
- 6. Přejděte na kartu **Linkage Method** a zaškrtnutím zaškrtávacího políčka Notify Surveillance Center vyberte způsob propojení.
- 7. Kliknutím na tlačítko **Save** uložte nastavení.

### *Poznámka:*

Statistika tepelné mapy se vypočítává na kartě Application. Statistiku tepelné mapy zobrazíte na kartě Application.

# **10.3.6Silniční doprava**

### *Účel:*

Ke sledování silniční dopravy jsou k dispozici funkce Vehicle Detection a Mixed-traffic Detection. Pomocí funkce Vehicle Detection lze rozpoznat projíždějící vozidlo a zachytit snímek registrační značky. Kromě toho se automaticky rozpoznávají údaje o barvě vozidla, značce vozidla a jiné údaje. V režimu Mixed-traffic Detection lze rozpoznávat chodce, motorová vozidla i nemotorová vozidla. Lze zachytit snímek objektu (chodců, nemotorových vozidel nebo motorových vozidel bez registrační značky) nebo registrační značky (u motorových vozidel s registrační značkou). Signál alarmu lze odeslat jako upozornění monitorovacího centra a zachycený snímek lze načíst na server FTP.

*Poznámka:* Funkce silniční dopravy se liší v závislosti na různých modelech kamer.

### **Konfigurace detekce**

#### *Kroky:*

1. Vyberte ze seznamu typ detekce. Lze zvolit z možností Vehicle Detection a Mixed-traffic Detection.

*Poznámka:* Přepínáte-li typ detekce na silniční dopravu, restartujte zařízení, aby se nová nastavení aktivovala.

- 2. Zaškrtnutím zaškrtávacího políčka Enable vybranou funkci detekce povolte.
- 3. V odpovídajícím rozevíracím seznamu vyberte číslo pruhu. Vybrat lze až 4 pruhy.
- 4. Kliknutím na linii pruhu a jejím přetažením nastavte polohu. Nebo nastavte délku a úhel linie kliknutím na konce linie a jejich přetažením.
- 5. Upravte poměr zoomu kamery tak, aby velikost vozidla v obraze byla blízká červenému rámečku. Nastavit lze pouze polohu červeného rámečku. *Poznámka:* Najednou lze v jednom pruhu zachytit pouze 1 registrační značku.
- 6. Pokud nelze atributy registrační značky rozpoznat, vyberte v rozevíracím seznamu zkratku kraje nebo státu.
- 7. Nastavte plán střežení.
- 1) Klikněte na kartu Arming Schedule, a přejděte tak do okna plánu střežení.
- 2) Klikněte na časovou osu a přetažením myši vyberte časové období. Kliknutím na tlačítko Delete nebo Delete All odstraníte nakonfigurovaný plán.
- 3) Přesuňte myš na konec jednotlivých dnů. Zobrazí se okno s dialogem o kopírování, a aktuální nastavení tak lze zkopírovat na jiné dny.
- 4) Kliknutím na tlačítko Save uložte nastavení.

*Poznámka:* Čas jednotlivých období se nemůže překrývat. Pro jednotlivé dny lze nakonfigurovat až 8 období.

- 8. Nastavte způsob propojení. Lze vybrat z možností Notify Surveillance Center a Upload to FTP/Memory Card/NAS.
	- **• Notify Surveillance Center:** Při výskytu události odeslat výjimku nebo signál alarmu do vzdáleného softwaru pro správu.
	- **• Upload to FTP/Memory Card/NAS:** Při aktivaci alarmu zachytit snímek a nahrát obrázek na server FTP. Dojde také k uložení snímku na místní paměťovou kartu SD nebo připojené zařízení NAS.
- 9. Kliknutím na tlačítko Save aktivujte nastavení.

# **Kapitola 11 Nastavení úložiště**

## *Než začnete:*

Chcete-li nakonfigurovat nastavení nahrávání, zkontrolujte, zda je nakonfigurováno síťové nebo místní úložné zařízení.

# **11.1Konfigurace plánu nahrávání**

## *Účel:*

K dispozici jsou dva způsoby nahrávání kamer: ruční nahrávání a plánované nahrávání. V této části můžete postupovat podle pokynů pro konfiguraci plánovaného nahrávání. Ve výchozím nastavení se soubory záznamu plánovaného nahrávání ukládají v místním úložišti nebo na síťovém disku.

### *Kroky:*

1. Otevřete rozhraní pro nastavení harmonogramu nahrávání: **Configuration > Storage > Schedule Settings > Record Schedule**.

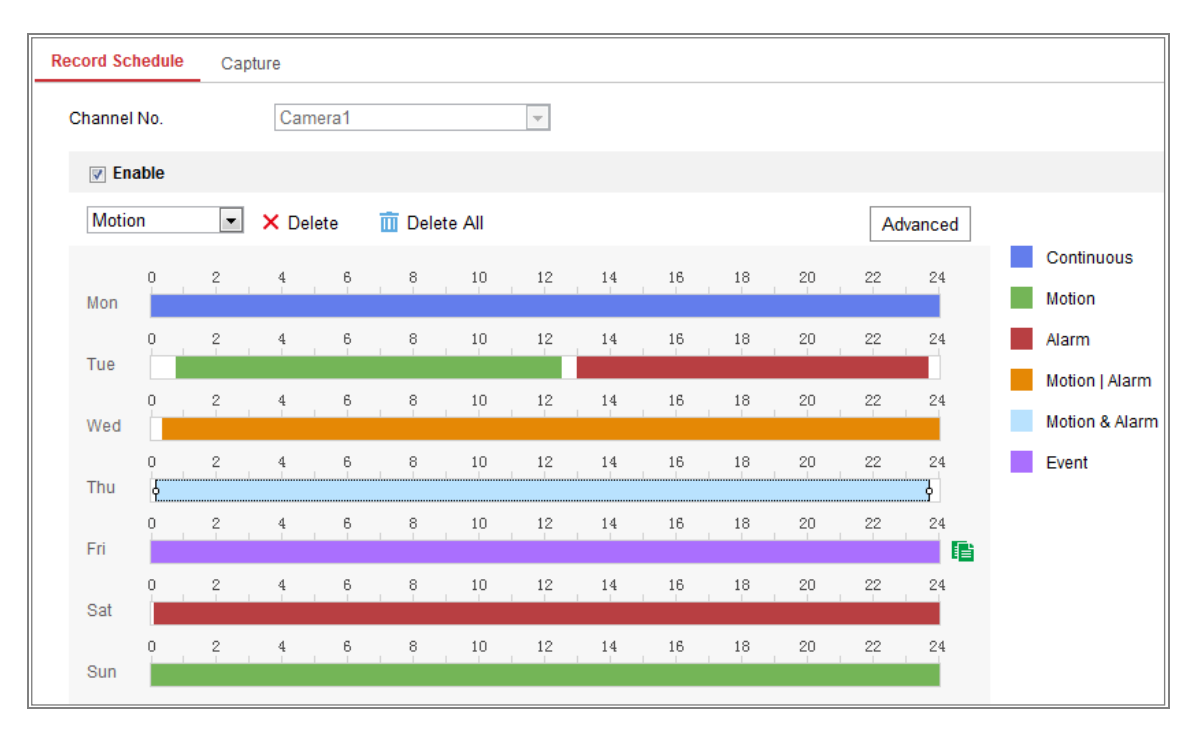

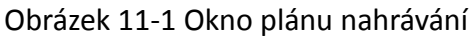

2. Zaškrtnutím políčka **Enable** aktivujte naplánovaný záznam.

3. Kliknutím na tlačítko **Advanced** nastavte parametry záznamu kamery.

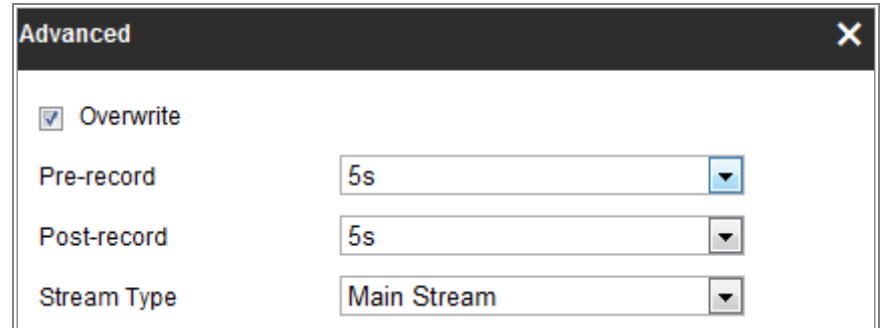

Obrázek 11-2 Parametry nahrávání

 Pre-record: Čas, který nastavíte pro zahájení nahrávání před naplánovaným časem nebo událostí. Pokud například alarm spustí nahrávání v 10:00 a nastavili jste dobu před nahráváním na 5 sekund, začne kamera nahrávat v 9:59:55.

Čas před nahráváním lze nastavit na No Pre-record, 5s, 10s, 15s, 20s, 25s, 30s nebo not limited.

 Post-record: Čas, který nastavíte pro zastavení nahrávání po naplánovaném čase nebo události. Pokud například alarm skončí nahrávání v 11:00 a nastavili jste dobu po nahrávání na 5 sekund, bude kamera nahrávat do 11:00:05.

Dobu Post-record lze nakonfigurovat na hodnoty 5 s, 10 s, 30 s, 1 min, 2 min, 5 min nebo 10 min.

Stream Type: Vyberte typ streamu k nahrávání.

*Poznámka:* Konfigurace parametrů záznamu se liší v závislosti na modelu kamery.

- 4. Vyberte **Typ záznamu**. Typ záznamu může být nepřetržitý, založený na detekci pohybu, alarmu, pohybu nebo alarmu, pohybu a alarmu a události.
	- **Nepřetržité**

Zvolíte-li možnost **Continuous**, bude video zaznamenány automaticky v závislosti na času harmonogramu.

#### **Nahrávání aktivované pomocí Motion Detection**

Zvolíte-li **Motion Detection**, bude se video nahrávat, když je zjištěn pohyb.

Kromě konfigurace harmonogramu nahrávání je nutné nastavit oblast detekce pohybu a zaškrtnout políčko Trigger Channel v Linkage Method rozhraní Nastavení detekce pohybu. Podrobné informace viz *Úloha 1: Nastavení oblasti detekce pohybu* v *části [10.1.1](#page-106-0)*.

#### **Nahrávání aktivované přes Alarm**

Zvolíte-li možnost **Alarm**, bude se video nahrávat při aktivaci alarmu pomocí externích kanálů vstupu alarmu.

Kromě konfigurace plánu nahrávání musíte nastavit **Alarm Type** a v nabídce **Linkage Method** rozhraní **Alarm Input settings** zaškrtnout políčko **Trigger Channel**. Podrobné informace naleznete v *části [10.1.3](#page-113-0)*.

#### **Nahrávání aktivované pomocí Motion & Alarm**

Zvolíte-li možnost **Motion & Alarm**, video bude nahráváno při pohybu a současné aktivaci alarmu.

Kromě konfigurace harmonogramu nahrávání je nutné nakonfigurovat také nastavení rozhraní **Detekce pohybu** a **Nastavení vstupu alarmu**. Podrobné informace viz *část [10.1.1](#page-106-0)* a *část [10.1.3.](#page-113-0)*

#### **Nahrávání aktivované pomocí Motion | Alarm**

Zvolíte-li možnost **Motion | Alarm**, video bude nahráváno při aktivaci externího alarmu nebo při zjištění pohybu.

Kromě konfigurace harmonogramu nahrávání je nutné nakonfigurovat také nastavení rozhraní **Detekce pohybu** a **Nastavení vstupu alarmu**. Podrobné informace viz *část [10.1.1](#page-106-0)* a *část [10.1.3.](#page-113-0)*

#### **Nahrávání spuštěné událostmi**

Pokud zvolíte možnost **Event**, nahraje se video v případě, že se spustí jakákoli z událostí. Kromě konfigurace plánu nahrávání je nutné nakonfigurovat nastavení události.

- **5.** Vyberte typ záznamu a kliknutím myši na časovou osu a jejím přetažením nastavte plán nahrávání.
- 6. Kliknutím na tlačítko **Save** uložte nastavení.

# **11.2Konfigurace plánu snímání**

# *Účel:*

Můžete konfigurovat naplánovaný snímek a snímek aktivovaný určitou událostí.

Zachycený obraz je možné uložit do místního nebo síťového úložiště.

## *Kroky:*

1. Přejděte do okna nastavení plánu snímání: **Configuration > Storage > Storage Settings > Capture**.

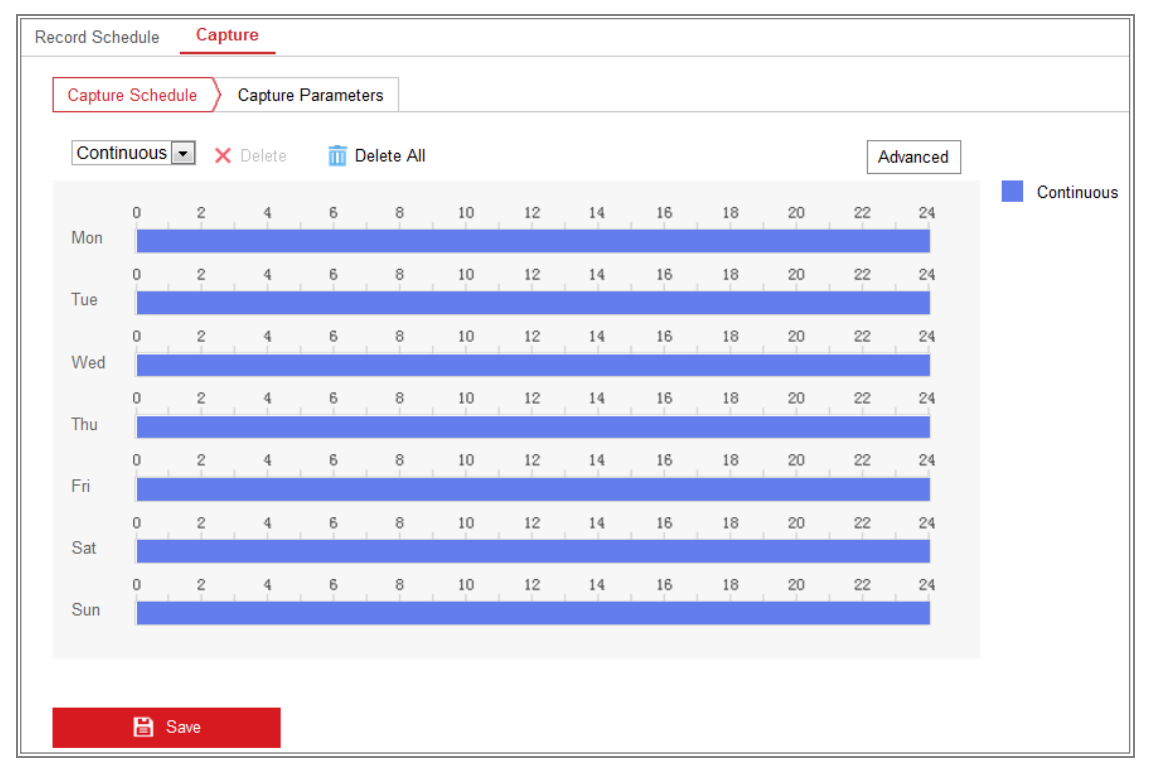

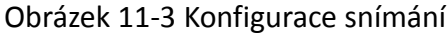

- 2. Přejděte na kartu **Capture Schedule** a kliknutím myši na časovou osu a jejím přetažením nakonfigurujte plán snímání. Plán nahrávání lze na ostatní dny zkopírovat kliknutím na zelenou ikonu kopírování, která se nachází napravo od jednotlivých časových os.
- 3. Kliknutím na tlačítko **Advanced** vyberte typ streamu.

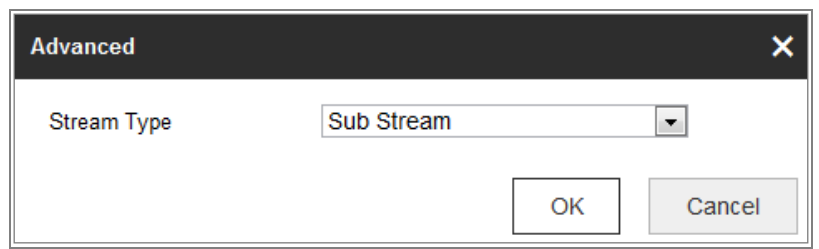

Obrázek 11-4 Pokročilá nastavení plánu snímání

- 4. Kliknutím na tlačítko **Save** uložte nastavení.
- 5. Přejděte na kartu **Capture Parameters** a nakonfigurujte parametry snímání.
	- (1) Zaškrtnutím zaškrtávacího políčka **Enable Timing Snapshot** povolte nepřetržité zachycování snímků.
	- (2) Vyberte formát obrázku, rozlišení, kvalitu a interval snímání.
	- (3) Zaškrtnutím políčka **Enable Event-triggered Snapshot** povolíte snímek aktivovaný událostí.
	- (4) Vyberte formát obrázku, rozlišení, kvalitu, interval snímání a počet snímání.

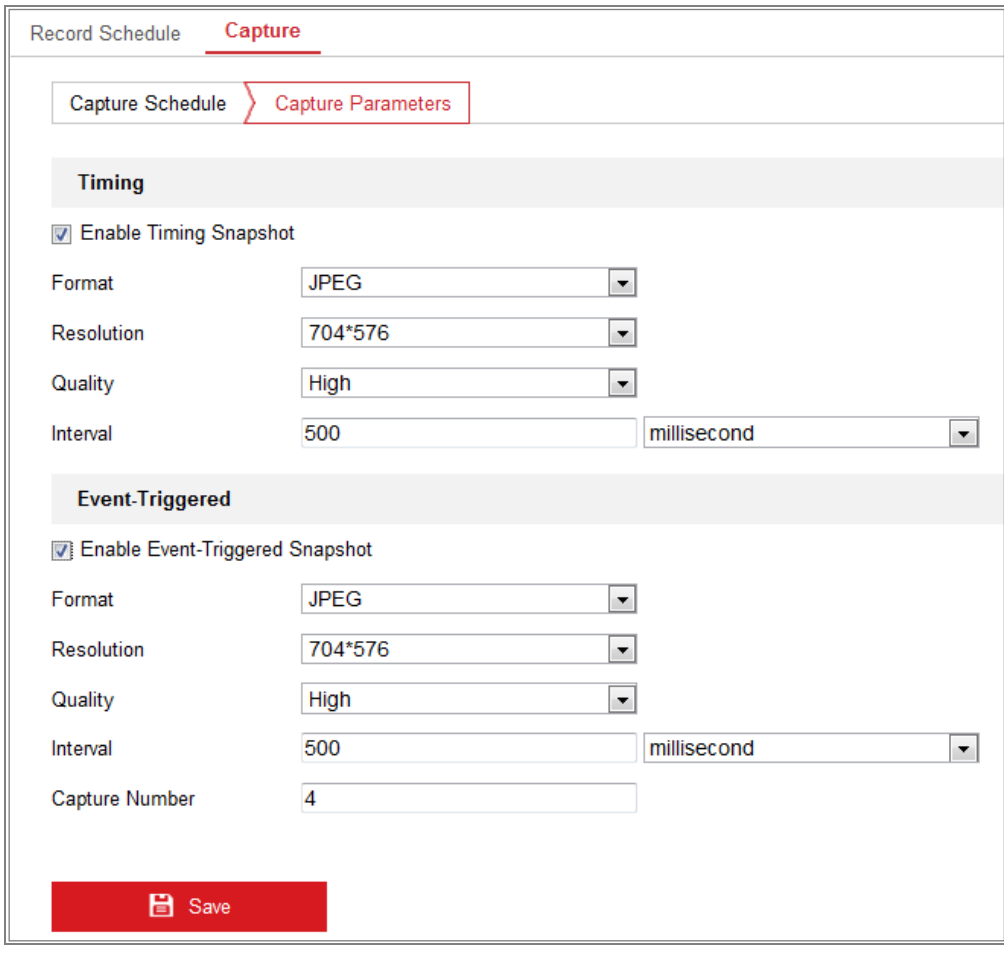

Obrázek 11-5 Nastavení parametrů snímání

- 6. Nastavte časový interval mezi dvěma snímky.
- 7. Kliknutím na tlačítko **Save** uložte nastavení.

# **11.3Konfigurace síťového disku**

#### *Než začnete:*

Síťový disk by měl být v síti dostupný a řádně nakonfigurovaný, aby se mohly nahrané soubory, soubory protokolů, snímky atd. ukládat.

### *Kroky:*

- 1. Přidejte síťový pevný disk.
	- (1) Přejděte do okna nastavení síťového pevného disku: **Configuration > Storage > Storage Management > Net HDD.**

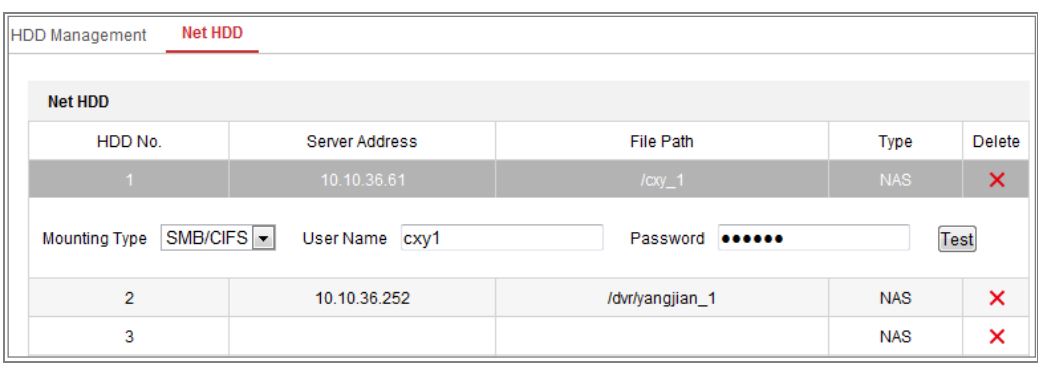

Obrázek 11-6 Přidání síťového disku

- (2) Zadejte IP adresu síťového disku a cestu souboru.
- (3) Vyberte typ připojení. Lze vybrat možnosti NFS a SMB/CIFS. Pokud je vybrána možnost SMB/CIFS, lze k zajištění zabezpečení nastavit uživatelské jméno a heslo.

*Poznámka:* Informace k vytvoření cesty k souboru najdete v části *uživatelská příručka k NAS*.

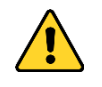

 *Kvůli vašim osobním údajům a lepší ochraně před bezpečnostními riziky důrazně doporučujeme použít silná hesla pro všechny funkce a síťová zařízení. Ke zvýšenému zabezpečení výrobku byste měli vytvořit heslo dle své vlastní volby (s použitím nejméně 8 znaků a s využitím nejméně tří z následujících kategorií: velká písmena, malá písmena, čísla a speciální znaky).*

- *Zodpovědnost za správnou konfiguraci všech hesel a ostatních bezpečnostních opatření nese montážní pracovník nebo konečný uživatel.*
- (4) Kliknutím na tlačítko **Save** přidejte síťový disk.
- 2. Inicializujte přidaný síťový disk.
	- (1) Otevřete rozhraní nastavení disku **Configuration > Storage > Storage Management > HDD Management**, v němž se zobrazí kapacita, volné místo, stav, typ a vlastnosti disku.

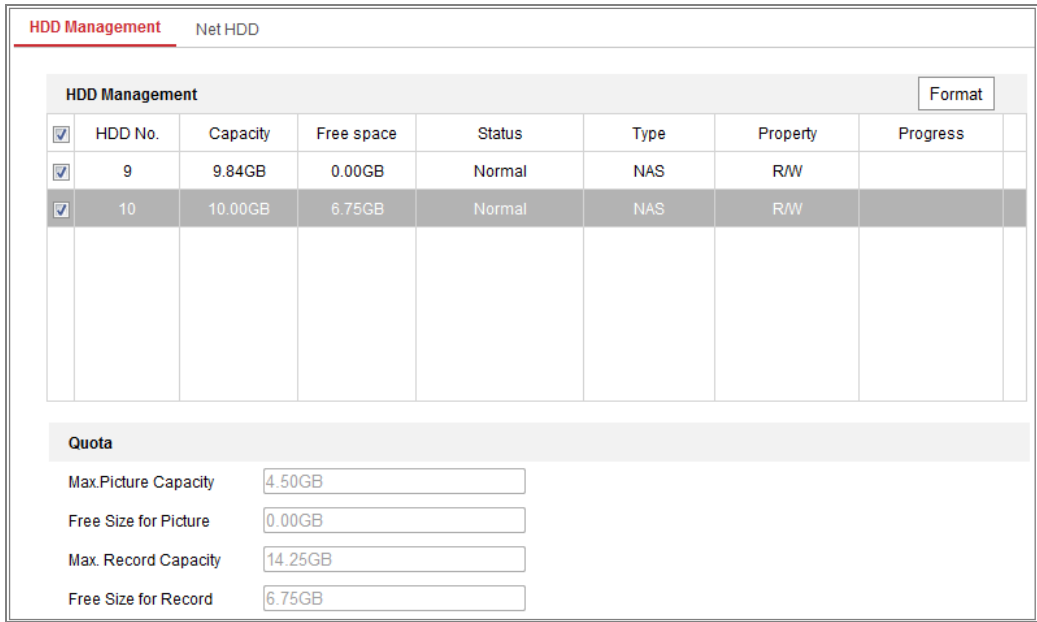

Obrázek 11-7 Rozhraní správy úložiště

(2) Pokud je stav disku **Uninitialized**, zaškrtnutím odpovídajícího políčka vyberte disk a kliknutím na tlačítko **Format** a proveďte inicializaci disku.

Po dokončení inicializace bude stav disku **Normal**.

| <b>HDD Management</b>   |         | Set      | Format     |            |            |           |  |          |
|-------------------------|---------|----------|------------|------------|------------|-----------|--|----------|
| <b>Firma</b>            | HDD No. | Capacity | Free space | Status     | Type       | Property  |  | Progress |
| $\overline{\mathsf{v}}$ | 9       | 20.00GB  | 0.00GB     | Formatting | <b>NAS</b> | <b>RW</b> |  |          |

Obrázek 11-8 Zobrazení stavu disku

- 3. Pro záznamy a snímky definujte kvótu.
	- (1) Zadejte procentní kvótu pro obrázky a záznam.
	- (2) Kliknutím na tlačítko **Save** aktualizujete stránku v prohlížeči a aktivujete nastavení.

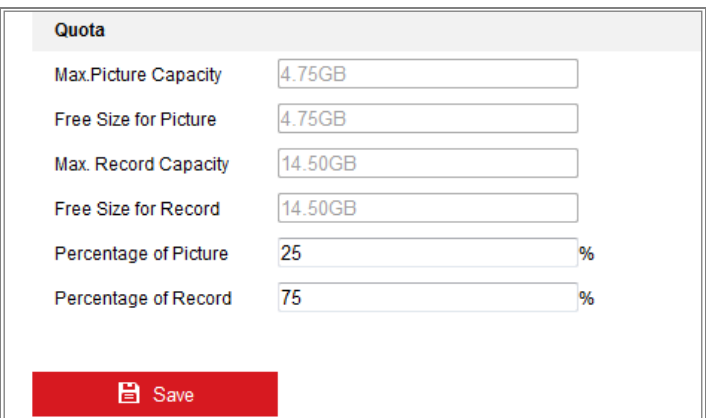

Obrázek 11-9 Nastavení kvóty

### *Poznámka:*

Ke kameře lze připojit až osm disků NAS.

# **11.4Detekce paměťové karty**

### *Účel:*

Díky funkci detekce paměťové karty lze zobrazit stav paměťové karty, zamknout paměťovou kartu a přijímat oznámení, pokud dojde k rozpoznání abnormální paměťové karty.

*Poznámka:* Funkce detekce paměťové karty je podporována pouze určitými typy paměťových karet a modelů kamer. Pokud se na webové stránce tato karta nezobrazuje, znamená to, že buď kamera tuto funkci nepodporuje, nebo ji nepodporuje vložená paměťová karta. Informace o tom, které paměťové karty tuto funkci podporují, vám poskytne váš prodejce nebo maloobchodní prodejce.

### *Kroky:*

1. Přejděte do okna konfigurace detekce paměťové karty:

**Configuration > Storage > Storage Management > Memory Card Detection**

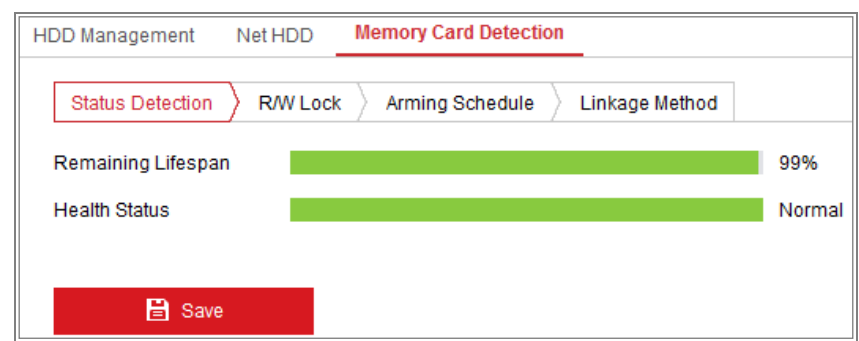

Obrázek 11-10 Detekce paměťové karty

2. Stav paměťové karty se zobrazuje na kartě **Status Detection**.

**Remaining Lifespan:** Slouží k zobrazení zbývající životnosti v procentech. Životnost paměťové karty může být ovlivněna takovými faktory, jako je její kapacita a přenosová rychlost. Pokud není zbývající životnost dostatečná, je nutné paměťovou kartu vyměnit.

**Health Status:** Slouží k zobrazení stavu paměťové karty. K dispozici jsou tři popisy stavu karty – dobrá, špatná a poškozená. Pokud jsou nastaveny možnosti **Arming Schedule** a **Linkage Method**, obdržíte v případě jakéhokoli jiného stavu než "dobrého" oznámení.

Poznámka: Pokud není stav paměťové karty "dobrý", doporučujeme ji vyměnit.

3. Kliknutím na kartu **R/W Lock** přidáte zámek paměťové karty.

Je-li přidán zámek R/W, lze z paměťové karty číst a zapisovat na ni pouze v případě, že je odemčen.

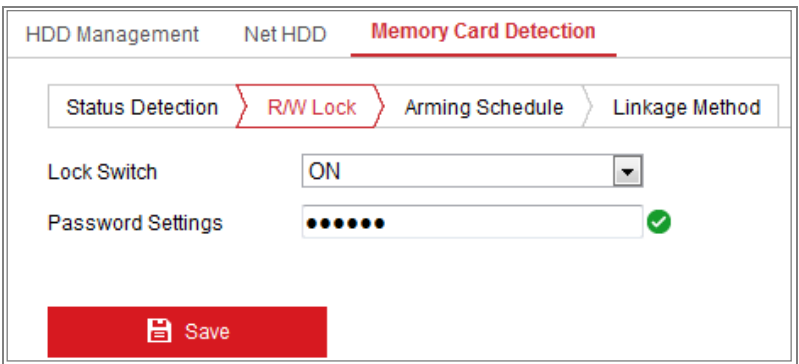

Obrázek 11-11 Nastavení zámku R/W

- Přidání zámku
- (1) Nastavte možnost **Lock Switch** na hodnotu ON.
- (2) Zadejte heslo.
- (3) Kliknutím na tlačítko **Save** uložte nastavení.
- Odemčení
- (1) Pokud používáte paměťovou kartu v kameře, která ji zamyká, provede se odemčení automaticky a není třeba provádět na straně uživatele žádný postup odemykání.
- (2) Pokud používáte paměťovou kartu (se zámkem) v jiné kameře, lze přejít do okna **HDD Management** a odemknout paměťovou kartu ručně. Vyberte paměťovou kartu a klikněte na tlačítko **Unlock** zobrazené vedle tlačítka **Format**. Poté zadejte správné heslo k odemčení.

#### *Poznámky:*

- **•** Z paměťové karty lze číst a zapisovat na ni pouze v případě, že je karta odemčena.
- **•** Pokud dojde k obnovení továrního nastavení u kamery, která paměťovou kartu zamyká, lze paměťovou kartu odemknout v okně správy pevných disků.
- Odebrání zámku
- (1) Nastavte možnost **Lock Switch** na hodnotu **OFF**.
- (2) Zadejte do textového pole **Password Settings** správné heslo.
- (3) Kliknutím na tlačítko **Save** uložte nastavení.
- 4. Pokud chcete přijímat oznámení v případě, že je stav paměťové karty jiný než "dobrý", nastavte možnosti **Arming Schedule** a **Linkage Method**. Viz *Úloha 2: Nastavení plánu střežení pro detekci pohybu* a *Úloha 3: Nastavení způsobu propojení pro detekci pohybu* v *části [10.1.1](#page-106-0)*.
- 5. Kliknutím na tlačítko **Save** uložte nastavení.

# **11.5Konfigurace úložiště Lite**

## *Účel:*

Pokud se v průběhu sledování nevyskytuje žádný pohybující se objekt, lze snížit snímkový kmitočet a přenosovou rychlost videostreamu tak, aby se prodloužila doba ukládání na paměťovou kartu.

### *Poznámky:*

- Funkce úložiště Lite se liší v závislosti na různých modelech kamer.
- Videosoubory nahrané v režimu úložiště Lite se přehrají v plném snímkovém kmitočtu (25/30 sn./s). Proces přehrávání se proto zdá oku zrychlený.
- 1. Přejděte do okna úložiště Lite:

### **Configuration > Storage > Storage Management > Lite Storage**

- 2. Zaškrtnutím zaškrtávacího políčka **Enable** povolte funkci úložiště Lite.
- 3. Do textového pole zadejte dobu ukládání. Na stránce lze zobrazit dostupné místo paměťové karty SD.
- 4. Kliknutím na tlačítko **Save** uložte nastavení.

# **Kapitola 12 Přehrávání**

### *Účel:*

V této části je vysvětleno, jak vzdáleně zobrazit nahrané videosoubory uložené na síťových discích nebo kartách SD.

### *Kroky:*

1. Klikněte v řádku nabídek na možnost **Playback**, a přejděte tak do okna přehrávání.

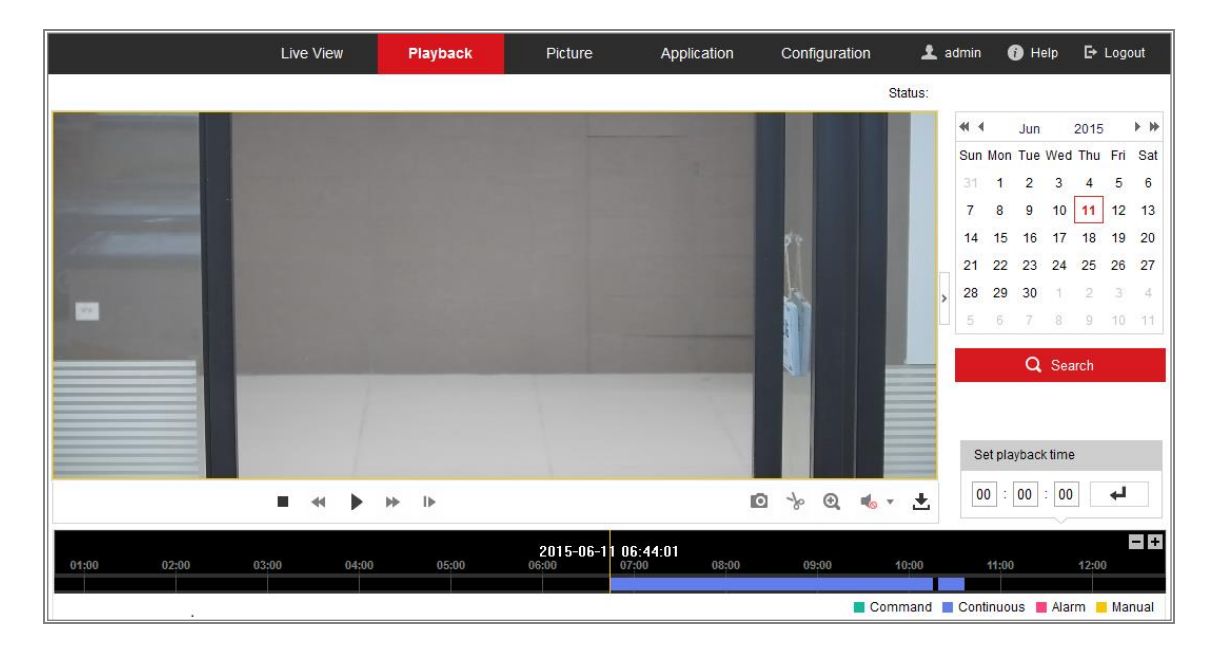

Obrázek 12-1 Rozhraní pro přehrávání

2. Vyberte datum a klikněte na tlačítko **Search**.

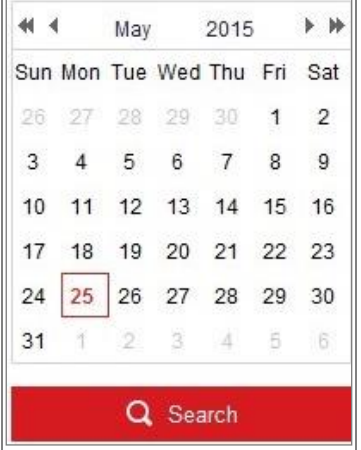

Obrázek 12-2 Prohledávání videa

3. Kliknutím na přehrávejte video soubory nalezené k tomuto datu.

Panel nástrojů v dolní části rozhraní pro přehrávání lze použít k ovládání přehrávání.

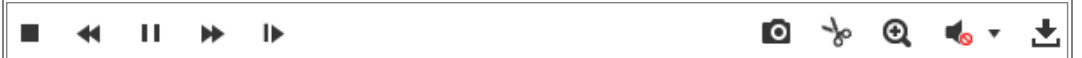

Obrázek 12-3 Panel nástrojů pro přehrávání

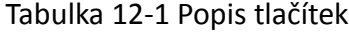

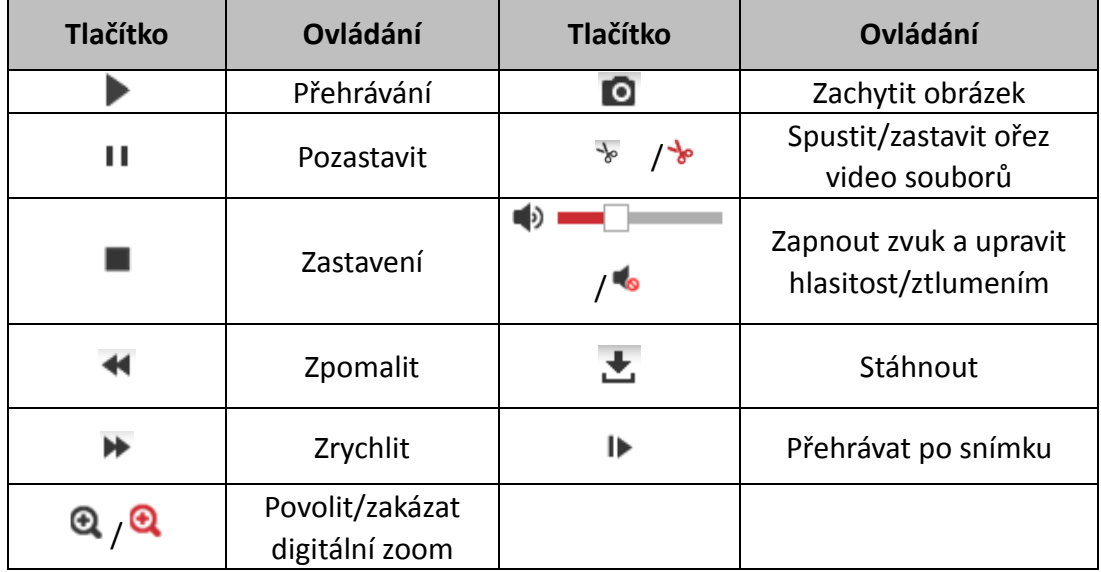

*Poznámka:* U stažených videosouborů pro přehrávání můžete vybrat místní cestu k video souborům a obrázkům v rozhraní místní konfigurace.

Můžete také zadat čas a kliknutím na tlačítko viehledat místo přehrávání v

poli **Set playback time**. Můžete také kliknout na **pro oddálení/přiblížení** ukazatele průběhu.

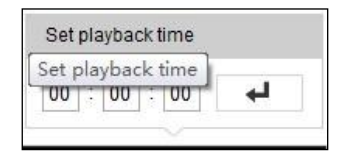

Obrázek 12-4 Nastavení času přehrávání

2015-06-15 05:34:54 03:00  $04:00$  $07:00$  $08:00$ 

Obrázek 12-5 Ukazatel průběhu

Různé barvy videa na indikátoru průběhu značí různé typy videí.

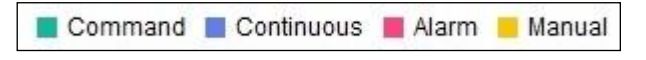

Obrázek 12-6 Typy videa

# **Kapitola 13 Obrázek**

Kliknutím na kartu Picture přejděte do okna vyhledávání snímku. Snímky uložené v místním nebo síťovém úložišti lze prohledávat, zobrazovat a stahovat.

### *Poznámky:*

- Než budete provádět vyhledávání snímků, zkontrolujte, zda jsou pevný disk, zařízení NAS nebo paměťová karta řádně nakonfigurovány.
- Zkontrolujte, zda je nakonfigurován plán snímání. Přejděte na nabídku **Configuration > Storage > Schedule Settings > Capture** a nastavte plán snímání.

|                                        |                  | <b>Live View</b> | Playback               | <b>Picture</b>      | Application | Configuration                    |                              |                          |  |
|----------------------------------------|------------------|------------------|------------------------|---------------------|-------------|----------------------------------|------------------------------|--------------------------|--|
| <b>Download by File</b>                |                  |                  |                        |                     |             |                                  |                              |                          |  |
| <b>Search Conditions</b>               | <b>File List</b> |                  |                        |                     |             | 上 Stop Downloading<br>也 Download |                              |                          |  |
| <b>File Type</b>                       | Г                | No.              | <b>File Name</b>       | Time                |             | <b>File Size</b>                 | Progress                     |                          |  |
| $\overline{\phantom{a}}$<br>Continuous | П                | 1                | ch01 08000000000068600 | 2015-07-10 15:35:13 |             | <b>134 KB</b>                    |                              | ▲                        |  |
| <b>Start Time</b>                      |                  | $\overline{2}$   | ch01 08000000000068700 | 2015-07-10 15:35:18 |             | <b>134 KB</b>                    |                              | <u>=</u>                 |  |
| ËÎ<br>2015-07-02 00:00:00              | г                | 3                | ch01 08000000000068800 | 2015-07-10 15:35:24 |             | <b>134 KB</b>                    |                              |                          |  |
| <b>End Time</b>                        |                  | 4                | ch01 08000000000068900 | 2015-07-10 15:35:29 |             | <b>132 KB</b>                    |                              |                          |  |
| 體<br>2015-07-10 23:59:59               |                  | 5                | ch01 08000000000069000 | 2015-07-10 15:35:34 |             | <b>132 KB</b>                    |                              |                          |  |
|                                        | г                | 6                | ch01 08000000000069100 | 2015-07-10 15:35:39 |             | <b>133 KB</b>                    |                              |                          |  |
| Q Search                               | $\Box$           | 7                | ch01_08000000000069200 | 2015-07-10 15:35:45 |             | <b>133 KB</b>                    |                              |                          |  |
|                                        |                  | 8                | ch01_08000000000069300 | 2015-07-10 15:35:50 |             | <b>131 KB</b>                    |                              |                          |  |
|                                        |                  | 9                | ch01 08000000000069400 | 2015-07-10 15:35:55 |             | <b>131 KB</b>                    |                              |                          |  |
|                                        |                  | 10               | ch01_08000000000069500 | 2015-07-10 15:36:01 |             | <b>132 KB</b>                    |                              |                          |  |
|                                        | F                | 11               | ch01 08000000000069600 | 2015-07-10 15:36:06 |             | <b>132 KB</b>                    |                              | $\overline{\phantom{a}}$ |  |
|                                        |                  |                  |                        |                     |             | Total 1285 Items                 | 1/13<br>$\leq$ $\leq$ $\leq$ | $\vert$ ><br>$\gg$       |  |

Obrázek 13-1 Okno vyhledávání snímků

### *Kroky:*

- 1. V rozevíracím seznamu vyberte typ souboru. Lze vybrat z možností Continuous, Motion, Alarm, Motion | Alarm, Motion & Alarm, Line Crossing, Intrusion Detection a Scene Change Detection.
- 2. Vyberte počáteční a koncový čas.
- 3. Kliknutím na tlačítko **Search** vyhledejte odpovídající snímky.
- 4. Zaškrtněte zaškrtávací políčka u snímků a poté kliknutím na tlačítko **Download** vybrané snímky stáhněte.

### *Poznámka:*

Zobrazit lze najednou až 4 000 snímků.

# **Kapitola 14 Použití**

Klikněte na kartu **Application**, a přejděte tak do okna statistiky počítání. Data počítání uložená v místním nebo síťovém úložišti lze prohledávat, zobrazovat a stahovat. *Poznámka:* Funkce použití se liší v závislosti na různých modelech kamer.

# **14.1Statistika snímání obličeje**

Jakmile povolíte funkci snímání obličeje, lze na kartě použití zobrazovat a stahovat data zachycených obličejů. Chcete-li získat intuitivnější výsledky, lze data zobrazit v různých schématech.

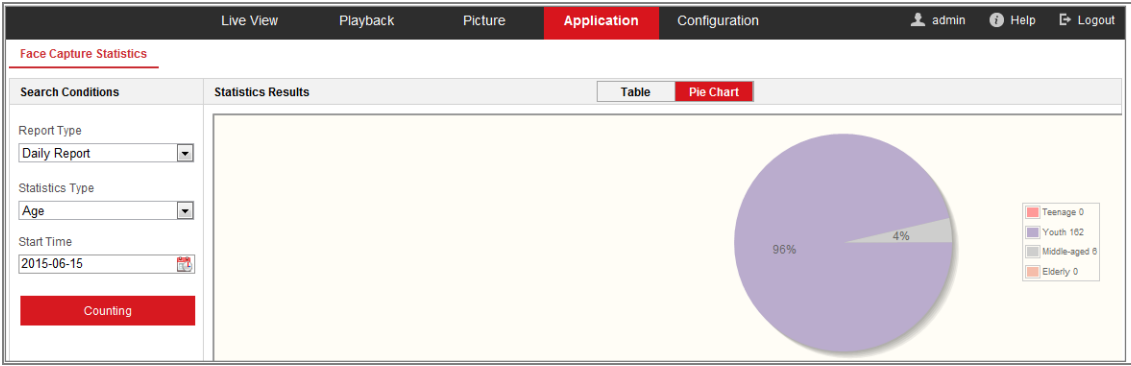

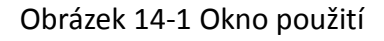

### *Kroky:*

- 1. Vyberte typ protokolu. Lze zvolit z možností Daily Report, Weekly Report, Monthly Report a Annual Report.
- 2. Vyberte typ statistiky.
- 3. Vyberte v možnosti Start Time počáteční čas a klikněte na tlačítko Counting.

Výsledek počítání se zobrazí v oblasti výsledků statistiky. Chcete-li výsledky zobrazit jiným způsobem, klikněte na tlačítko Table nebo Pie Chart.

*Poznámka:* Pokud zobrazíte výsledky počítání v tabulce, lze data exportovat do souboru aplikace Excel.

# **14.2Statistika počítání lidí**

Jakmile povolíte funkci počítání lidí, lze na kartě použití zobrazovat a stahovat data počítání lidí. Chcete-li získat intuitivnější výsledky, lze data zobrazit v různých schématech.

*Kroky:*

1. Vyberte typ protokolu. Lze zvolit z možností Daily Report, Weekly Report, Monthly Report a Annual Report.

*Poznámka:* Při výběru možnosti Daily Report dochází k výpočtu dat za vybrané datum. Při výběru možnosti Weekly Report dochází k výpočtu dat za týden, ve kterém se nachází vybrané datum. Při výběru možnosti Monthly Report dochází k výpočtu dat za měsíc, ve kterém se nachází vybrané datum. Při výběru možnosti Annual Report dochází k výpočtu dat za rok, ve kterém se nachází vybrané datum.

- 2. Vyberte typ statistiky. Lze zvolit z možností People Entered a People Exited.
- 3. Vyberte v možnosti Start Time počáteční čas a klikněte na tlačítko Counting. Výsledek počítání se zobrazí v oblasti výsledků statistiky. Chcete-li výsledky zobrazit jiným způsobem, klikněte na tlačítko Table, Bar Chart nebo Line Chart. *Poznámka:* Pokud použijete k zobrazení statistiky tabulku, je k exportu dat do souboru aplikace Excel k dispozici tlačítko **Export**.

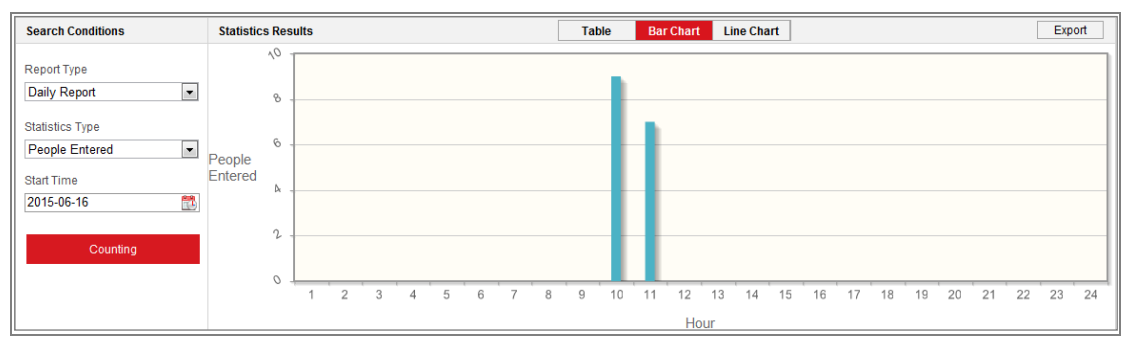

Obrázek 14-2 Počítání lidí

# **14.3Statistika tepelné mapy**

Jakmile povolíte funkci tepelné mapy, lze na kartě použití zobrazovat a stahovat data tepelné mapy. Chcete-li získat intuitivnější výsledky, lze data zobrazit v různých schématech.

### *Kroky:*

1. Vyberte typ protokolu. Lze zvolit z možností Daily Report, Weekly Report, Monthly Report a Annual Report.

*Poznámka:* Při výběru možnosti Daily Report dochází k výpočtu dat za vybrané datum. Při výběru možnosti Weekly Report dochází k výpočtu dat za týden, ve kterém se nachází vybrané datum. Při výběru možnosti Monthly Report dochází k výpočtu dat za měsíc, ve kterém se nachází vybrané datum. Při výběru možnosti Annual Report dochází k výpočtu dat za rok, ve kterém se nachází vybrané datum.

- 2. Vyberte v možnosti Start Time počáteční čas a kliknutím na tlačítko **Counting** zobrazte v seznamu data tepelné mapy.
- 3. K zobrazení výsledků vyberte možnost **Space Heat Map** nebo **Time Heat Map**. Pokud vyberete k zobrazení statistiky tepelnou mapu v čase, je k exportu dat do souboru aplikace Excel k dispozici tlačítko **Export**.

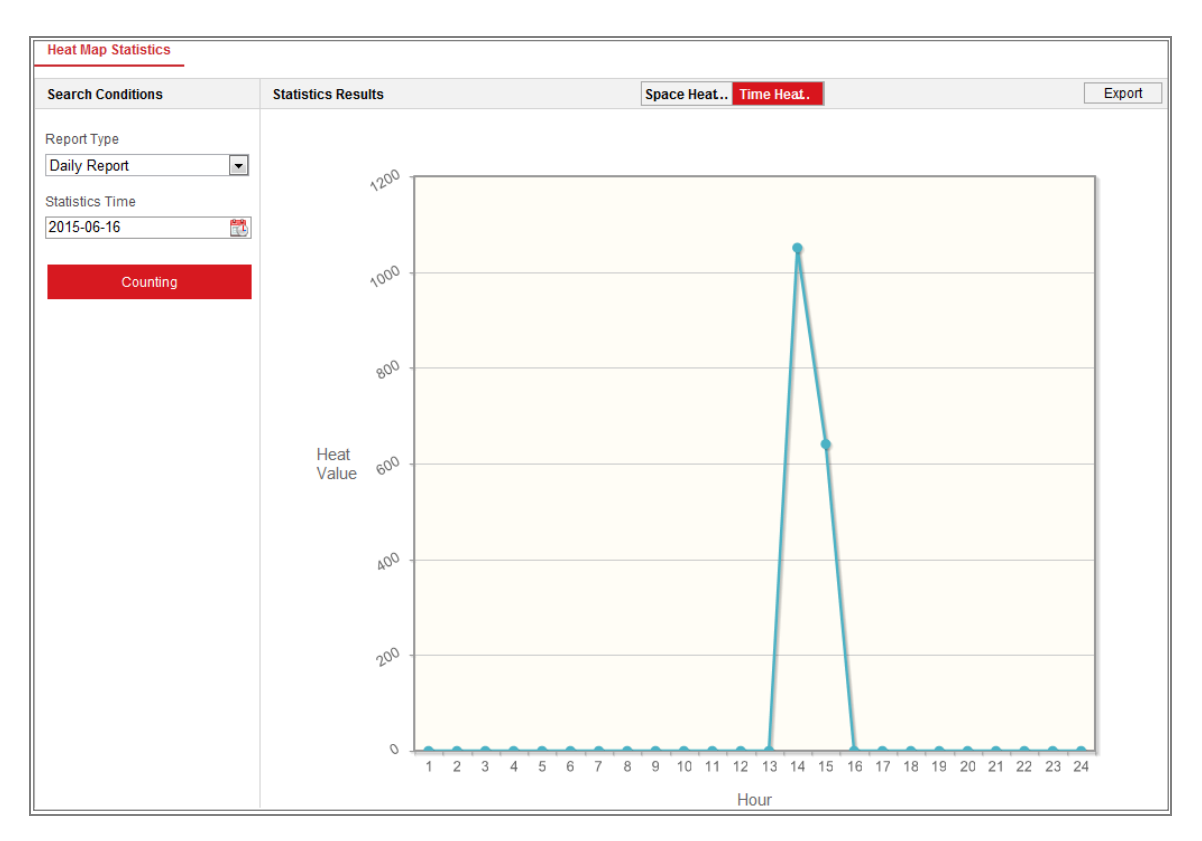

Obrázek 14-3 Tepelná mapa v čase

### *Poznámka:*

Doporučujeme, aby po dokončení montáže nedocházelo k nastavování elektronického objektivu. Tato akce by mohla způsobit do určité míry nepřesnost dat.

# **14.4Statistika počítání**

Jakmile povolíte funkci počítání, lze na kartě použití zobrazovat a stahovat data počítání. Chcete-li získat intuitivnější výsledky, lze data zobrazit v různých schématech.

### *Kroky:*

1. Vyberte typ protokolu. Lze zvolit z možností Daily Report, Weekly Report, Monthly Report a Annual Report.

*Poznámka:* Při výběru možnosti Daily Report dochází k výpočtu dat za vybrané datum. Při výběru možnosti Weekly Report dochází k výpočtu dat za týden, ve kterém se nachází vybrané datum. Při výběru možnosti Monthly Report dochází k výpočtu dat za měsíc, ve kterém se nachází vybrané datum. Při výběru možnosti Annual Report dochází k výpočtu dat za rok, ve kterém se nachází vybrané datum.

- 2. Vyberte typ statistiky. Lze zvolit z možností People Entered a People Exited.
- 3. Vyberte v možnosti Start Time počáteční čas a kliknutím na tlačítko **Counting** zobrazte v seznamu data tepelné mapy.
- 4. K zobrazení výsledků vyberte možnost **Table**, **Bar Chart** nebo **Line Chart**. Pokud použijete k zobrazení statistiky tabulku, je k exportu dat do souboru aplikace Excel k dispozici tlačítko **Export**.

# **Dodatek**

# **Dodatek 1 Úvod k softwaru SADP**

# **Popis SADP**

SADP (Search Active Devices Protocol) je uživatelsky přívětivý a bezinstalační nástroj pro vyhledávání zařízení on-line. Nástroj vyhledává aktivní internetová zařízení v podsíti a zobrazí informace o zařízeních. Můžete také upravit základní síťové informace zařízení využívajících tento software.

# **Vyhledávání aktivních zařízení on-line**

### **Automatické vyhledávání zařízení on-line**

Po spuštění softwaru SADP se automaticky prohledávají internetové zařízení každých 15 sekund v podsíti, kde počítač nachází. Zobrazí se celkový počet a informace o vyhledávání v zařízeních v rozhraní zařízení on-line. Zobrazí se informace o zařízení včetně typu zařízení, adresy IP a čísla portu atd.

| ⋒                                                          | <b>SADP</b>       |                  |          |              |      |                                                                 |     |                           | $\circ$<br>$\square$ $\times$<br>$\sim$     |
|------------------------------------------------------------|-------------------|------------------|----------|--------------|------|-----------------------------------------------------------------|-----|---------------------------|---------------------------------------------|
| Total number of online devices: $ 10$<br>Refresh<br>Export |                   |                  |          |              |      |                                                                 |     |                           | Activate the Device                         |
|                                                            | $\blacksquare$ ID | -   Device Type  | Security | IPv4 Address | Port | Software Version   IPv4 Gateway   HTTP Port   Device Serial No. |     |                           |                                             |
|                                                            | $\Box$ 001        | XX-XXXXXXXX-X    | Active   | 10.16.6.21   | 8000 | Vx.x.xbuild xxxxxx 10.16.6.254                                  | 80  | XX-XXXXXX-XXXXXXXXXXX     |                                             |
| α.                                                         | 002               | XX-XXXXXXXX-X    | Active   | 10.16.6.20   | 8000 | Vxxxbuild xxxxx 10.16.6.254                                     | 80  | XX-XXXXXX-XXXXXXXXX       |                                             |
| $\Box$                                                     | 003               | XX-XXXXXXXX-X    | Active   | 10.16.6.171  | 8000 | Vx.x.xbuild xxxxxx 10.16.6.254                                  | 80  | XX-XXXXXX-XXXXXXXX        |                                             |
| α.                                                         | 004               | XX-XXXXXXXX-X    | Active   | 10.16.6.22   | 8000 | Vx.x.xbuild xxxxxx 10.16.6.254                                  | N/A | XX-XXXXXX-XXXXXXXX        | The device is not activated.                |
| 0                                                          | 005               | XX-XXXXXXXX-X    | Active   | 10.16.6.127  | 8000 | Vx x x build xxxxxx 10.16.6.254                                 | N/A | XX-XXXXXX-XXXXXXXXXXXX    |                                             |
|                                                            | $\Box$ 006        | XX-XXXXXXXX-X    | Active   | 10.16.6.179  | 8000 | $Vx$ x xbuild xxxxx $10.16.6.254$                               | N/A | 306-3000006-3000000000000 |                                             |
| $\Box$                                                     | 007               | $XX-XXXXXXXX-X-$ | Active   | 10.16.6.250  | 8000 | Vx.x.xbuild xxxxxx 10.16.6.254                                  | 80  | XX-XXXXXX-XXXXXXXXXXX     |                                             |
| Ø                                                          | 008               | XX-XXXXXXXX-X    | Inactive | 192.168.1.64 | 8000 | Vx.x.xbuild xxxxxx 192.168.1.1                                  | 80  | XX-XXXXXX-XXXXXXXXXXXXX   | You can modify the network parameters after |
| 0                                                          | 009               | XX-XXXXXXXX-X    | Active   | 10.16.6.111  | 8000 | Vx.x.xbuild xxxxxx 10.16.6.254                                  | 80  | XX-XXXXXX-XXXXXXXXXXX     | the device activation.                      |
|                                                            | $\Box$ 010        | XX-XXXXXXXX-X    | Active   | 10.16.6.177  | 8000 | Vx.x.xbuild xxxxxx 10.16.6.254                                  | 80  | XX-XXXXXX-XXXXXXXXXXXX    | Activate Now                                |
|                                                            |                   |                  |          |              |      |                                                                 |     |                           |                                             |
|                                                            |                   |                  |          |              |      |                                                                 |     |                           | New Password:   eeessess                    |
|                                                            |                   |                  |          |              |      |                                                                 |     |                           | Strong                                      |
|                                                            |                   |                  |          |              |      |                                                                 |     |                           | Confirm Password:   00000000                |
|                                                            |                   |                  |          |              |      |                                                                 |     |                           |                                             |
|                                                            |                   |                  |          |              |      |                                                                 |     |                           |                                             |
|                                                            |                   |                  |          |              |      |                                                                 |     |                           | Activate                                    |
|                                                            |                   |                  |          |              |      |                                                                 |     |                           |                                             |

Obrázek A.1.1 Vyhledávání zařízení on-line

### *Poznámka:*

Zařízení lze vyhledat a zobrazit v seznamu 15 sekund poté, co dojde ke změně jeho stavu na online. Zařízení bude ze seznamu odebráno 45 sekund poté, co dojde ke změně jeho stavu na offline.
# **Ruční vyhledávání zařízení on-line**

Můžete také kliknout na <sup>Refresh</sup> pro ruční aktualizaci seznam zařízení on-line. Nově vyhledaná zařízení budou přidána do seznamu.

Kliknutím na nebo v každém záhlaví sloupce seřadíte **NOTE** příslušné informace. Kliknutím na **rozšíříte tabulku zařízení a skryjete** panel parametrů sítě na pravé straně, kliknutím na tlačítko zobrazíte.

# **Úprava síťových parametrů**

### *Kroky:*

- 1. V seznamu zařízení vyberte zařízení, která chcete upravit, a síťové parametry zařízení se zobrazí na panelu **Modify Network Parameters** vpravo.
- 2. Upravte nastavitelné síťové parametry, např. adresu IP a číslo portu.
- 3. Zadejte do pole **Admin Password** heslo účtu správce zařízení a kliknutím na

tlačítko **uložte změny.** Modify **uložte změny.** 

- *Kvůli vašim osobním údajům a lepší ochraně před bezpečnostními riziky důrazně doporučujeme použít silná hesla pro všechny funkce a síťová zařízení. Ke zvýšenému zabezpečení výrobku byste měli vytvořit heslo dle své vlastní volby (s použitím nejméně 8 znaků a s využitím nejméně tří z následujících kategorií: velká písmena, malá písmena, čísla a speciální znaky).*
- *Zodpovědnost za správnou konfiguraci všech hesel a ostatních bezpečnostních opatření nese montážní pracovník nebo konečný uživatel.*

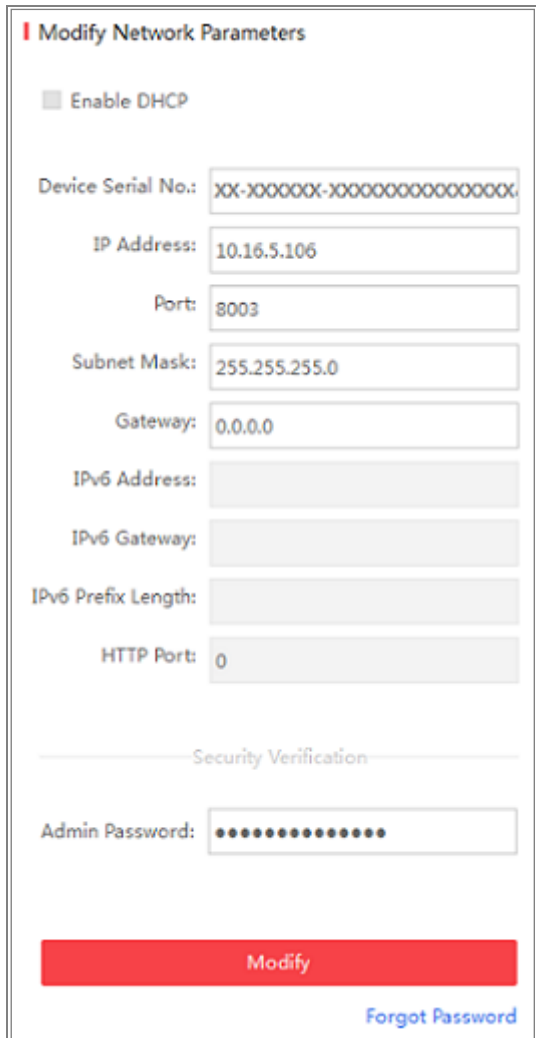

Obrázek A.1.2 Úprava síťových parametrů

# **Dodatek 2 Mapování portů**

Následující nastavení se vztahují ke směrovači TP-LINK (TL-WR641G). Nastavení se liší

v závislosti na různých modelech směrovačů.

## *Kroky:*

1. Vyberte nastavení možnosti **WAN Connection Type**, viz níže:

| 108M<br><b>Wireless Router</b><br>Model No.:<br>TL-WR641G / TL-WR642G                                   | <b>WAN</b>                                                    |                                                                                                    |
|----------------------------------------------------------------------------------------------------|---------------------------------------------------------------|----------------------------------------------------------------------------------------------------|
| • Status<br>• Quick Setup<br>--- Basic Settings ---<br>- Network<br>$\cdot$ LAN<br>• WAN<br>• MAC Clone | <b>WAN Connection Type:</b><br><b>User Name:</b><br>Password: | <b>PPP<sub>o</sub>E</b><br>v<br>Dynamic IP<br>Static IP<br>PPPoE<br>802.1X + Dynamic IP<br>$802.1X + State IP$<br><b>BigPond Cable</b><br>L2TP |

Obrázek A.2.1 Výběr typu připojení WAN

2. Nastavte parametry sítě **LAN** směrovače dle následujícího obrázku, včetně nastavení IP adresy a masky podsítě.

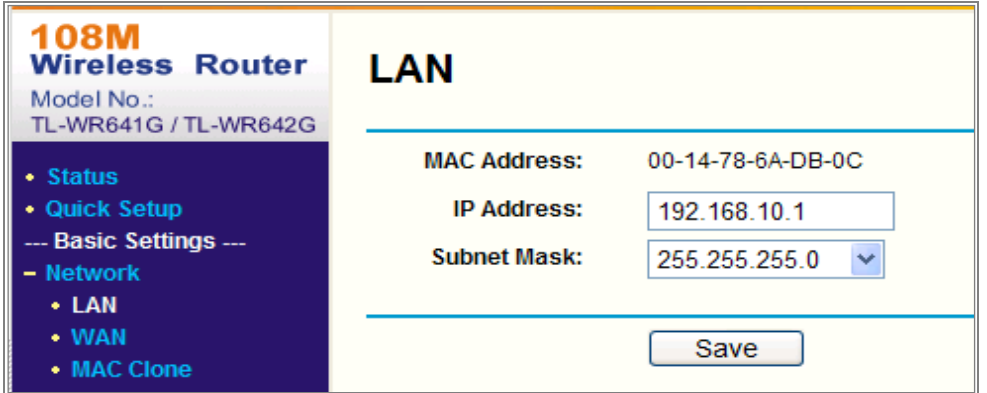

Obrázek A.2.2 Nastavení parametrů sítě LAN

3. Nastavte mapování portů virtuálních serverů **Forwarding**. Ve výchozím nastavení používá kamera port 80, 8000 a 554. Pomocí webového prohlížeče nebo klientského softwaru lze hodnoty těchto portů změnit.

### *Příklad:*

Pokud jsou kamery připojeny ke stejnému směrovači, lze nakonfigurovat porty jedné kamery s IP adresou 192.168.1.23 na 80, 8000 a 554 a porty druhé kamery s IP adresou 192.168.1.24 na 81, 8001, 555, 8201. Viz kroky níže:

#### *Kroky:*

- 1. Jak je uvedeno v nastavení výše, namapujte na IP adrese 192.168.1.23 porty síťové kamery 80, 8000, 554 a 8200.
- 2. Na IP adrese 192.168.1.24. namapujte porty 81, 8001, 555 a 8201 druhé síťové kamery.
- 3. Pro protokoly povolte možnost **ALL** nebo **TCP**.
- 4. Zaškrtněte zaškrtávací políčko **Enable** a kliknutím na tlačítko **Save** nastavení uložte.

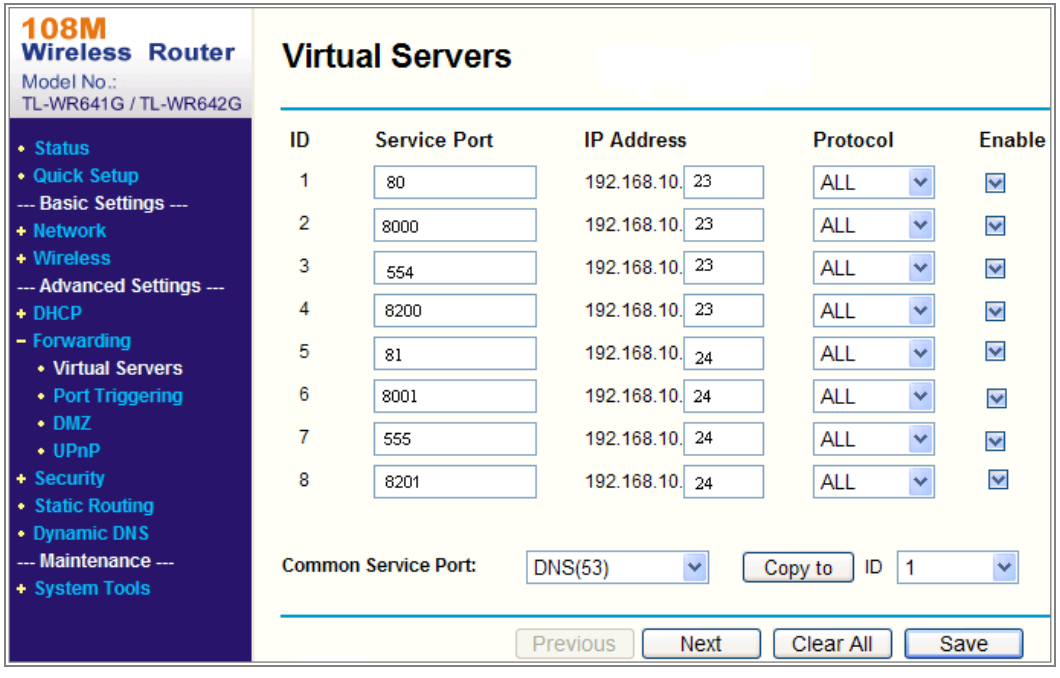

Obrázek A.2.3 Mapování portů

*Poznámka:* Port síťové kamery nemůže být v konfliktu s jinými porty. Nějaký port pro webovou správu směrovače je například nastaven na 80. Změňte port kamery, pokud jde o stejný port pro správu.

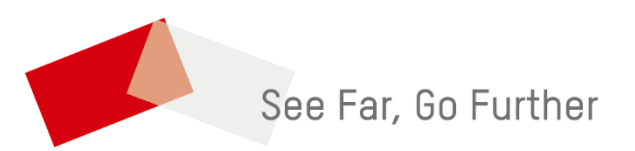